# FEDERAL LOGISTICS INFORMATION **SYSTEM**

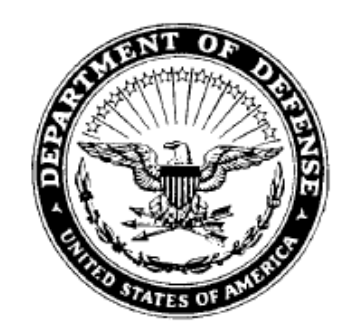

# FLIS PROCEDURES MANUAL MANAGEMENT STATISTICS SEPTEMBER 2009

# **CHAPTER 1 INTRODUCTION**

# **14.1.1 GENERAL**

The Management Statistics System offer a wide range of statistical information to support the needs of all levels of logistics managers. FLIS Management Statistics data is stored in a database of approximately 130 tables. Updates to the database are processed on a daily basis to ensure the most current information.

Management Statistics On-Line are grouped into three catagories: **LOLA, LOGISTICS AND TRANSACTIONS.** 

**LOGISTICS STATISTICS:** Provides counts of NSNs or certain conditions within the NSN.

8 of 18 - Currently Available

**LOLA STATISTICS:** LOLA statistics provide counts of on-line inquiries.

Available

TRANSACTIONS STATISTICS: Provides counts of batch input and output and other data relative to transaction processing.

2 of 4 - Currently Available

For any questions or additional copies, you may contact the DLA Virtual Contact Center at emailor 1–877– 352–2255: Commercial 1–269–961–7766, or DSN 661–7766, and then press option 3, and then press option 2 for assistance. You may also contact the Management Stats Team at email J6B Stats or:

Len Spano, DSN 661-4090/Commercial (269)-961-4090 Dik Kloko, DSN 661-5717/Commercial (269)-961-5717

# **14.1.2 ADDITIONAL FEATURES OF THE STATS SYSTEM**

a. If the stats required are not available on-line, we can now provide ADHOC reports tailored to your specific requirements, upon request.

b. For a tailored report a select statement from one or more tables using data elements, variables or text in a structured query language or form will provide valid information of counts request.

c. The Management Stats team can also produce timed reports (monthly, etc).

# **14.1-1**

# **14.1.3 CURRENT STATISTICS' NAMES** a. **LOGISTICS STATISTICS**

# **CURRENT NAME**

Abbreviated Master Reply Code **CURRENTLY DISABLED** Acquisition Method Code/Acquisition Method Suffix Code (AMC/AMSC) **PARTIAL** Commercial and Government Entity code (CAGE) **PARTIAL** Document Availability Code (DAC) **CURRENTLY DISABLED** Demilitarization (DEMIL) **CURRENTLY DISABLED** Federal Catalog System (FSC) Goals **CURRENTLY DISABLED** Federal Catalog System Quality Stats **CURRENTLY DISABLED** Federal Item Identification Guide (FIIG) Count Freight **CURRENTLY DISABLED** Federal Supply Class (FSC)/Item Name Code (INC) **CURRENTLY DISABLED** Item Commonality **CURRENTLY DISABLED** Item Name New Item Population **PARTIAL** Item Standardization **CURRENTLY DISABLED** Management Responsibility **PARTIAL** Major Organizational Entity Rules (MOE Rules) **PARTIAL** NSN Population **PARTIAL** Reparability Codes New Type of Item Identification (Type II) **CURRENTLY DISABLED** Type of Item Identification Transfers **PARTIAL**

# b. **LOGISTICS ON-LINE ACCESS (LOLA) STATISTICS**

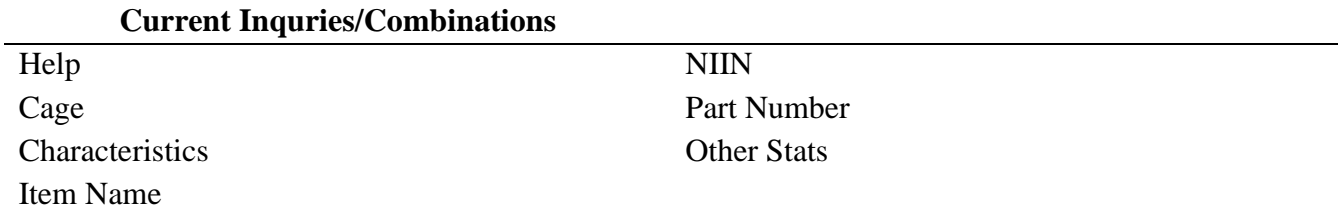

#### c. **TRANSACTIONS STATISTICS**

#### **CURRENT NAME**

Document Identifier Code Input/Output (DIC Input/Output) **PARTIAL** Document Identifier Code Submitting Activity Code/Originating Activity Code (DIC SAC/OAC) Priority Indicator Code **CURRENTLY DISABLED** Screening **PARTIAL**

#### **CURRENT NAME**

#### Timing **CURRENTLY DISABLED**

#### **14.1.4 ACCESSING MANAGEMENT STATISTICS**

a. **WHAT YOU NEED TO DO: Access to the FLIS on-line Management Statistics application is controlled through the User ID codes and Passwords. If you don't have a User ID, contact the DLA Virtual Contact Center at 1–877–352–2255, Commercial 1–269–961–7766 or DSN 661–7766, press option 3, and then press option 2 for assistance.**

#### b. **"HOW TO" INFORMATION:**

#### (1) **QUICK REFERENCE ACCESS STEPS:**

Before accessing the on-line MGMT STATS, you must first access LOGRUN. (The procedures for doing this will vary between service/agency/activity.)

a. If you are accessing LOGRUN via DLANET, the address is ALIDIS.

b. If you are using DDN, the address for TN 3270 is MFLP.CSD.DISA.mil

c. If you are using DDN and/or dial-up, the address is MFLP.CSD.DISA.mil

#### (2) **AT THE LOGON SCREEN:**

a. "Tab" from command line to User ID line (See Screen 1 on the following page.)

b. Enter your assigned seven character User ID.

c. Press TAB key (or your equivalent).

d. Enter your password, press ENTER.

NOTE: You may receive a screen before the LOGRUN SELECTION MENU. After reading the information, type END or press (PF03/F3).

#### (3) **LOGRUN MENU SCREENS:**

a. On the LOGRUN Menu (Screen 2) to access Management Statistics hit the appropriate PF key for LOGRUN/LOLA as shown on the TND screen. Example: PF04.

b. On the Logistics On-LINE Remote Network Main Menu (Screen 3) place the cursor on the line in front of the words "Management Statistics" press the enter key.

c. On the Management Statistics Main Menu (Screen 4) place the cursor on the line in front of the statistics. Appendix A will provide screen layouts by the type of statistic.

#### **14.1-3**

#### c. **SCREENS**

#### **Screen 1: The LOGRUN Main Menu**

#### SCREEN 1: THE LOGRUN MAIN MENU

\*\*\*\*\* \*\*\*\* TND MFLP OGDEN \*\*\*\* TND MFLP OGDEN \*\*\*\* TND MFLP OGDEN  $\star$ DLIS LOGISTICS REMOTE USERS NETWORK (LOGRUN)  $\star$  $\star$  $\star$ Caution you're at the OGDEN Host \* WARNING: Use of this or any other Dept. of Defense Interest  $\star$  $\star$ Computer System (DODICS) constitutes an express consent to  $\star$ \*. monitoring at all times. This DODICS and all related equipment \*  $\pmb{\pi}$ are to be used for the communication, transmission, processing \*  $\star$ and storage of official U.S. Government or other authorized  $\pm$  $\star$ information only. All DODICS are subject to monitoring at all \*  $\pmb{\pi}$ times. If monitoring of any DODICS reveals possible violation \*  $^\star$ of criminal statutes, all relevant information may be provided \*  $\star$ to law enforcement officials. \*\*\*\* TND MFLP OGDEN \*\*\*\*\*\*\*\*\*\*\*\*\*\*\*\*\*\*\*\*\*\*\*\*\*\*\* TND MFLP OGDEN \*\*\*\* Identify yourself by entering your USERID and PASSWORD  $***$  $# # #$ MFLP OGDEN \*\*\* To exit from this screen and the network, type DROP on  $\star \star \star$ \*\*\*\* Command line and press ENTER or Press PA2  $# # # #$ \*\* Ogden Customer Service DSN 388-7902 or Comm 801 605-7902  $\pm \pm$ \*\* MFLP PASSWORD RESETS DSN 661-7793 or Comm 269 961-7793  $\star\star$ Command: TSO USERS - DO NOT EXCEED 4096K IN YOUR LOGON PROC Id: Password: Time: 07:41:34 Lu: VFLST612 New Password: Date: 03/20/06

To access Management Statistics hit the appropriate PF key for LOGRUN LOLA as shown on your TND screen. Example: PF04

#### **Screen 2: LOGRUN SELECTION Menu**

```
Screen 2: The LOGRUN SELECTION Menu
```

```
****** TND COL MFLP ****** TND COL MFLP ****** TND COL MFLP *********
    \pmb{\pi}THIS IS THE COLUMBUS VERSION
                                                                                   ^\mathrm{+}\pmb{\pi}LOGRUN SELECTION
                                                           MENU
                                                                                   \pmb{\star}\pmb{\pi}\pmb{\pi}* WARNING: The material herein is subject to restricted access. *
                  Access without proper, prior, documented approval by *\starthe Defense Logistics Services Center, is prohibited. *
    \pmb{\pi}\pmb{\star}\star* TND COL MFLP ********** TND COL MFLP ************** TND COL MFLP *
                _ Network Director Assistance (PF01)
                \sqrt{ } DLSC News
                                                    (PP02)\sqrt{\phantom{a}} DLSC Problem Reports
                                                   (PF03)
               \overline{\phantom{a}} LOGRUN LOLA
                                                    (PP04)Command:
```

```
TSO USERS - DO NOT EXCEED 4096K IN YOUR LOGON PROC
Id: XXXXXX Password:
                                                               Time: 07:26:18
Lu: VFLST515 New Password:
```
 $(TMMAN1)$ 

To access Management Statistics place your cursor on the line in front of the words "Management Statisitics" press the enter key.

#### **Screen 3: Logistics On-Line Remote Network Main Menu**

#### Screen 3: Logistics On-Line Remote Network Main Menu

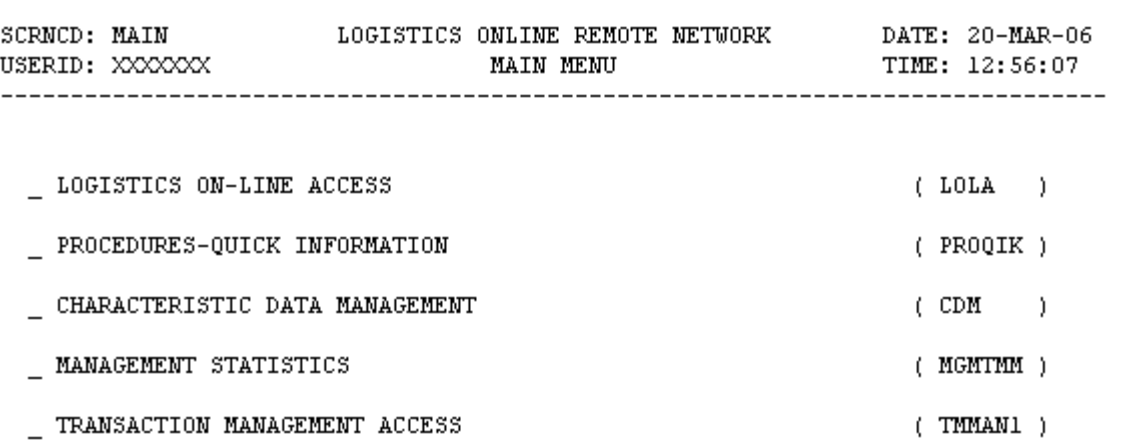

POSITION CURSOR TO SELECTION AND PRESS ENTER

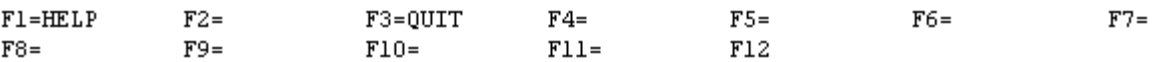

To access Management Statistics category place your cursor on the line in front of the words and press the enter key.

#### **Screen 4: Management Statistics Main Menu**

#### MGATIAN - MANAGEMENT STATISTICS MAIN MENU

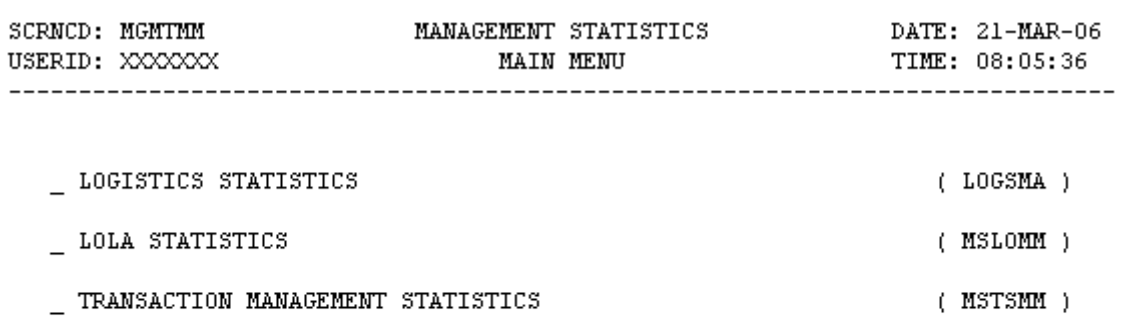

POSITION CURSOR TO SELECTION AND PRESS ENTER

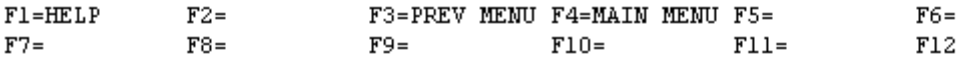

# **APPENDIX A SCREEN LAYOUTS**

# **SCREEN TABLE OF CONTENTS**

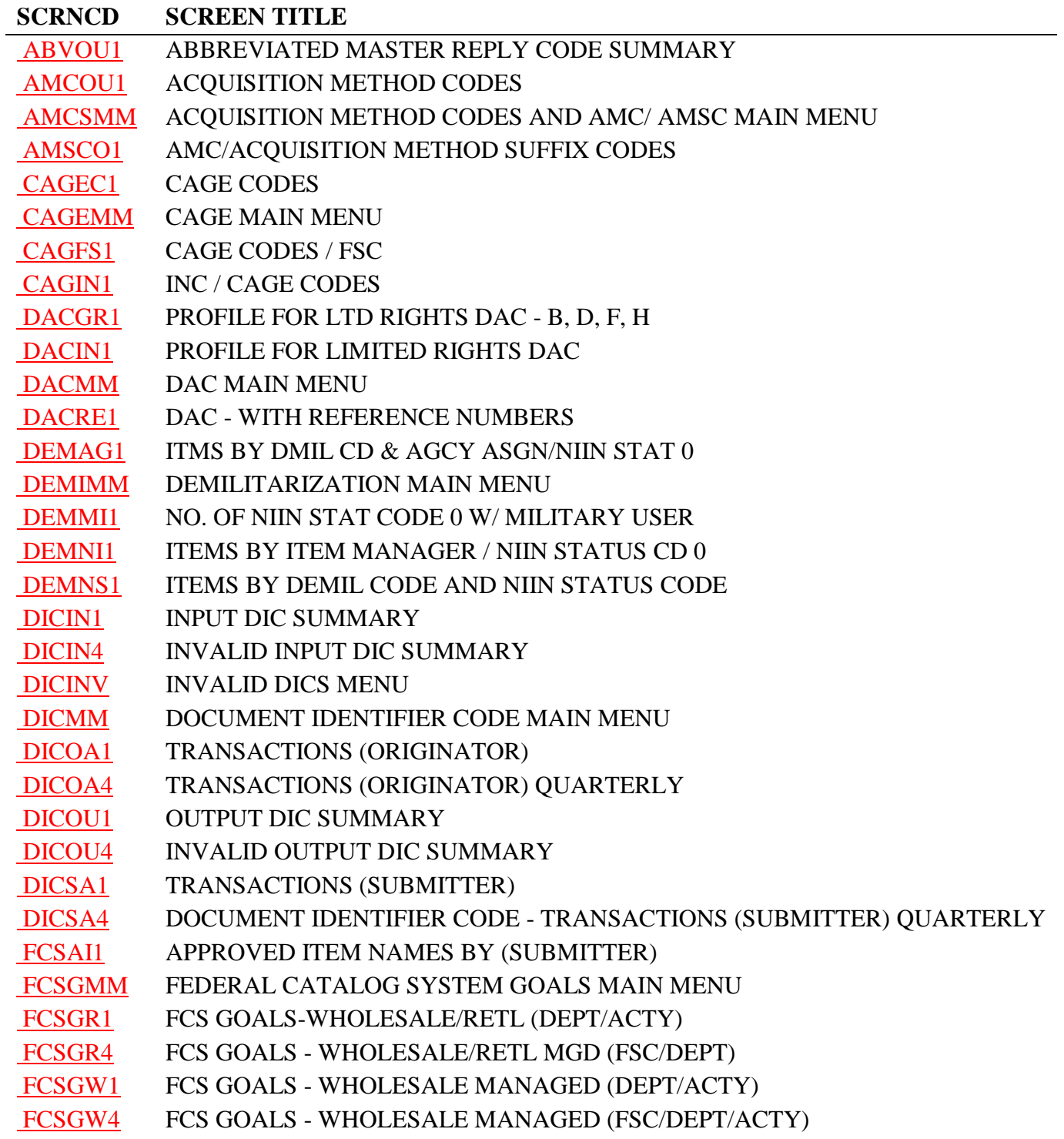

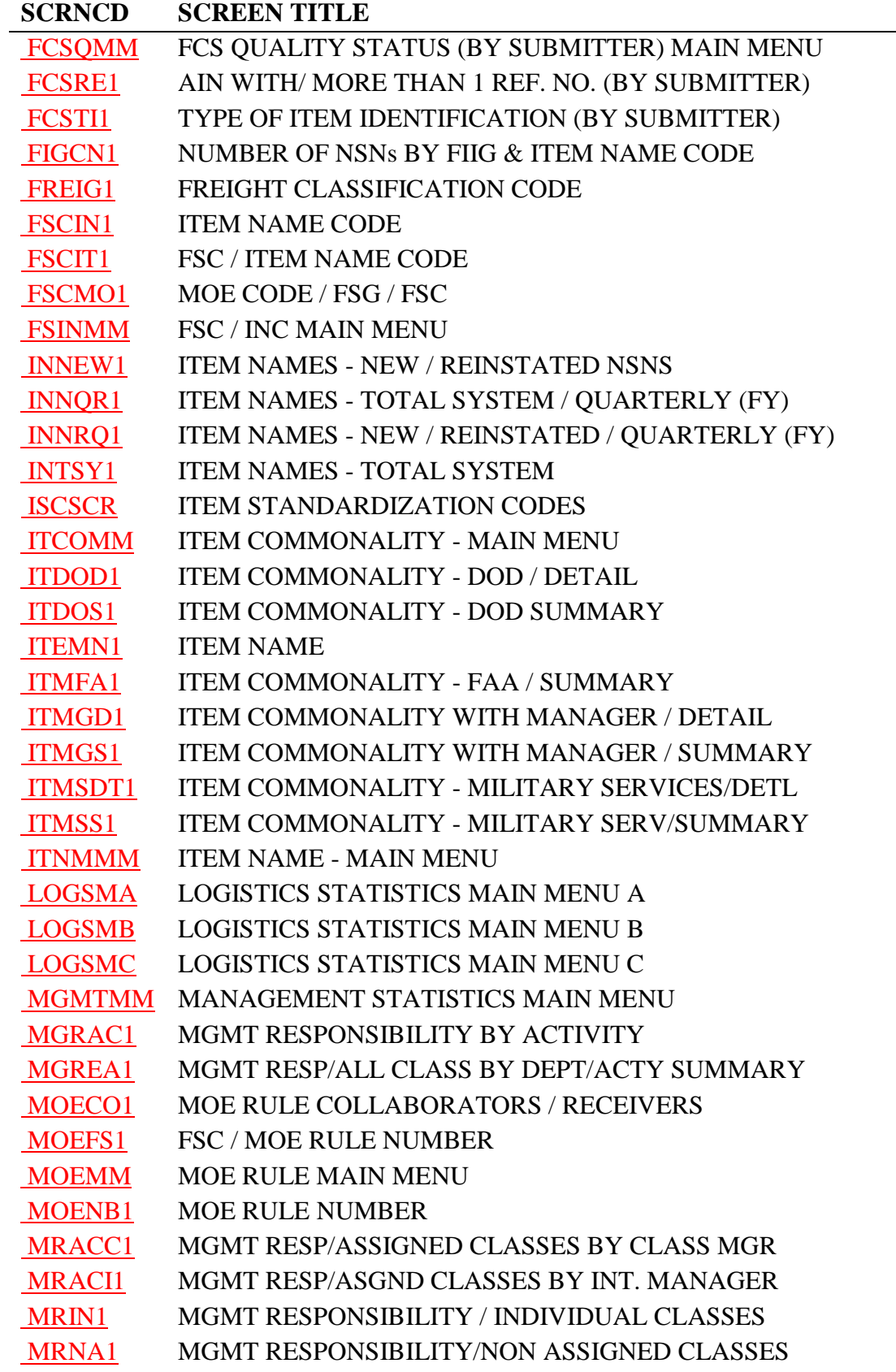

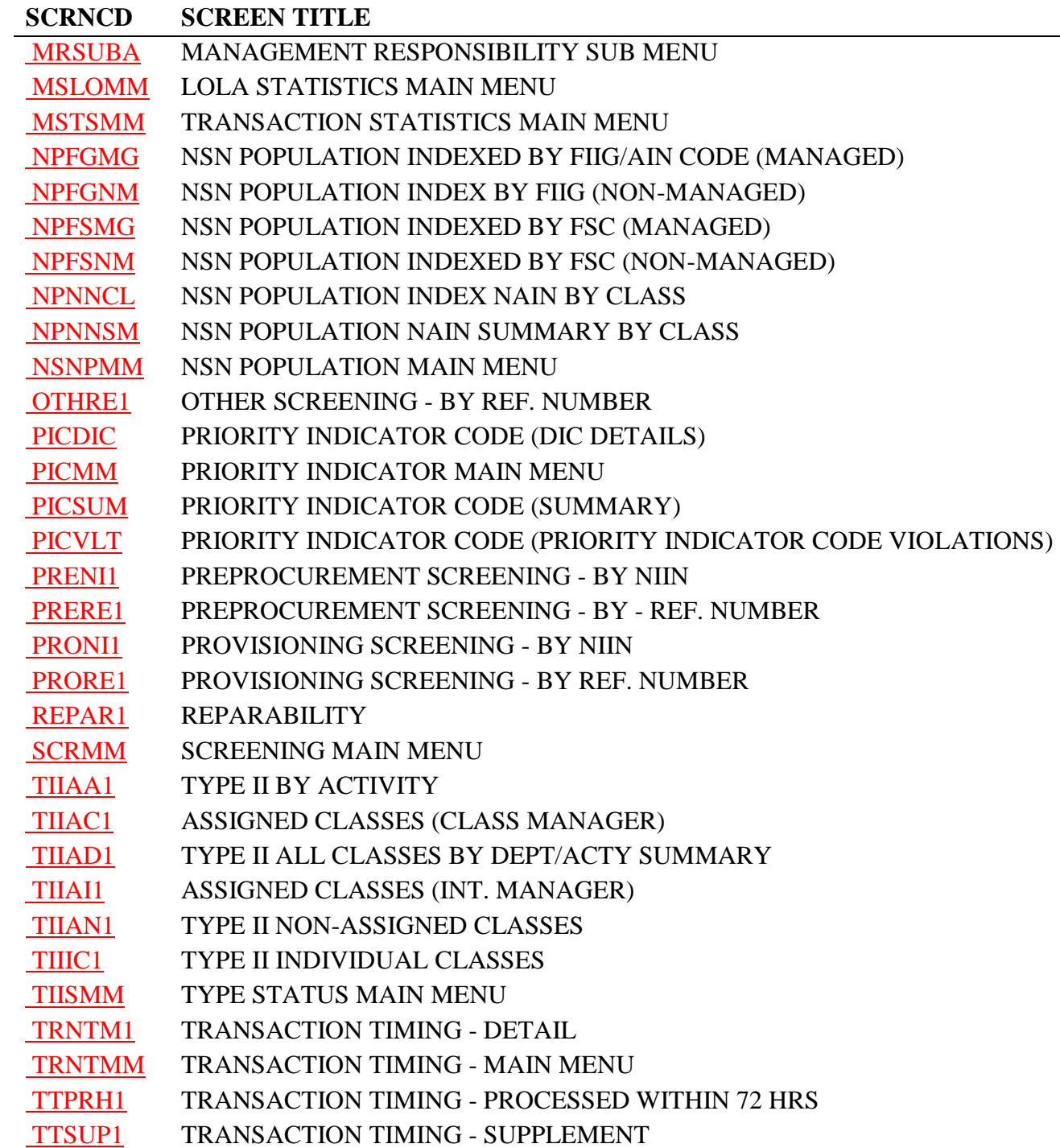

#### **A.1 MGMTMM - MANAGEMENT STATISTICS MAIN MENU**

#### MGATIAN - MANAGEMENT STATISTICS MAIN MENU

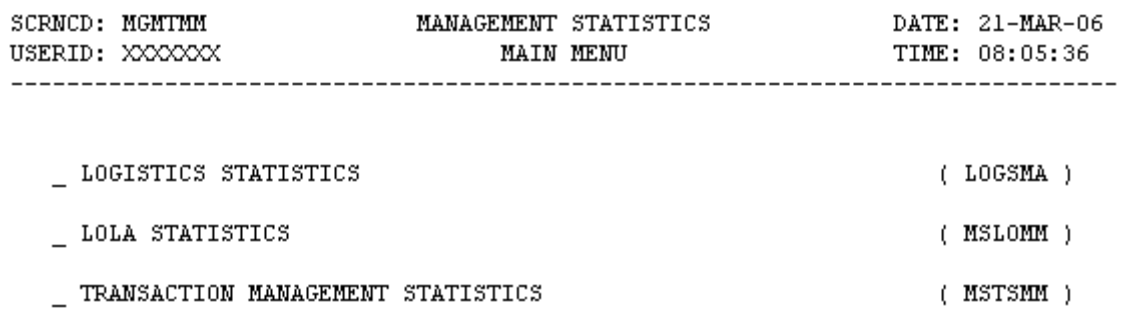

#### POSITION CURSOR TO SELECTION AND PRESS ENTER

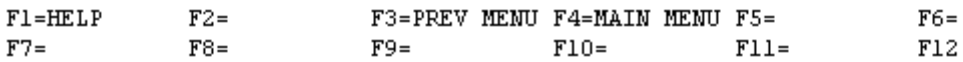

#### **A.2 MSLOMM - LOLA STATISTICS MAIN MENU**

#### **LOLA STATISTICS SCREENS**

MSLOMM - LOLA STATISTICS MAIN MENU

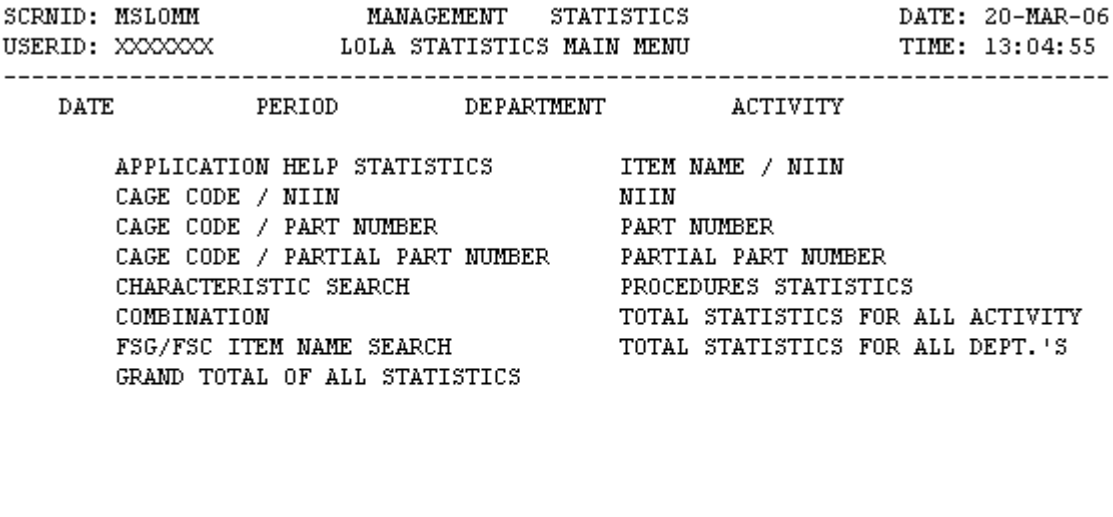

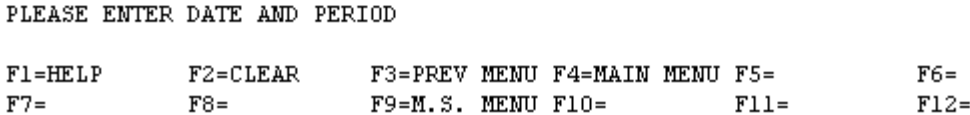

a. **SCREEN EXPLANATION: This screen allows the end-user to retrieve LOLA Statistics data. The end-user may request desired information by keying in specific combinations. The results of specific enduser requests will vary in accordance with the combination of entries made.**

**Note: This LOLA Statistics does not use an Asterisk (\*) in any fields to retrieve data. Because of this**  difference a screen example of the data has been provided for this Statistic at the end of "PROCESSING **OPTION/RESULTS".** 

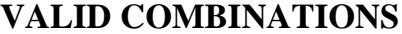

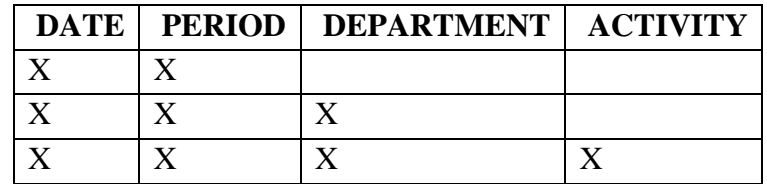

**Note: This LOLA Statistic does not use an Asterisk (\*) in any of its fields.** 

#### **14-1A-5**

b. **FIELD ENTRY REQUIREMENTS: The fields listed below allow the end-user to enter information. Other fields shown on the screen are displayed only fields and will display data based on the entires made.**

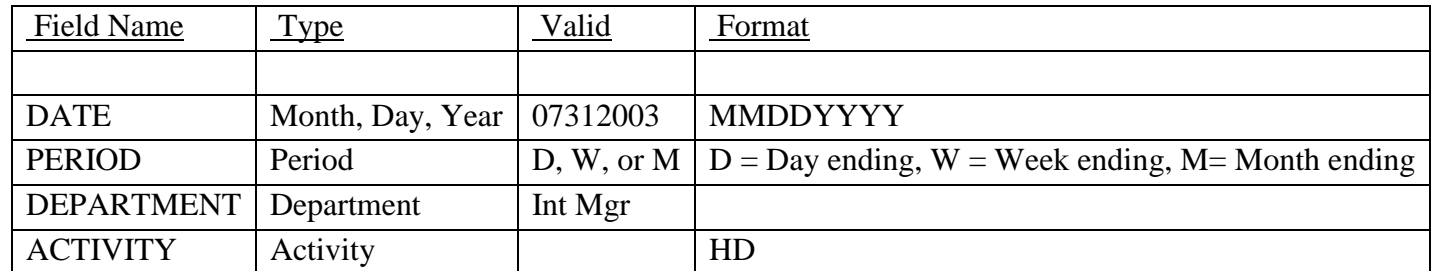

# c. **PROCESSING OPTIONS/RESULTS: Use of the valid combinations referenced above will display results as follows:**

(1) Enter DATE and PERIOD in the DATE and PERIOD fields leave DEPARTMENT blank; then place and X beside the data category you wish to receive counts on. Press the enter key; results, counts for data requested for the DATE and PERIOD entered for the SYSTEM.

(2) Enter DATE, PERIOD and DEPARTMENT in the DATE, PERIOD, and DEPARTMENT fields; then place an X beside the data category you wish to receive counts on. Press the enter key; results, counts for data requested for the DATE, PERIOD, and DEPARTMENT entered.

(3) Enter DATE, PERIOD and DEPARTMENT fields; then place an X beside the data category you wish to receive counts on. Press the enter key; results, counts for data requested for the DATE, PERIOD, and DEPARTMENT entered.

(4) Enter DATE, PERIOD, DEPARTMENT, ACTIVITY fields; then place an X beside the data category you wish to receive counts on. Press the enter key; results, counts for data requested for the DATE, PERIOD, and DEPARTMENT, and ACTIVITY entered.

d. See See Appendix E .

#### **A.3 MSTSMM - TRANSACTION STATISTICS MAIN MENU**

#### MSTSMM - TRANSACTION STATISTICS MAIN MENU

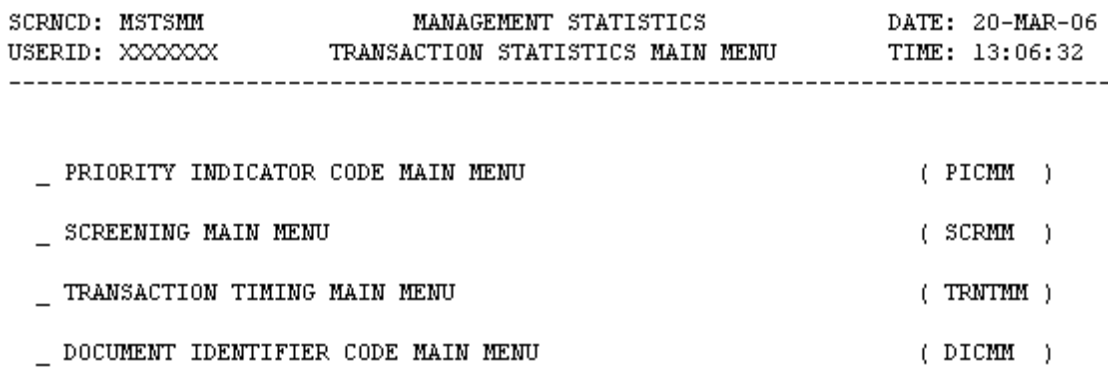

POSITION CURSOR TO SELECTION AND PRESS ENTER

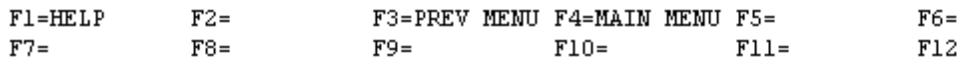

a. **SCREEN EXPLANATION: This screen provides a listing of the screens available through the Transaction Statistics Main Menu.**

b. **FIELD ENTRY REQUIREMENT: There are no valid entries for this screen. Press Tab to desired selection and press Enter.**

c. **AVAILABLE FUNCTION KEYS: There are no unique PF keys used from the Transaction Statistics Main Menu screen. Press Tab to desired selection and press Enter.**

# **A.4 LOGSMA - LOGISTICS STATISTICS MAIN MENU A**

LOGSMA - LOGISTICS STATISTICS SUBMENU A

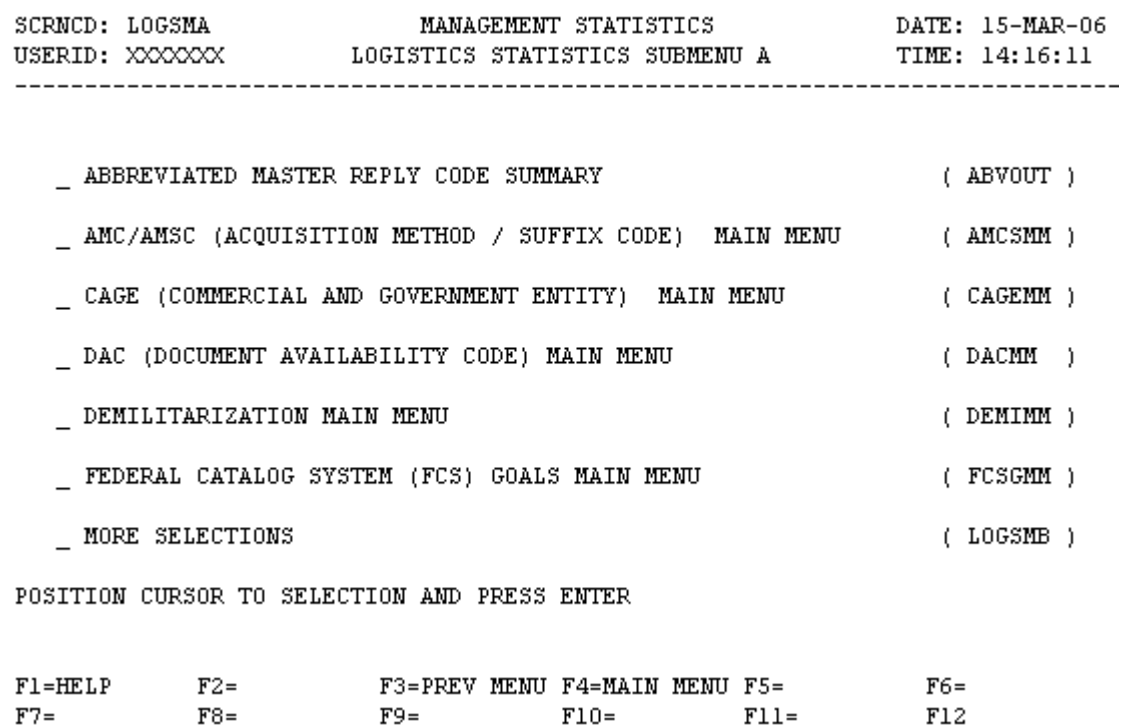

To access a particular statistic place your curser on the line in front of the words and press the enter key.

#### **A.5 LOGSMB - LOGISTICS STATISTICS MAIN MENU B**

#### LOGSMB - LOGISTICS STATISTICS SUBMENU B

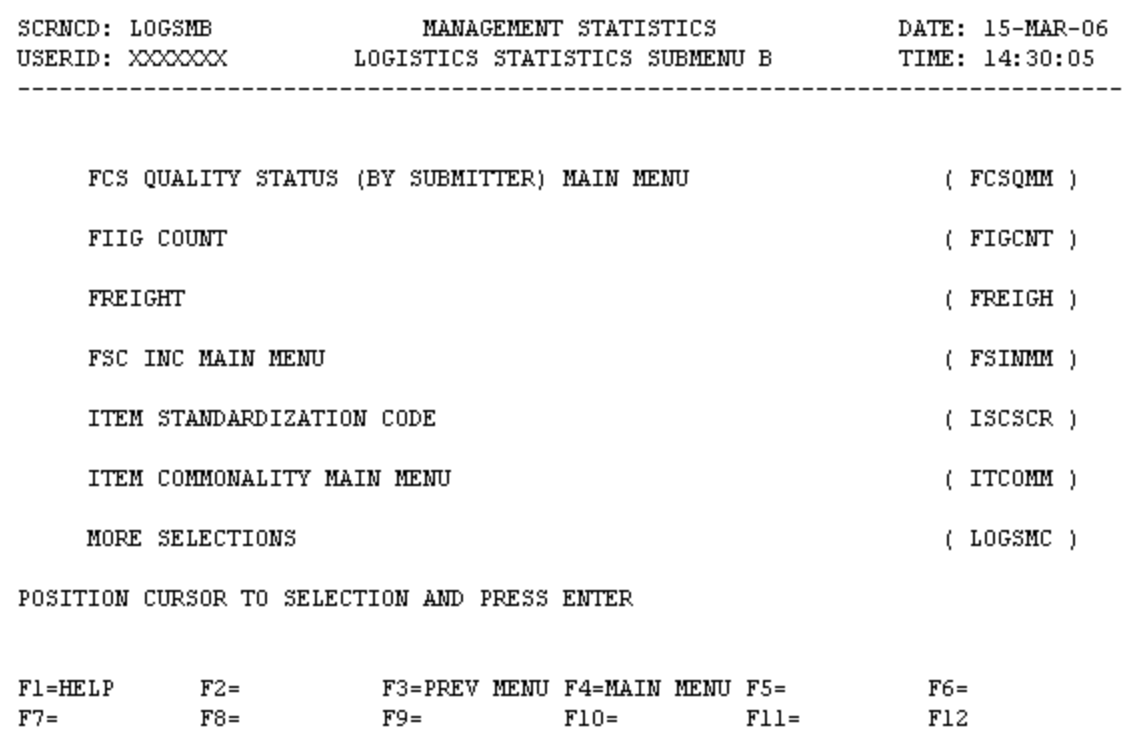

To access a particular statistic place your curser on the line in front of the words and press the enter key.

# **A.6 LOGSMC - LOGISTICS STATISTICS MAIN MENU C**

#### LOGSMC - LOGISTICS STATISTICS SUBMENU C

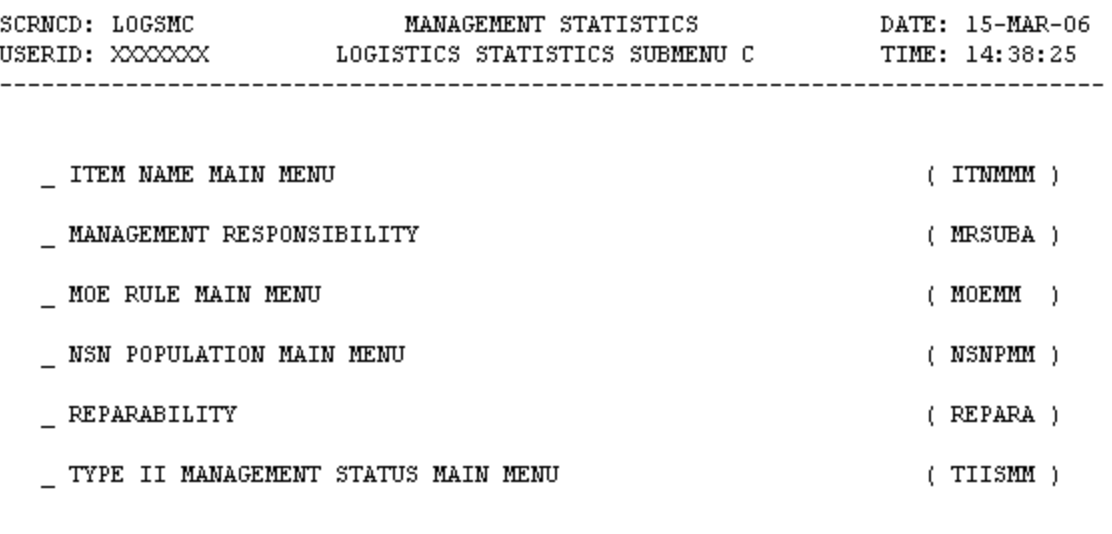

POSITION CURSOR TO SELECTION AND PRESS ENTER

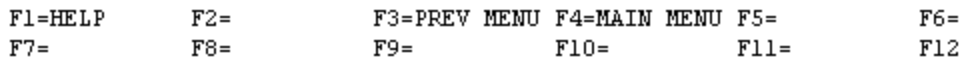

To access a particular statistic place your cursor on the line in front of the words and press the enter key.

#### **A.9 - MSLOMM - LOLA STATISTICS MAIN MENU**

MSLOMM - LOLA STATISTICS MAIN MENU

SCRNID: MSLOMM MANAGEMENT STATISTICS<br>USERID: XXXXXXX LOLA STATISTICS MAIN MENU DATE: 20-MAR-06 TIME: 13:04:55 DATE PERIOD DEPARTMENT ACTIVITY APPLICATION HELP STATISTICS ITEM NAME / NIIN<br>
CAGE CODE / NIIN MIIN<br>
CAGE CODE / PART NUMBER PART NUMBER<br>
CAGE CODE / PARTIAL PART NUMBER PARTIAL PART NUMBER<br>
CHARACTERISTIC SEARCH CHARACTERISTIC SEARCH PROCEDURES STATISTICS<br>
COMBINATION TOTAL STATISTICS FOR ALL ACTIVITY<br>
FSG/FSC ITEM NAME SEARCH TOTAL STATISTICS FOR ALL DEPT.'S<br>
GRAND TOTAL OF ALL STATISTICS CHARACTERISTIC SEARCH PROCEDURES STATISTICS

#### PLEASE ENTER DATE AND PERIOD

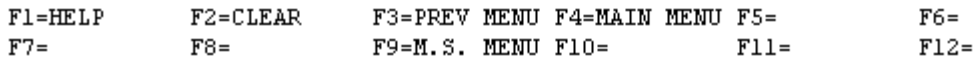

a. **SCREEN EXPLANATION: This screen allows the end-user to retrieve LOLA Statistics data. The end-user may request desired information by keying in specific field entries or combinations as follows:**

**Note: This LOLA Statistics does not use an Asterisk(\*) in any fields to retrieve data. Because of this difference a screen example of the data has been provided for this Statistic at the end of "PROCESSING OPTIONS/RESULTS."** 

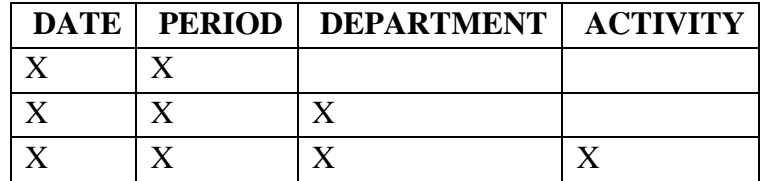

#### **VALID ENTRIES AND COMBINATIONS**

#### **Note: This LOLA Statistics does not use an Asterisk(\*) in any of its fields.**

The result of specific end-user requests will vary in accordance with the combination of entries made.

b. **FIELD ENTRY REQUIREMENTS: The fields listed below allow the end-user to enter information. Other fields shown on the screen are display only fields and will display data based on the entries made.**

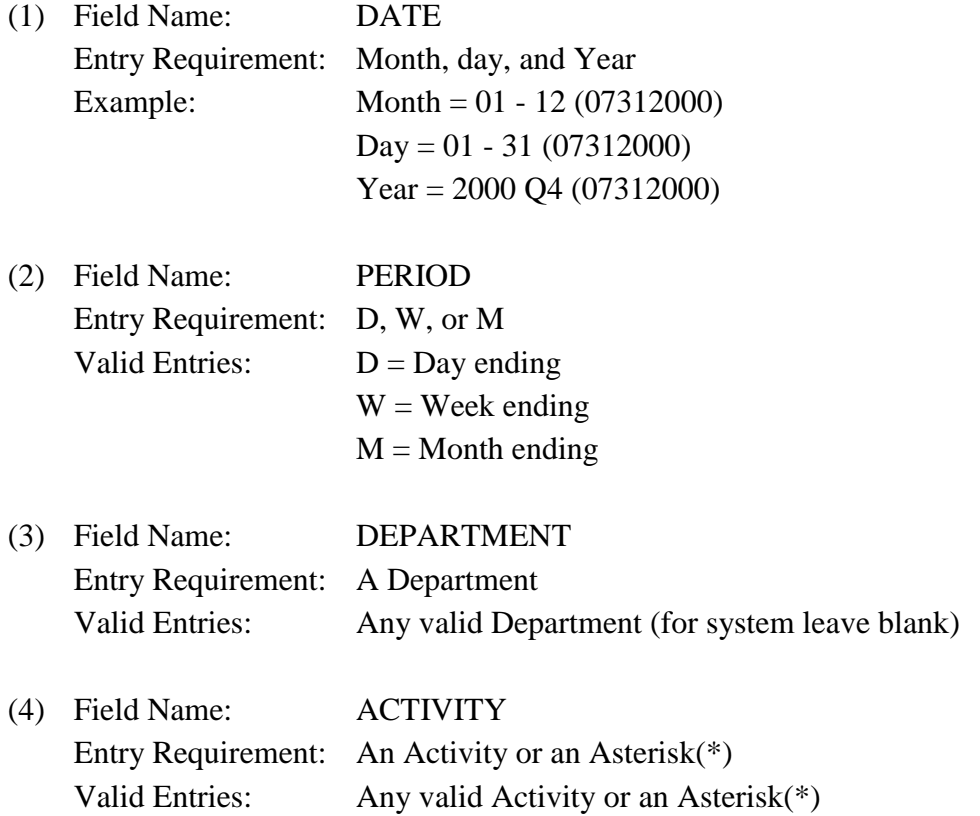

# c. **PROCESSING OPTIONS/RESULTS: Use of the field entries and combinations in the table above will display results as follows:**

(1) Enter DATE and PERIOD in the DATE and PERIOD fields leave DEPARTMENT blank; then place an X beside the data category you wish to receive counts on. Press the enter key; results, counts for data requested for the DATE and PERIOD entered for the SYSTEM.

(2) Enter DATE, PERIOD and DEPARTMENT in the DATE, PERIOD, and DEPARTMENT fields; then place an X beside the data category you wish to receive counts on. Press the enter key; results, counts for data requested for the DATE, PERIOD, and DEPARTMENT entered.

(3) Enter DATE, PERIOD and DEPARTMENT in the DATE, PERIOD, and DEPARTMENT fields; then place an X beside the data category you wish to receive counts on. Press the enter key; results, counts for data requested for the DATE, PERIOD, and DEPARTMENT entered.

(4) Enter DATE, PERIOD, DEPARTMENT, and ACTIVITY in the DATE, PERIOD, DEPARTMENT, ACTIVITY fields; then place an X beside the data category you wish to receive counts on. Press the enter key; results, counts for data requested for the DATE, PERIOD, DEPARTMENT, and ACTIVITY entered.

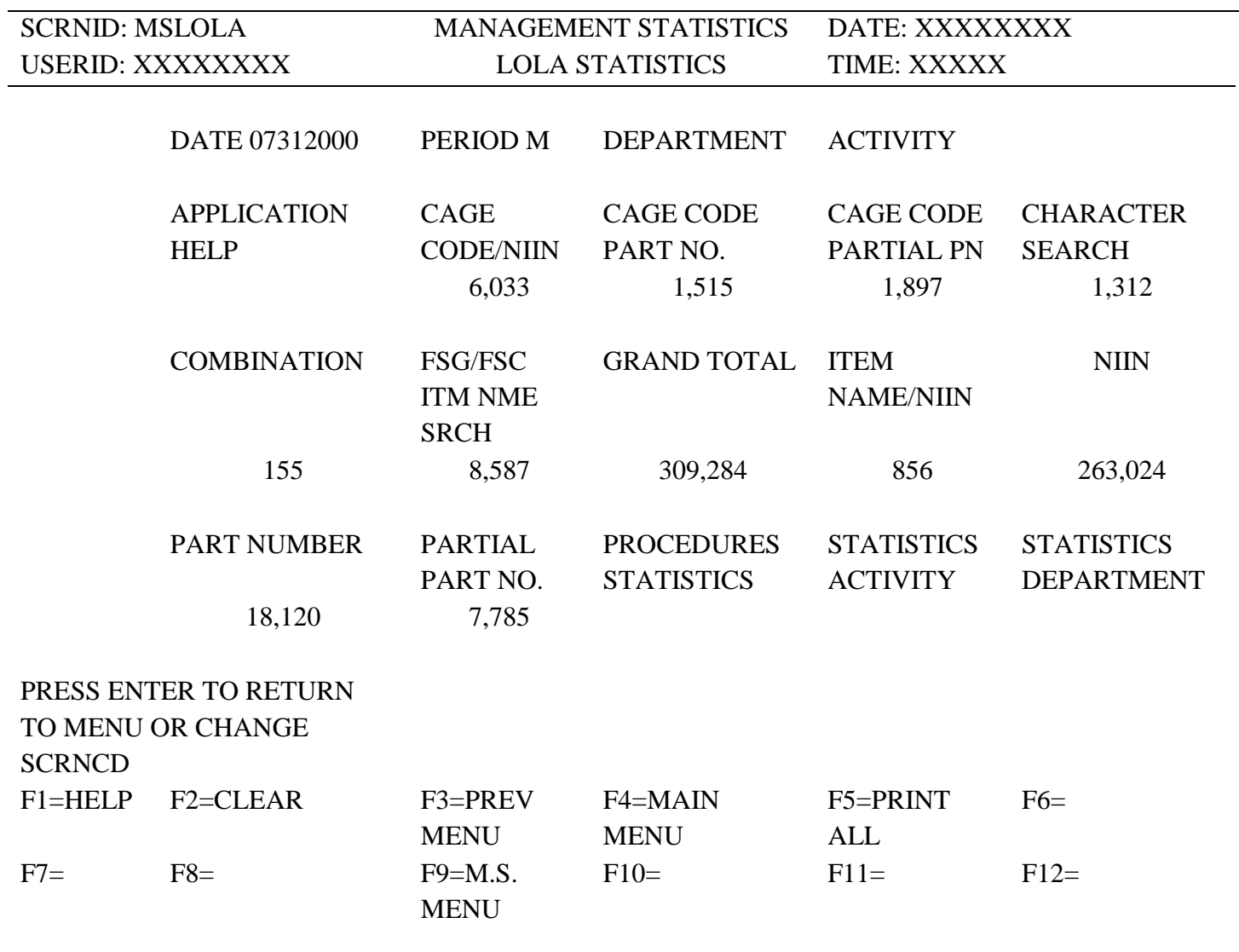

**Note: Above screen is an example of data pulled back for system.** 

 $\mathcal{L}_{\mathcal{A}}$ 

d. See Appendix C.

#### **A.10 DICMM - DOCUMENT IDENTIFIER CODE MAIN MENU**

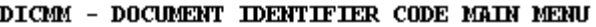

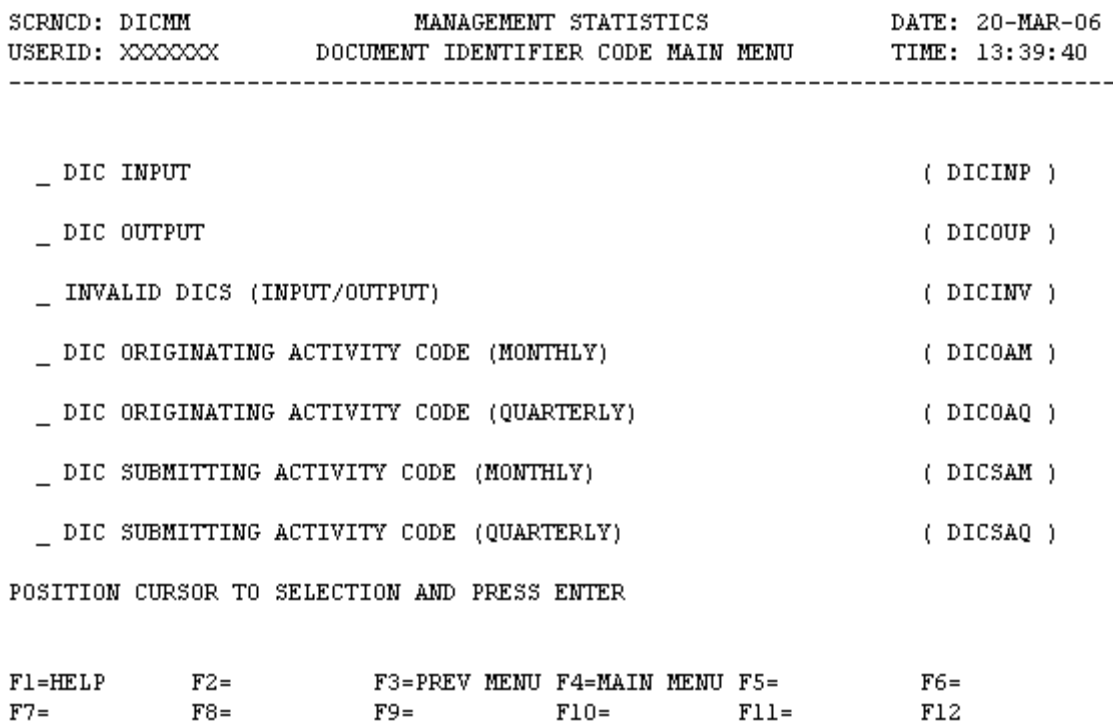

a. **SCREEN EXPLANATION: This screen provides a listing of the screens available through the Document Indicator Code Main Menu.**

b. **FIELD ENTRY REQUIREMENTS: There are no valid entries for this screen. Press Tab to desired selection and press Enter.**

c. **AVAILABLE FUNCTION KEYS: There are no unique PF keys used from the Document Identifier Code Main Menu screen. Press Tab to desired selection and press Enter.**

#### **A.11 DICIN1 - INPUT DIC SUMMARY**

DICIN1 - INPUT DIC SUMMARY

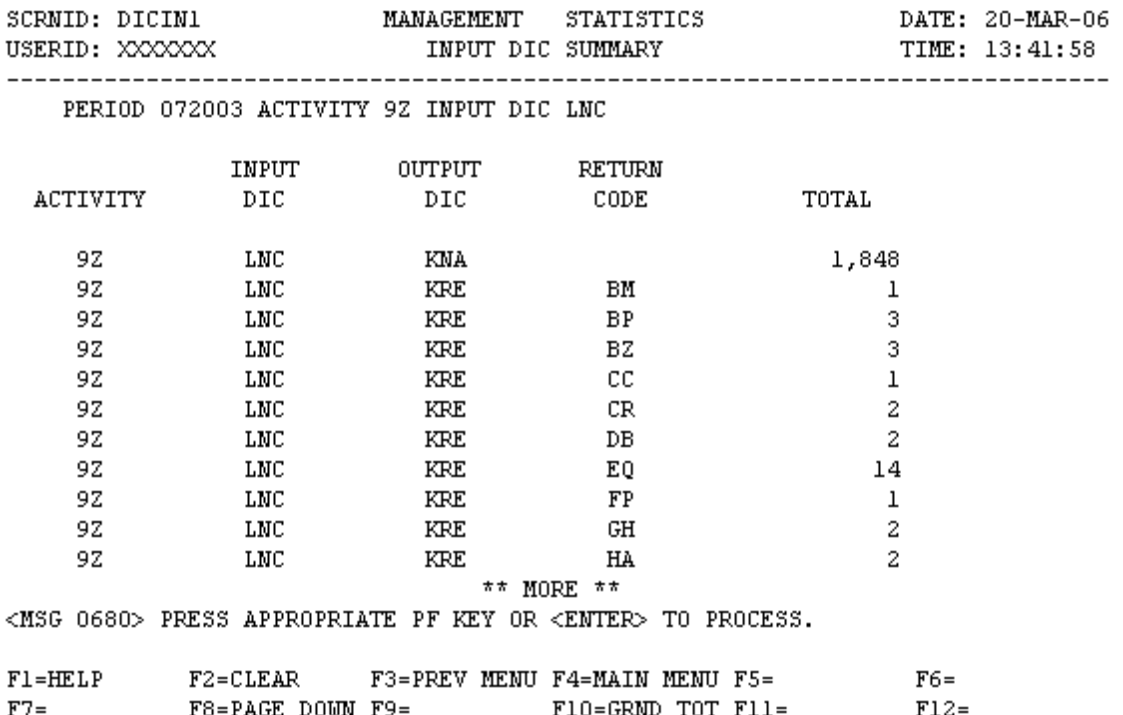

#### **NOTE: PRESSING F10 WILL RESULT IN THE DISPLAYING OF SYSTEM TOTAL DATA.**

a. **SCREEN EXPLANATION: This screen allows the end-user to retrieve Transactions by Input DIC, Output DIC and Return Codes for a specific Activity. The end-user may request desired information by keying in specific combinations. The result of specific end-user requests will vary in accordance with the combination of entries made.**

**See Appendix B.7 for valid combinations.** 

b. **FIELD ENTRY REQUIREMENTS: The fields listed below allow the end-user to enter information. Other fields shown on the screen are display only fields and will display data based on the entries or combinations as follows:**

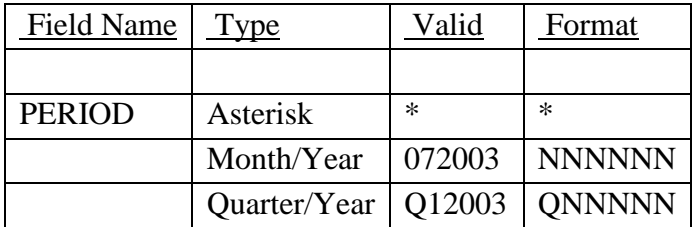

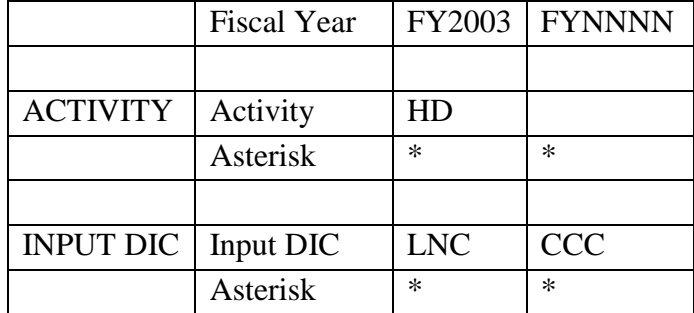

**Note: For Field Entry Requirement format see Appendix C.** 

c. **PROCESSING OPTIONS/RESULTS: Use of the valid combinations referenced above will display results as follows: (To retrieve information from a pick list, place an 'X' by the desired selection and press the appropriate 'Process' PF Key.)**

(1) Enter ASTERISK(\*) in the PERIOD field; results, a pick list of valid Months and Years of data available.

(2) Enter PERIOD and an ASTERISK(\*) in the ACTIVITY CODE field; results, a pick list of ACTIVITY CODES available.

(3) Enter PERIOD and ACTIVITY; results, a TOTAL NUMBER of TRANSACTIONS PROCESSED by the ACTIVITY CODE entered.

(4) Enter PERIOD and an ASTERISK(\*) in the INPUT DIC field; results, a pick list of INPUT DICs available.

(5) Enter PERIOD and INPUT DIC; results, a TOTAL NUMBER of TRANSACTIONS PROCESSED for the INPUT DIC entered.

(6) Enter PERIOD, ACTIVITY, and an ASTERISK(\*) in the INPUT DIC field; results, a pick list of INPUT DICs available for the ACTIVITY entered.

(7) Enter PERIOD, ACTIVITY, and INPUT DIC; results, a TOTAL NUMBER of TRANSACTIONS PROCESSED for the DIC AND ACTIVITY entered.

d. See <u>See Appendix E</u>.

#### **A.12 DICOU1 - DOCUMENT IDENTIFIER CODE - OUTPUT DIC SUMMARY**

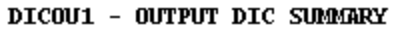

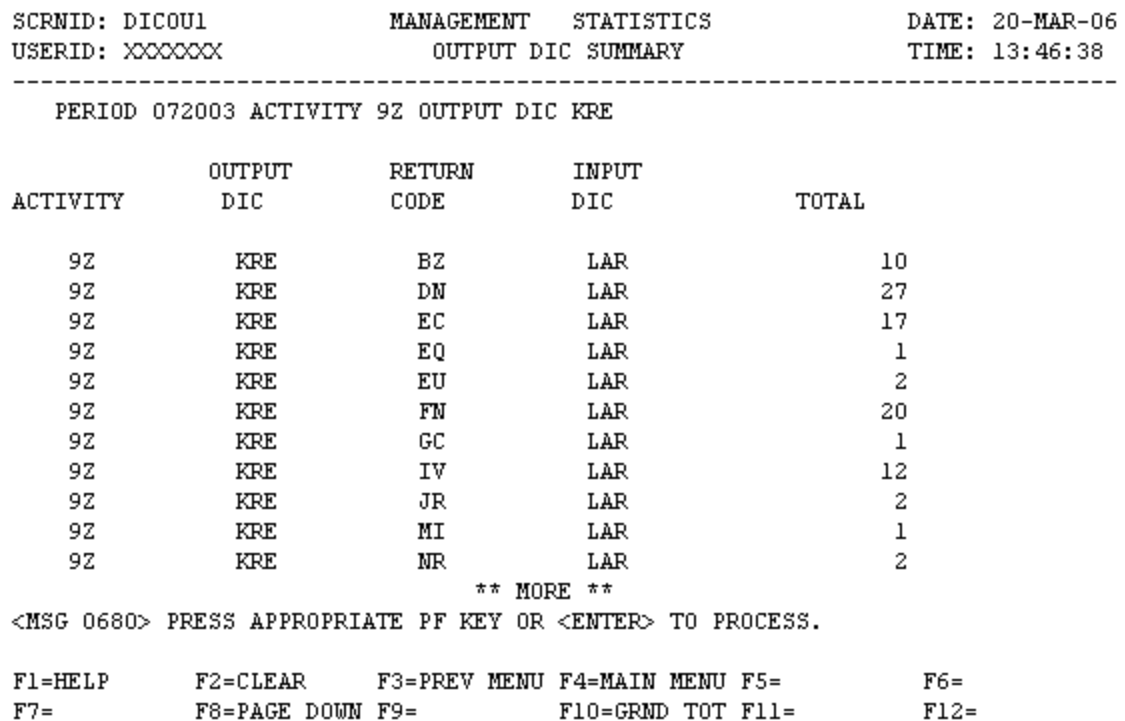

**NOTE: PRESSING F10 WILL RESULT IN THE DISPLAYING OF SYSTEM TOTAL DATA.** 

a. **SCREEN EXPLANATION: This screen allows the end-user to retrieve Transactions by Output DIC, Return Code and Input DIC for a specific Activity. The end-user may requests desired information by keying in specific combinations. The result of specific end-user requests will vary in accordance with the combination of entries made.**

**See Appendix B.8 for valid combinations** 

b. **FIELD ENTRY REQUIREMENTS: The fields listed below allow the end-user to enter information. Other fields shown on the screen are display only fields and will display data based on the entries made.**

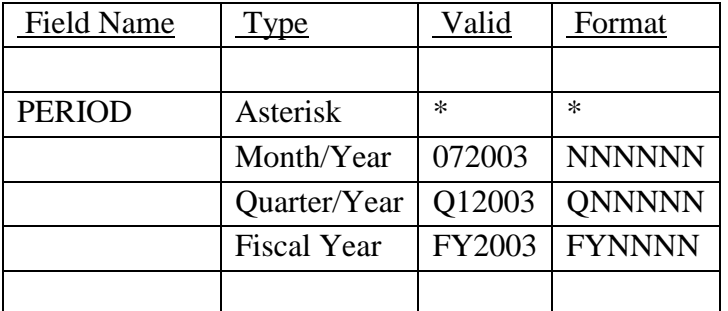

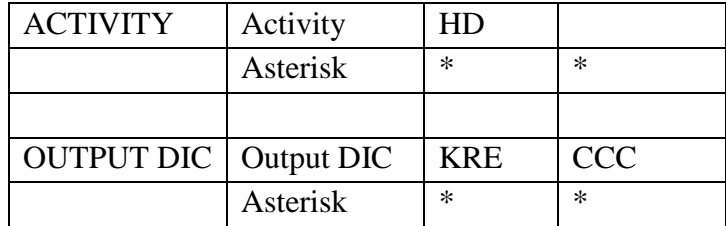

# **NOTE: — For Field Entry Requirement format see Appendix C.**

c. **PROCESSING OPTIONS/RESULTS: Use of the valid combinations referenced will display results as follows: (To retrieve information from a pick list, place an 'X' by the desired selection and press the appropriate 'Process' PF Key.)**

(1) Enter ASTERISK(\*) in the PERIOD field; results, a pick list of valid Months and Years of data available.

(2) Enter PERIOD and an ASTERISK(\*) in the ACTIVITY CODE field; results, a pick list of ACTIVITY CODES available.

(3) Enter PERIOD and ACTIVITY; results, a TOTAL NUMBER of TRANSACTIONS PROCESSED by the ACTIVITY CODE entered.

(4) Enter PERIOD and an ASTERISK(\*) in the OUTPUT DIC field; results, a pick list of OUTPUT DICs available.

(5) Enter PERIOD and OUTPUT DIC; results, a TOTAL NUMBER of TRANSACTIONS PROCESSED by the OUTPUT DIC entered.

(6) Enter PERIOD, ACTIVITY, and an ASTERISK(\*) in the OUTPUT DIC field; results, a pick list of OUTPUT DICs available by the ACTIVITY CODE entered .

(7) Enter PERIOD, ACTIVITY, and OUTPUT; results, a TOTAL NUMBER of TRANSACTIONS PROCESSED by the OUTPUT DIC and ACTIVITY entered.

d. See Appendix E .

#### **A.13 DICINV - DOCUMENT IDENTIFIER CODE - INVALID DICS MENU**

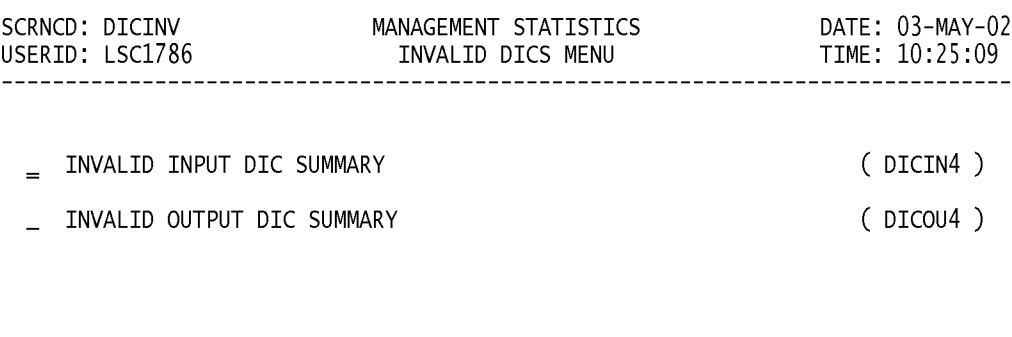

POSITION CURSOR TO SELECTION AND PRESS ENTER

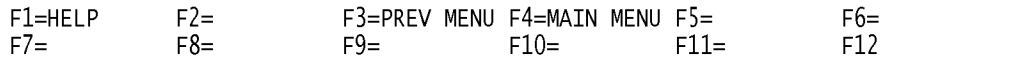

a. **SCREEN EXPLANATION: This screen provides a listing of the screens available through the Invalid DICs Main Menu.**

b. **FIELD ENTRY REQUIREMENTS: There are no valid entries for this screen. Press Tab to desired selection and press Enter.**

c. **AVAILABLE FUNCTION KEYS: There are no unique PF keys used from the invalid DIC menu screen. Press Tab to desired selection and press Enter.**

#### **A.14 DICIN4 - INVALID INPUT DIC SUMMARY**

DICIN4 - INVALID INPUT DIC SUMMARY

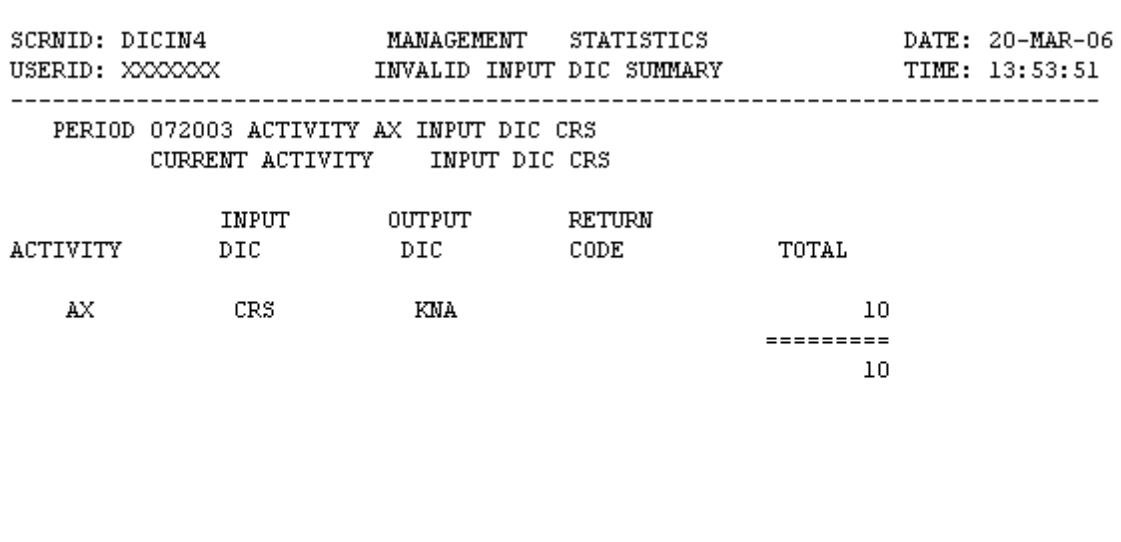

 $**$  END OF DATA  $**$ <MSG 0680> PRESS APPROPRIATE PF KEY OR <ENTER> TO PROCESS.

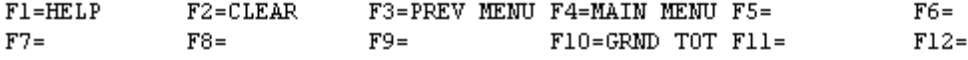

a. **SCREEN EXPLANATION: This screen allows the end-user to retrieve Invalid Input DICs data. The end-user may requests desired information by keying in specific combinations. The result of specific end-user requests will vary in accordance with the combination of entries made. The result of specific end-user requests will vary in accordance with the combination of entries made.**

**See Appendix B.7 for valid Combinations.** 

b. **FIELD ENTRY REQUIREMENTS: The fields listed below allow the end-user to enter information. Other fields shown on the screen are display only fields and will display data based on the entries or combinations as follows:**

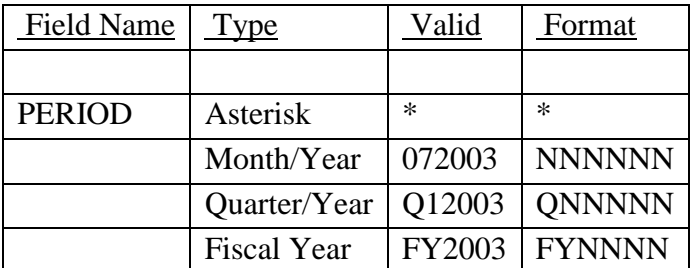

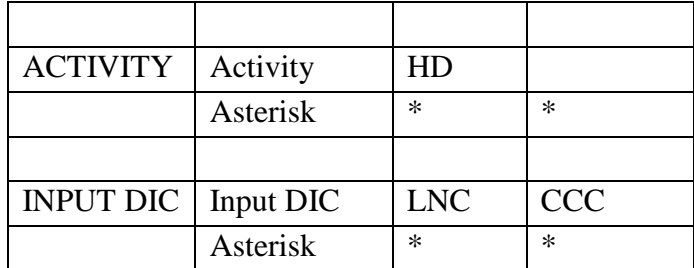

#### See Appendix C.

c. **PROCESSING OPTIONS/RESULTS: Use of the valid field entries and combinations referenced in the table above will display results as follows: (To retrieve information from a pick list, place an 'X' by the desired selection and press the appropriate 'Process' PF Key.)**

(1) Enter ASTERISK(\*) in the PERIOD field; results, a pick list of valid Months and Years of data available.

(2) Enter PERIOD and an ASTERISK(\*) in the ACTIVITY CODE field; results, a pick list of ACTIVITY CODES available.

(3) Enter PERIOD and ACTIVITY; results, a TOTAL NUMBER of INVALID TRANSACTIONS for ACTIVITY CODE entered.

(4) Enter PERIOD and an ASTERISK(\*) in the INVALID INPUT DIC field; results, a pick list of INPUT DICs available.

(5) Enter PERIOD and INVALID INPUT DIC; results, TOTAL NUMBER of TRANSACTIONS and RETURN CODES for the INVALID INPUT DIC entered.

(6) Enter PERIOD, ACTIVITY and an ASTERISK(\*) in the INVALID INPUT DIC field; results, a pick list of INVALID INPUT DICs available by the ACTIVITY CODE entered.

(7) Enter PERIOD, ACTIVITY, and INVALID INPUT DIC; TOTAL NUMBER of TRANSACTIONS and RETURN CODES for the INVALID INPUT DIC, ACTIVITY entered.

NOTE: PRESSING F10 WILL RESULT IN THE DISPLAYING OF SYSTEM TOTAL DATA.

d. See Appendix E .

F12=NEXT

#### **A.15 DICOU4 -INVALID OUTPUT DIC SUMMARY**

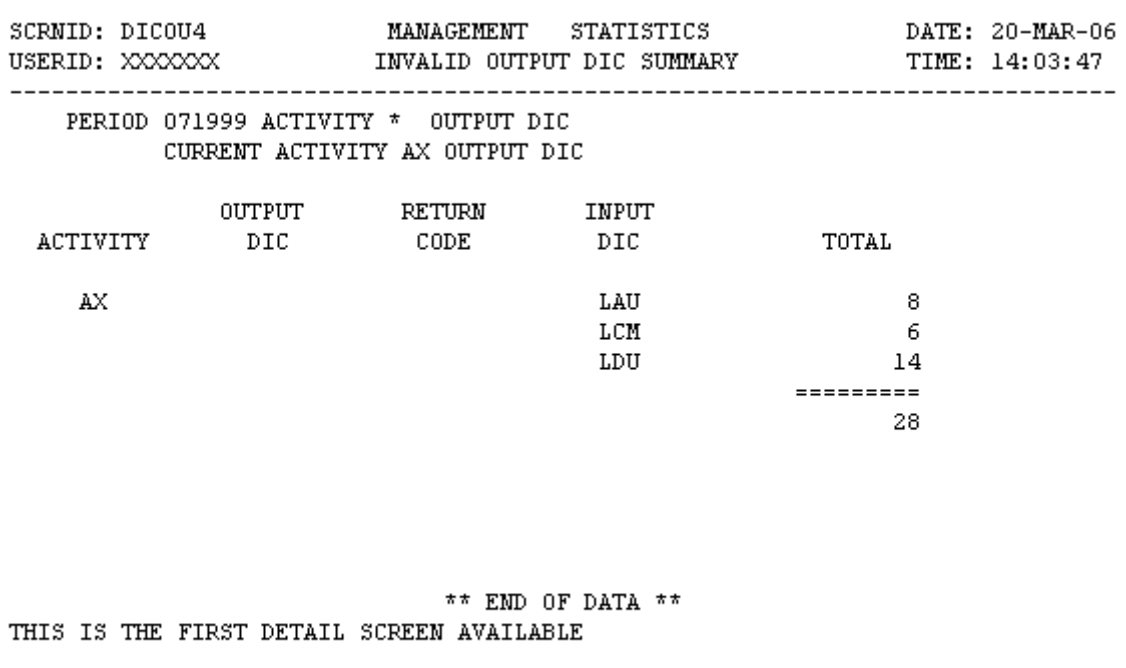

#### DICOU4 - INVALID OUTPUT DIC SUMMARY

a. **SCREEN EXPLANATION: This screen allows the end-user to retrieve Invalid Output DICs data. The end-user may requests desired information by keying in specific combinations. The result of specific end-user requests will vary in accordance with the combination of entries made.**

 $\begin{tabular}{lllllllllll} $\text{F1=HELP}$ & $\text{F2=CLEAR}$ & $\text{F3=PREV MEMU F4=MAN MEMU F5=CMCEL}$ & $\text{F6=} \\\text{F7=} & $\text{F8=} & $\text{F9=} & $\text{F10=GRND TOT F11=} & $\text{F12=} \end{tabular}$ 

**See Appendix B.8 for valid combinations.** 

b. **FIELD ENTRY REQUIREMENTS: The fields listed below allow the end-user to enter information. Other fields shown on the screen are display only fields and will display data based on the entries made.**

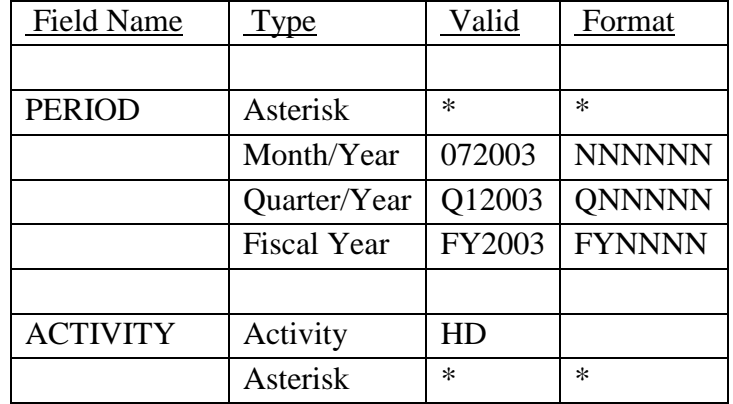

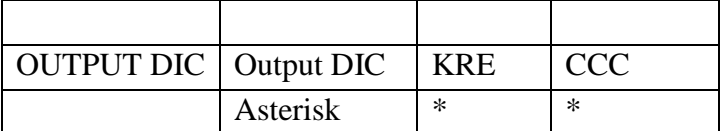

#### see [Appendix C](#page-230-0)

c. **PROCESSING OPTIONS/RESULTS: Use of the valid combinations referenced above will display results as follows: (To retrieve information from a pick list, place an 'X' by the desired selection and press the appropriate 'Process' PF Key.)**

(1) Enter ASTERISK(\*) in the PERIOD field; results, a pick list of valid Months and Years of data available.

(2) Enter PERIOD and an ASTERISK(\*) in the ACTIVITY CODE field; results, a pick list of ACTIVITY CODES available.

(3) Enter PERIOD and ACTIVITY; results, a TOTAL NUMBER of TRANSACTIONS PROCESSED by RETURN CODES for the ACTIVITY CODE entered.

(4) Enter PERIOD and an ASTERISK(\*) in the INVALID OUTPUT DIC field; results, a pick list of INVALID OUTPUT DICs available.

(5) Enter PERIOD and INVALID OUTPUT DIC; results, a TOTAL NUMBER of TRANSACTIONS PROCESSED by RETURN CODES of INVALID OUTPUT DICs available.

(6) Enter PERIOD, ACTIVITY and an ASTERISK(\*) in the INVALID OUTPUT DIC field; results, a pick list of INVALID OUTPUT DICs available by the ACTIVITY CODE entered.

(7) Enter Period, ACTIVITY, and INVALID OUTPUT DIC; results, a TOTAL NUMBER of TRANSACTIONS PROCESSED and RETURN CODES of INVALID OUTPUT DICs, by the ACTIVITY CODE entered.

d. See Appendix E .

#### **A.16 DICOA1 - TRANSACTIONS (ORIGINATOR)**

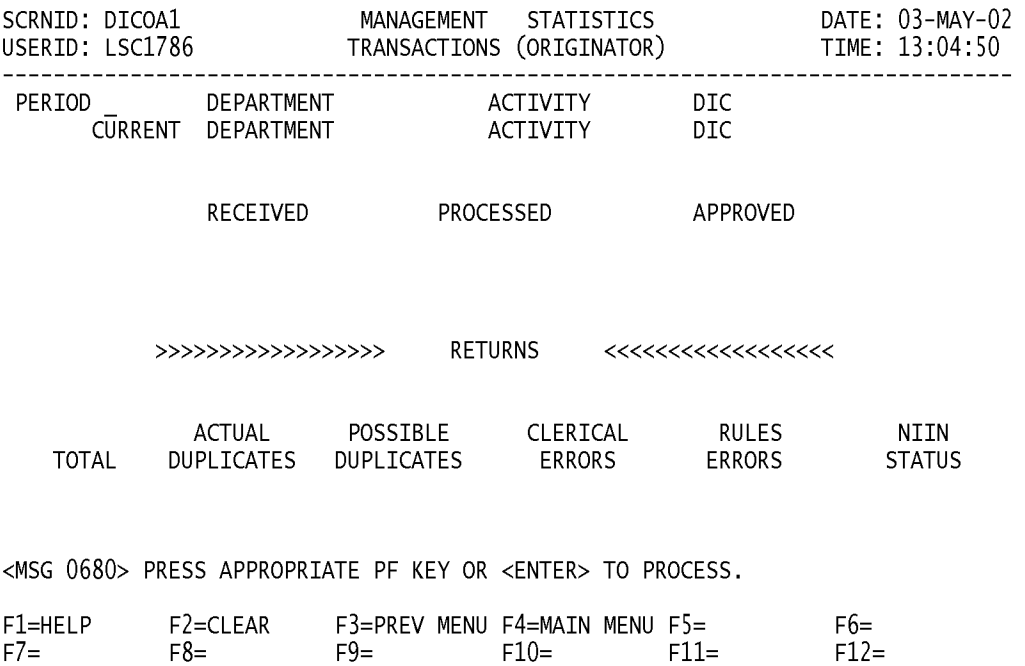

a. **SCREEN EXPLANATION: This screen allows the end-user to retrieve Transactions (Originator) data. The end-user may requests desired information by keying in specific combinations. The result of specific end-user requests will vary in accordance with the combination of entries made.**

**See Appendix B.9 for valid combinations** 

b. **FIELD ENTRY REQUIREMENTS: The fields listed below allow the end-user to enter information. Other fields shown on the screen are display only fields and will display data based on the entries made.**

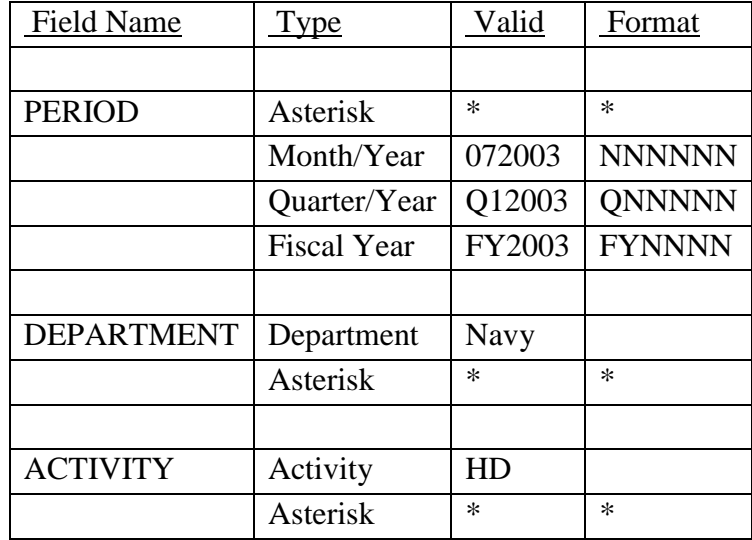

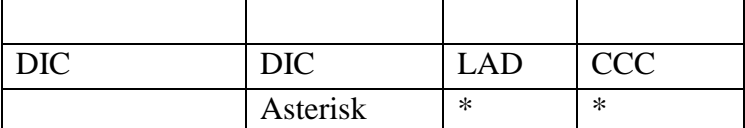

See [Appendix C](#page-230-0) 

See [Appendix D .](#page-231-0)

c. PROCESSING OPTIONS/RESULTS: Use of the valid combinations referenced above will display results as follows: (To retrieve information from a pick list, place an 'X' by the desired selection and press the appropriate 'Process' PF Key.)

(1) Enter ASTERISK(\*) in the PERIOD field; results, a pick list of valid Months and Years of data available.

(2) Enter PERIOD and an ASTERISK(\*) in the DEPARTMENT field; result, a pick list of DEPARTMENTS available.

(3) Enter PERIOD and DEPARTMENT; results, a TOTAL NUMBER of TRANSACTIONS, RECEIVED, PROCESSED, APPROVED and RETURNED for the DEPARTMENT entered.

(4) Enter PERIOD, DEPARTMENT, and an ASTERISK(\*) in the ACTIVITY CODE field; results, a pick list of ACTIVITY CODES available for the DEPARTMENT entered.

(5) Enter PERIOD, DEPARTMENT, and ACTIVITY; results, a TOTAL NUMBER of TRANSACTIONS, RECEIVED, PROCESSED, APPROVED and RETURNED for the ACTIVITY and entered.

(6) Enter PERIOD, DEPARTMENT, ACTIVITY, and an ASTERISK(\*) in the DIC field; results, a pick list of DICs available for the ACTIVITY entered.

(7) Enter PERIOD, DEPARTMENT, ACTIVITY, and DIC; results, a TOTAL NUMBER of TRANSACTIONS, RECEIVED, PROCESSED, APPROVED and RETURNED for the DIC entered.

(8) Enter PERIOD, DEPARTMENT, and an ASTERISK(\*) in the DIC field; results, a pick list of DICs available for the DEPARTMENT entered.

(9) Enter PERIOD, DEPARTMENT and DIC; results, a TOTAL NUMBER of TRANSACTIONS RECEIVED, PROCESSED, APPROVED and RETURNED for the DIC entered.

(10) Enter PERIOD and an ASTERISK(\*) in the DIC field; results, a pick list of DICs available.

(11) Enter PERIOD and a DIC; results, a TOTAL NUMBER of TRANSACTIONS RECEIVED, PROCESSED, APPROVED and RETURNED for the DIC entered.

(12) Enter PERIOD and an ASTERISK(\*) in the ACTIVITY CODE field; results, a pick list of ACTIVITY CODES available.

(13) Enter PERIOD and ACTIVITY; results a TOTAL NUMBER of TRANSACTIONS RECEIVED, PROCESSED, APPROVED and RETURNED for the ACTIVITY CODE entered.

(14) Enter PERIOD, DIC and an ASTERISK(\*) in the DEPARTMENT CODE field; results, a pick list of DEPARTMENTS, available for the DIC entered.

(15) Enter PERIOD and a DEPARTMENT, DIC and an ASTERISK(\*) in the ACTIVITY CODE field; results, a pick list of ACTIVITY CODES, available for the DIC entered.

(16) Enter PERIOD, ACTIVITY and DIC; results, a TOTAL NUMBER of TRANSACTIONS RECEIVED, PROCESSED, APPROVED and RETURNED for the DIC entered.

(17) Enter PERIOD, an ASTERISK(\*) in the ACTIVITY CODE field and a DIC; results, a pick list of ACTIVITY CODES available for the DIC entered.

(18) Enter PERIOD, ACTIVITY CODE and an ASTERISK(\*) in the DIC field; results, a pick list of DICs available for the ACTIVITY CODE entered.

d. See Appendix E .

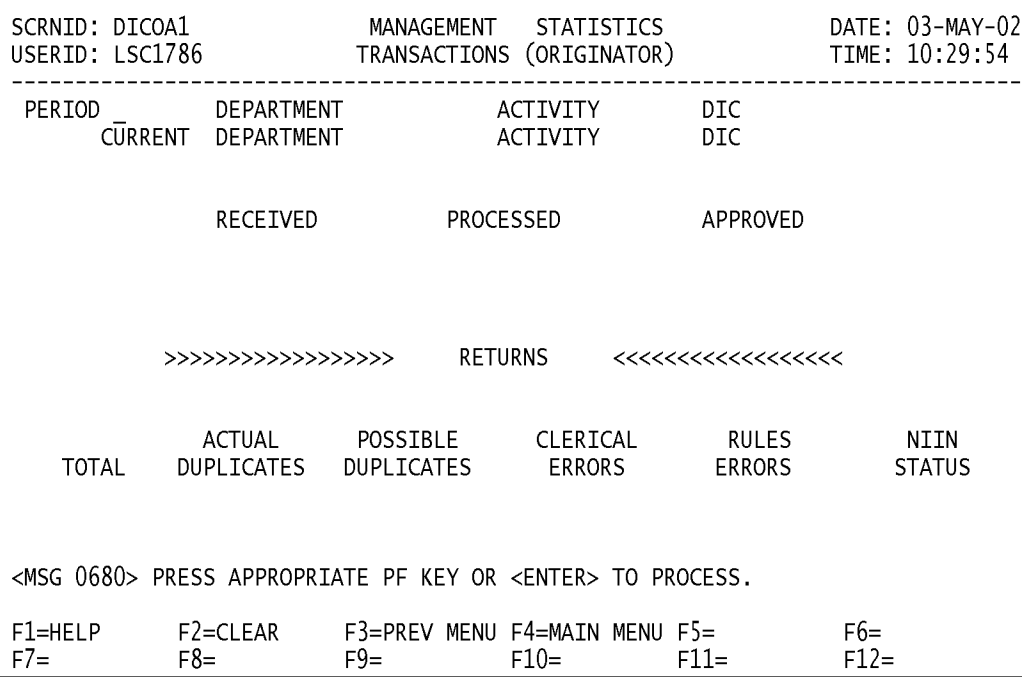

#### **A.17 DICOA4 - TRANSACTIONS (ORIGINATOR) QUARTERLY**

a. **SCREEN EXPLANATION: This screen allows the end-user to retrieve Transactions (Originator) data on a quarterly basis. The end-user may requests desired information by keying in specific combinations. The result of specific end-user requests will vary in accordance with the combination of entries made.**

**See Appendix B.9 for valid combinations** 

b. **FIELD ENTRY REQUIREMENTS: The fields listed below allow the end-user to enter information. Other fields shown on the screen are display only fields and will display data based on the combinations of entries made.**

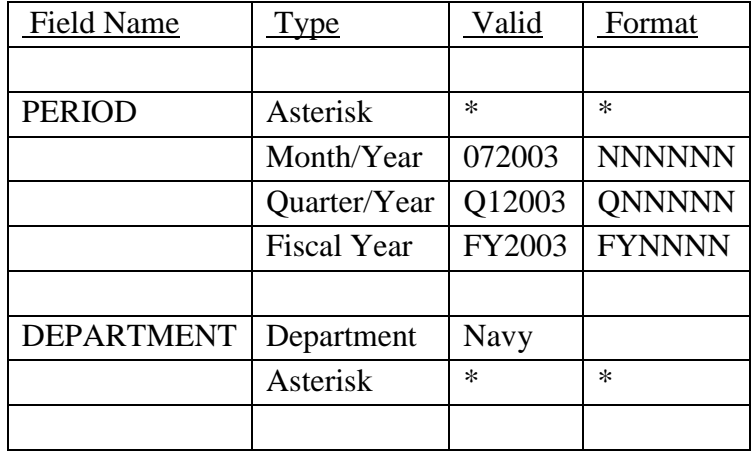

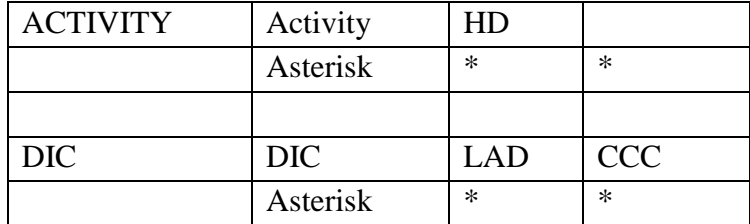

## See [Appendix C](#page-230-0)

#### See Appendix D.

c. **PROCESSING OPTIONS/RESULTS: Use of the valid combinations referenced above will display results as follows: (To retrieve information from a pick list, place an 'X' by the desired selection and press the appropriate 'Process' PF Key.)011011**

(1) Enter ASTERISK(\*) in the PERIOD field; results, a pick list of valid Quarters and Years of data available.

(2) Enter PERIOD and an ASTERISK(\*) in the DEPARTMENT field; result, a pick list of DEPARTMENTS available.

(3) Enter PERIOD and DEPARTMENT; results, a TOTAL NUMBER of TRANSACTIONS, RECEIVED, PROCESSED, APPROVED and RETURNED for the DEPARTMENT entered.

(4) Enter PERIOD, DEPARTMENT, and an ASTERISK(\*) in the ACTIVITY CODE field; results, a pick list of ACTIVITY CODES for the DEPARTMENT entered.

(5) Enter PERIOD, DEPARTMENT, and ACTIVITY; results, a TOTAL NUMBER of TRANSACTIONS, RECEIVED, PROCESSED, APPROVED and RETURNED for the ACTIVITY entered.

(6) Enter PERIOD, DEPARTMENT, ACTIVITY, and an ASTERISK(\*) in the DIC field; results, a pick list of DICs available for the ACTIVITY entered.

(7) Enter PERIOD, DEPARTMENT, ACTIVITY, and DIC; results, a TOTAL NUMBER of TRANSACTIONS, RECEIVED, PROCESSED, APPROVED and RETURNED for the DIC entered.

(8) Enter PERIOD, DEPARTMENT, and an ASTERISK(\*) in the DIC field; results, a pick list of DICs for the DEPARTMENT entered.

(9) Enter PERIOD, DEPARTMENT and DIC; results, a TOTAL NUMBER of TRANSACTIONS RECEIVED, PROCESSED, APPROVED and RETURNED for the DIC entered.

(10) Enter PERIOD and an ASTERISK(\*) in the DIC field; results, a pick list of DICs available.
(11) Enter PERIOD and a DIC; results, a TOTAL NUMBER of TRANSACTIONS RECEIVED, PROCESSED, APPROVED and RETURNED for the DIC entered.

(12) Enter PERIOD and an ASTERISK(\*) in the ACTIVITY CODE field; results, a pick list of ACTIVITY CODES available.

(13) Enter PERIOD and ACTIVITY; results a TOTAL NUMBER of TRANSACTIONS RECEIVED, PROCESSED, APPROVED and RETURNED for the ACTIVITY CODE entered.

(14) Enter PERIOD, DIC and an ASTERISK(\*) in the DEPARTMENT CODE field; results, a pick list of DEPARTMENTS available for the DIC entered.

(15) Enter PERIOD and a DEPARTMENT, DIC and an ASTERISK(\*) in the ACTIVITY CODE field; results, a pick list of ACTIVITY CODES available for the DIC entered.

(16) Enter PERIOD, ACTIVITY and DIC; results, a TOTAL NUMBER of TRANSACTIONS RECEIVED, PROCESSED, APPROVED and RETURNED for the DIC entered.

(17) Enter PERIOD, an ASTERISK(\*) in the ACTIVITY CODE field and a DIC; results, a pick list of ACTIVITY CODES available for the DIC entered.

(18) Enter PERIOD, ACTIVITY CODE and an ASTERISK(\*) in the DIC field; results, a pick list of DICs available for the ACTIVITY CODE entered.

#### **A.18 DICSA1 - TRANSACTIONS (SUBMITTER)**

DICSA1 - TRANSACTIONS (SUBMITTER)

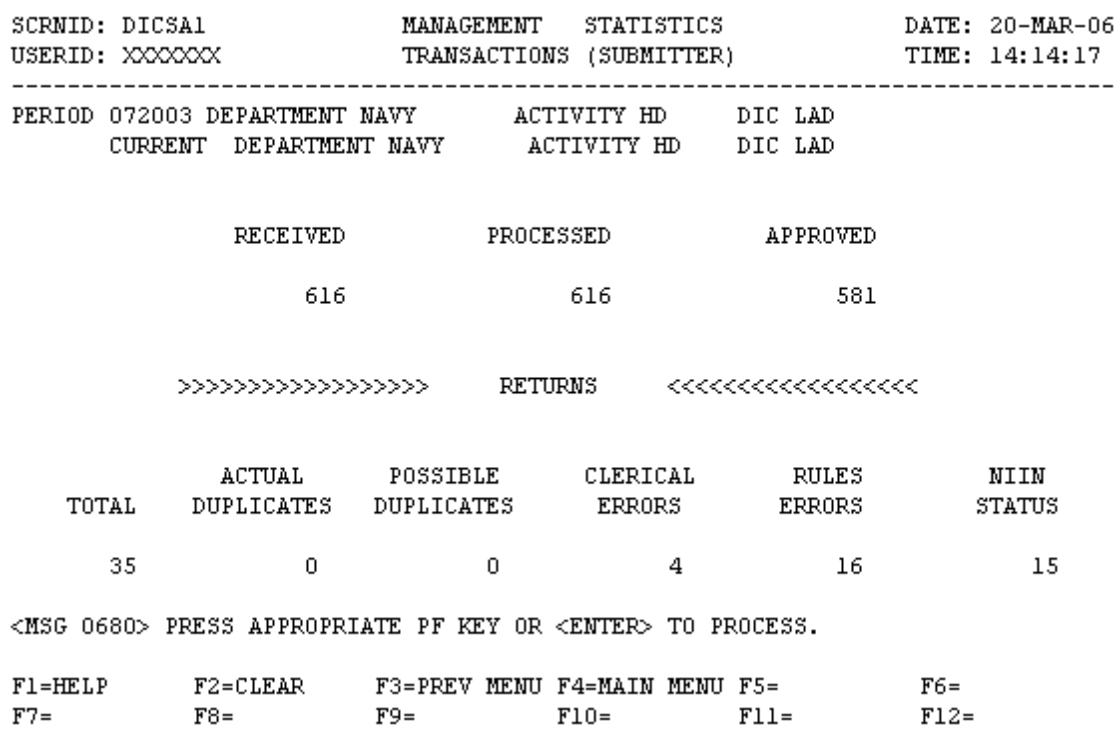

a. **SCREEN EXPLANATION: This screen allows the end-user to retrieve Transactions (Submitter) data; Monthly. The end-user may requests desired information by keying in specific combinations. The result of specific end-user requests will vary in accordance with the combination of entries made.**

**See Appendix B.9 for valid combinations** 

b. **FIELD ENTRY REQUIREMENTS: The fields listed below allow the end-user to enter information. Other fields shown on the screen are display only fields and will display data based on the entries made.**

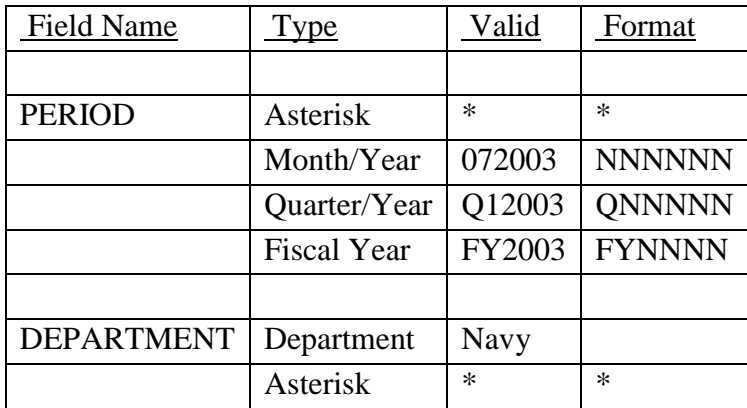

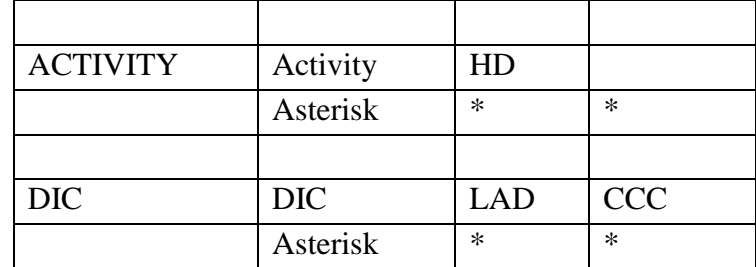

See [Appendix D .](#page-231-0)

c. **PROCESSING OPTIONS/RESULTS: Use of the valid combinations referenced above will display results as follows: (To retrieve information from a pick list, place an 'X' by the desired selection and press the appropriate 'Process' PF Key.)**

(1) Enter ASTERISK(\*) in the PERIOD field; results, a pick list of valid Months and Years of data available.

(2) Enter PERIOD and an ASTERISK(\*) in the DEPARTMENT field; result, a pick list of DEPARTMENTS available.

(3) Enter PERIOD and DEPARTMENT; results, a TOTAL NUMBER of TRANSACTIONS, RECEIVED, PROCESSED, APPROVED and RETURNED for the DEPARTMENT entered.

(4) Enter PERIOD, DEPARTMENT, and an ASTERISK(\*) in the ACTIVITY CODE field; results, a pick list of ACTIVITY CODES available for the DEPARTMENT entered.

(5) Enter PERIOD, DEPARTMENT, and ACTIVITY; results, a TOTAL NUMBER of TRANSACTIONS, RECEIVED, PROCESSED, APPROVED and RETURNED for the ACTIVITY entered.

(6) Enter PERIOD, DEPARTMENT, ACTIVITY, and an ASTERISK(\*) in the DIC field; results, a pick list of DICs available for the ACTIVITY entered.

(7) Enter PERIOD, DEPARTMENT, ACTIVITY, and DIC; results, a TOTAL NUMBER of TRANSACTIONS, RECEIVED, PROCESSED, APPROVED and RETURNED for the DIC entered.

(8) Enter PERIOD, DEPARTMENT, and an ASTERISK(\*) in the DIC field; results, a pick list of DICs for the DEPARTMENT entered.

(9) Enter PERIOD, DEPARTMENT and DIC; results, a TOTAL NUMBER of TRANSACTIONS RECEIVED, PROCESSED, APPROVED and RETURNED for the DIC entered.

(10) Enter PERIOD and an ASTERISK(\*) in the DIC field; results, a pick list of DICs available.

(11) Enter PERIOD and a DIC; results, a TOTAL NUMBER of TRANSACTIONS RECEIVED, PROCESSED, APPROVED and RETURNED for the DIC entered.

(12) Enter PERIOD and an ASTERISK(\*) in the ACTIVITY CODE field; results, a pick list of ACTIVITY CODES available.

(13) Enter PERIOD and ACTIVITY; results a TOTAL NUMBER of TRANSACTIONS RECEIVED, PROCESSED, APPROVED and RETURNED for the ACTIVITY CODE entered.

(14) Enter PERIOD, DIC and an ASTERISK(\*) in the DEPARTMENT CODE field; results, a pick list of DEPARTMENTS available for the DIC entered.

(15) Enter PERIOD, DEPARTMENT, an ASTERISK(\*) in the ACTIVITY CODE field and a DIC; results, a pick list of ACTIVITY CODES, available for the DIC entered.

(16) Enter PERIOD, ACTIVITY and DIC; results, a TOTAL NUMBER of TRANSACTIONS RECEIVED, PROCESSED, APPROVED and RETURNED for the DIC entered.

(17) Enter PERIOD, an ASTERISK(\*) in the ACTIVITY CODE field and a DIC; results, a pick list of ACTIVITY CODES available for the DIC entered.

(18) Enter PERIOD, ACTIVITY CODE and an ASTERISK(\*) in the DIC field; results, a pick list of DICs available for the ACTIVITY CODE entered.

## **A.19 DICSA4 - TRANSACTIONS (SUBMITTER) QUARTERLY**

DICSA4 - TRANSACTIONS (SUBMITTER) QUARTERLY

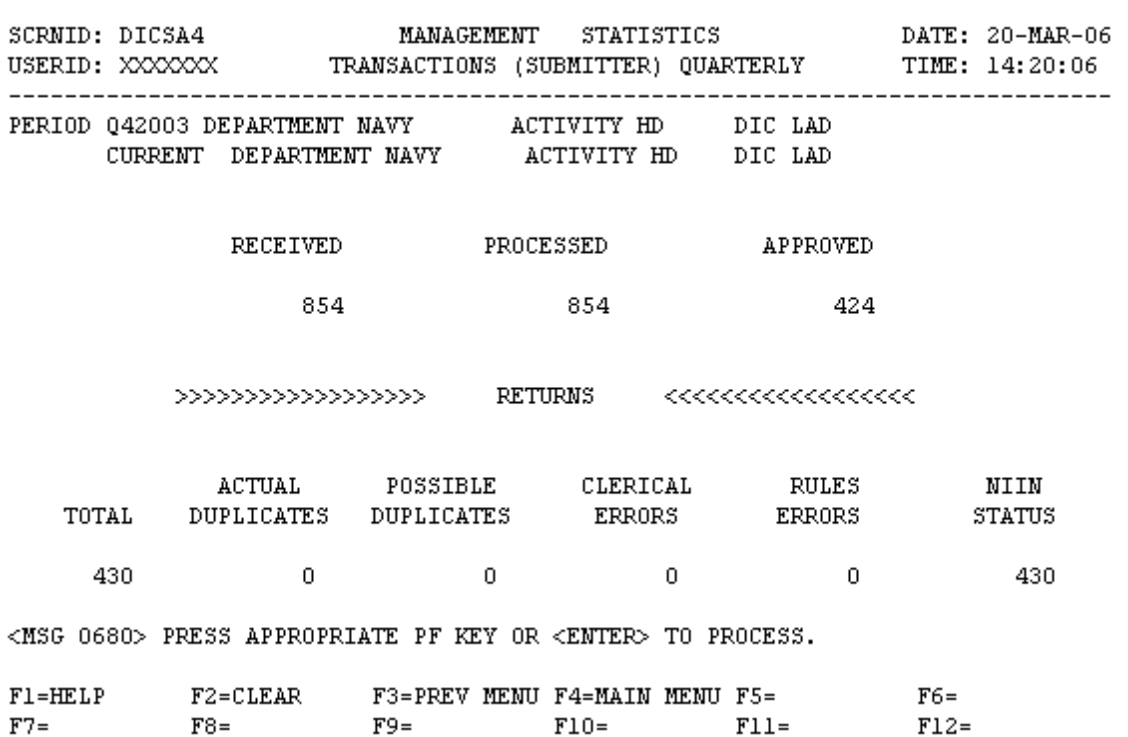

a. **SCREEN EXPLANATION: This screen allows the end-user to retrieve Transactions (Submitter) data on a quarterly basis. The end-user may requests desired information by keying in specific end-user requests will vary in accordance with the combination of entries made.**

**See Appendix B.9 for valid combinations** 

b. **FIELD ENTRY REQUIREMENTS: The fields listed below allow the end-user to enter information. Other fields shown on the screen are display only fields and will display data based on the entries made.**

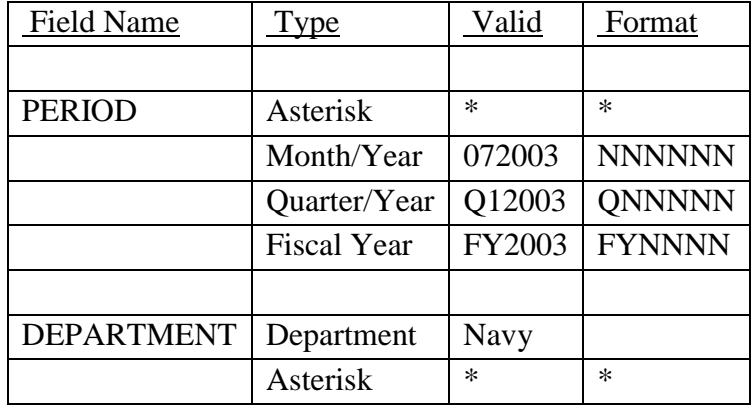

# **14-1A-33**

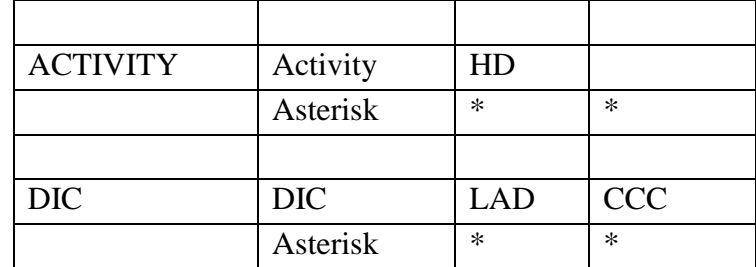

See [Appendix D .](#page-231-0)

c. **PROCESSING OPTIONS/RESULTS: Use of the valid combination referenced above will display results as follows: (To retrieve information from a pick list, place an 'X' by the desired selection and press the appropriate 'Process' PF Key.)**

(1) Enter ASTERISK(\*) in the PERIOD field; results, a pick list of valid Quarters and Years of data available.

(2) Enter PERIOD and an ASTERISK(\*) in the DEPARTMENT field; result, a pick list of DEPARTMENTS available.

(3) Enter PERIOD and DEPARTMENT; results, a TOTAL NUMBER of TRANSACTIONS RECEIVED, PROCESSED, APPROVED and RETURNED for the DEPARTMENT entered.

(4) Enter PERIOD, DEPARTMENT, and an ASTERISK(\*) in the ACTIVITY CODE field; results, a pick list of ACTIVITY CODES for the DEPARTMENT entered.

(5) Enter PERIOD, DEPARTMENT, and ACTIVITY; results, a TOTAL NUMBER of TRANSACTIONS RECEIVED, PROCESSED, APPROVED and RETURNED for the ACTIVITY entered.

(6) Enter PERIOD, DEPARTMENT, ACTIVITY and an ASTERISK(\*) in the DIC field; results, a pick list of DICs available for the ACTIVITY entered.

(7) Enter PERIOD, DEPARTMENT, ACTIVITY and DIC; results, a TOTAL NUMBER of TRANSACTIONS RECEIVED, PROCESSED, APPROVED and RETURNED for the DIC entered.

(8) Enter PERIOD, DEPARTMENT, and an ASTERISK(\*) in the DIC field; results, a pick list of DICs for the DEPARTMENT entered.

(9) Enter PERIOD, DEPARTMENT and DIC; results, a TOTAL NUMBER of TRANSACTIONS RECEIVED, PROCESSED, APPROVED and RETURNED for the DIC entered.

(10) Enter PERIOD and an ASTERISK(\*) in the DIC field; results, a pick list of DICs available.

(11) Enter PERIOD and a DIC; results, a TOTAL NUMBER of TRANSACTIONS RECEIVED, PROCESSED, APPROVED and RETURNED for the DIC entered.

(12) Enter PERIOD and an ASTERISK(\*) in the ACTIVITY CODE field; results, a pick list of ACTIVITY CODES available.

(13) Enter PERIOD and ACTIVITY; results a TOTAL NUMBER of TRANSACTIONS RECEIVED, PROCESSED, APPROVED and RETURNED for the ACTIVITY CODE entered.

(14) Enter PERIOD, an ASTERISK(\*) in the DEPARTMENT CODE field and a DIC; results, a pick list of DEPARTMENTS, available for the DIC entered.

(15) Enter PERIOD, DEPARTMENT, an ASTERISK(\*) in the ACTIVITY CODE field and a DIC; results, a pick list of ACTIVITY CODES available for the DIC entered.

(16) Enter PERIOD, ACTIVITY and DIC; results, a TOTAL NUMBER of TRANSACTIONS RECEIVED, PROCESSED, APPROVED and RETURNED for the DIC entered.

(17) Enter PERIOD, an ASTERISK(\*) in the ACTIVITY CODE field and a DIC; results, a pick list of ACTIVITY CODES available for the DIC entered.

(18) Enter PERIOD, ACTIVITY CODE and an ASTERISK(\*) in the DIC field; results, a pick list of DICs available for the ACTIVITY CODE entered.

#### **A.20 PICMM - PRIORITY INDICATOR MAIN MENU**

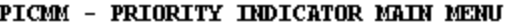

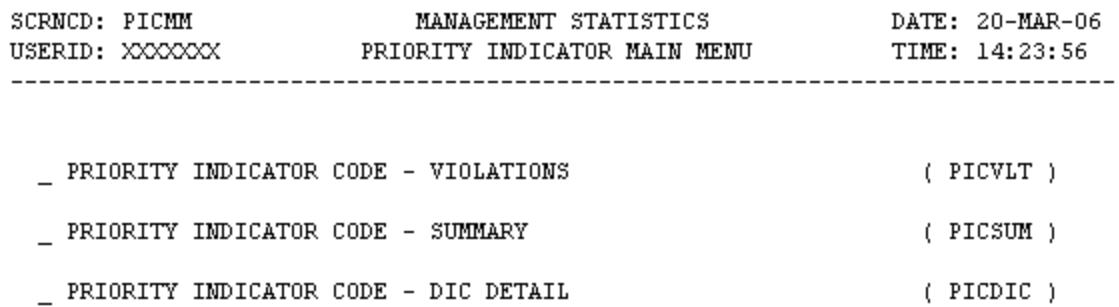

POSITION CURSOR TO SELECTION AND PRESS ENTER

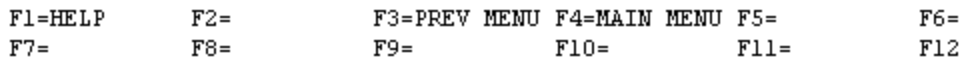

a. **SCREEN EXPLANATION: This screen provides a listing of the screens available through the Priority Indicator Code (PIC) Main Menu.**

b. **FIELD ENTRY REQUIREMENTS: There are no valid entries for this screen. Press tab to desired selection and press Enter.**

c. **AVAILABLE FUNCTION KEYS: There are no unique PF keys used from the Priority Indicator Main Menu screen. Press Tab to desired selection and press Enter.**

#### **A.21 PICVLT - PRIORITY INDICATOR CODE VIOLATIONS**

#### PICVLT - PRIORITY INDICATOR CODE VIOLATIONS

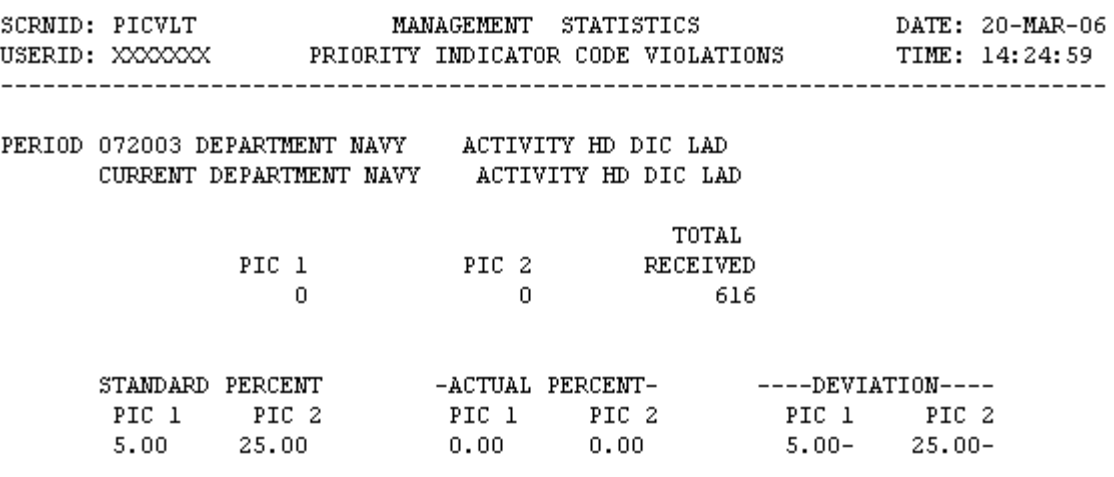

<MSG 0680> PRESS APPROPRIATE PF KEY OR <ENTER> TO PROCESS.

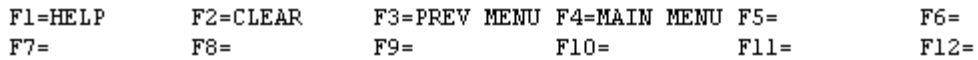

a. **SCREEN EXPLANATION: This screen allows the end-user to retrieve Priority Indicator Code - Violations data. The end-user may request desired information by keying in specific combinations. The result of specific end-user requests will vary in accordance with the combination of entries made.**

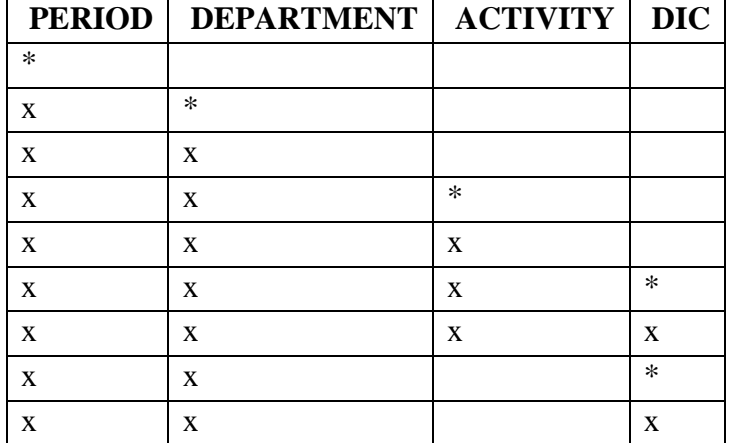

### **VALID COMBINATIONS**

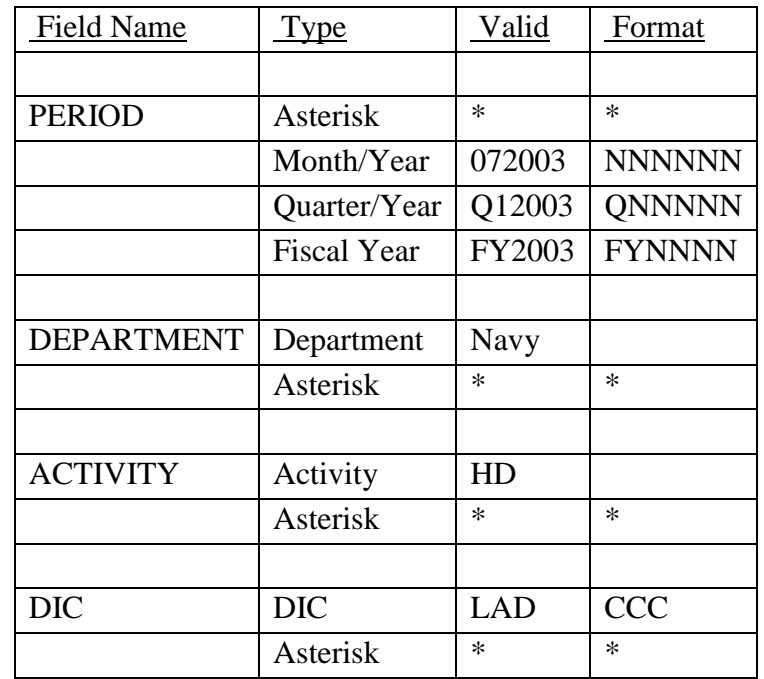

b. **FIELD ENTRY REQUIREMENTS: The fields listed below allow the end-user to enter information. Other fields shown on the screen are display only fields and will display data based on the entries made.**

See [Appendix C](#page-230-0) 

See [Appendix D .](#page-231-0)

c. **PROCESSING OPTIONS/RESULTS: Use of valid combinations referenced in the table above will display results as follows: (To retrieve information from a pick list, place an 'X' by the desired selection and press the appropriate 'Process' PF Key.)**

(1) Enter ASTERISK(\*) in the PERIOD field; results, a pick list of Months and Years of data available.

(2) Enter PERIOD and an ASTERISK(\*) in the DEPARTMENT field; results, a pick list of DEPARTMENTS available for the PERIOD entered.

(3) Enter PERIOD and DEPARTMENT; results, received transaction counts for PIC 1 and 2, a count of TOTAL TRANSACTIONS RECEIVED and PIC 1 and 2 STANDARD, ACTUAL, and DEVIATION percentages for the DEPARTMENT entered.

(4) Enter PERIOD, DEPARTMENT and an ASTERISK(\*) in the ACTIVITY CODE field; results, a pick list of Activities available for the DEPARTMENT entered.

(5) Enter PERIOD, DEPARTMENT and ACTIVITY; results, received transaction counts for PIC 1 and 2, a count of TOTAL TRANSACTIONS RECEIVED and PIC 1 and 2 STANDARD, ACTUAL and DEVIATION percentages for the ACTIVITY entered.

(6) Enter PERIOD, DEPARTMENT, ACTIVITY and an ASTERISK(\*) in the DIC field; results, a pick list of DICs available for the ACTIVITY and DEPARTMENT entered.

(7) Enter PERIOD, DEPARTMENT, ACTIVITY and DIC; results, received transaction counts for PIC 1 and 2, a count of TOTAL TRANSACTIONS RECEIVED and PIC 1 and 2 STANDARD, ACTUAL and DEVIATION percentages for the ACTIVITY and DIC entered.

(8) Enter PERIOD, DEPARTMENT and an ASTERISK(\*) in the DIC field; results, a pick list of DICs available for the DEPARTMENT entered.

(9) Enter PERIOD, DEPARTMENT, and DIC; results, received transaction counts for PIC 1 and 2, a count of TOTAL TRANSACTIONS RECEIVED and PIC 1 and 2 STANDARD, ACTUAL, and DEVIATION percentages for the DEPARTMENT and DIC entered.

#### **A.22 PICSUM - PRIORITY INDICATOR CODE SUMMARY**

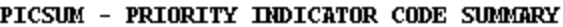

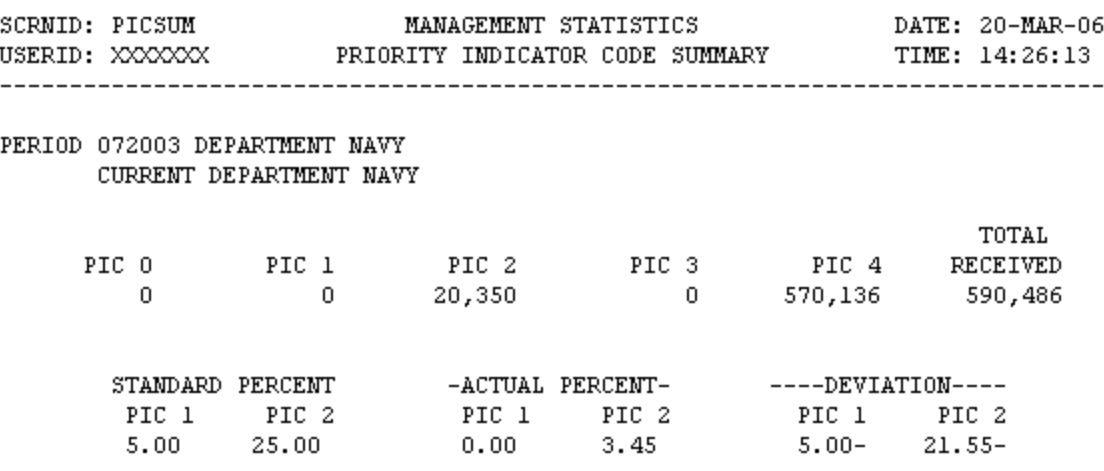

<MSG 0680> PRESS APPROPRIATE PF KEY OR <ENTER> TO PROCESS.

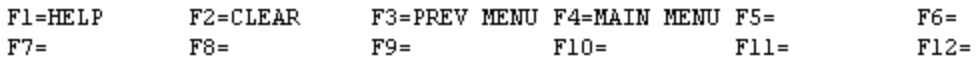

a. **SCREEN EXPLANATION: This screen allows the end-user to retrieve Priority Indicator Code - Summary data. The end-user may request desired information by keying in specific combinations. The result of a specific end-user requests will vary in accordance with the combination of entries made.**

## **VALID COMBINATIONS**

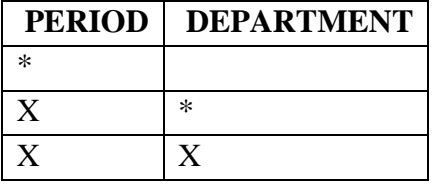

b. **FIELD ENTRY REQUIREMENTS: The fields listed below allow the end-user to enter information. Other fields shown on the screen are display only fields and will display data based on the entries made. 011**

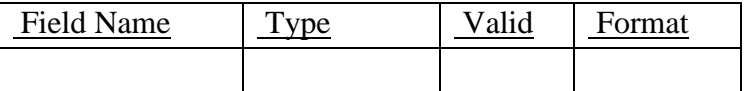

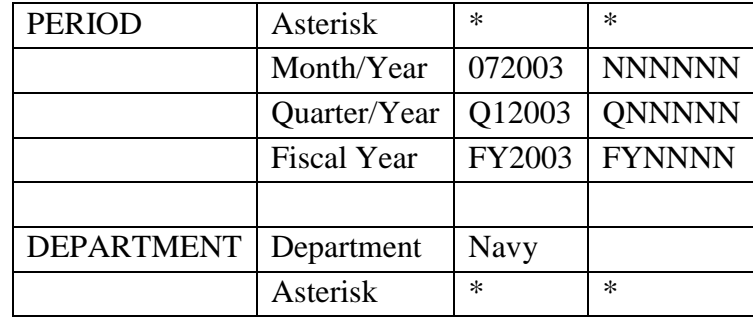

See Appendix D.

c. **PROCESSING OPTIONS/RESULTS: Use of valid combinations in the table above will display results as follows: (To retrieve information from a pick list, place an 'X' by the desired selection and press the appropriate 'Process' PF Key.)**

(1) Enter ASTERISK(\*) in the PERIOD field; results, a pick list of Months and Years of data available.

(2) Enter PERIOD and an ASTERISK(\*) in the DEPARTMENT field; results, a pick list of DEPARTMENTS available for the period entered.

(3) Enter PERIOD and DEPARTMENT; results, a count of transactions received for PIC 0 - 4 , a count of TOTAL RECEIVED transactions and PIC 1 and 2 STANDARD, ACTUAL and DEVIATION percentages for the DEPARTMENT entered.

### **A.23 PICDIC - PRIORITY INDICATOR CODE– DIC DETAILS**

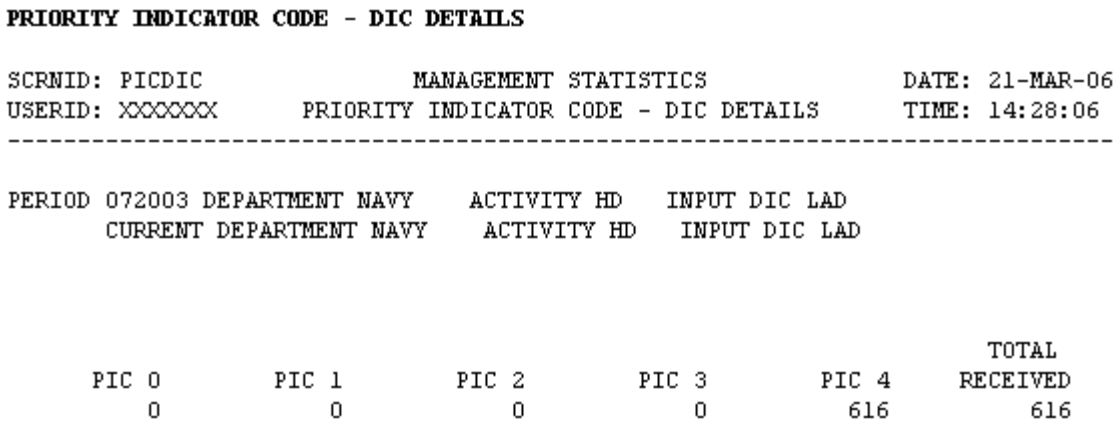

<MSG 0680> PRESS APPROPRIATE PF KEY OR <ENTER> TO PROCESS.

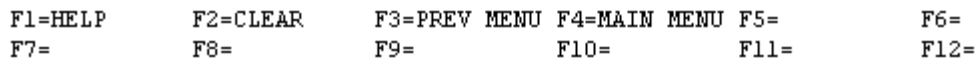

a. **SCREEN EXPLANATION: This screen allows the end-user to retrieve Priority Indicator Code - DIC Detail data. The end-user may request desired information by keying in specific combinations. The result of specific end-user requests will vary in accordance with the combination of entries made.**

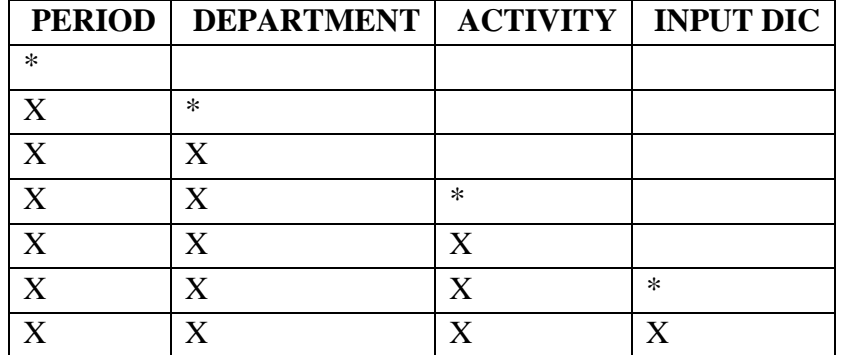

#### **VALID COMBINATIONS**

b. **FIELD ENTRY REQUIREMENTS: The fields listed below allow the end-user to enter information. Other fields shown on the screen are display only fields and will display data based on the entries made.**

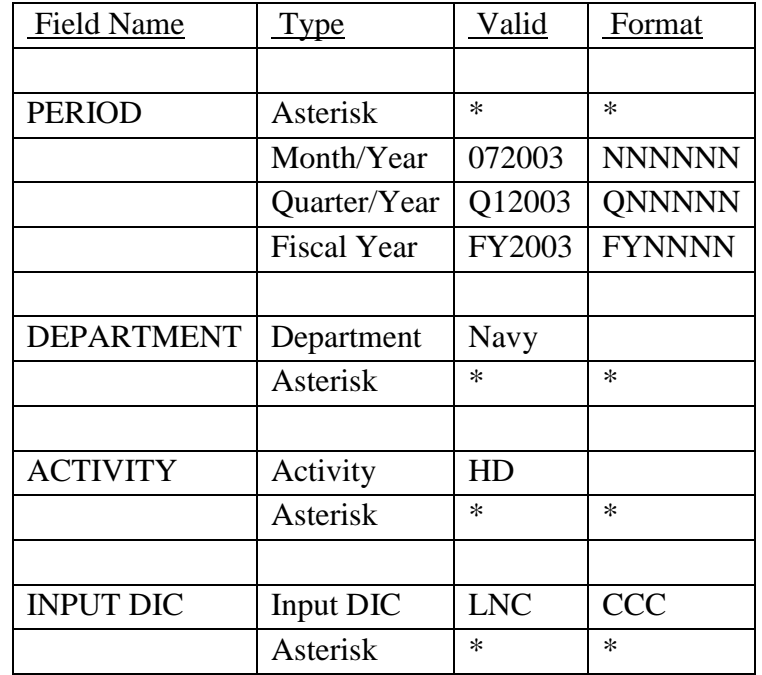

See Appendix D.

c. **PROCESSING OPTIONS/RESULTS: Use of valid combinations referenced in the table above will display results as follows: (To retrieve information from a pick list, place an 'X' by the desired selection and press the appropriate 'Process' PF Key.)**

(1) Enter ASTERISK(\*) in the PERIOD field; results, a pick list of Months and Years of data available.

(2) Enter PERIOD and an ASTERISK(\*) in the DEPARTMENT CODE field; results, a pick list of DEPARTMENTS available for the period entered.

(3) Enter PERIOD and DEPARTMENT; results, a count of transactions received for PIC 1 - 4 and a count of TOTAL RECEIVED transactions for the ACTIVITY entered.

(4) Enter PERIOD, DEPARTMENT and an ASTERISK(\*) in the ACTIVITY CODE field; results, a pick list of ACTIVITIES available for the DEPARTMENT entered.

(5) Enter PERIOD, DEPARTMENT and ACTIVITY; results, a count of transactions received for PIC 1 - 4 and a count of TOTAL RECEIVED transactions for the ACTIVITY entered.

(6) Enter PERIOD, DEPARTMENT, ACTIVITY and an ASTERISK(\*) in the DIC field; results, a pick list of DICs available for the ACTIVITY and DEPARTMENT entered.

(7) Enter PERIOD, DEPARTMENT, ACTIVITY, and DIC; results, a count of transactions received for PIC 1 - 4 and a count of TOTAL RECEIVED transactions for the ACTIVITY and DIC entered.

#### **A.24 SCRMM - SCREENING MAIN MENU**

#### SCRMM - SCREENING MAIN MENU

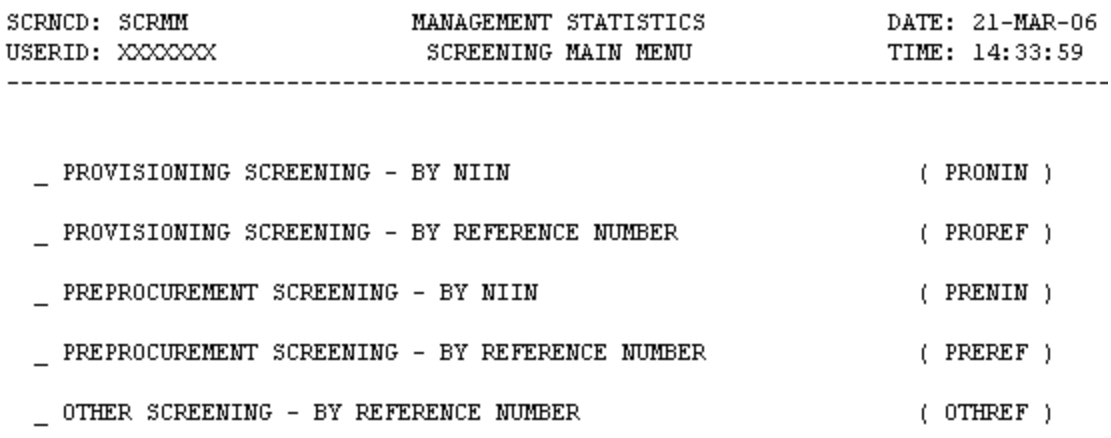

POSITION CURSOR TO SELECTION AND PRESS ENTER

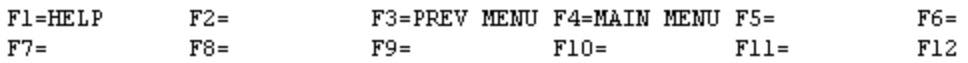

a. **SCREEN EXPLANATION: This screen provides a listing of the screens available through the Screening Main Menu.**

b. **FIELD ENTRY REQUIREMENTS: There are no valid entries for this screen. Press tab to desired selection and press Enter.**

c. **AVAILABLE FUNCTION KEYS: There are no unique PF keys used from the Screening Main Menu screen. Press Tab to desired selection and press Enter.**

### **A.25 PRONI1 - PROVISIONING SCREENING - BY NIIN**

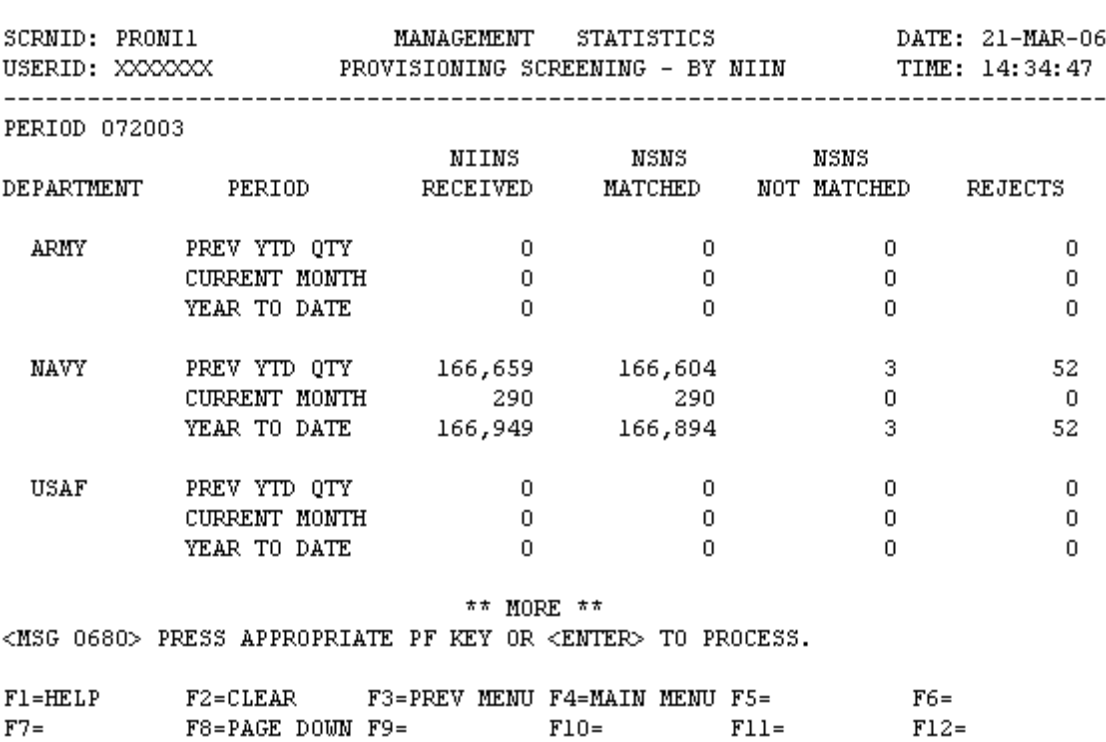

PRONTI1 - PROVISIONING SCREENING - BY NIIN

a. **SCREEN EXPLANATION: This screen allows the end-user to retrieve Provisioning Screening - By NIIN data. The end-user may requests desired information by keying in specific combinations.**

**See Appendix B.2 for valid combinations** 

b. **FIELD ENTRY REQUIREMENTS: The fields listed below allow the end-user to enter** 

**information. Other fields shown on the screen are display only fields and will display data based on the entries made.**

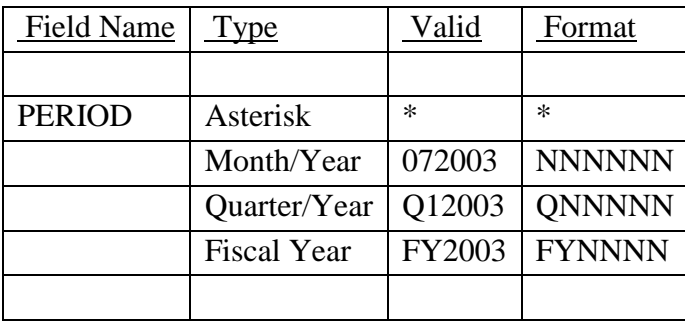

NOTE: See Appendix C.

c. **PROCESSING OPTIONS/RESULTS: Use of the valid combinations referenced above will display results as follows: ( To retrieve information from a pick list, place an 'X' by the desired selection and press the appropriate 'Process' PF Key.)**

(1) Enter ASTERISK(\*) in the PERIOD field; results, a pick list of Months and Years of data available.

(2) Enter PERIOD; results, the TOTAL NUMBER of NIINs RECEIVED, NSNs MATCHED, NSNs NOT MATCHED and REJECTS by DEPARTMENT for PREVIOUS YEAR TO DATE QUANTITY, CURRENT MONTH and YEAR TO DATE.

#### **A.26 PRORE1 - PROVISIONING SCREENING BY REF. NUMBER**

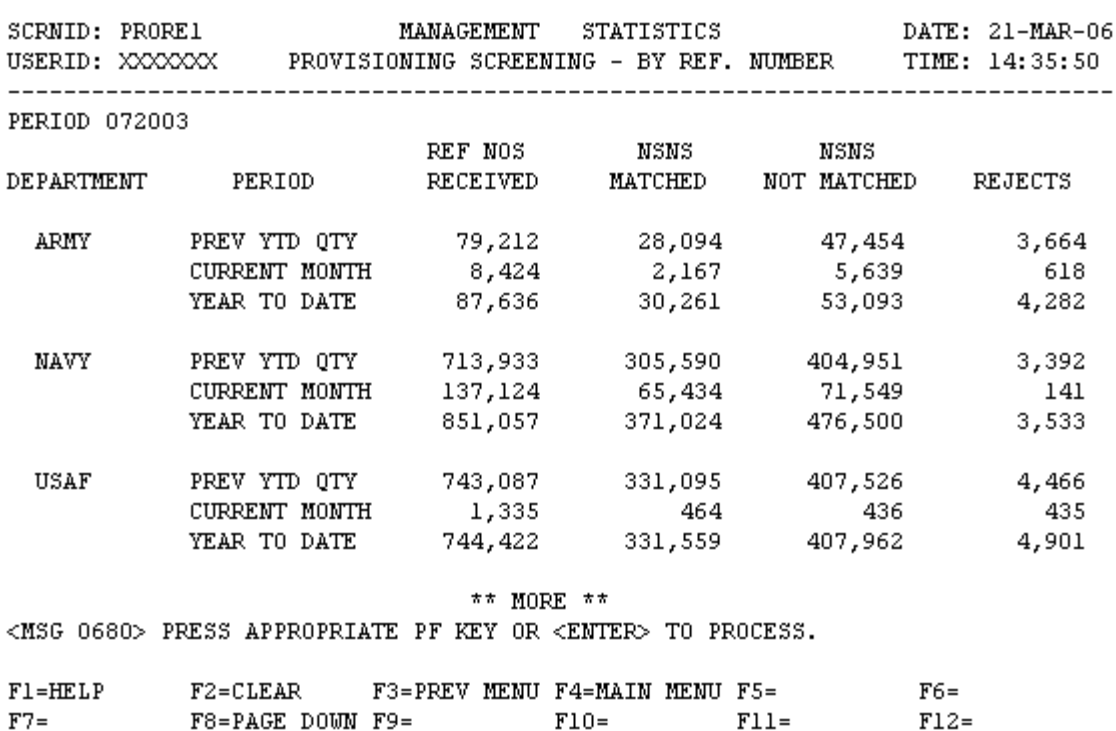

PRORE1 - PROVISIONING SCREENING - BY REF. NUMBER

a. **SCREEN EXPLANATION: This screen allows the end-user to retrieve Provisioning Screening by Reference Number data. The end-user may request desired information by keying in specific combinations.**

 $F12=$ 

**See Appendix B.2 for valid combinations** 

b. **FIELD ENTRY REQUIREMENTS: The fields listed below allow the end-user to enter information. Other fields shown on the screen are display only fields and will display data based on the entries made as shown below:**

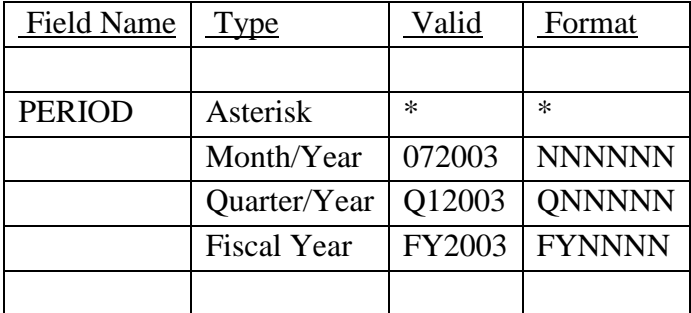

c. **PROCESSING OPTIONS/RESULTS: Use of the valid combinations referenced above will display results as follows: (To retrieve information from a pick list, place an 'X' by the desired selection and press the appropriate 'Process' PF Key.)**

(1) Enter ASTERISK(\*) in the PERIOD field; results, a pick list of Months and Years of data available.

(2) Enter PERIOD; results, the TOTAL NUMBER of REFERENCE NUMBERS RECEIVED, NSNs MATCHED, NSNs NOT MATCHED and REJECTS by DEPARTMENT for the PREVIOUS YEAR TO DATE QUANTITY, CURRENT MONTH and YEAR TO DATE.

#### **A.27 PRENI1 - PREPROCUREMENT SCREENING - BY NIIN**

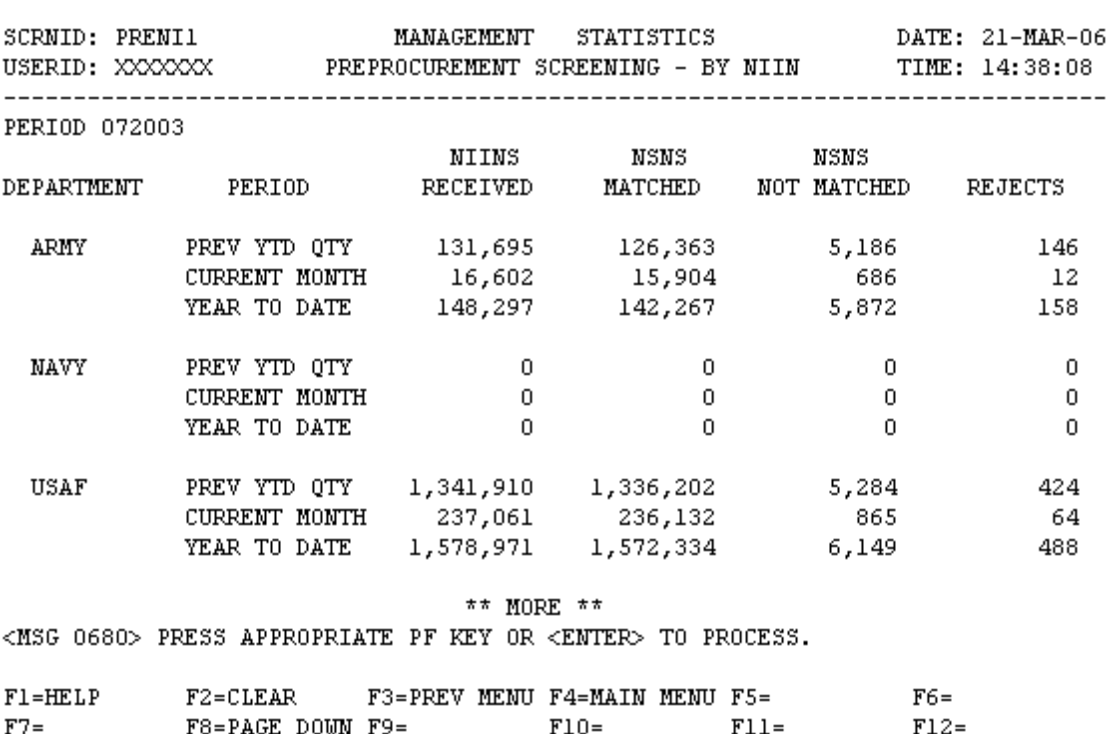

PRENI1 - PREPROCUREMENT SCREENING - BY NIIN

a. **SCREEN EXPLANATION: This screen allows the end-user to retrieve Preprocurement Screening - By NIIN data. The end-user may request desired information by keying in specific combinations.**

**See Appendix B.2 for valid combinations** 

b. **FIELD ENTRY REQUIREMENTS: The fields listed below allow the end-user to enter information. Other fields shown on the screen are display only fields and will display data based on the entries made as shown below:**

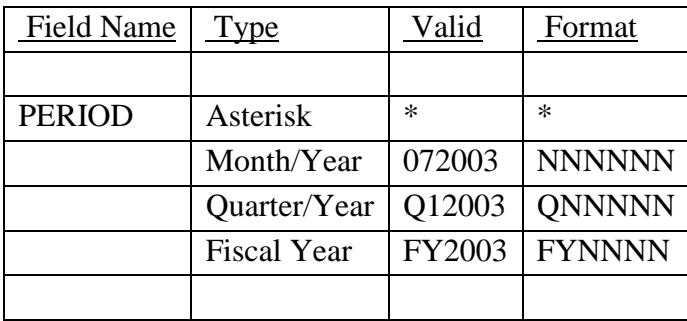

c. **PROCESSING OPTIONS/RESULTS: Use of the valid combinations referenced above will display results as follows: (To retrieve information from a pick list, place an 'X' by the desired selection and press the appropriate 'Process' PF Key.)**

(1) Enter ASTERISK(\*) in the PERIOD field; results, a pick list of Months and Years of data available.

(2) Enter PERIOD; results, the TOTAL NUMBER of NIIN RECEIVED, NSNs MATCHED, NSNs NOT MATCHED and REJECTS by DEPARTMENT for the PREVIOUS YEAR TO DATE QUANTITY, CURRENT MONTH and YEAR TO DATE.

#### **A.28 PRERE1 - PREPROCUREMENT SCREENING - BY - REF. NUMBER**

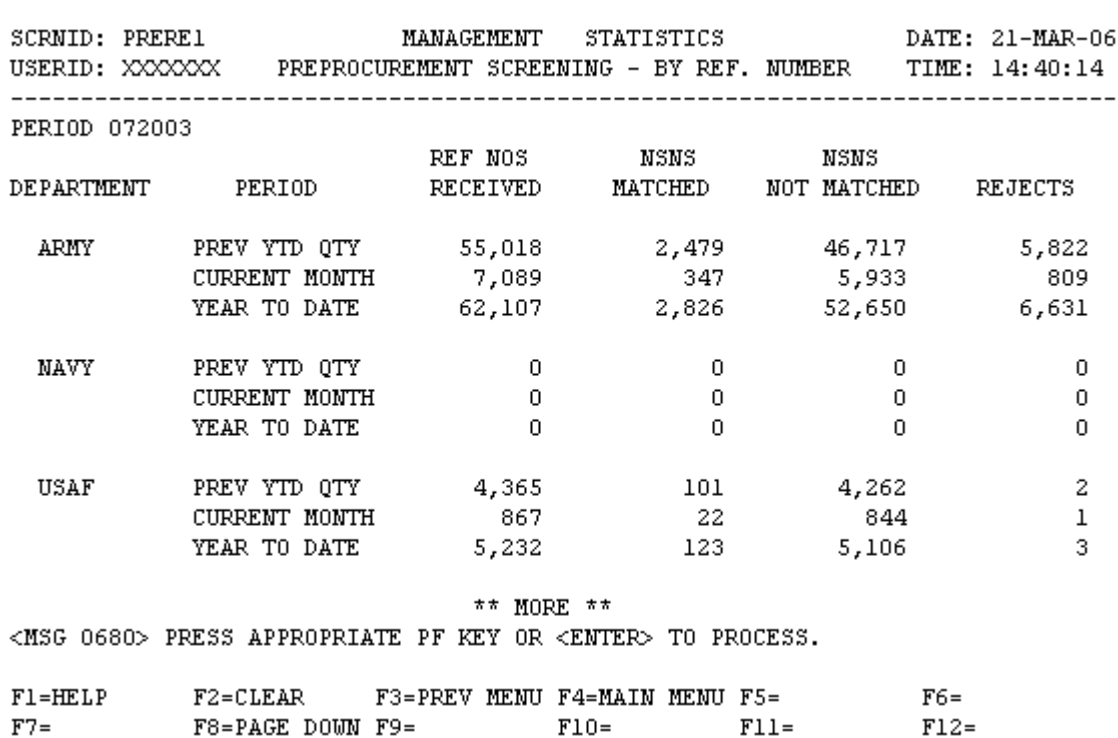

#### PRERE 1 - PREPROCUREMENT SCREENING - BY REF. NUMBER

a. **SCREEN EXPLANATION: This screen allows the end-user to retrieve Preprocurement Screening-By Reference Number data. The end-user may request desired information by keying in specific combinations.**

**See Appendix B.2 for valid combinations** 

b. **FIELD ENTRY REQUIREMENTS: The fields listed below allow the end-user to enter information. Other fields shown on the screen are display only fields and will display data based on the entries made as shown below:**

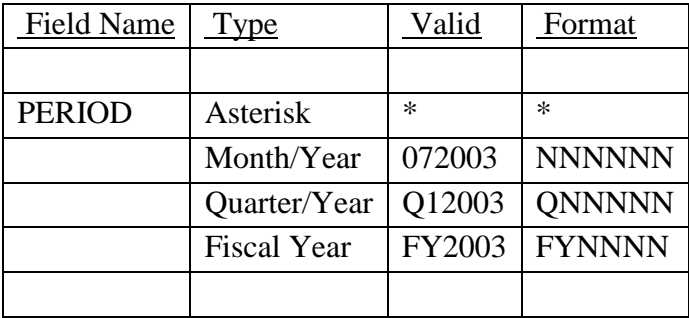

c. **PROCESSING OPTIONS/RESULTS: Use of the valid combinations referenced above will display results as follows: (To retrieve information from a pick list, place an 'X' by the desired selection and press the appropriate 'Process' PF Key.)**

(1) Enter ASTERISK(\*) in the PERIOD field; results, a pick list of Months and Years of data available.

(2) Enter PERIOD; results, The TOTAL NUMBER of REFERENCE NUMBERS RECEIVED, NSNs MATCHED, NSNs NOT MATCHED and REJECTS by DEPARTMENT for the PREVIOUS YEAR TO DATE QUANTITY, CURRENT MONTH AND YEAR TO DATE.

#### **A.29 OTHRE1 - /OTHER SCREENING - BY REF. NUMBER**

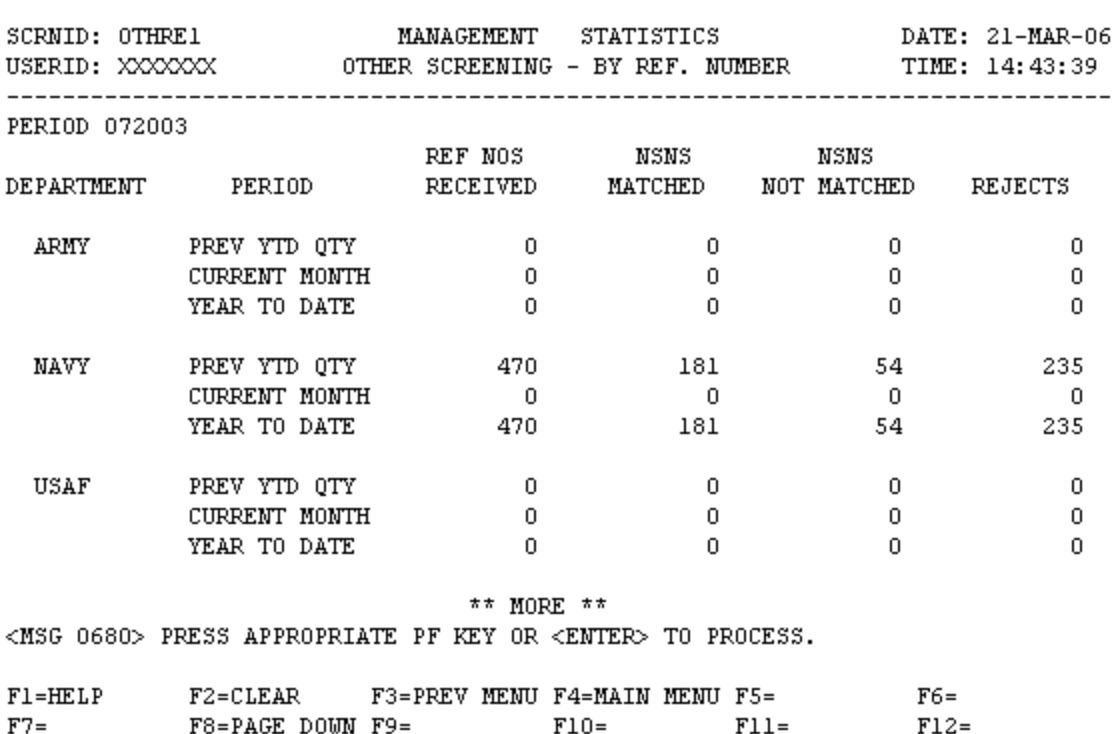

OTHRE1 - OTHER SCREENING - BY REF. NUMBER

a. **SCREEN EXPLANATION: This screen allows the end-user to retrieve Other Screening by Reference Number data. The end-user may request desired information by keying in specific combinations.**

**See Appendix B.2 for valid combinations** 

b. **FIELD ENTRY REQUIREMENTS: The fields listed below allow the end-user to enter information. Other fields shown on the screen are display only fields and will display data based on the entries made as shown below:**

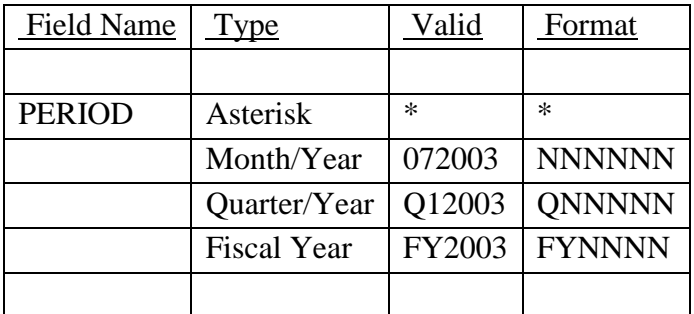

c. **PROCESSING OPTIONS/RESULTS: Use of the valid combinations referenced above will display results as follows: (To retrieve information from a pick list, place an 'X' by the desired selection and press the appropriate 'Process' PF Key.)**

(1) Enter ASTERISK(\*) in the PERIOD field; results, a pick list of Months and Years of data available.

(2) Enter PERIOD; results, the TOTAL NUMBER of REFERENCE NUMBERS RECEIVED, NSNs MATCHED, NSNs NOT MATCHED AND REJECTS by DEPARTMENT for the YEAR TO DATE QUANTITY, CURRENT MONTH and YEAR TO DATE.

#### **A.30 TRNTMM - TRANSACTION TIMING MAIN MENU**

#### TRNTMM - TRANSACTION TIMING MAIN MENU

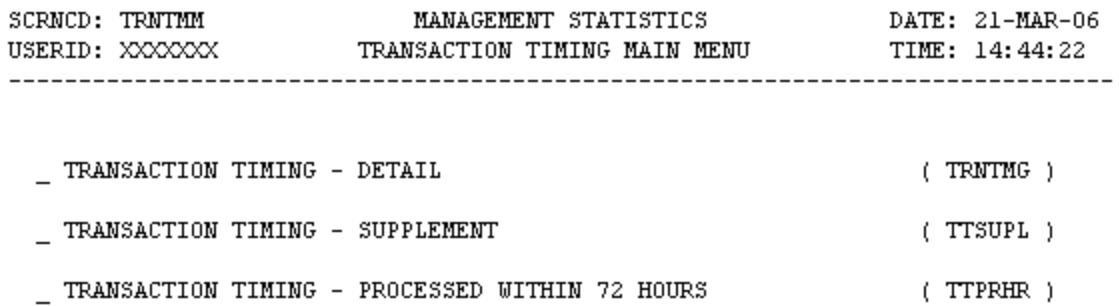

POSITION CURSOR TO SELECTION AND PRESS ENTER

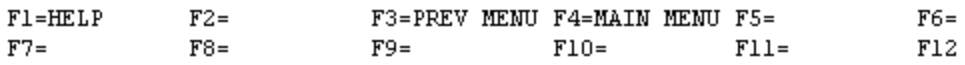

a. **SCREEN EXPLANATION: This screen provides a listing of the screens available through the Transaction Timing Main Menu.**

b. **FIELD ENTRY REQUIREMENTS: This screen requires the end-user to make a selection. Press tab to desired selection and press Enter.**

c. **AVAILABLE FUNCTION KEYS There are no unique PF keys used from the Transaction Timing Main Menu screen. Press Tab to desired selection and press Enter.**

### **A.31 TRNTM1 - TRANSACTION TIMING - DETAIL**

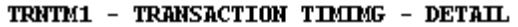

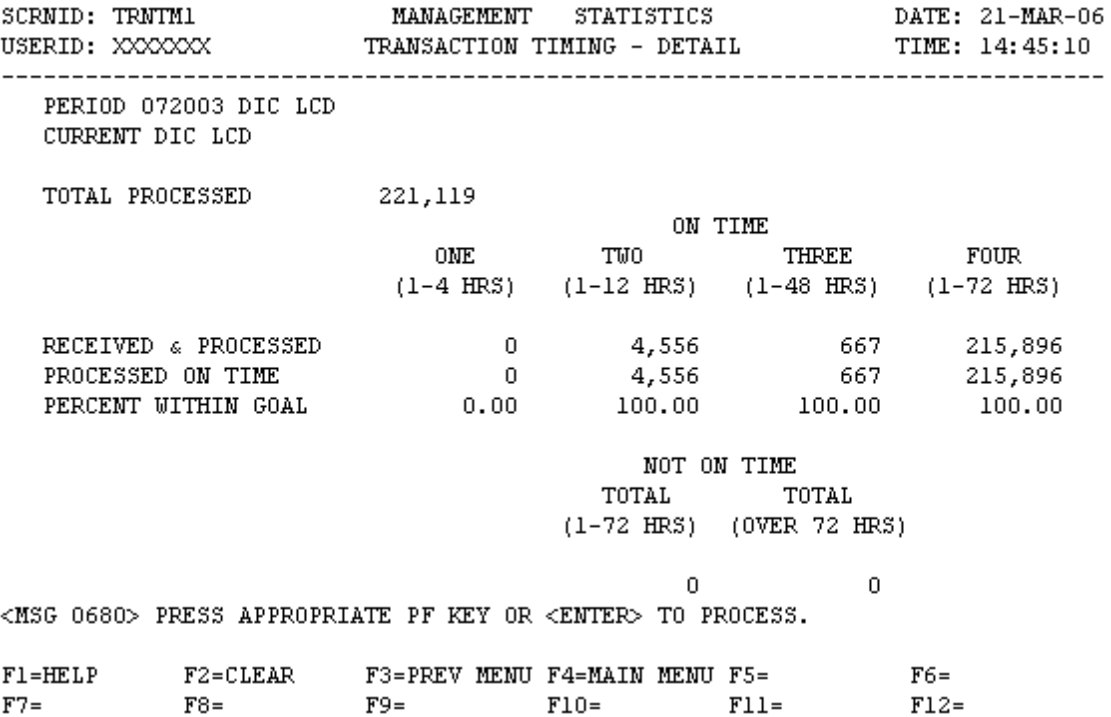

a. **SCREEN EXPLANATION: This screen provides a DIC Total processed count with a breakdown of the Total by PIC (Primary Indicator Code) for Transactions Received and Processed, Processed on Time and Percent within Goal. The end-user may request desired information by keying in specific combinations. The result of specific end-user requests will vary in accordance with the combination of entries made.**

**See Appendix B.10 for valid combinations** 

b. **FIELD ENTRY REQUIREMENTS: The fields listed below allow the end-user to enter information. Other fields shown on the screen are display only fields and will display data based on the entries made as shown below:**

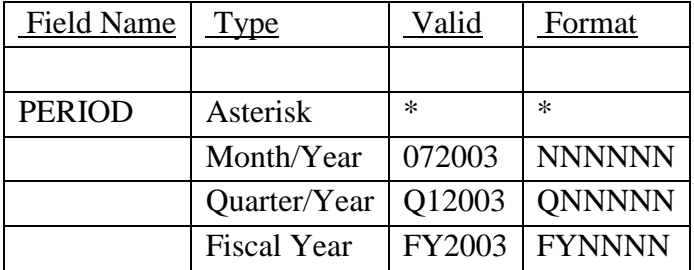

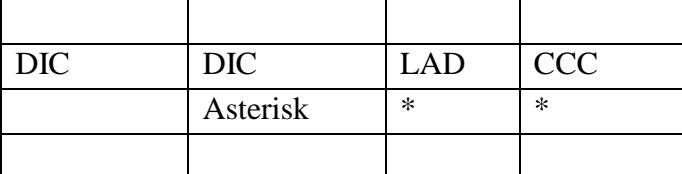

c. **PROCESSING OPTIONS: Use of the valid combinations referenced above will display results as follows: (To retrieve information from a pick list, place an 'X' by the desired selection and press the appropriate 'Process' PF Key.)**

(1) Enter ASTERISK(\*) in the PERIOD field; results, a pick list of Months and Years of data available.

(2) Enter PERIOD and an ASTERISK(\*) in the DIC field; results, a pick list of DICs available.

(3) Enter PERIOD and DIC; results, TOTAL PROCESSED DIC, TOTAL RECEIVED and PROCESSED ON TIME, PERCENT WITHIN GOAL, and TOTAL NOT ON TIME.

## **A.32 TTSUP1 - TRANSACTION TIMING - SUPPLEMENT**

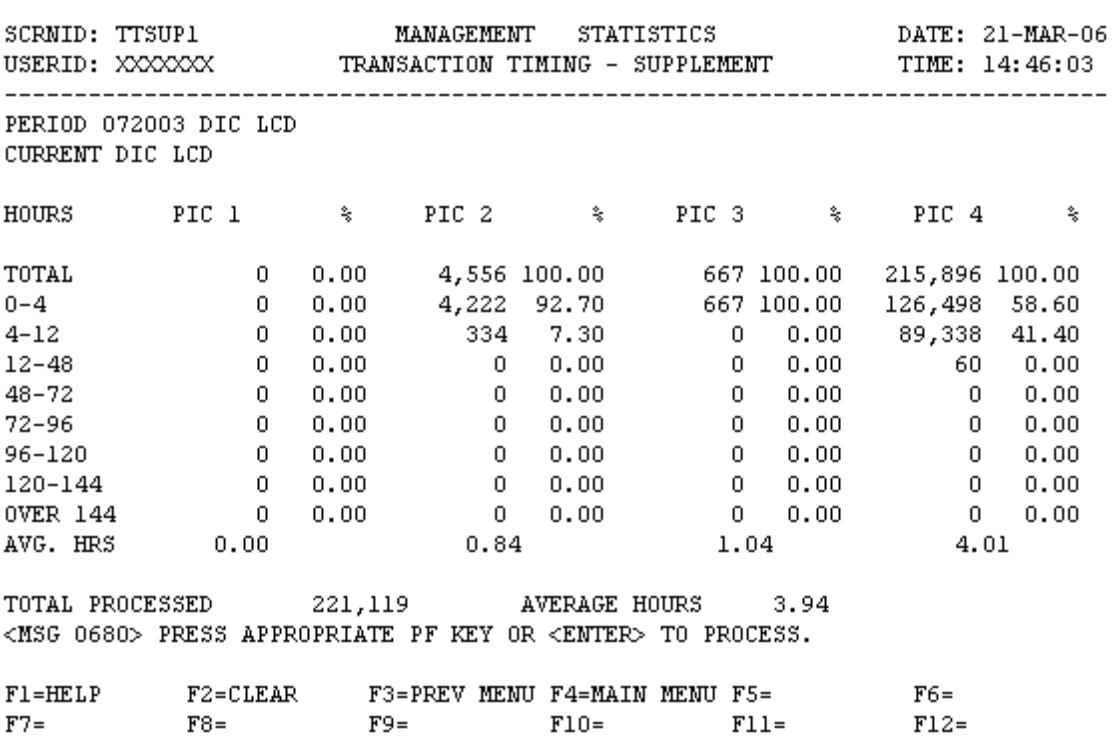

TTSUP1 - TRANSACTION TIMING - SUPPLEMENT

a. **SCREEN EXPLANATION: This screen allows the end-user to retrieve Transaction Timing Data. Counts of total transactions processed by DIC; PIC quantity, time frame and hours in system. The enduser may request desired information by keying in specific combinations. The result of specific end-user requests will vary in accordance with the user to request information based on the entries made.**

**See Appendix B.10 for valid combinations** 

b. **FIELD ENTRY REQUIREMENTS: The fields listed below allow the end-user to request information based on the entries made.**

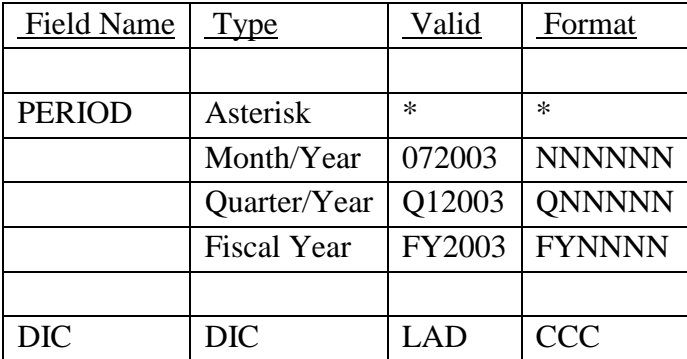

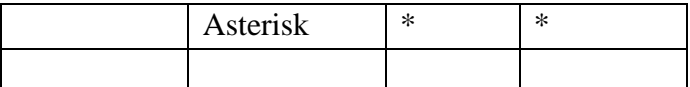

c. **PROCESSING OPTIONS: Use of the valid combinations referenced above will display results as follows: (To retrieve information from a pick list, place an 'X' by the desired selection and press the appropriate 'Process' PF Key.)**

(1) Enter ASTERISK(\*) in the PERIOD field; results, a pick list of Months and Years of data available.

(2) Enter PERIOD and an ASTERISK(\*) in the DIC field; results, a pick list of DICs available.

(3) Enter PERIOD and DIC; results, TOTAL HOURS and AVERAGE HOURS BY PRIMARY INDICATOR CODE and TOTAL PROCESSED by DIC.

#### **A.33 TTPRH1 - TRANSACTION TIMING - PROCESSED WITHIN 72 HRS**

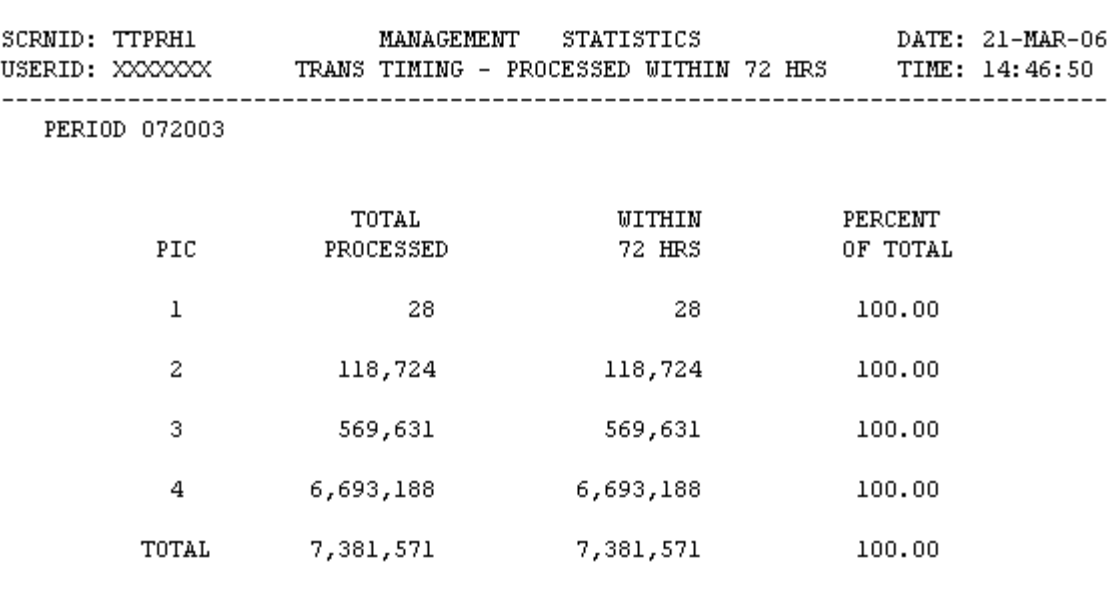

TTPRH1 - TRANS TIMING - PROCESSED WITHIN 72 HRS

<MSG 0680> PRESS APPROPRIATE PF KEY OR <ENTER> TO PROCESS.

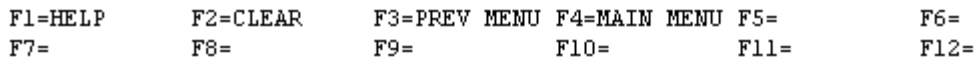

a. **SCREEN EXPLANATION: Retrieve Transaction Timing data that provides a summary of transactions processed within 72 hours by PIC, Total Processed within 72 hours, and the Percentage of the Total for the designated PIC. The end-user may request desired information by keying in specific combinations.**

**See Appendix B.2 for valid combinations** 

b. **FIELD ENTRY REQUIREMENTS: The fields listed below allow the end-user to request in formations based on the entries made.**

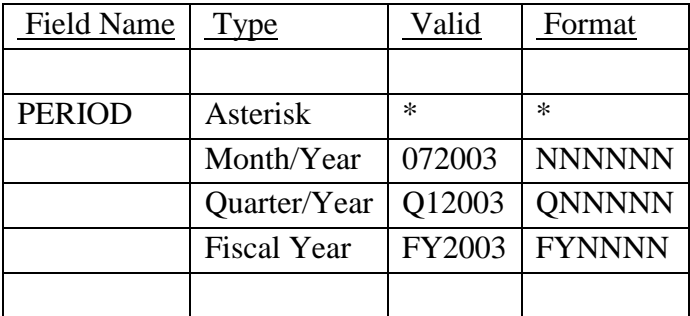

c. **PROCESSING OPTIONS/RESULTS: Use of the valid combinations referenced above will display results as follows: (To retrieve information from a pick list, place an 'X' by the desired selection and press the appropriate 'Process' PF Key.)**

(1) Enter ASTERISK(\*) in the PERIOD field; results, a pick lists of Months and Years of data available.

(2) Enter PERIOD; results, TOTAL PROCESSED transactions, total processed WITHIN 72 HOURS, and PERCENT OF TOTAL transactions by PIC.

### **A.34 ABVOU1 - ABBREVIATED MASTER REPLY CODE SUMMARY**

a. **SCREEN EXPLANATION: This screen allows the end-user to retrieve Abbreviated Master Reply Code data. The end-user may request desired information by keying in specific combinations. The result of specific end-user requests will vary in accordance with the combination of entries made.**

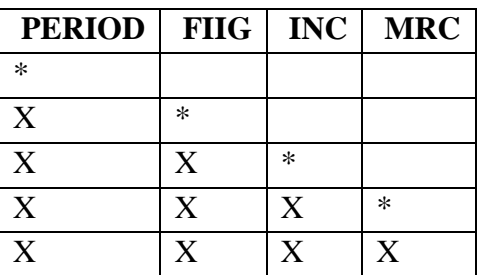

#### **VALID COMBINATIONS**

b. **FIELD ENTRY REQUIREMENTS: The fields listed below allow the end-user to enter information. Other fields shown on the screen are display only fields and will display data based on the entries made.**

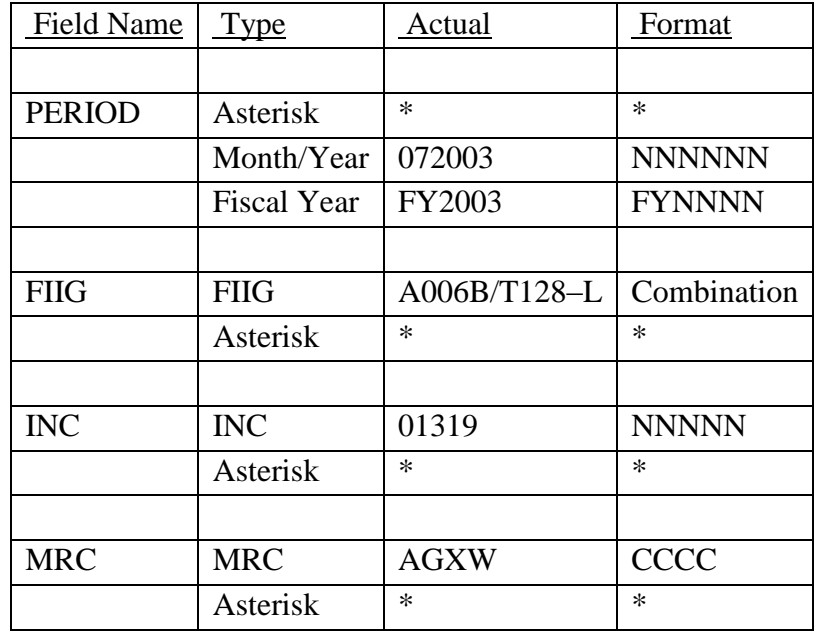

See [Appendix C.](#page-230-0) 

# c. **PROCESSING OPTIONS/RESULTS: Use of the valid combinations in the table above will display results as follows: (To retrieve information from a pick list, place an 'X' by the desired selection and press the appropriate 'Process' PF Key).**

(1) Enter ASTERISK(\*) in the PERIOD field; results, a pick list of Months and Years of data available. for period entered.

(2) Enter PERIOD and an ASTERISK(\*) in the FIIG field; results, a pick list of FIIGs available for period entered.

(3) Enter PERIOD, FIIG and an ASTERISK(\*) in the INC field; results, a pick list of INCs available for the period and FIIG entered.

(4) Enter PERIOD, FIIG, INC and an ASTERISK(\*) in the MRC field; results, a pick list of MRCs for the INC and FIIG entered.

(5) Enter PERIOD, FIIG, INC and MRC; results, an NSN count and percentage for the MRC and a TOTAL NSN count for the INC and FIIG entered.
### **A.36 AMCSMM - AMC / AMSC MAIN MENU**

AMCSMM - AMC/AMSC MAIN MENU

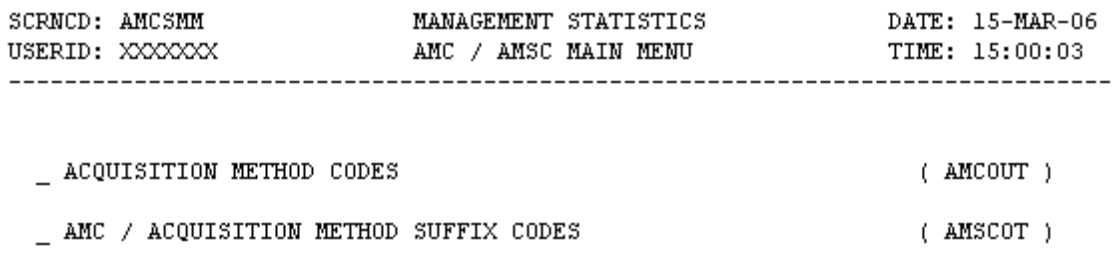

POSITION CURSOR TO SELECTION AND PRESS ENTER

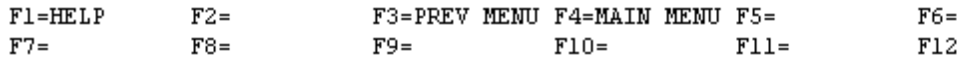

a. **SCREEN EXPLANATION: This screen provides a listing of the screens available through the AMC/AMSC Main Menu.**

b. **FIELD ENTRY REQUIREMENTS: There are no valid entries for this screen. Press tab to desired selection and press enter.**

c. **AVAILABLE FUNCTION KEYS: There are no unique PF keys used from the AMC/AMSC Main Menu screen. Press Tab to desired selection and press enter.**

### **A.37 AMCOU1 - ACQUISITION METHOD CODES**

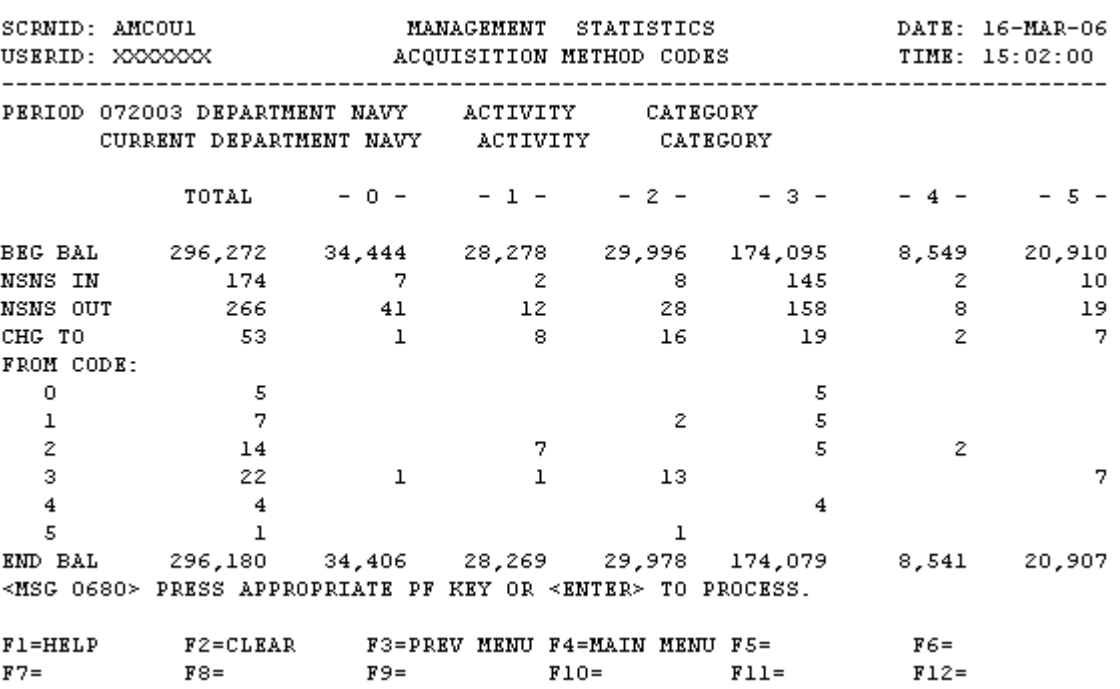

AMCOU1 - ACQUISITION METHOD CODES

a. **SCREEN EXPLANATION: This screen allows the end-user to retrieve Acquisition Method Code data. The end-user may request desired information by keying in specific combinations. The result of specific end-user requests will vary in accordance with the combination of entries made.**

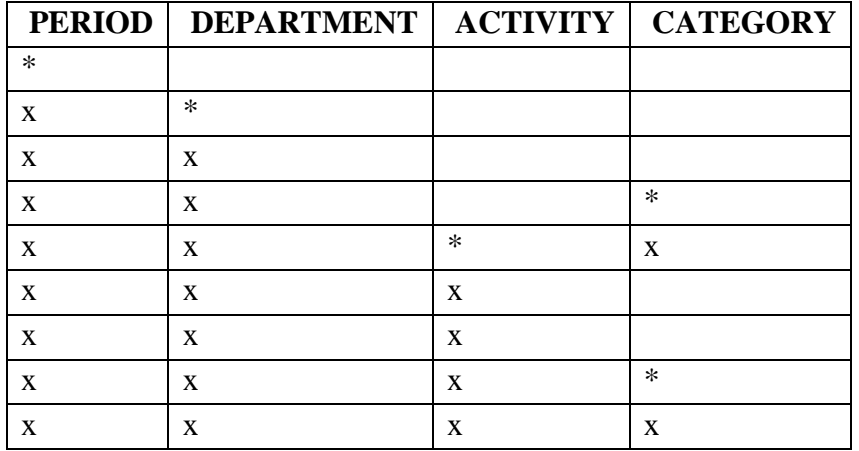

#### **VALID COMBINATIONS**

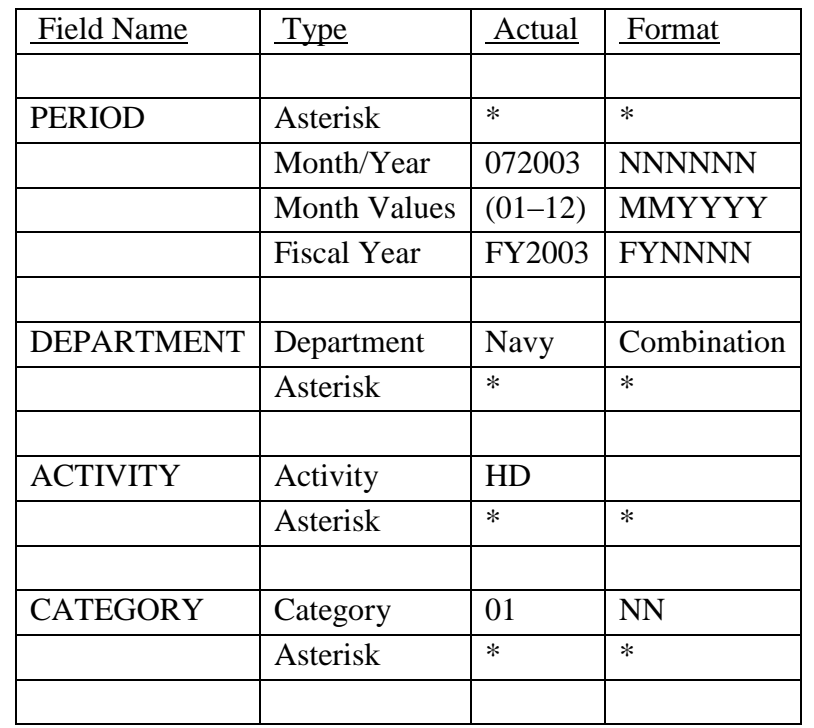

b. **FIELD ENTRY REQUIREMENTS: The fields listed below allow the end-user to enter information. Other fields shown on the screen are display only fields and will display data based on the entries made.**

See [Appendix C](#page-230-0) 

See [Appendix D .](#page-231-0)

c. **PROCESSING OPTIONS/RESULTS: Use of valid combinations in the table above will display results as follows: (To retrieve information from a pick list, place an 'X' by the desired selection and press the appropriate 'Process' PF Key.)011**

(1) Enter an ASTERISK(\*) in the PERIOD field; results, a pick list of Months and Years of data available.

(2) Enter PERIOD and an ASTERISK(\*) in the DEPARTMENT field; results, a pick list of DEPARTMENTS available.

(3) Enter PERIOD and DEPARTMENT; results, TOTAL NSN counts by AMC for BEGINNING BALANCE, NSNs IN (ADDITIONS), NSNs OUT (DELETIONS), NSNs CHANGED TO and FROM by CATEGORY CODE and ENDING BALANCE for the DEPARTMENT entered.

(4) Enter PERIOD, DEPARTMENT and an ASTERISK(\*) in the CATEGORY CODE field; results, a pick list of CATEGORY CODES available for the DEPARTMENT entered.

(5) Enter PERIOD, DEPARTMENT and CATEGORY; results, TOTAL NSN COUNTS by AMC for BEGINNING BALANCE, NSNs IN (ADDITIONS), NSNs OUT (DELETIONS), NSNs CHANGED TO and FROM and ENDING BALANCE for CATEGORY CODE entered.

(6) Enter PERIOD, DEPARTMENT and an ASTERISK(\*) in the ACTIVITY CODE field; results, a pick list of ACTIVITY CODES available for the DEPARTMENT entered.

(7) Enter PERIOD, DEPARTMENT and ACTIVITY; results, TOTAL NSN COUNTS by AMC for BEGINNING BALANCE, NSNs IN (ADDITIONS), NSNs OUT (DELETIONS), NSNs CHANGED TO and FROM by CATEGORY CODE and ENDING BALANCE for ACTIVITY and DEPARTMENT entered.

(8) Enter PERIOD, DEPARTMENT, ACTIVITY, and an ASTERISK(\*) in the CATEGORY field; a pick list of CATEGORY CODES available for the ACTIVITY and DEPARTMENT entered.

(9) Enter PERIOD, DEPARTMENT, ACTIVITY and CATEGORY CODE; results, TOTAL NSN counts by AMC for BEGINNING BALANCE, NSNs IN (ADDITIONS), NSNs OUT, (DELETIONS), NSNs CHANGED TO and FROM and ENDING BALANCE for ACTIVITY, DEPARTMENT and CATEGORY CODE entered.

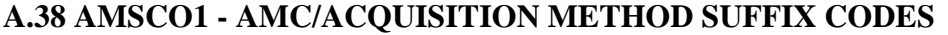

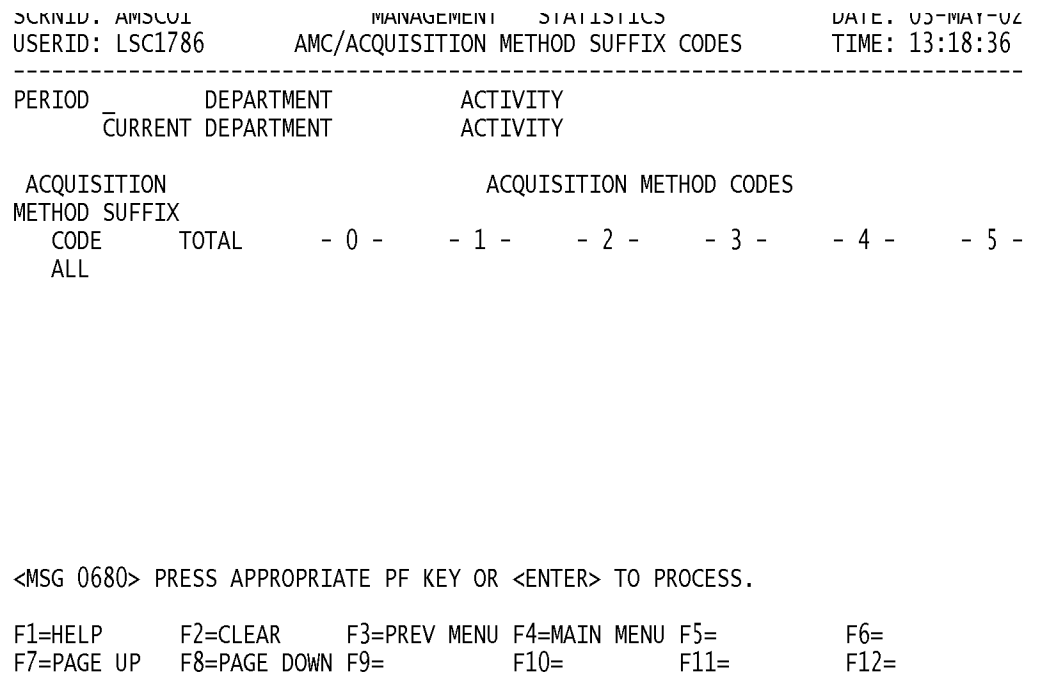

a. **SCREEN EXPLANATION: This screen allows the end-user to retrieve Acquisition Method Codes / Acquisition Method Suffix Codes for a specific Activity or Department. The end-user may requests desired information by keying in specific combinations. The result of specific end-user requests will vary in accordance with the combination of entries made.**

**See Appendix B.1 for valid combinations** 

b. **FIELD ENTRY REQUIREMENTS: The fields listed below allow the end-user to enter information. Other fields shown on the screen are display only fields and will display data based on the entries made.**

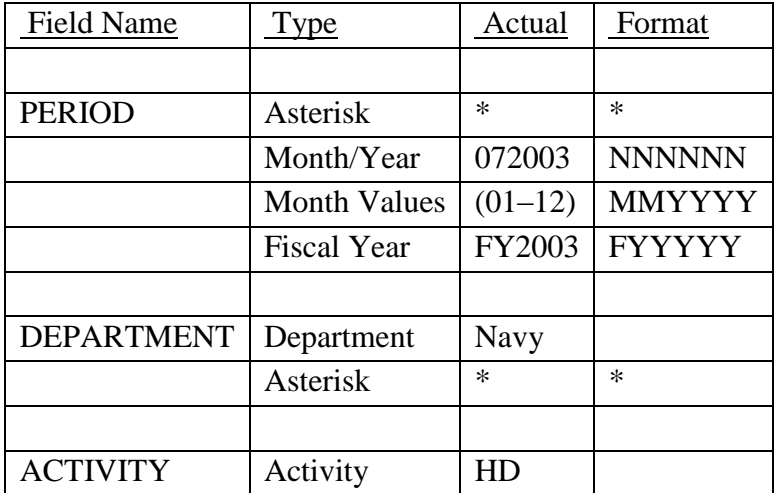

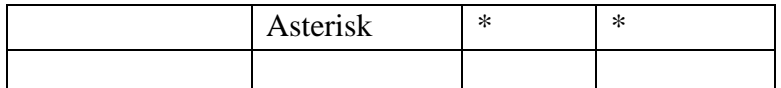

See [Appendix C](#page-230-0) 

See [Appendix D .](#page-231-0)

c. **PROCESSING OPTIONS/RESULTS: Use of the valid combinations referenced above will display results as follows: (To retrieve information from a pick list, place an 'X' by the desired selection and press the appropriate 'Process' PF Key.)**

(1) Enter ASTERISK(\*) in the PERIOD field; results, a pick list of Months and Years of data available.

(2) Enter PERIOD and an ASTERISK(\*) in the DEPARTMENT field; results, a pick list of DEPARTMENTS available.

(3) Enter PERIOD and DEPARTMENT; results, TOTAL ITEMS by ACQUISITION METHOD CODES and ACQUISITION METHOD SUFFIX CODEs for DEPARTMENT entered.

(4) Enter PERIOD, DEPARTMENT and an ASTERISK(\*) in the ACTIVITY field; results, a pick list of ACTIVITY CODES available for the DEPARTMENT entered.

(5) Enter PERIOD, DEPARTMENT and ACTIVITY; results, a TOTAL NSN count with a break out of that total by ACQUISITION METHOD SUFFIX CODE and by ACQUISITION METHOD CODE for the ACTIVITY and DEPARTMENT entered.

### **A.39 CAGEMM - CAGE MAIN MENU**

#### CAGEMM - CAGE MAIN MENU

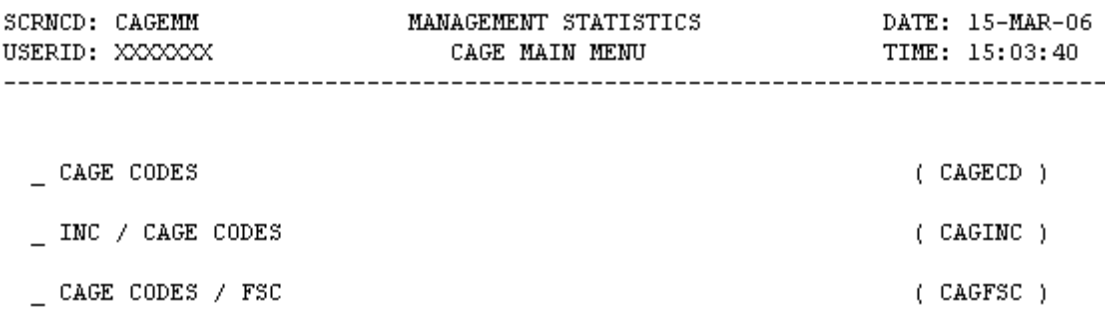

POSITION CURSOR TO SELECTION AND PRESS ENTER

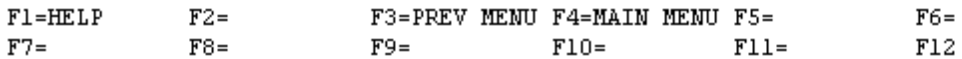

a. **SCREEN EXPLANATION: This screen provides a listing of the screens available through the CAGE Main Menu.**

b. **FIELD ENTRY REQUIREMENTS: There are no valid entries for this screen. Press Tab to desired selection and press Enter.**

c. **AVAILABLE FUNCTION KEYS: There are no unique PF keys used from the CAGE Main Menu screen. Press Tab to desired selection and press Enter.**

### **A.40 CAGEC1 - CAGE CODES**

CAGEC1 - CAGE CODES

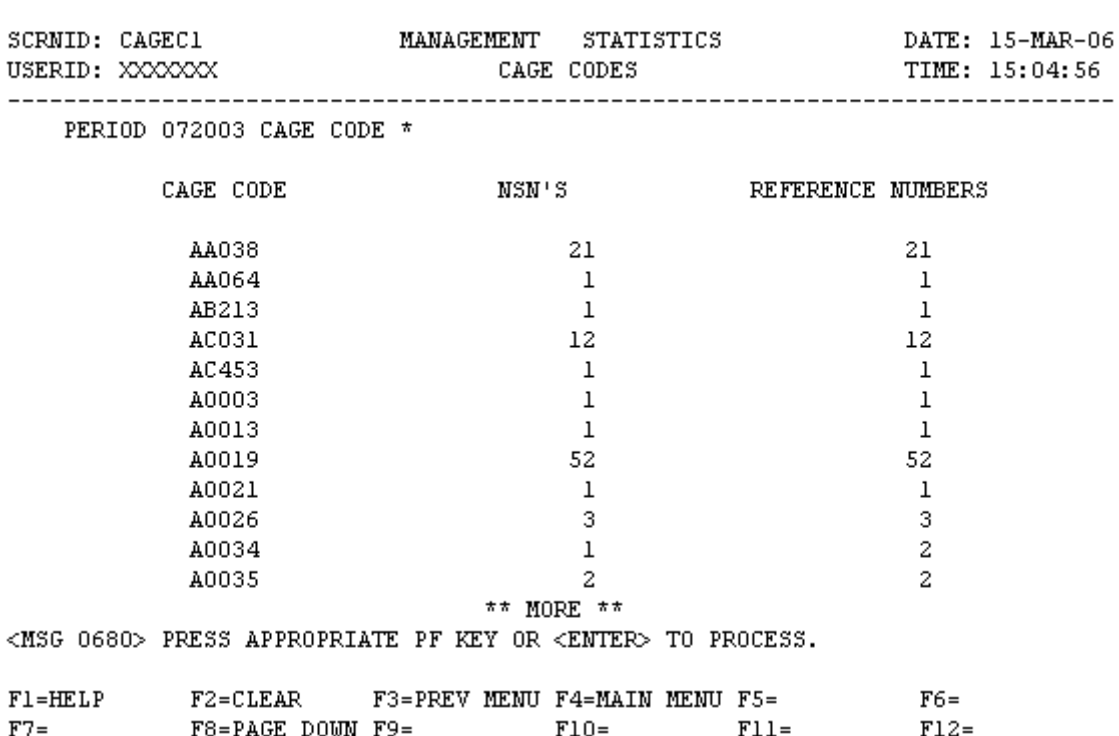

a. **SCREEN EXPLANATION: This screen allows the end-user to retrieve CAGE Code data. The enduser may request desired information by keying in specific combinations. The result of specific end-user requests will vary in accordance with the combination of entries made.**

### **VALID COMBINATIONS**

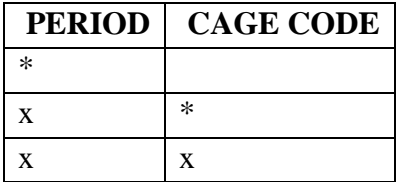

b. **FIELD ENTRY REQUIREMENTS: The fields listed below allow the end-user to enter information. Other fields shown on the screen are display only fields and will display data based on the entries made.**

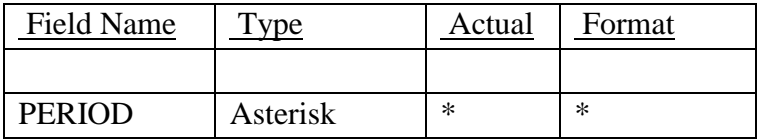

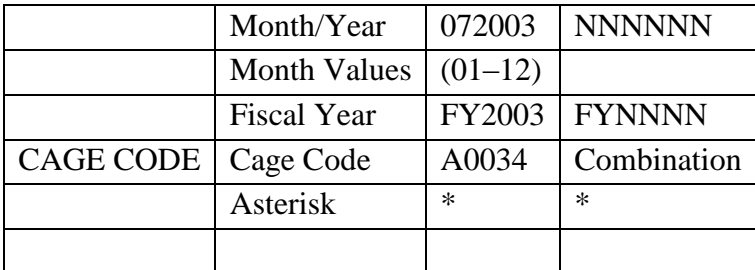

c. **PROCESSING OPTIONS/RESULTS: Use of the valid combinations in the table above will display results as follows: ( To retrieve information from a pick list, place an 'X' by the desired selection and press the appropriate 'Process' PF Key.)**

(1) Enter ASTERISK(\*) in the PERIOD field; results, a pick list of Months and Years of data available.

(2) Enter PERIOD and an ASTERISK(\*) in the CAGE CODE field; results, a list of CAGE CODES with NSN and REFERENCE NUMBER counts for the period entered.

(3) Enter PERIOD and a CAGE Code; results, NSN and REFERENCE NUMBER counts for the CAGE CODE entered.

### **A.41 CAGIN1 - INC / CAGE CODES**

CAGIN1 - INC/CAGE CODES

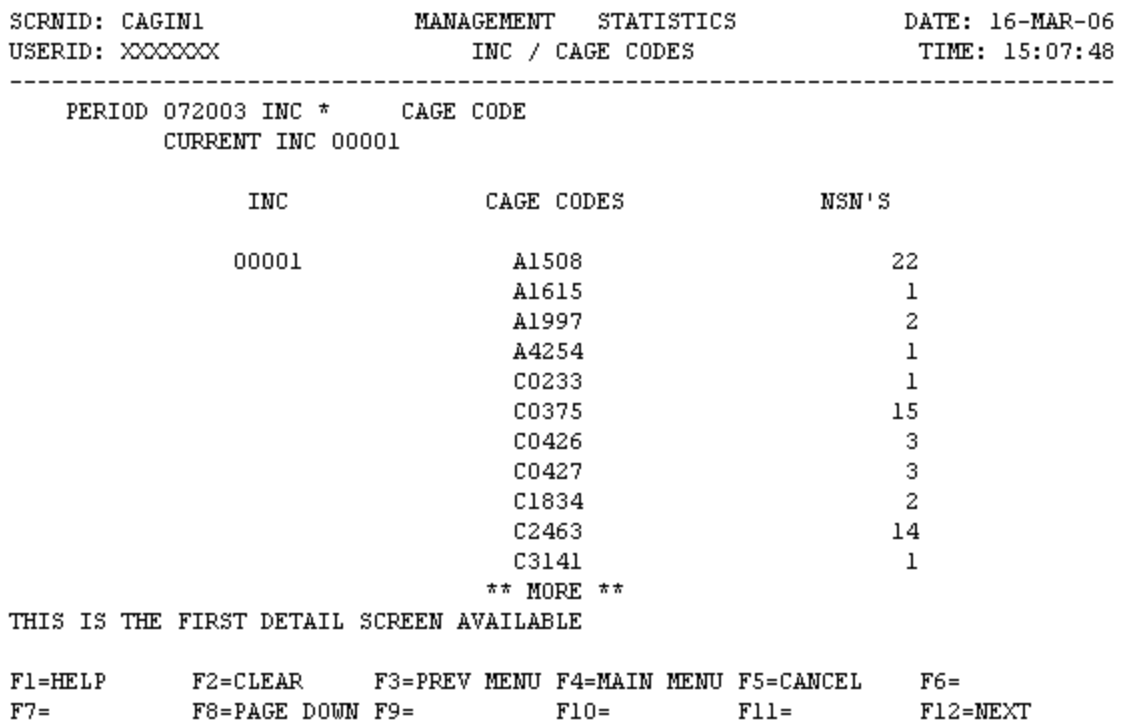

a. **SCREEN EXPLANATION: This screen allows the end-user to retrieve INC / CAGE CODES data. The end-user may requests desired information by keying in specific combinations. The result of specific end-user requests will vary in accordance with the combination of entries made.**

### **VALID COMBINATIONS**

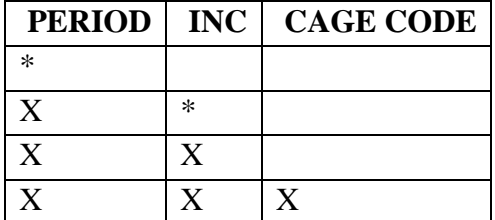

b. **FIELD ENTRY REQUIREMENTS: The fields listed below allow the end-user to enter information. Other fields shown on the screen are display only fields and will display data based on the entries made.**

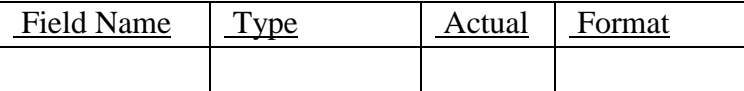

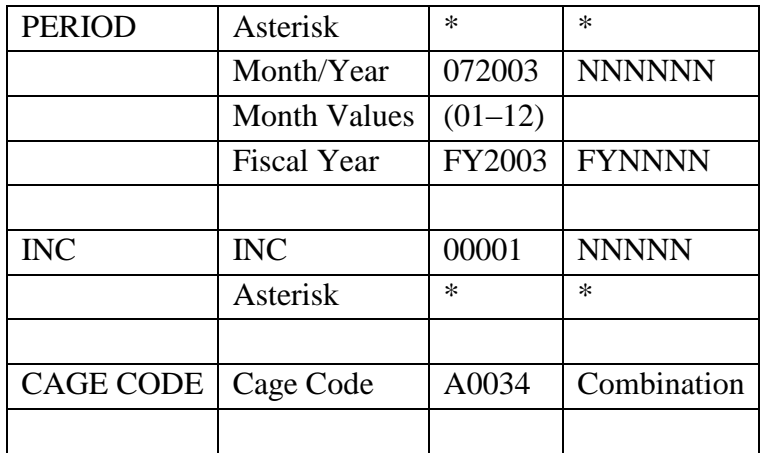

## See [Appendix C](#page-230-0)

c. **PROCESSING OPTIONS/RESULTS: Use of the valid combinations referenced above will display results as follows: (To retrieve information from a pick list, place an 'X' by the desired selection and press the appropriate 'Process' PF Key.)011**

- (1) Enter ASTERISK(\*) in the PERIOD field; results, a pick list of Months and Years of data available.
- (2) Enter PERIOD and an ASTERISK(\*) in the INC field; results, list of INCs available.
- (3) Enter PERIOD and an INC; results, Counts of NSNs by CAGE Code for the INC entered.
- (4) Enter PERIOD, INC and CAGE CODE; results, a count of NSNs for INC and CAGE CODE entered.
- d. See Appendix E.

### **A.42 CAGFS1 - CAGE CODES / FSC**

CAGFS1 - CAGE CODES/FSC

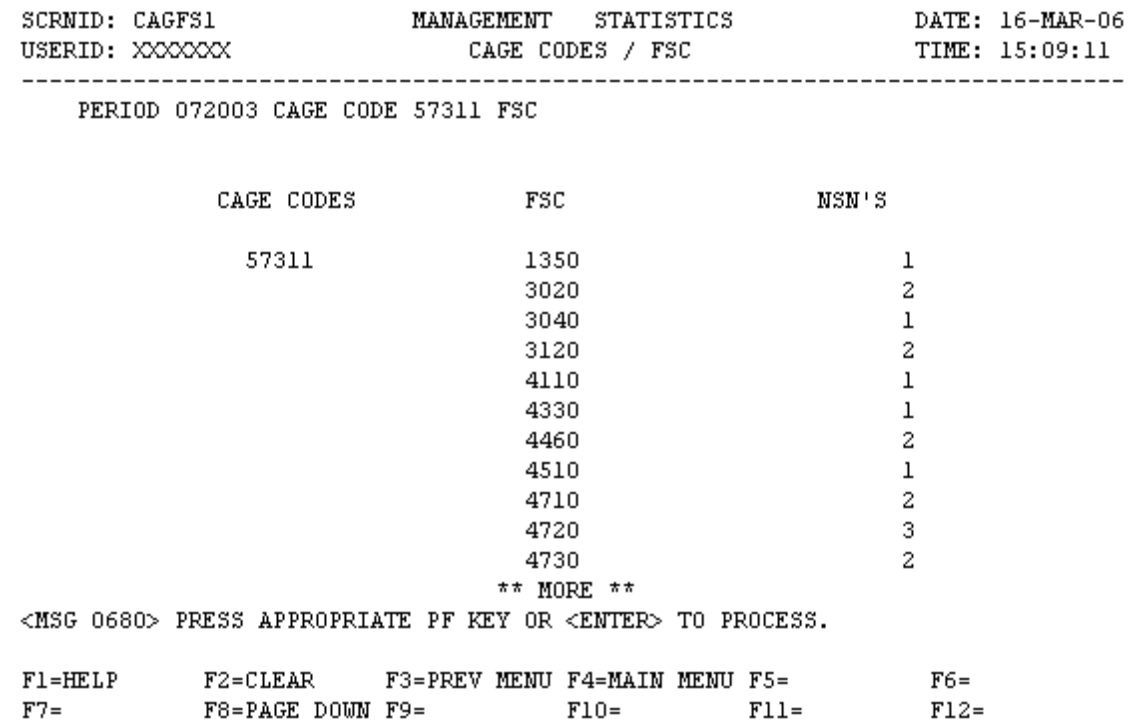

a. **SCREEN EXPLANATION: This screen allows the end-user to retrieve FSC/CAGE Code data. The end-user may requests desired information by keying in specific combinations. The result of specific enduser requests will vary in accordance with the combination of entries made.**

### **VALID COMBINATIONS**

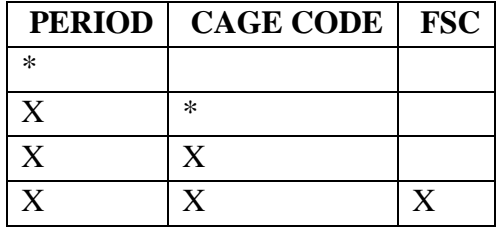

b. **FIELD ENTRY REQUIREMENTS: The fields listed below allow the end-user to enter information. Other fields shown on the screen are display only fields and will display data based on the entries made.**

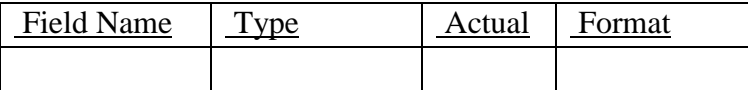

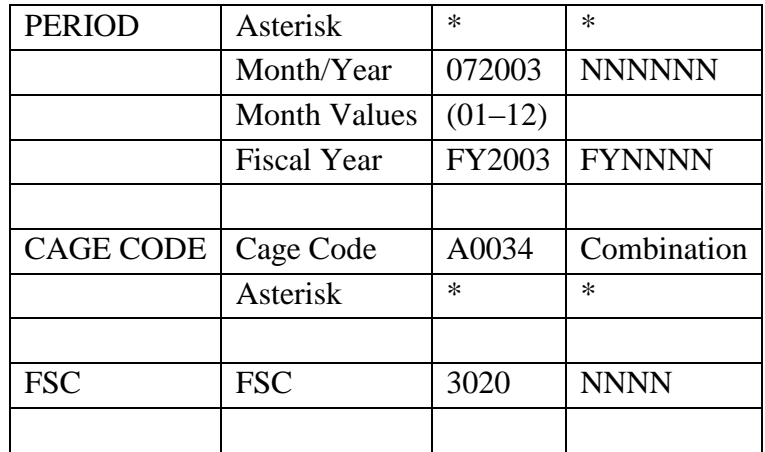

### See [Appendix C](#page-230-0)

c. **PROCESSING OPTIONS/RESULTS: Use of the valid combinations referenced in the table above will display results as follows: (To retrieve information from a pick list, place an 'X' by the desired selection and press the appropriate 'Process' PF Key.)**

(1) Enter ASTERISK(\*) in the PERIOD field; results, a pick list of Months and Years of data available.

(2) Enter PERIOD and an ASTERISK(\*) in the CAGE Code field; results, a pick list of CAGE Codes available.

(3) Enter PERIOD and a CAGE Code; results, a Count of NSNs by FSC for the CAGE Code entered.

(4) Enter PERIOD, CAGE CODE and FSC; results, a Count of NSNs for the CAGE CODE and FSC entered.

### **A.43 DEMIMM - DEMILITARIZATION MAIN MENU**

#### DEMININ - DEMILITARIZATION MAIN MENU

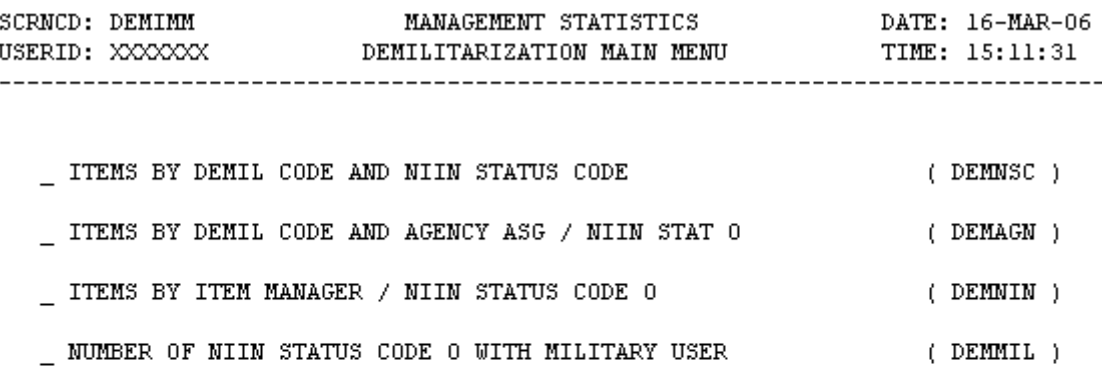

POSITION CURSOR TO SELECTION AND PRESS ENTER

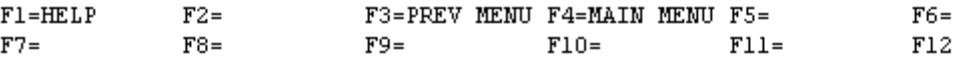

a. **SCREEN EXPLANATION: This screen provides a listing of screens available from the Demilitarization Main Menu Screen.**

b. **FIELD ENTRY REQUIREMENTS: There are no valid entries for this screen. Press Tab to desired selection and press Enter.**

c. **AVAILABLE FUNCTION KEYS: There are no unique PF keys used from the Demilitarization Main Menu screen. . Press Tab to desired selection and press Enter.**

### **A.44 DEMNSC1 - DEMIL - ITEMS BY DEMIL CODE AND NIIN STATUS CODE**

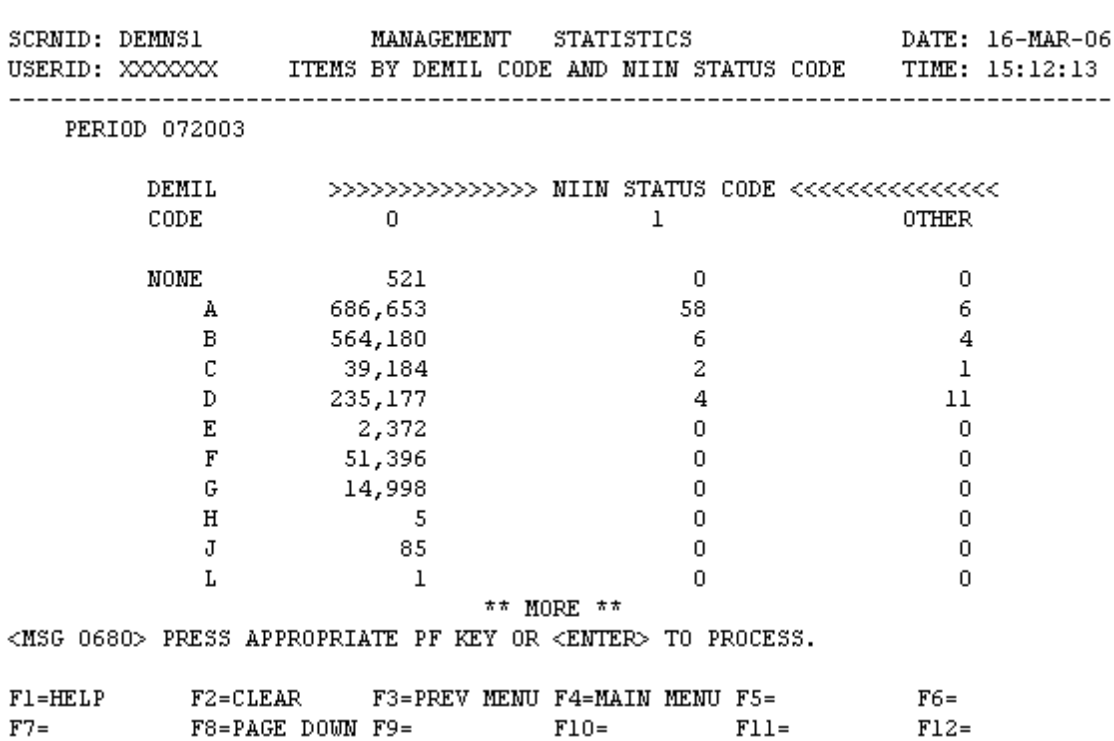

DEMNS1 - ITEMS BY DEMIL CODE AND NIIN STATUS CODE

a. **SCREEN EXPLANATION: This screen allows the end-user to retrieve Demilitarization Code data. The end-user may request desired information by keying in PERIOD.**

**See Appendix B.2 for valid combinations** 

b. **FIELD ENTRY REQUIREMENTS: The fields listed below allow the end-user to request information based on the entries made.**

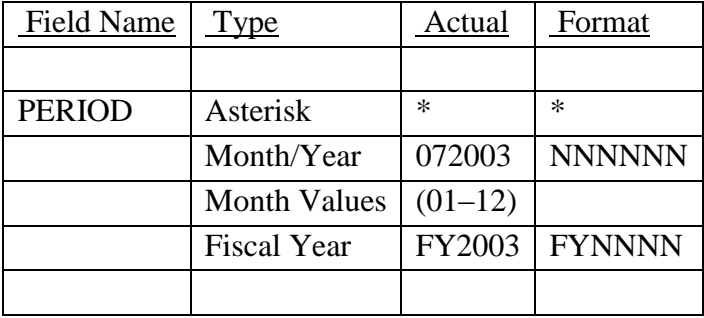

See [Appendix C](#page-230-0) 

# c. **PROCESSING OPTIONS/RESULTS: Use of the valid combinations referenced above will display results as follows: (To retrieve information from a pick list, place an 'X' by the desired selection and press the appropriate 'Process' PF Key.)**

- (1) Enter ASTERISK(\*) in the PERIOD field; results, a pick list of Months and Years of data available.
- (2) Enter PERIOD; results, TOTAL ITEM counts by DEMIL CODE and NIIN STATUS CODE.
- d. See Appendix E .

### **A.45 DEMAG1 - ITMS BY DMIL CD AND AGCY ASGN/NIIN STAT 0**

DEMAG1 - ITMS BY DMIL CD & AGCY ASGN/NIIN STAT 0

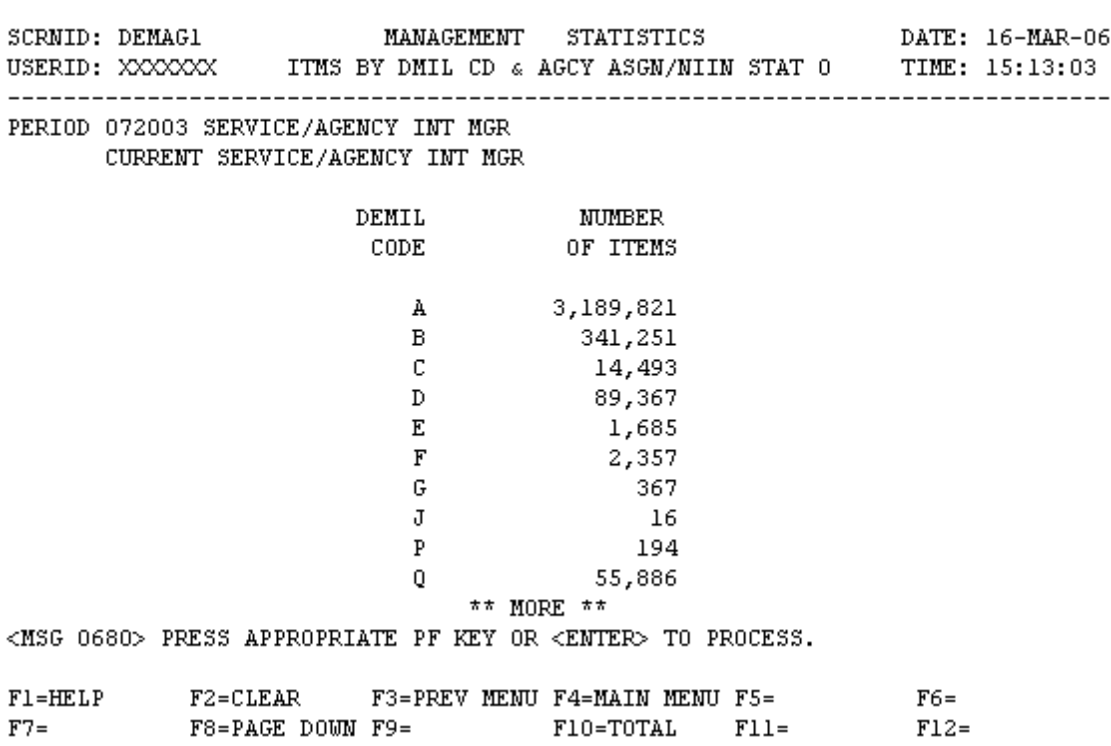

NOTE: F10 RETRIEVES TOTAL DATA FOR DEMIL CODES WITHIN A GIVEN PERIOD. F10 MAY BE PRESSED AT ANY TIME WITH THE ONLY REQUIRED CRITERIA BEING PERIOD.

a. **SCREEN EXPLANATION: This screen allows the end-user to retrieve Items by DEMIL Code and Agency Assigned / NIIN Status Code 0 data. The end-user may request desired information by keying in specific combinations. The result of specific end-user requests will vary in accordance with the combination of entries made.**

### **VALID COMBINATIONS**

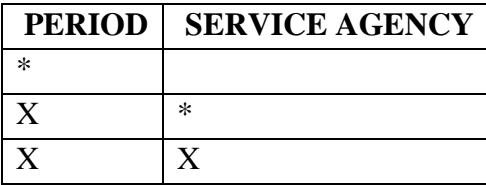

### b. **FIELD ENTRY REQUIREMENTS: The fields listed below allow the end-user to request information based on the entries made.**

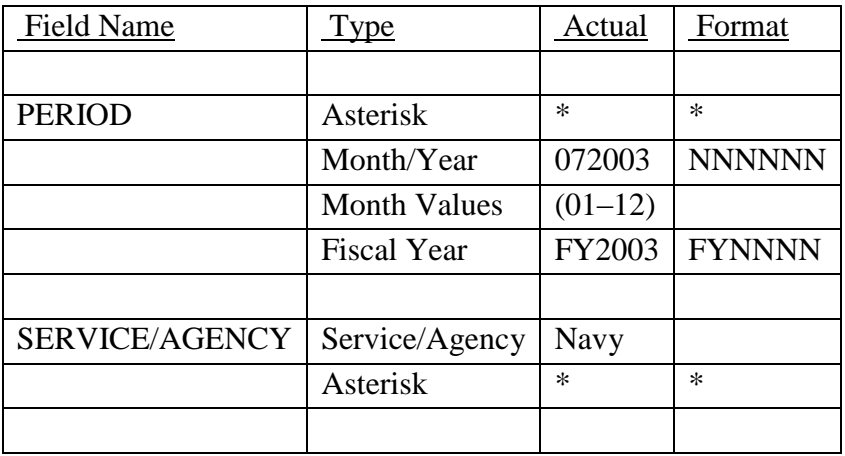

## See [Appendix C](#page-230-0)

c. **PROCESSING OPTIONS/RESULTS: Use of the valid combinations referenced in the table above will display results as follows: (To retrieve information from a pick list, place an 'X' by the desired selection and press the appropriate 'Process' PF Key.)**

(1) Enter ASTERISK(\*) in the PERIOD field; results, a pick list of months and Years of data available.

(2) Enter PERIOD and an ASTERISK(\*) in the SERVICE AGENCY field; results, a pick list of SERVICE AGENCIES available for period entered.

(3) Enter PERIOD and SERVICE AGENCY; results, a count by DEMIL CODE for the SERVICE AGENCY entered.

### **A.46 DEMNI1 - ITEMS BY ITEM MANAGER / NIIN STATUS CD 0**

DEMNI1 - ITEMS BY ITEM MANAGER/NIIN STATUS CD 0

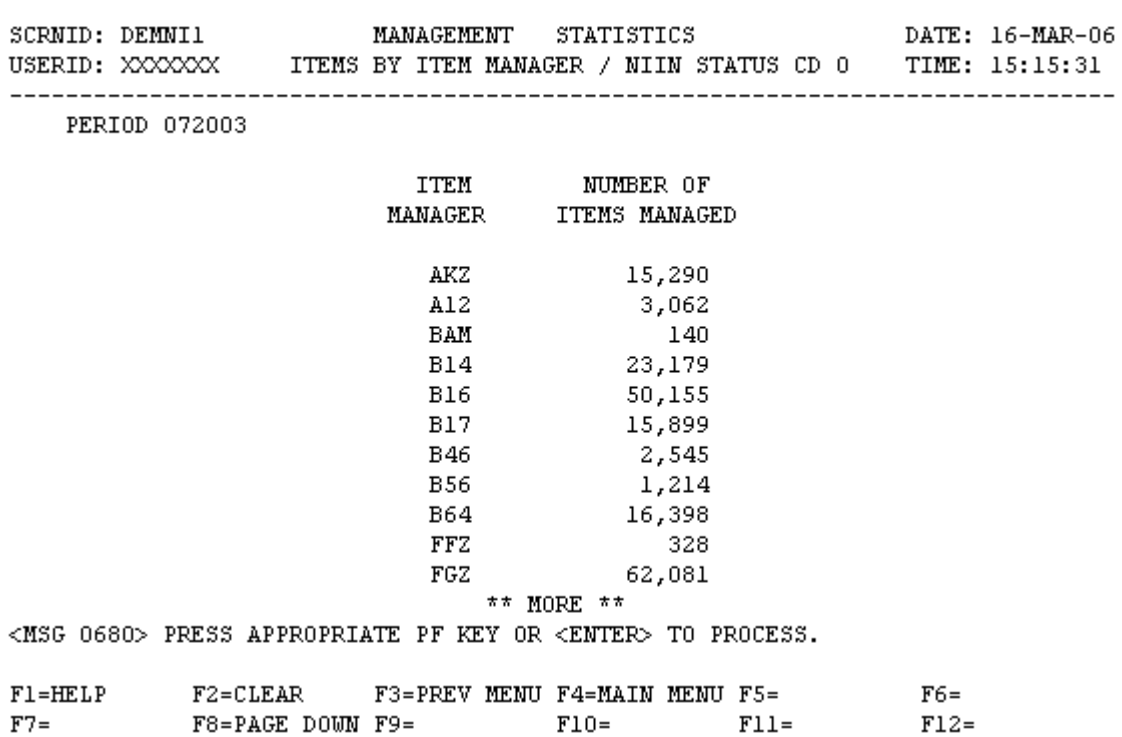

a. **SCREEN EXPLANATION: This screen allows the end-user to retrieve Item Manager / NIIN Status Code 0 data. PERIOD is the only valid entry for this screen.**

**See Appendix B.2 for valid combinations** 

b. **FIELD ENTRY REQUIREMENTS: The field listed below allows the end-user to request information based on the entries made.**

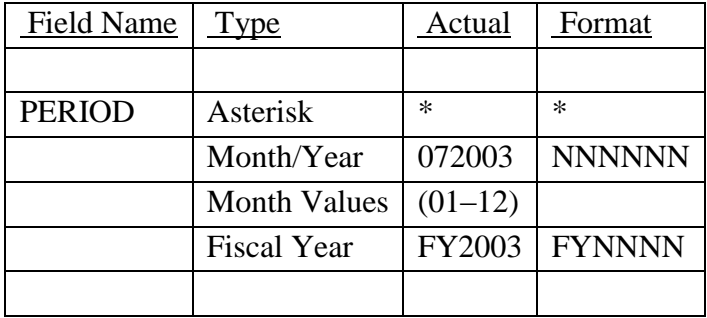

See [Appendix C](#page-230-0) 

# c. **PROCESSING OPTIONS/RESULTS: Use of the valid combinations referenced above will display results as follows: (To retrieve information from a pick list, place an 'X' by the desired selection and press the appropriate 'Process' PF Key.)**

(1) Enter ASTERISK(\*) in the PERIOD field; results, a pick list of Months and Years of data available.

(2) Enter PERIOD; results, a count of items with NIIN STATUS CODE 0 by ITEM MANAGER for period entered.

### **A.47 DEMMI1 - NO. OF NIIN STAT CODE 0 W/ MILITARY USER**

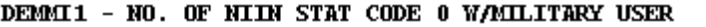

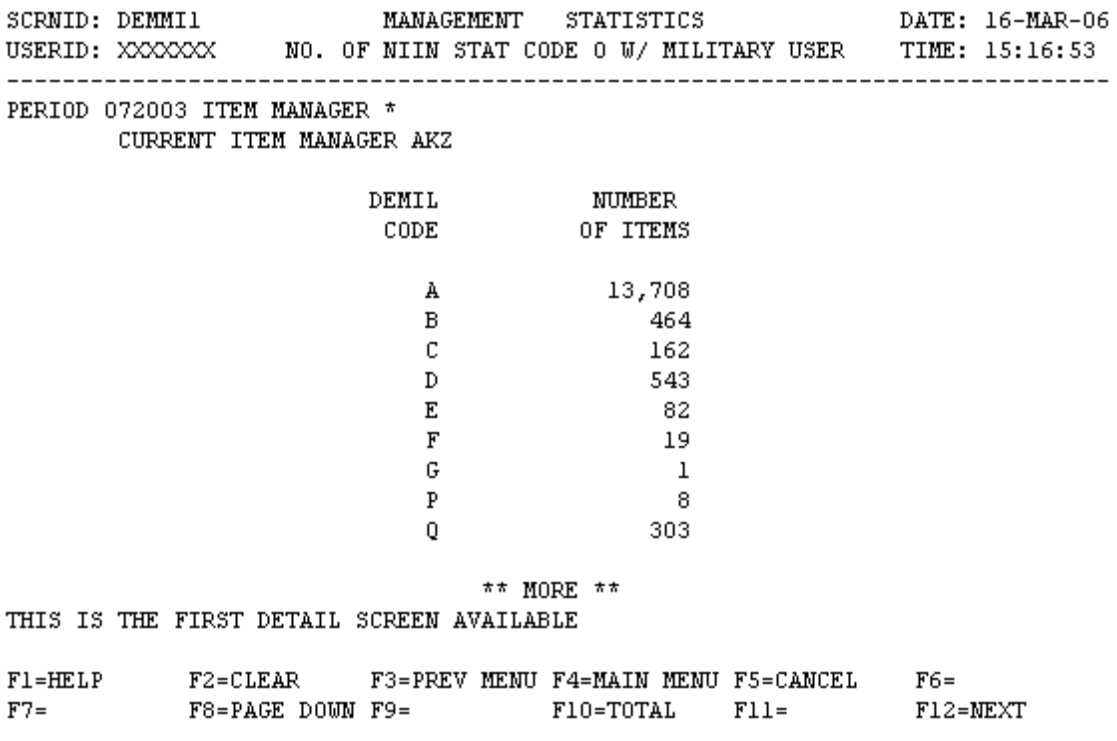

NOTE: F10 RETRIEVES TOTAL DATA FOR DEMIL CODES WITHIN A GIVEN PERIOD. F10 MAY BE PRESSED AT ANY TIME WITH THE ONLY REQUIRED CRITERIA BEING PERIOD.

a. **SCREEN EXPLANATION: This screen allows the end-user to retrieve NIIN Status Code 0 Items with Military Users data. The end-user may request desired information by keying in specific combination. The result of specific end-user requests will vary in accordance with the combination of entries made.**

#### **VALID COMBINATIONS**

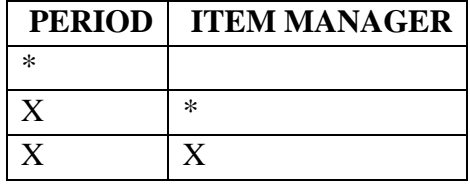

b. **FIELD ENTRY REQUIREMENTS: The fields listed below allow the end- user to request information based on the entries made.**

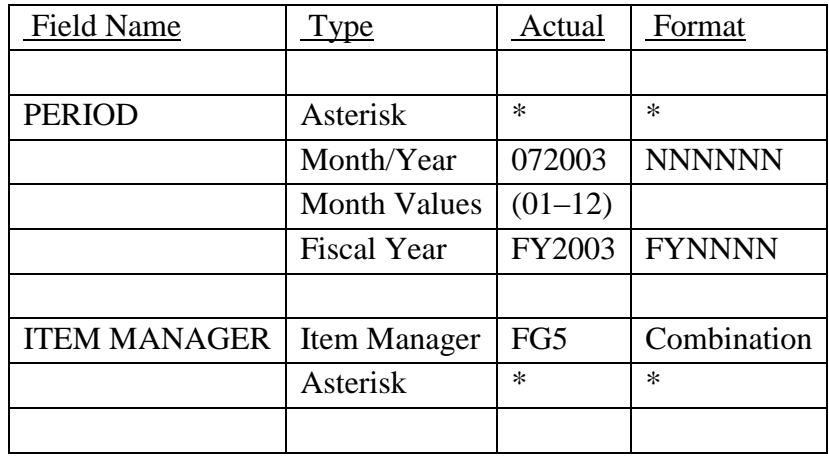

c. **PROCESSING OPTIONS/RESULTS: Use of the valid combinations referenced in the table above will display results as follows: (To retrieve information from a pick list, place an 'X' by the desired selection and press the appropriate 'process F Key.)**

(1) Enter ASTERISK(\*) in the PERIOD field; results, a pick list of Months and Years of data.

(2) Enter PERIOD and an ASTERISK(\*) in the ITEM MANAGER field; results, a pick list of ITEM MANAGERS available for period entered.

(3) Enter PERIOD and ITEM MANAGER; results; a count of items by DEMIL CODE for the ITEM MANAGER entered.

### **A.48 DACMM - DAC MAIN MENU**

DACMM - DAC MAIN MENU

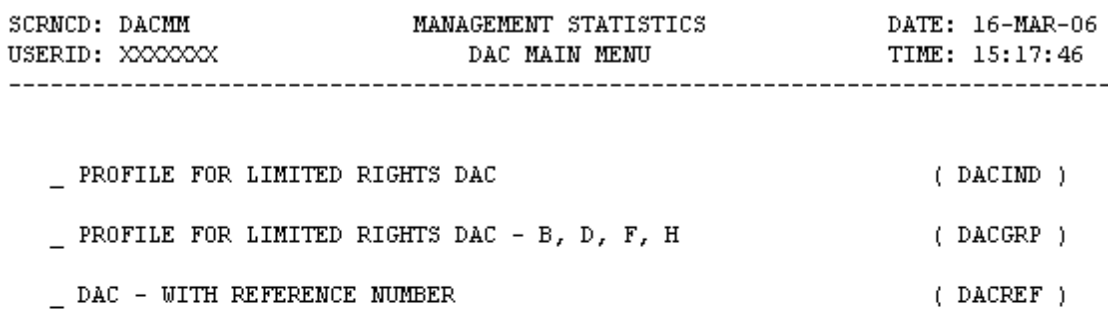

POSITION CURSOR TO SELECTION AND PRESS ENTER

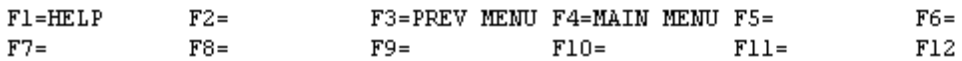

a. **SCREEN EXPLANATION: This screen allows the end-user to retrieve the following data. Provide a listing of the screens available through the DAC Main Menu.**

b. **FIELD ENTRY REQUIREMENTS: This screen requires the end-user to make a selection. Press Tab to desired selection and press Enter.**

c. **AVAILABLE FUNCTION KEYS: There are no unique PF keys used from the DAC Main Menu screen. Press Tab to desired selection and press Enter.**

### **A.49 DACIN1 - PROFILE FOR LIMITED RIGHTS DAC**

DACIN1 - PROFILE FOR LIMITED RIGHTS DAC

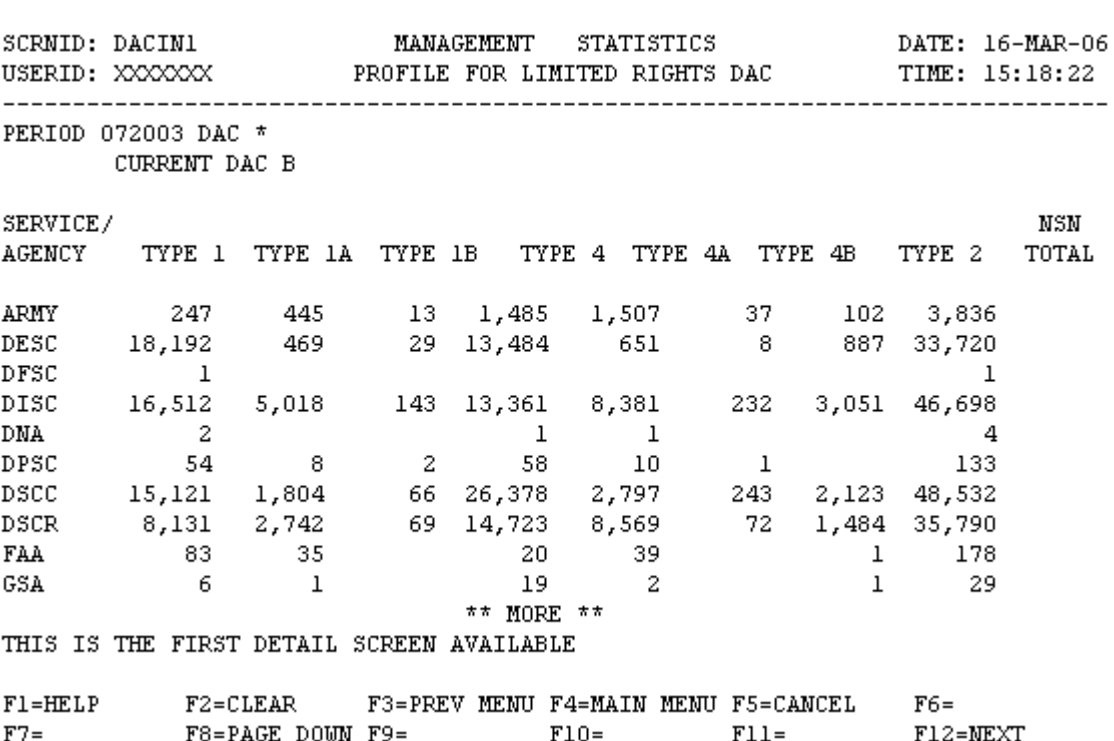

a. **SCREEN EXPLANATION: This screen allows the end-user to retrieve Document Availability Code Limited Rights Data. The end-user may request desired information by keying in specific combinations. The results of specific end-user requests will vary in accordance with the combination of entries made.**

### **VALID COMBINATIONS**

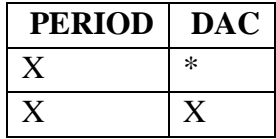

b. **FIELD ENTRY REQUIREMENTS: The fields listed below allow the end-user to request information based on the entries made.**

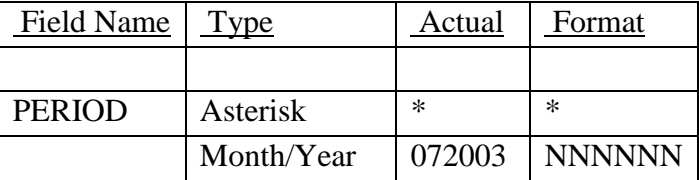

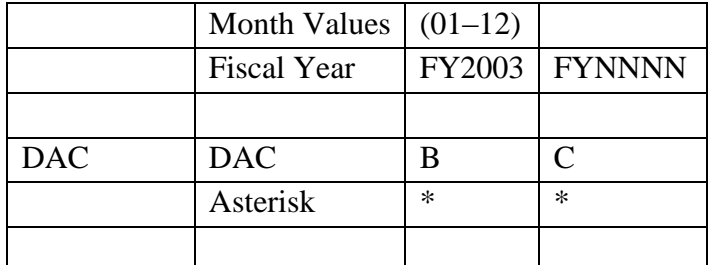

### See [Appendix C](#page-230-0)

c. **PROCESSING OPTIONS/RESULTS: Use of the valid combinations in the table above will display results as follows: (To retrieve information from a pick list, place an 'X' by the desired selection and press the appropriate 'Process' PF Key.)**

(1) Enter ASTERISK(\*) in the PERIOD field; results, a pick list of Months and Years of data available.

(2) Enter PERIOD and an ASTERISK(\*) in the DAC field; results, a pick list of DACs available.

(3) Enter PERIOD and DAC; results, Total NSNs, TYPE IIs for the DAC entered.

### **A.50 DACGR1 - PROFILE FOR LTD RIGHTS DAC - B, D, F, H**

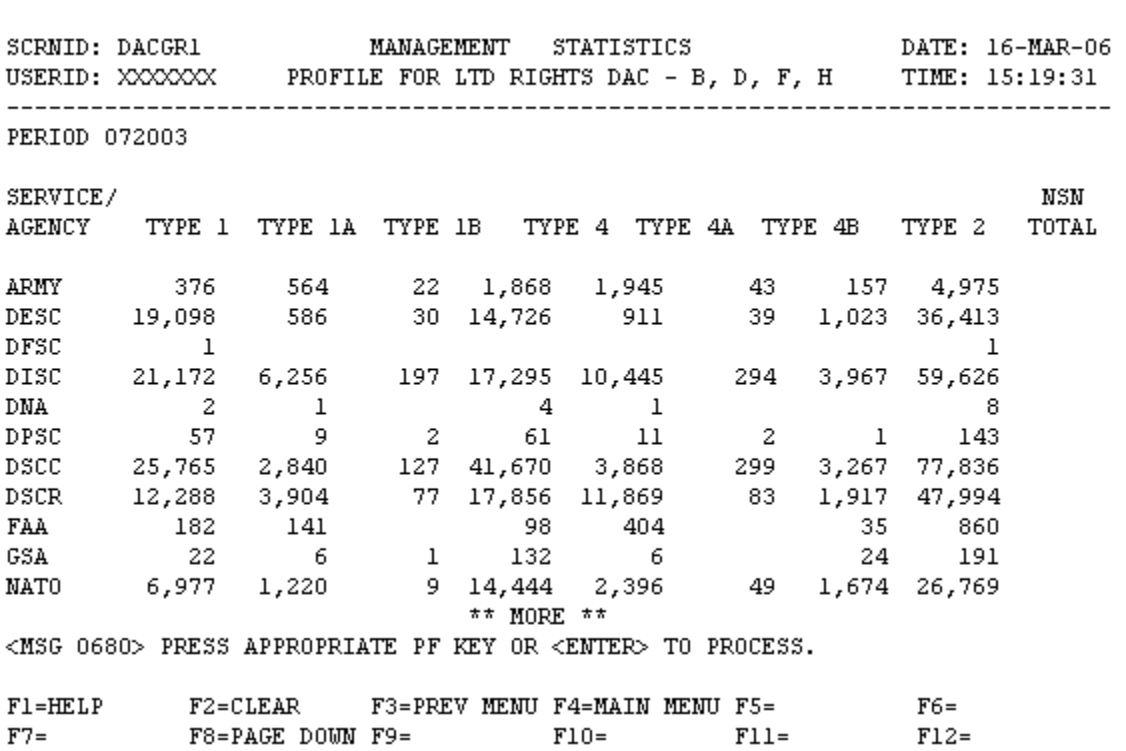

DACGR1 - PROFILE FOR LTD RIGHTS DAC - B, D, F, H

a. **SCREEN EXPLANATION: This screen allows the end-user to retrieve Document Availability Code Limited Rights Data. The end-user may request desired information by keying specific combination. The result of specific end-user request will vary in accordance with the combination of entries made.**

**See Appendix B.2 for valid combinations** 

b. **FIELD ENTRY REQUIREMENTS: The fields listed below allow the end-user to request information based on the entries made.**

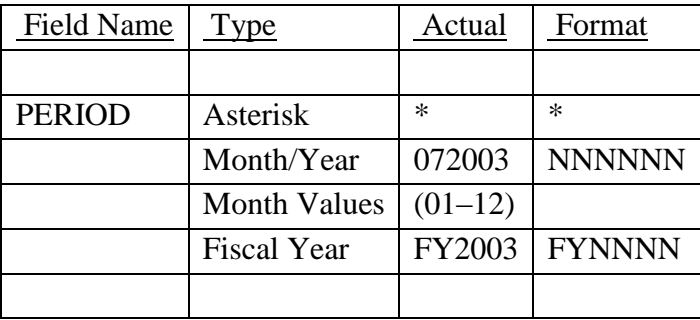

See [Appendix C](#page-230-0) 

# c. **PROCESSING OPTIONS/RESULTS: Use of the valid combinations referenced above will display results as follows: (To retrieve information from a pick list, place an 'X' by the desired selection and press the appropriate 'Process' PF Key.)**

(1) Enter ASTERISK(\*) in the PERIOD field; results, a pick list of Months and Years of data available.

(2) Enter PERIOD ONLY; results, TOTALS NSNs for DACs B, D, F and H for TYPE IIs for the SERVICE/AGENCIES entered.

### **A.51 DACRE1 - DAC - WITH REFERENCE NUMBERS**

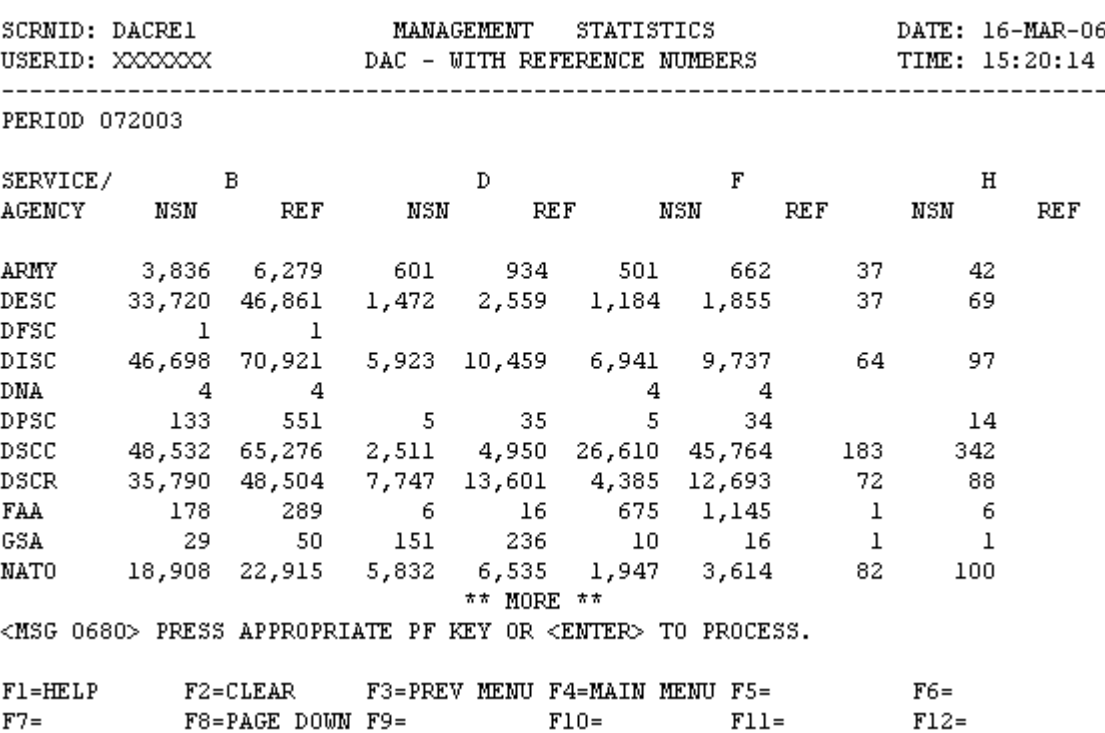

DACRE1 - DAC - WITH REFERENCE NUMBERS

a. **SCREEN EXPLANATION: Retrieve Document Availability Code Limited Rights Data. The enduser may request desired information by keying in specific combinations. The result of specific end-user request will vary in accordance with the combination of entries made.**

**See Appendix B.2 for valid combinations** 

b. **FIELD ENTRY REQUIREMENTS: The fields listed below allow the end-user to request information based on the entries made.**

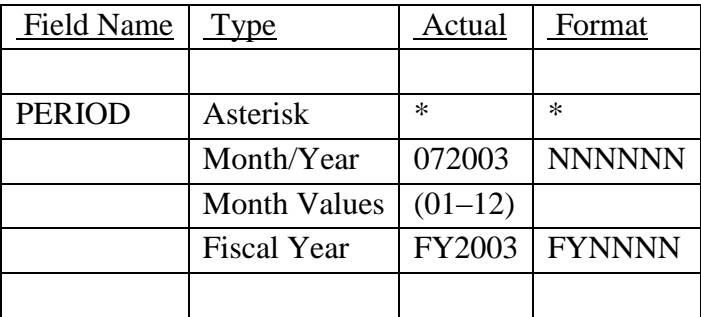

See [Appendix C](#page-230-0) 

c. **PROCESSING OPTIONS/RESULTS. Use of the valid combinations referenced above will display results as follows: (To retrieve information from a pick list, place an 'X' by the desired selection and press the appropriate 'Process' PF Key.)**

(1) Enter ASTERISK(\*) in the PERIOD field; results, a pick list of Months and Years of data available.

(2) Enter PERIOD ONLY; results, TOTALS NSNs with REFERENCE NUMBERS for the DAC entered.

### **A.52 FCSGMM - FEDERAL CATALOG SYSTEM GOALS MAIN MENU**

FCSGMM - FEDERAL CATALOG SYSTEM GOALS MAIN MENU

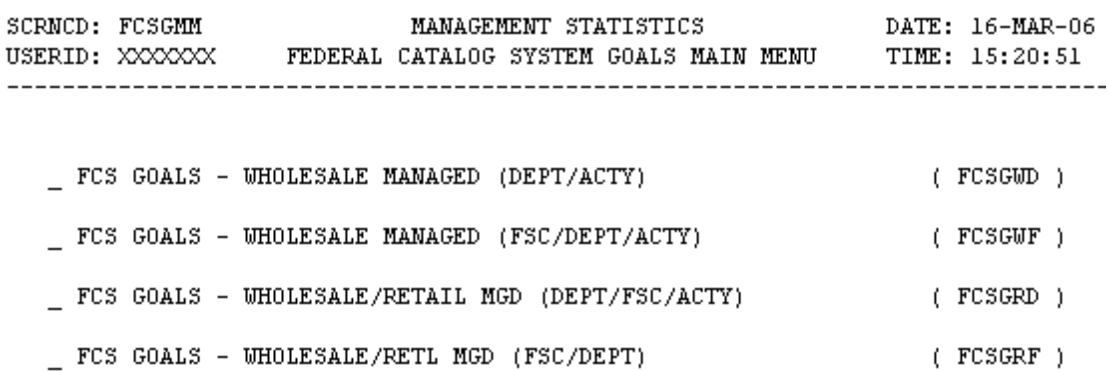

POSITION CURSOR TO SELECTION AND PRESS ENTER

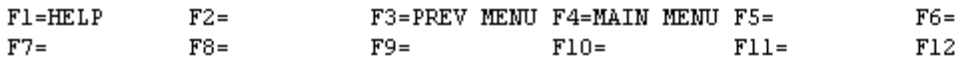

a. **SCREEN EXPLANATION: This screen allows the end-user to retrieve a listing of the screens available through the Federal Catalog System Goals Main Menu.**

b. **FIELD ENTRY REQUIREMENTS: There are no unique PF keys used from the Federal Catalog System Goals Main Menu screen. Press Tab to desired selection and press Enter.**

c. **AVAILABLE FUNCTION KEYS: There are no unique PF keys used from the Federal Catalog System Goals Main Menu screen. Press Tab to desired selection and press Enter.**

#### **A.53 FCSGW1 - FCS GOALS - WHOLESALE MANAGED (DEPT/ACTY)**

FCSGW1 - FCS GOALS - WHOLESALE MANAGED (DEPT/ACTY)

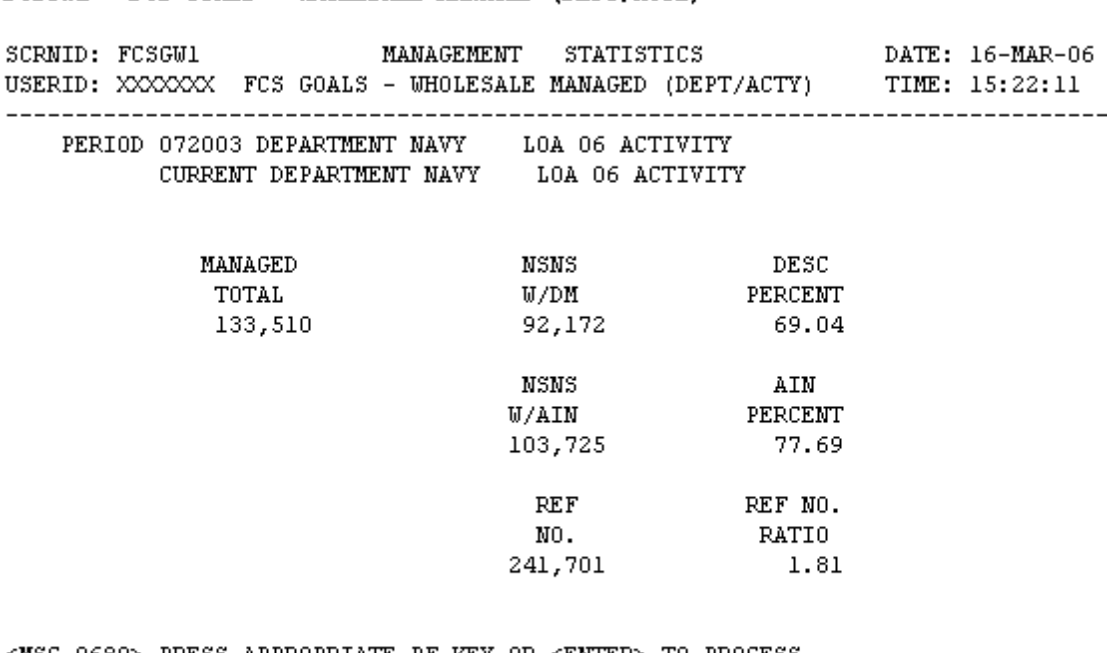

<MSG 0680> PRESS APPROPRIATE PF KEY OR <ENTER> TO PROCESS.

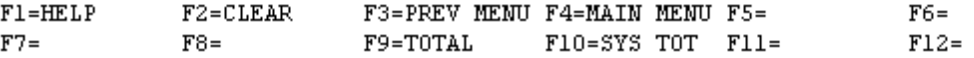

NOTE: PRESSING THE PF 9 KEY AFTER ENTERING PERIOD AND DEPARTMENT WILL GIVE DEPARTMENT TOTAL FOR PERIOD ENTERED.

PRESSING THE PF 10 KEY AFTER ENTERING PERIOD WILL GIVE SYSTEM TOTAL FOR PERIOD ENTERED.

a. **SCREEN EXPLANATION: This screen allows the end-user to retrieve FCS Goals - Wholesale Managed data. The end-user may request desired information by keying in specific combinations. The result of specific end-user requests will vary in accordance with the combination of entries made.**

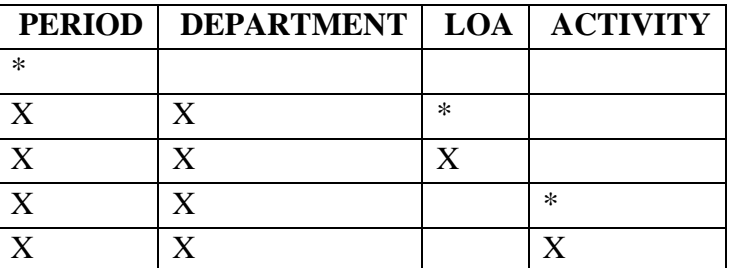

### **VALID COMBINATIONS**

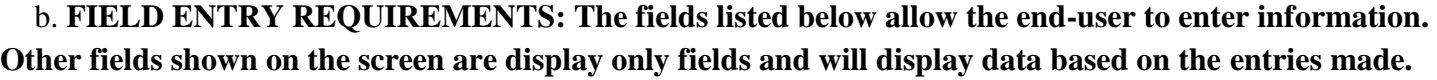

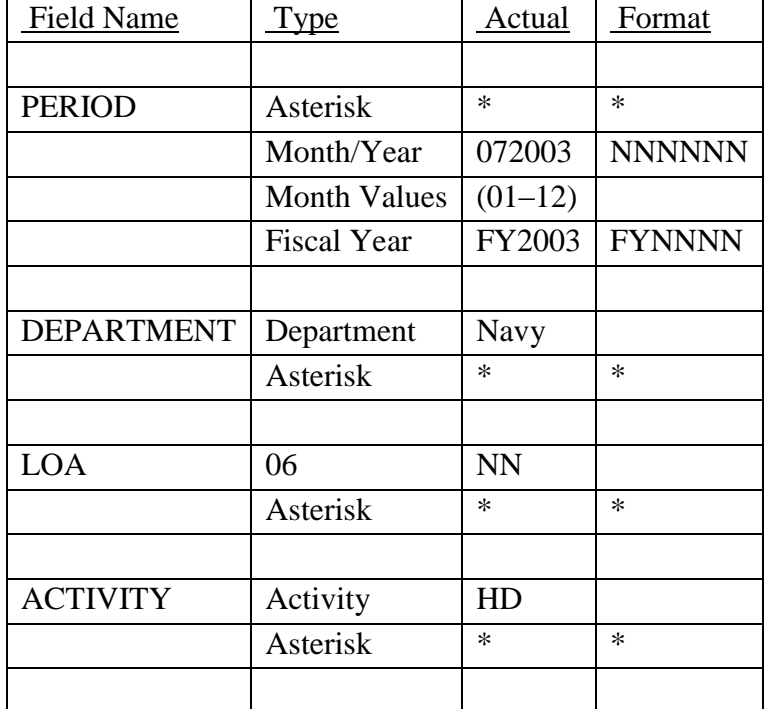

NOTE: See [Appendix C .](#page-230-0)

NOTE: See Appendix D.

c. **PROCESSING OPTIONS/RESULTS: Use of the valid combinations referenced in the table above will display results as follows: (To retrieve information from a pick list, place an 'X' by the desired selection and press the appropriate 'Process' PF Key.)**

(1) Enter ASTERISK(\*) in the PERIOD field; results, a pick list of Months and Years of data available.

(2) Enter PERIOD, DEPARTMENT and an ASTERISK(\*) in the LOA field; results, a pick list of LOAs available by DEPARTMENT entered.

(3) Enter PERIOD, DEPARTMENT, and LOA; results, TOTAL MANAGED Count of NSNs by DESCRIPTIVE METHOD, APPROVED ITEM NAMES, REFERENCE NUMBERS and DESCRIPTIVE PERCENT, APPROVED ITEM NAME PERCENT, and REFERENCE NUMBER RATIO for ACTIVITY, by LOA and DEPARTMENT entered.

(4) Enter PERIOD, DEPARTMENT and an ASTERISK(\*) in the ACTIVITY field; results, a pick list of Activities by DEPARTMENT entered.

(5) Enter PERIOD, DEPARTMENT and ACTIVITY CODE; results, TOTAL MANAGED Count of NSNs, by DESCRIPTIVE METHOD, APPROVED ITEM NAMES, REFERENCE NUMBERS and DESCRIPTIVE PERCENT, APPROVED ITEM NAME PERCENT and REFERENCE NUMBER RATIO for ACTIVITY and DEPARTMENT entered.

#### **A.54 FCSGW4 - FCS GOALS - WHOLESALE MANAGED (FSC/DEPT/ACTY)**

**FCSGW4 - FCS GOALS - WHOLESALE MANAGED (FSC/DEPT/ACTY)** 

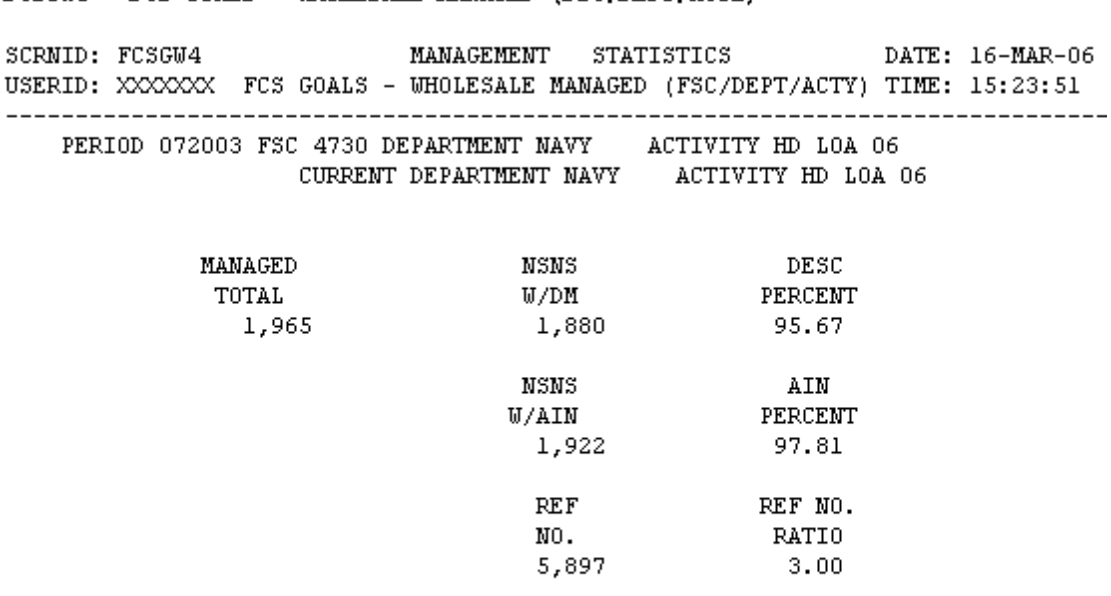

<MSG 0680> PRESS APPROPRIATE PF KEY OR <ENTER> TO PROCESS.

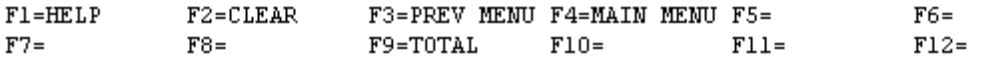

NOTE: PRESSING THE PF 9 KEY AFTER ENTERING PERIOD AND DEPARTMENT WILL GIVE DEPARTMENT TOTAL FOR PERIOD ENTERED.

PRESSING THE PF 10 KEY AFTER ENTERING PERIOD WILL GIVE SYSTEM TOTAL FOR PERIOD ENTERED.

a. **SCREEN EXPLANATION: This screen allows the end-user to retrieve FCS Goals-Wholesale Managed data. The end-user may request desired information by keying in specific combinations. The result of specific end-user requests will vary in accordance with the combination of entries made.**

# **VALID COMBINATIONS**

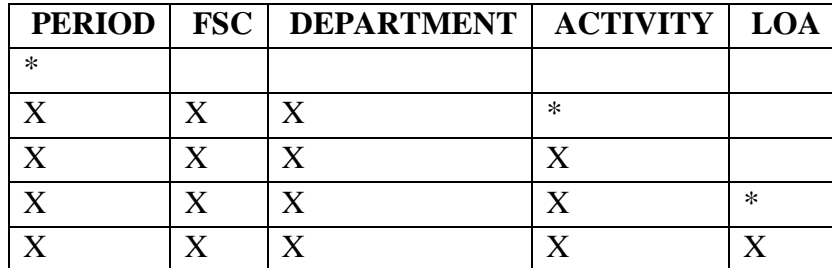

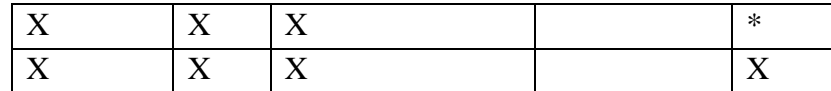

b. **FIELD ENTRY REQUIREMENTS: The fields listed below allow the end-user to enter information. Other fields shown on the screen are display only fields and will display data based on the entries made.**

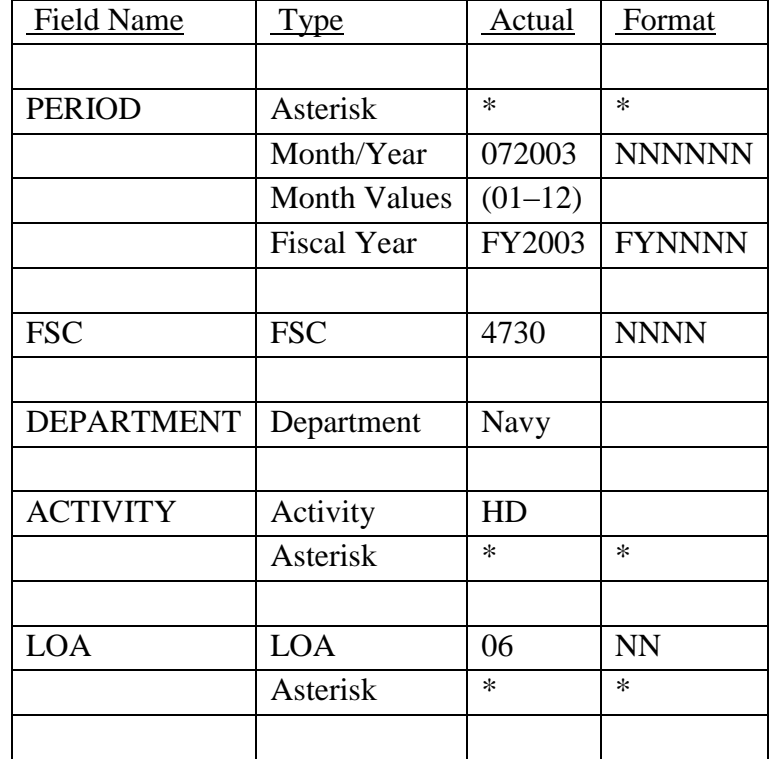

See [Appendix C](#page-230-0) 

— See [Appendix D .](#page-231-0)

c. **PROCESSING OPTIONS/RESULTS: Use of the valid combinations referenced in the table above will display results as follows: (To retrieve information from a pick list, place an 'X' by the desired selection and press the appropriate 'Process' PF Key.)**

(1) Enter ASTERISK(\*) in the PERIOD field; a pick list of Months and Years of data available.

(2) Enter PERIOD, FSC, DEPARTMENT, and an ASTERISK(\*) in the ACTIVITY CODE field; results, a pick list Activities available for DEPARTMENT and FSC entered.

(3) Enter PERIOD, FSC, DEPARTMENT, and ACTIVITY; results, TOTAL NSNs with DESCRIPTIVE METHOD, APPROVED ITEM NAMES, REFERENCE NUMBERS and DESCRIPTIVE METHOD

PERCENT, APPROVED ITEM NAME PERCENT and REFERENCE NUMBER RATIO by ACTIVITY, DEPARTMENT, and FSC entered.

(4) Enter PERIOD, FSC, DEPARTMENT, ACTIVITY, and an ASTERISK(\*) in the LOA field; results, a pick list LOAs available for ACTIVITY, DEPARTMENT, and FSC entered.

(5) Enter PERIOD, FSC, DEPARTMENT, ACTIVITY, and LOA; results, TOTAL NSNs with DESCRIPTIVE METHOD, APPROVED ITEM NAMES, REFERENCE NUMBERS; and DESCRIPTIVE METHOD PERCENT, APPROVED ITEM NAME PERCENT, and REFERENCE NUMBER RATIO by LOA, ACTIVITY, DEPARTMENT, and FSC entered.

(6) Enter PERIOD, FSC, DEPARTMENT, and an ASTERISK(\*) in the LOA field; results, a pick list of LOAs available for DEPARTMENT and FSC entered.

(7) Enter PERIOD, FSC, DEPARTMENT and LOA; results, TOTAL NSNs with DESCRIPTIVE METHOD, APPROVED ITEM NAMES, REFERENCE NUMBERS, and DESCRIPTIVE METHOD PERCENT, APPROVED ITEM NAME PERCENT, and REFERENCE NUMBER RATIO by LOA, DEPARTMENT, and FSC entered.
#### **A.55 FCSGR1 - FCS GOALS-WHOLESALE/RETL (DEPT/ACTY)**

FCSGR1 - FCS GOALS-WHOLESALE/RETL (DEPT/ACTY)

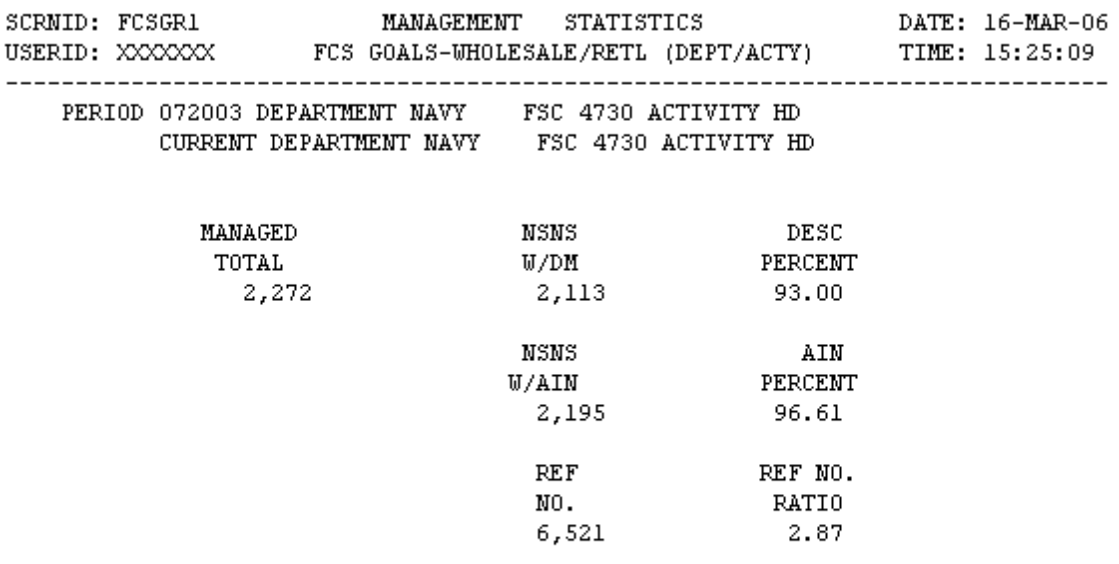

<MSG 0680> PRESS APPROPRIATE PF KEY OR <ENTER> TO PROCESS.

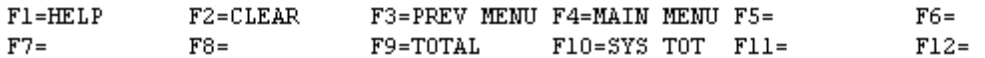

## **NOTE: PRESSING THE PF 9 KEY AFTER ENTERING PERIOD AND DEPARTMENT WILL GIVE DEPARTMENT TOTAL FOR PERIOD ENTERED.**

 **PRESSING THE PF 10 KEY AFTER ENTERING PERIOD WILL GIVE SYSTEM TOTAL FOR PERIOD ENTERED.** 

a. **SCREEN EXPLANATION: This screen allows the end-user to retrieve FCS Goals- Wholesale/Retail Managed data. The end-user may request desired information by keying in specific combinations. The result of specific end-user requests will vary n accordance with the combination of entries made.**

# **VALID COMBINATIONS**

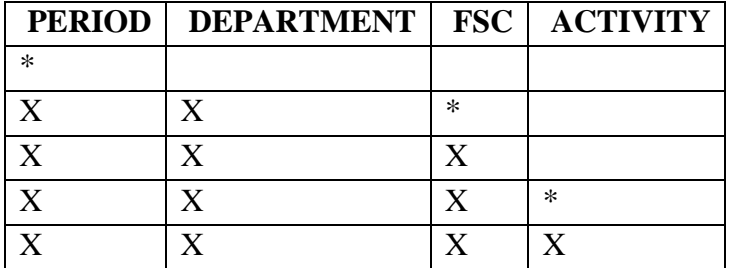

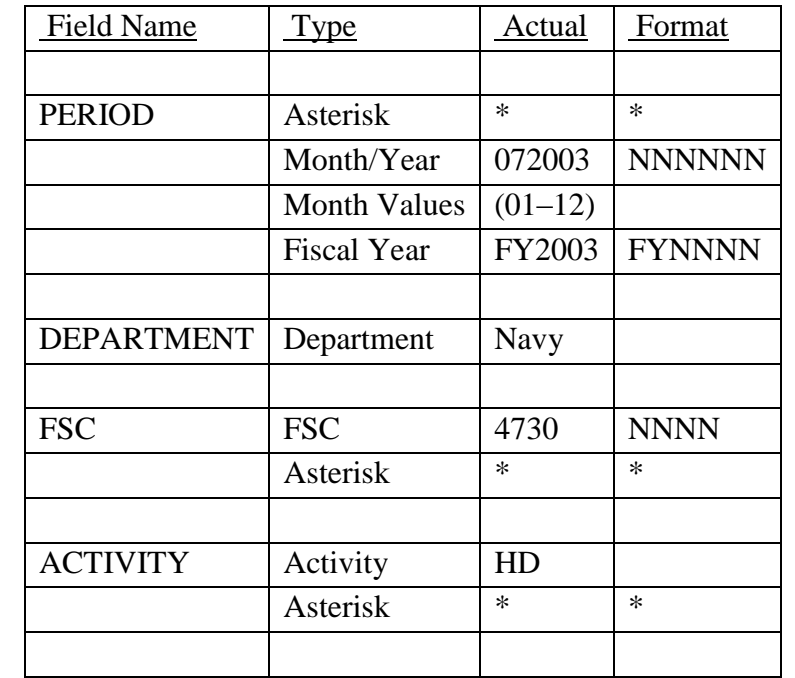

b. **FIELD ENTRY REQUIREMENTS: The fields listed below allow the end-user to enter information. Other fields shown on the screen are display only fields and will display data based on the entries made.**

## See [Appendix C](#page-230-0)

— See [Appendix D .](#page-231-0)

c. **PROCESSING OPTIONS/RESULTS: Use of the valid and combinations referenced in the table above will display results as follows: (To retrieve information from a pick list, place an 'X' by the desired selection and press the appropriate 'Process' PF Key.)011011**

(1) Enter ASTERISK(\*) in the PERIOD field; results, a pick list of Months and Years of data available.

(2) Enter PERIOD, DEPARTMENT, and an ASTERISK(\*) in the FSC field; results, a pick list of FSCs available for DEPARTMENT entered.

(3) Enter PERIOD, DEPARTMENT, and FSC; results, TOTAL NSNs with DESCRIPTIVE METHOD, APPROVED ITEM NAMES, and REFERENCE NUMBERS; and DESCRIPTIVE METHOD PERCENT, APPROVED ITEM NAME PERCENT, and REFERENCE NUMBER RATIO by DEPARTMENT and FSC entered.

(4) Enter PERIOD, DEPARTMENT, FSC and an ASTERISK(\*) in the Activity Code field; results, a pick list of Activities available for FSC and DEPARTMENT entered.

(5) Enter PERIOD, DEPARTMENT, FSC and ACTIVITY; results, TOTAL MANAGED Count of NSNs, by DESCRIPTIVE METHOD, APPROVED ITEM NAMES, and REFERENCE NUMBERS; and

# DESCRIPTIVE PERCENT, APPROVED ITEM NAME PERCENT, and REFERENCE NUMBER RATIO for ACTIVITY and DEPARTMENT entered.

#### **A.56 FCSGR4 - FCS GOALS - WHOLESALE/RETL MGD (FSC/DEPT)**

FCS GOALS - WHOLESALE/RETL MGD (FSC/DEPT)

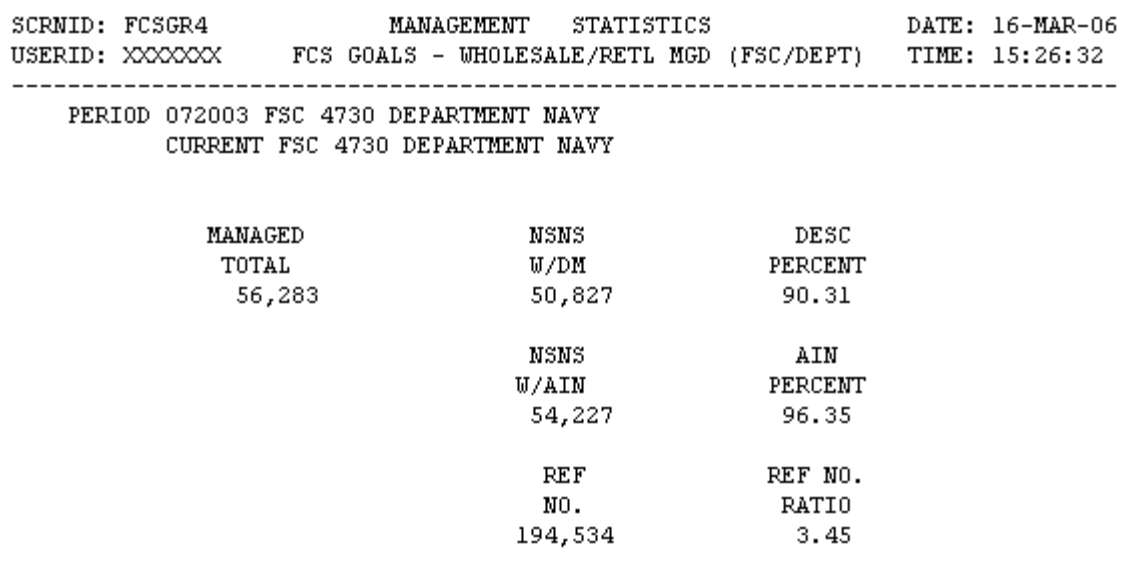

<MSG 0680> PRESS APPROPRIATE PF KEY OR <ENTER> TO PROCESS.

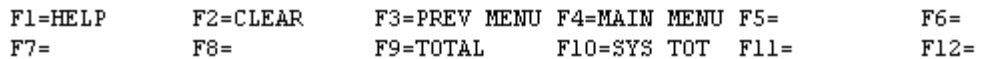

### **NOTE: PRESSING THE PF 9 KEY AFTER ENTERING PERIOD AND DEPARTMENT WILL GIVE DEPARTMENT TOTAL FOR PERIOD ENTERED.**

 **PRESSING THE PF 10 KEY AFTER ENTERING PERIOD WILL GIVE SYSTEM TOTAL FOR PERIOD ENTERED.** 

a. **SCREEN EXPLANATION: This screen allows the end-user to retrieve FCS Goals- Wholesale/Retail Managed data. The end-user may request desired information by keying in specific combinations. The result of specific end-user requests will vary in accordance with the combination of entries made.**

# **VALID COMBINATIONS**

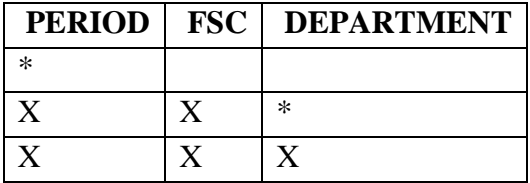

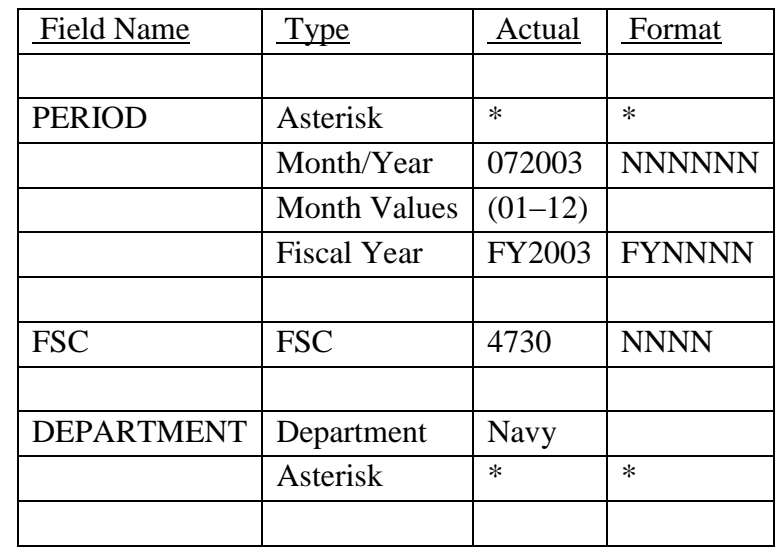

b. **FIELD ENTRY REQUIREMENTS: The fields listed below allow the end-user to enter information. Other fields shown on the screen are display only fields and will display data based on the entries made.**

# See [Appendix C](#page-230-0)

— See [Appendix D .](#page-231-0)

c. **PROCESSING OPTIONS/RESULTS: Use of the valid combinations referenced in the table above will display results as follows: (To retrieve information from a pick list, place an 'X' by the desired selection and press the appropriate 'Process' PF Key.)**

(1) Enter ASTERISK(\*) in the PERIOD field; results, a pick list of Months and Years of data available.

(2) Enter PERIOD, FSC and an ASTERISK(\*) in the DEPARTMENT field; results, a pick list of DEPARTMENTS available for the FSC entered.

(3) Enter PERIOD, FSC and DEPARTMENT; results, TOTAL NSNs with DESCRIPTIVE METHOD, APPROVED ITEM NAMES, and REFERENCE NUMBERS; and DESCRIPTIVE METHOD PERCENT, APPROVED ITEM NAME PERCENT, and REFERENCE NUMBER RATIO by DEPARTMENT and FSC entered.

### **A.57 FCSQMM - FCS QUALITY STATUS (BY SUBMITTER) MAIN MENU**

FCSQMM - FCS QUALITY STATUS (BY SUBMITTER) MAIN MENU

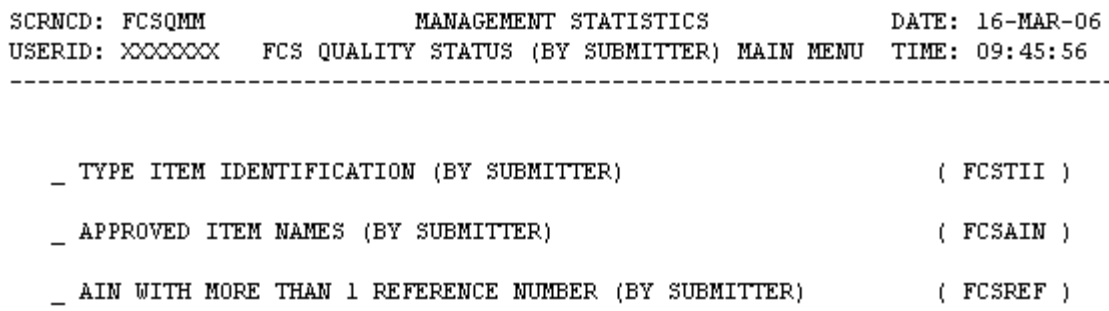

POSITION CURSOR TO SELECTION AND PRESS ENTER

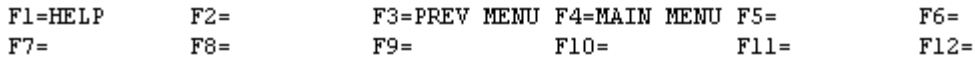

a. **SCREEN EXPLANATION: This screen provides a listing of the screens available through the FCS Quality Status (By Submitter) Main Menu.**

b. **FIELD ENTRY REQUIREMENTS: This screen requires the end user to make a selection. Press Tab to desired selection and press Enter.**

c. **AVAILABLE FUNCTION KEYS: There are no unique PF keys used from the FCS Quality Status (By Submitter) Main Menu screen. Press Tab to desired selection and press Enter.**

### **A.58 FCSTI1 - TYPE ITEM IDENTIFICATION (BY SUBMITTER)**

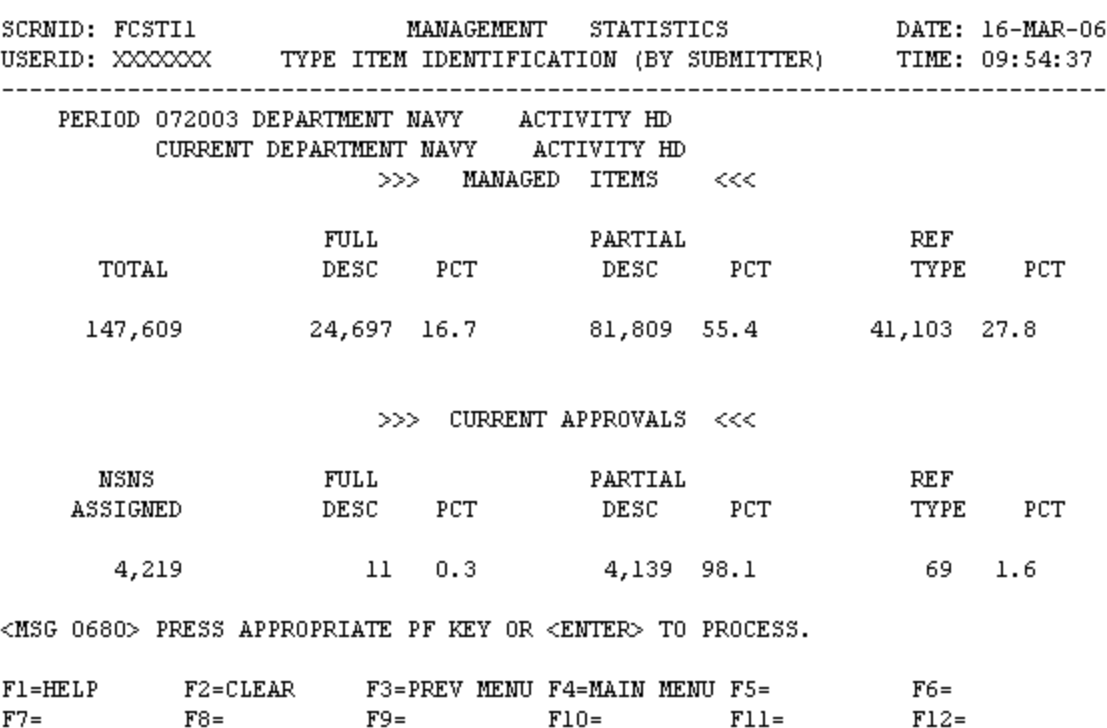

FCSTI1 - TYPE ITEM IDENTIFICATION (BY SUBMITTER)

a. **SCREEN EXPLANATION: This screen allows the end-user to retrieve Type of Item Identification (By Submitter) data. The end-user may request desired information by keying in specific combinations. The result of specific end-user requests will vary in accordance with the combination of entries made.**

**See Appendix B.1 for valid combinations** 

b. **FIELD ENTRY REQUIREMENTS: The fields listed below allow the end-user to enter information. Other fields shown on the screen are display only fields and will display data based on the entries made.**

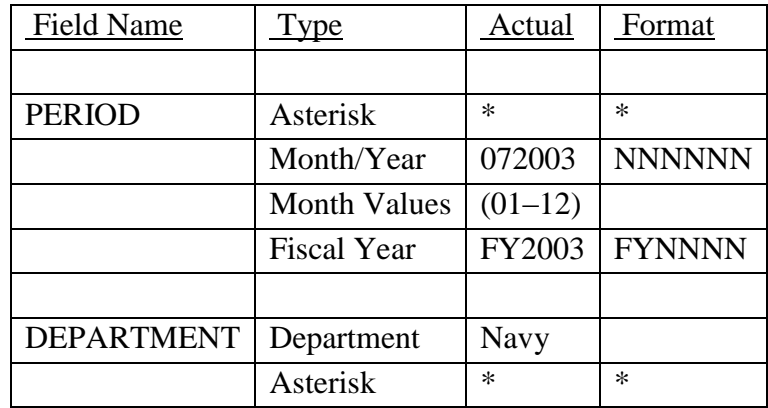

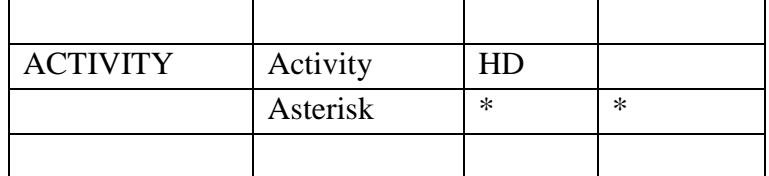

See [Appendix C](#page-230-0) 

— See [Appendix D .](#page-231-0)

c. **PROCESSING OPTIONS/RESULTS: Use of the valid combinations referenced above will display results as follows: (To retrieve information from a pick list, place an 'X' by the desired selection and press the appropriate 'Process' PF Key.)**

(1) Enter ASTERISK(\*) in the PERIOD field; results, a pick list of Months and Years of data available.

(2) Enter PERIOD and DEPARTMENT; results, MANAGED ITEM counts broken out by FULL DESCRIPTIVE, PARTIAL DESCRIPTIVE and REFERENCE TYPE with PERCENTAGES of each; and CURRENT APPROVAL counts broken out by NSNS ASSIGNED, FULL DESCRIPTIVE, PARTIAL DESCRIPTIVE and REFERENCE TYPE with PERCENTAGES of each for the DEPARTMENT entered.

(3) Enter PERIOD, and an ASTERISK(\*) in the DEPARTMENT field; results, a pick list of DEPARTMENTS available.

(4) Enter PERIOD, DEPARTMENT and ACTIVITY; results, MANAGED ITEM counts broken out by FULL DESCRIPTIVE, PARTIAL DESCRIPTIVE and REFERENCE TYPE with PERCENTAGES of each; and CURRENT APPROVAL counts broken out by NSNS ASSIGNED, FULL DESCRIPTIVE, PARTIAL DESCRIPTIVE and REFERENCE TYPE with PERCENTAGES of each for the ACTIVITY and DEPARTMENT entered.

(5) Enter PERIOD, DEPARTMENT and an ASTERISK(\*) in the ACTIVITY CODE field; results, a pick list of ACTIVITY CODES available for the DEPARTMENT entered.

### **A.59 FCSAI1 - APPROVED ITEM NAMES BY (SUBMITTER)**

FCSAI1 - APPROVED ITEM NAMES (BY SUBMITTER)

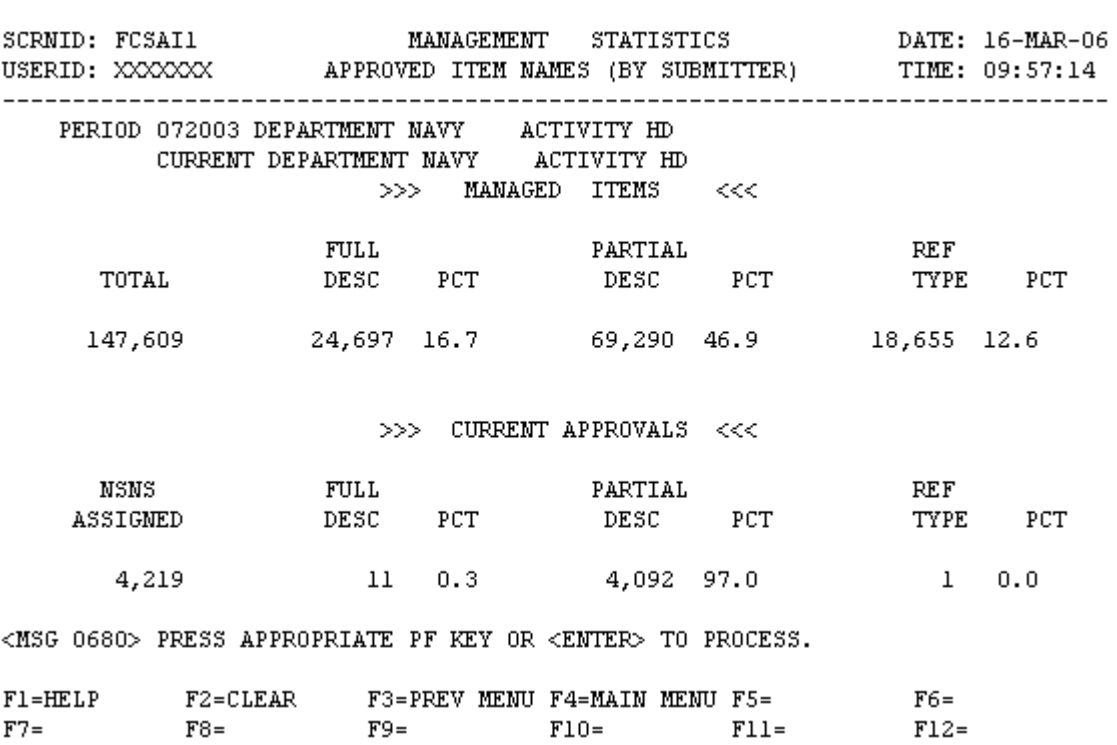

a. **SCREEN EXPLANATION: This screen allows the end-user to retrieve Approved Item Names (By Submitter) data. The end-user may request desired information by keying in specific combinations. The result of specific end-user requests will vary in accordance with the combination of entries made.**

**See Appendix B.1 for valid combinations** 

b. **FIELD ENTRY REQUIREMENTS: The fields listed below allow the end-user to enter information. Other fields shown on the screen are display only fields and will display data based on the entries made.**

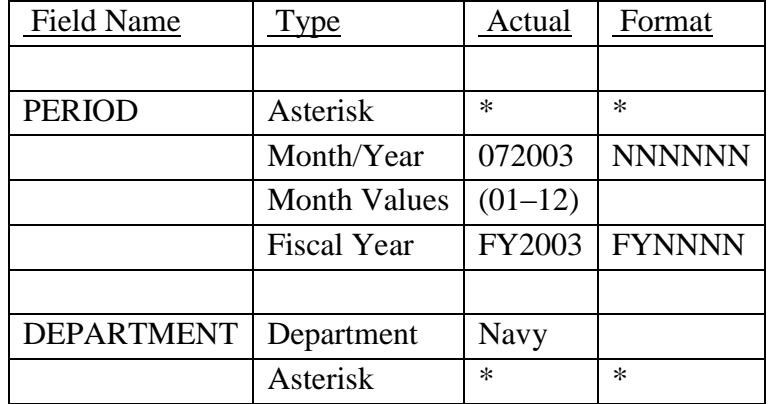

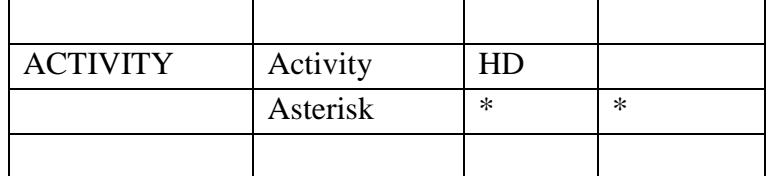

See Appendix C.

— See [Appendix D .](#page-231-0)

c. **PROCESSING OPTIONS/RESULTS: Use of the valid combinations referenced above will display results as follows: (To retrieve information from a pick list, place an 'X' by the desired selection and press the appropriate 'Process' PF Key.)011011**

(1) Enter ASTERISK(\*) in the PERIOD field; results, a pick list of Months and Years of data available.

(2) Enter PERIOD, and DEPARTMENT; results, MANAGED ITEM counts broken out by FULL DESCRIPTIVE, PARTIAL DESCRIPTIVE and REFERENCE TYPE with PERCENTAGES of each; and CURRENT APPROVAL counts broken out by NSNS ASSIGNED, FULL DESCRIPTIVE, PARTIAL DESCRIPTIVE and REFERENCE TYPE with PERCENTAGES of each for the DEPARTMENT entered.

(3) Enter PERIOD, and an ASTERISK(\*) in the DEPARTMENT field; results, a pick list of DEPARTMENTS available.

(4) Enter PERIOD, DEPARTMENT and ACTIVITY; results, MANAGED ITEM counts broken out by FULL DESCRIPTIVE, PARTIAL DESCRIPTIVE and REFERENCE TYPE with PERCENTAGES of each; and CURRENT APPROVAL counts broken out by NSNS ASSIGNED, FULL DESCRIPTIVE, PARTIAL DESCRIPTIVE and REFERENCE TYPE with PERCENTAGES of each for the ACTIVITY and DEPARTMENT entered.

(5) Enter PERIOD, DEPARTMENT and an ASTERISK(\*) in the ACTIVITY CODE field; results, a pick list of ACTIVITY CODES available for the DEPARTMENT entered.

#### **A.60 FCSRE1 - AIN / MORE THAN 1 REF. NO. (BY SUBMITTER)**

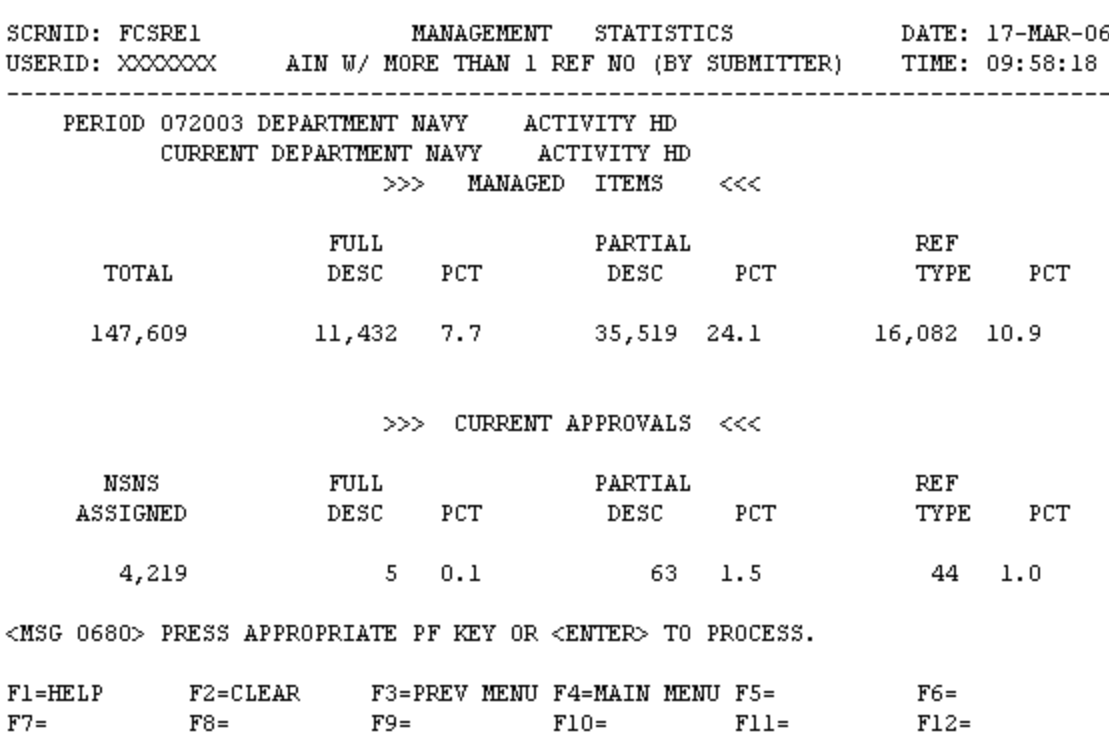

FCSRE1 - AIN W/MORE THAN 1 REF NO (BY SUBMITTER)

a. **SCREEN EXPLANATION: This screen allows the end-user to retrieve AIN With More Than 1 REF Number (By Submitter) data. The end-user may request desired information by keying in specific combinations. The result of specific end-user requests will vary in accordance with the combination of entries made.**

**See Appendix B.1 for valid combinations** 

b. **FIELD ENTRY REQUIREMENTS: The fields listed below allow the end-user to enter information. Other fields shown on the screen are display only fields and will display data based on the entries made.**

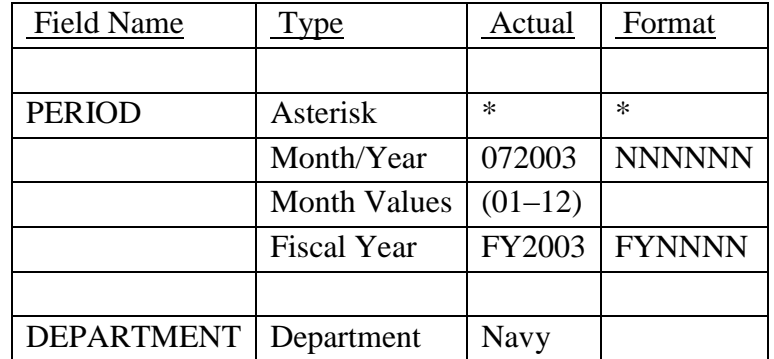

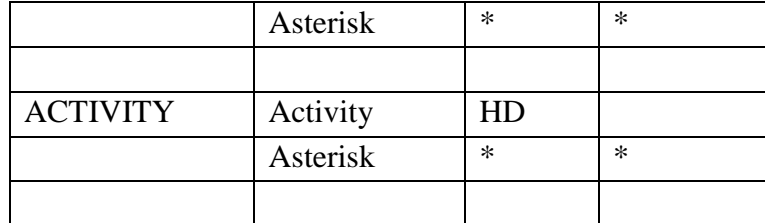

See Appendix C.

— See [Appendix D .](#page-231-0)

c. **PROCESSING OPTIONS/RESULTS: Use of the valid combinations referenced above will display results as follows: (To retrieve information from a pick list, place an 'X' by the desired selection and press the appropriate 'Process' PF Key.)**

(1) Enter ASTERISK(\*) in the PERIOD field; results, a pick list of Months and Years of data available.

(2) Enter PERIOD, and DEPARTMENT; results, MANAGED ITEM counts broken out by FULL DESCRIPTIVE, PARTIAL DESCRIPTIVE and REFERENCE TYPE with PERCENTAGES of each; and CURRENT APPROVAL counts broken out by NSNS ASSIGNED, FULL DESCRIPTIVE, PARTIAL DESCRIPTIVE and REFERENCE TYPE with PERCENTAGES of each for the DEPARTMENT entered.

(3) Enter PERIOD, and an ASTERISK(\*) in the DEPARTMENT field; results, a pick list of DEPARTMENTS available.

(4) Enter PERIOD, DEPARTMENT and ACTIVITY; results, MANAGED ITEM counts broken out by FULL DESCRIPTIVE, PARTIAL DESCRIPTIVE and REFERENCE TYPE with PERCENTAGES of each; and CURRENT APPROVAL counts broken out by NSNS ASSIGNED, FULL DESCRIPTIVE, PARTIAL DESCRIPTIVE and REFERENCE TYPE with PERCENTAGES of each for the ACTIVITY and DEPARTMENT entered.

(5) Enter PERIOD, DEPARTMENT and an ASTERISK(\*) in the ACTIVITY CODE field; results, a pick list of ACTIVITY CODES available for the DEPARTMENT entered.

# **A.61 FIGCN1 - NUMBER OF NSNS BY FIIG & ITEM NAME CODE**

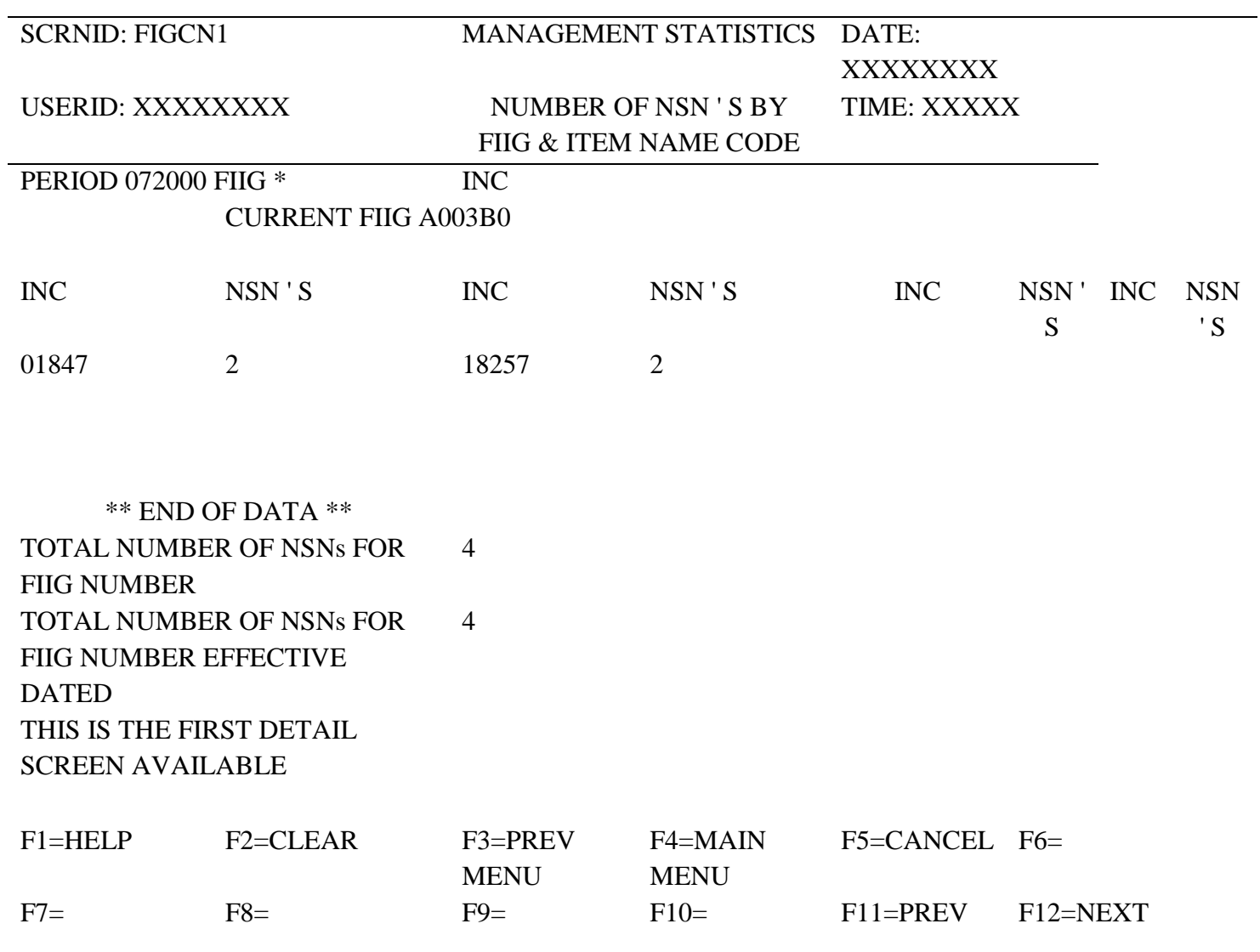

a. **SCREEN EXPLANATION: This screen allows the end-user to retrieve FIIG and INC data. The end-user may request desired information by keying in specific combinations. The result of specific enduser requests will vary in accordance with the combination of entries made.**

### **VALID COMBINATIONS**

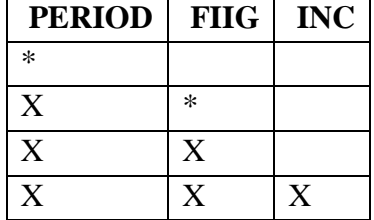

b. **FIELD ENTRY REQUIREMENTS: The fields listed below allow the end-user to enter information. Other fields shown on the screen are display only fields and will display data based on the entries made.**

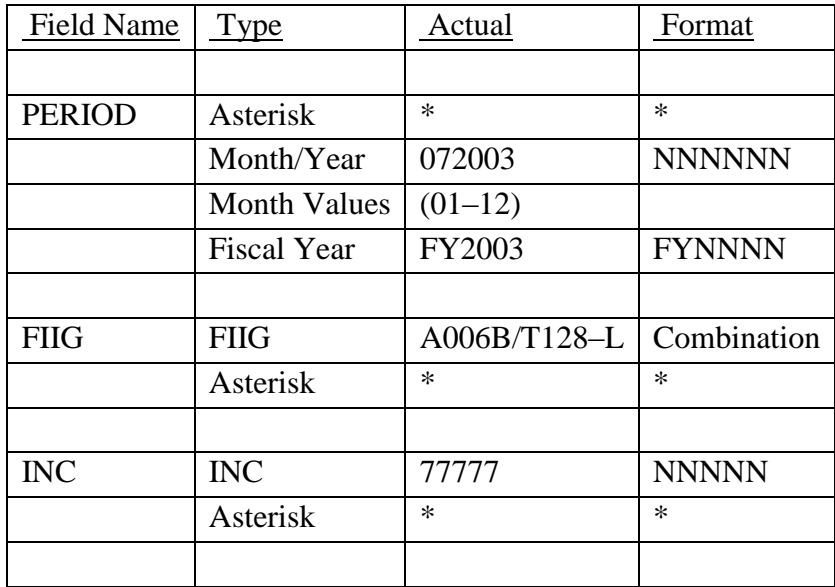

#### See [Appendix C](#page-230-0)

c. **PROCESSING OPTIONS/RESULTS: Use of the valid combinations referenced in the table above will display results as follows: (To retrieve information from a pick list, place an 'X' by the desired selection and press the appropriate 'Process' PF Key).**

- (1) Enter an Asterisk(\*) in the PERIOD field; results, a pick list of Months and Years of data available.
- (2) Enter PERIOD and an ASTERISK(\*) in the FIIG field; results, a pick list of FIIGs available.
- (3) Enter PERIOD and a FIIG; results, a Count of NSNs within the FIIG entered.
- (4) Enter PERIOD, FIIG and INC; results, a Count of NSNs within the INC and FIIG entered.

d. See Appendix E .

#### **A.62 FSINMM - FSC / INC MAIN MENU**

#### FSINMM - FSC/INC MAIN MENU

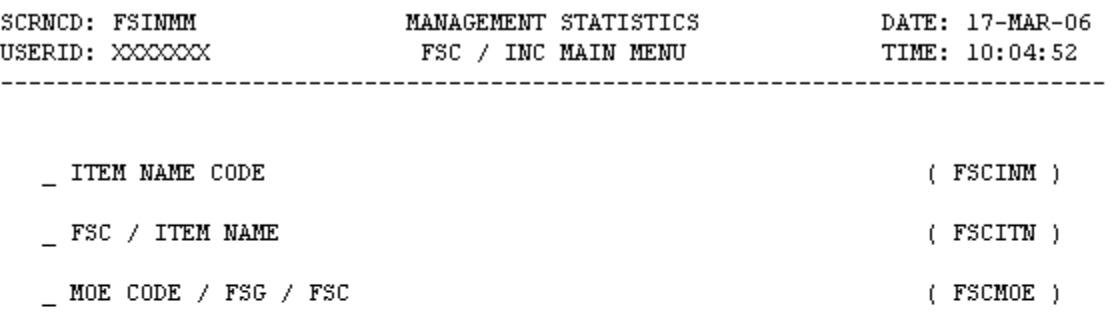

POSITION CURSOR TO SELECTION AND PRESS ENTER

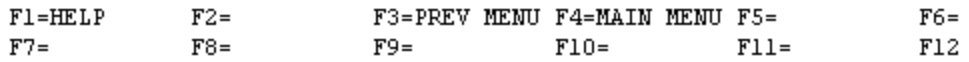

a. **SCREEN EXPLANATION: This screen provides a listing of the statistics available through the FSC / INC Main Menu.**

b. **FIELD ENTRY REQUIREMENTS: There are no valid field entry requirements used with this screen. Tab to desired selection and press Enter.**

c. **AVAILABLE FUNCTION KEYS: There are no unique PF keys used from the FCS/INC Main Menu screen. Press Tab to desired selection and press Enter.**

#### **A.63 FSCIN1 - ITEM NAME CODE**

**FSCIN1 - ITEM NAME CODE** 

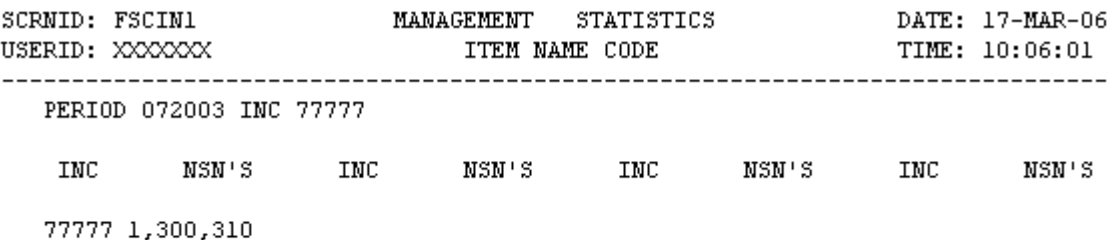

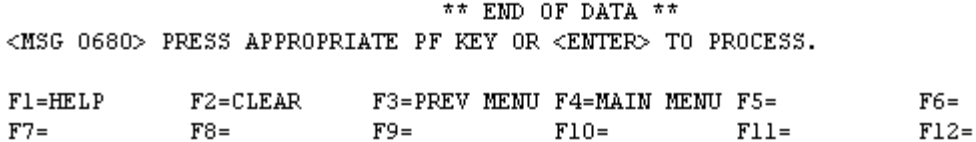

a. **SCREEN EXPLANATION: This screen allows the end-user to retrieve INC data. The end- user may request desired information by keying in specific combinations. The result of specific end-user requests will vary in accordance with the combination of entries made.**

#### **VALID COMBINATIONS**

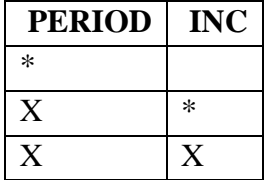

b. **FIELD ENTRY REQUIREMENTS: The fields listed below allow the end-user to enter information. Other fields shown on the screen are display only fields and will display data based on the entries made.**

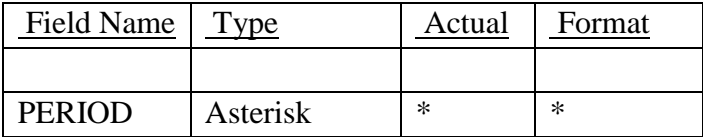

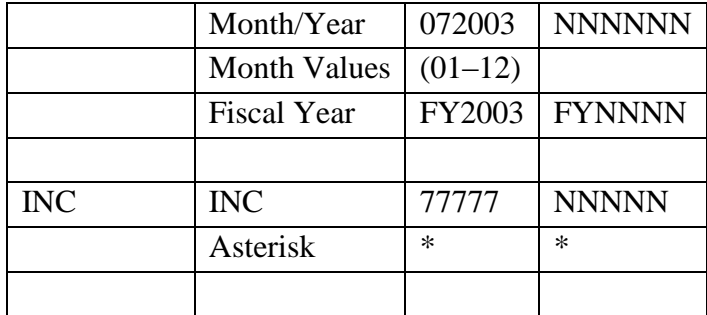

NOTE: See Appendix C.

c. **PROCESSING OPTIONS/RESULTS: Use of valid combinations referenced in the table above will display results as follows: (To retrieve information from a pick list, place an 'X' by the desired selection and press the appropriate 'Process' PF Key.)**

(1) Enter ASTERISK(\*) in the PERIOD field; results, a pick list of Months and Years of data available.

(2) Enter PERIOD and an ASTERISK(\*) in the INC field; results, a list of INCs and the NUMBER OF NSNs available.

(3) Enter PERIOD and INC; results, an ITEM NAME CODE and a count of NSNs for the INC entered.

#### **A.64 FSCIT1 - FSC / ITEM NAME CODE**

FSCIT1 - FSC/ITEM NAME CODE

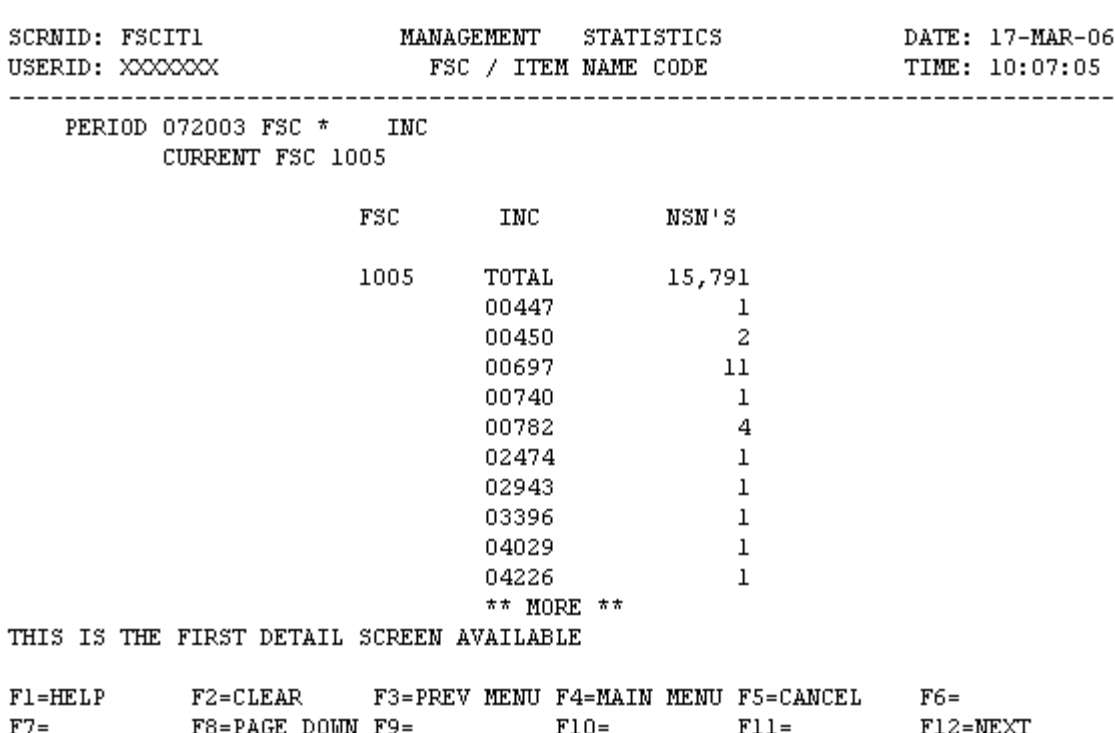

a. **SCREEN EXPLANATION: This screen allows the end-user to retrieve FSC/INC data. The end-user may request desired information by keying in specific field entries or combinations. The end-user may request desired information by keying in specific combinations. The result of specific end-user requests will vary in accordance with the combination of entries made.**

### **VALID COMBINATIONS**

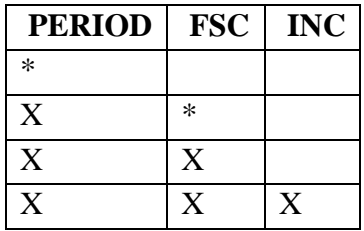

b. **FIELD ENTRY REQUIREMENTS: The fields listed below allow the end-user to request information based on the entries made.**

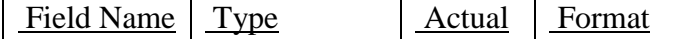

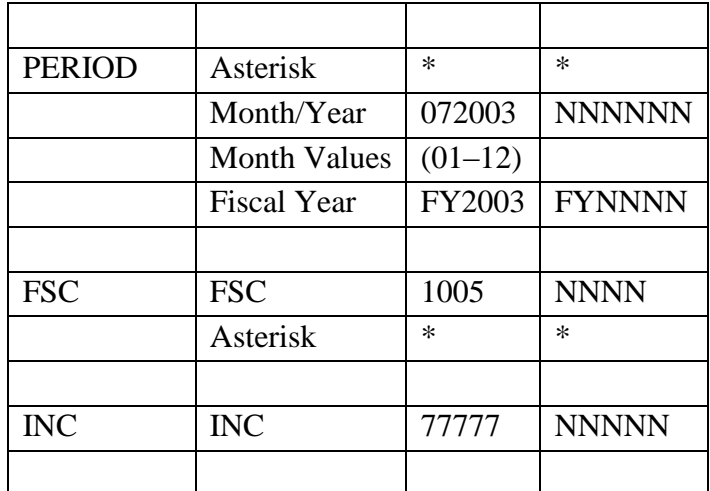

NOTE: See [Appendix C .](#page-230-0)

c. **PROCESSING OPTIONS/RESULTS: Use of the valid combinations referenced in the table above will display results as follows: (To retrieve information from a pick list, and place an 'X' by the desired selection and press the appropriate 'process' PF Key).**

(1) Enter ASTERISK(\*) in the PERIOD field; results, a pick list of Months and Years of data available.

(2) Enter PERIOD and an ASTERISK(\*) in the FSC field; results, a pick list of FSCs available.

(3) Enter PERIOD and FSC; results, a count of NSNs for the INC and FSC entered.

(4) Enter PERIOD, FSC and INC; results, a count of NSNs for the INC and FSC entered.

### **A.65 FSCMO1 - MOE CODE / FSG / FSC**

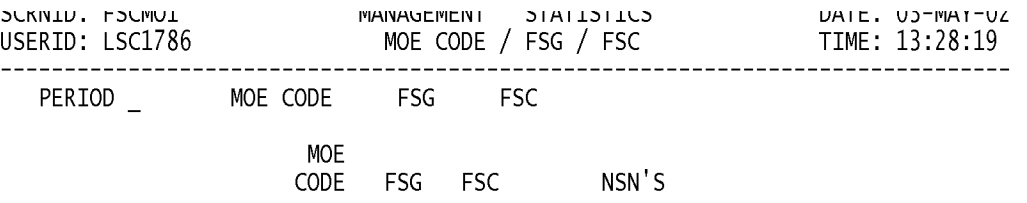

<MSG 0680> PRESS APPROPRIATE PF KEY OR <ENTER> TO PROCESS.

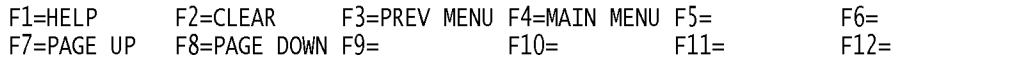

a. **SCREEN EXPLANATION: This screen allows the end-user to retrieve MOE Code/FSG/FSC data. The end-user may request desired information by keying in specific combinations. The result of specific end-user requests will vary in accordance with the combination of entries made.**

### **VALID COMBINATIONS**

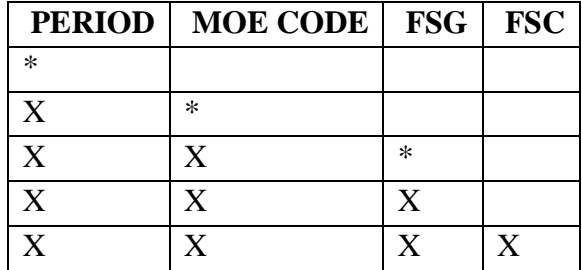

b. **FIELD ENTRY REQUIREMENTS: The fields listed below allow the end-user to request information based on the entries made.**

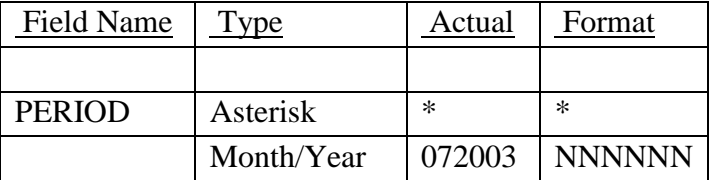

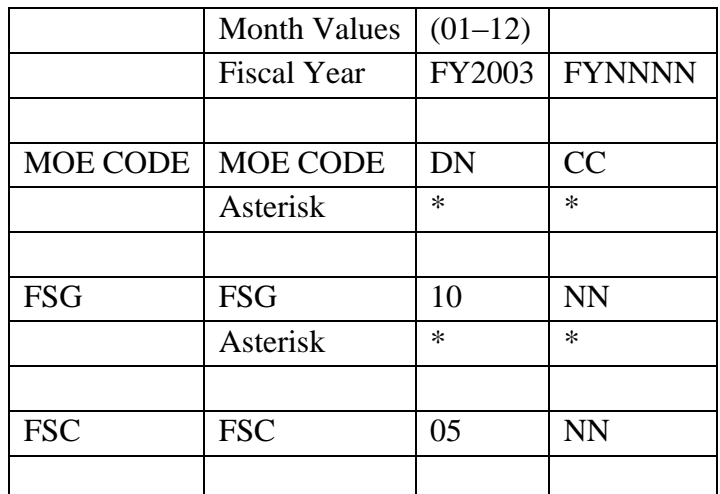

### See [Appendix C](#page-230-0)

c. **PROCESSING OPTIONS/RESULTS: Use of the valid combinations referenced in the table above will display results as follows: (To retrieve information from a pick list, and place an 'X' by the desired selection and press the appropriate 'process' PF Key).**

(1) Enter ASTERISK(\*) in the PERIOD field; results, a pick list of valid Months and Years of data available.

(2) Enter PERIOD and an ASTERISK(\*) in the MOE CODE field; results, a pick list of MOE CODES available.

(3) Enter PERIOD, MOE CODE and an ASTERISK(\*) in the FSG field; results, a pick list of FSGs available for the MOE CODE entered.

(4) Enter PERIOD, MOE CODE and FSG; results, a count of NSNs by the FSC, FSG, and MOE CODE entered.

(5) Enter PERIOD, MOE CODE, FSG and FSC; results, a count of NSNs by the FSC, FSG and MOE CODE entered.

# **A.66 FREIG1 - FREIGHT CLASSIFICATION CODE**

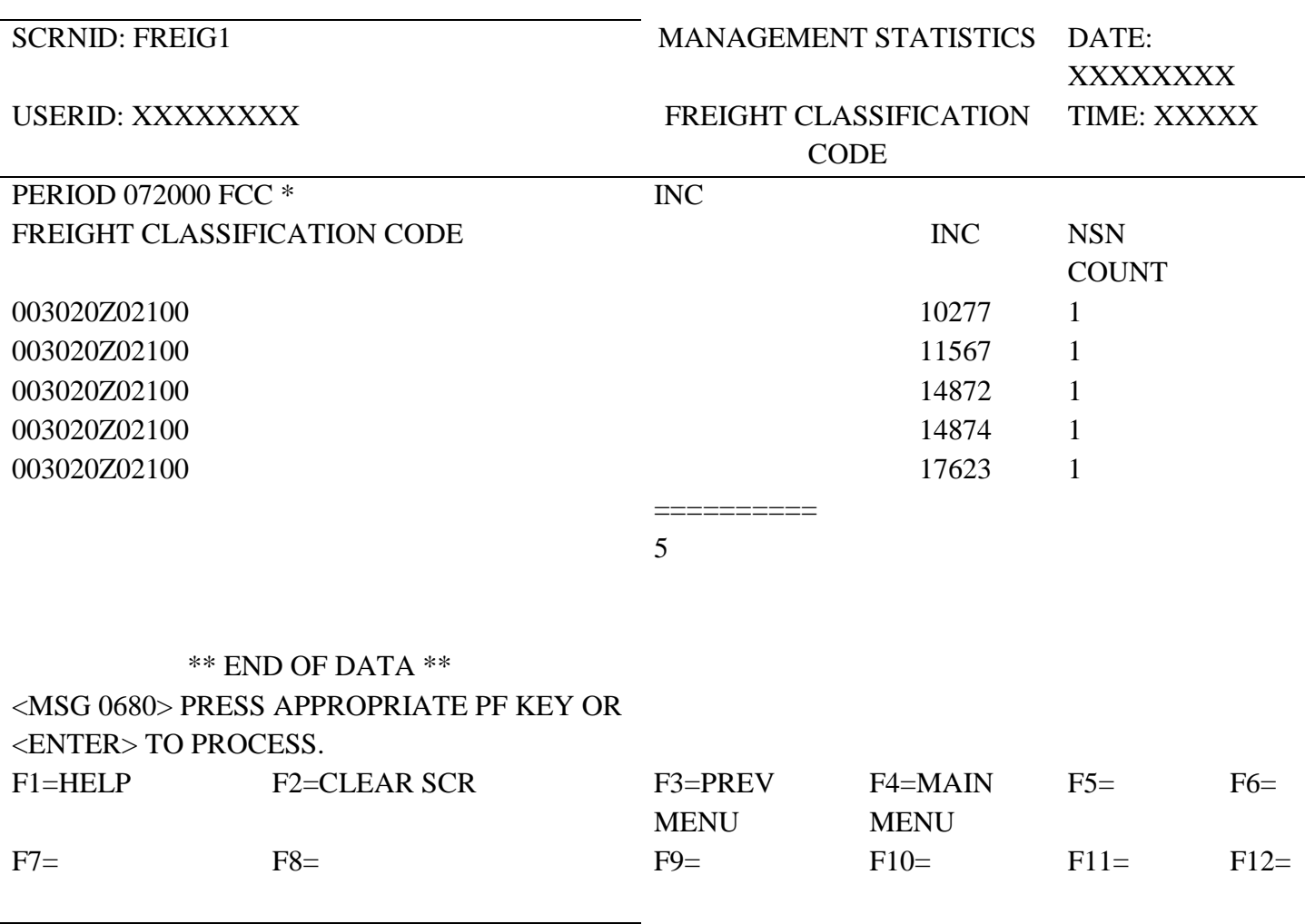

a. **SCREEN EXPLANATION: This screen allows the end-user to retrieve Freight Classification Codes (FCC) data. The end-user may request desired information by keying in specific combinations. The result of specific end-user requests will vary in accordance with the combination of entries made.**

### **VALID COMBINATIONS**

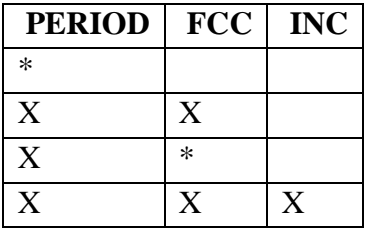

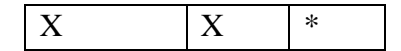

b. **FIELD ENTRY REQUIREMENTS: The fields listed below allow the end-user to enter information. Other fields shown on the screen are display only fields and will display data based on the entries made.**

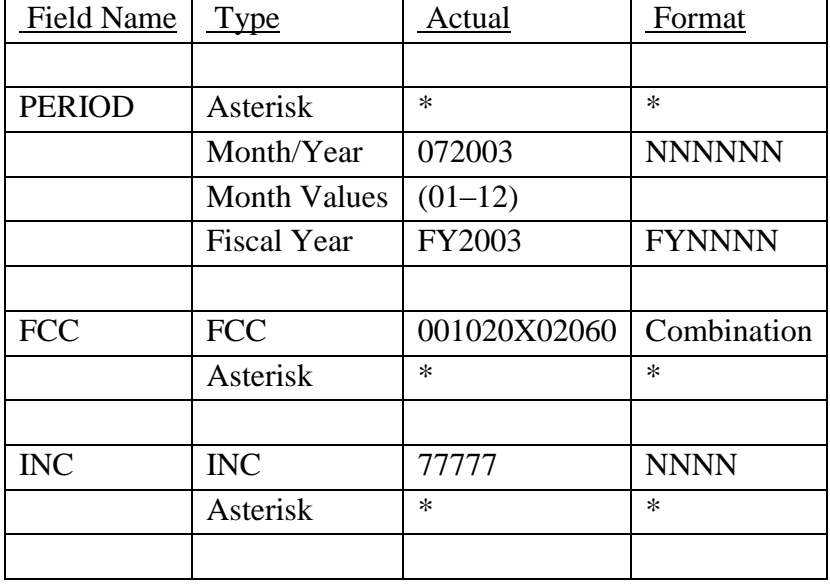

# **NOTE: FREIGHT CLASS CODE (FCC) '=' SPACES IS VALID; HOWEVER TO VIEW THIS SPECIFIC DATA, THE WORD 'NONE' MUST BE ENTERED INSTEAD.**

— See  $\Delta$ ppendix C.

c. **PROCESSING OPTIONS/RESULTS: Use of the valid combinations in the table above will display results as follows: (To retrieve information from a pick list, place an 'X' by the desired selection and press the appropriate 'process' PF Key).**

(1) Enter ASTERISK(\*) in the PERIOD field; results, a pick list of Months and Years of data available.

(2) Enter PERIOD and FCC; results, an NSN count by INC for the FCC entered.

(3) Enter PERIOD and an ASTERISK(\*) in the FCC field; results, a pick list of FCCs available for the period entered.

(4) Enter PERIOD, FCC and INC; results, an NSN count for the FCC and INC entered.

(5) Enter PERIOD, FCC and an ASTERISK(\*) in the INC field; results, a pick list of available INCs for the FCC entered.

### **A.67 ITCOMM - ITEM COMMONALITY - MAIN MENU**

#### ITCOMM - ITEM COMMONALITY MAIN MENU

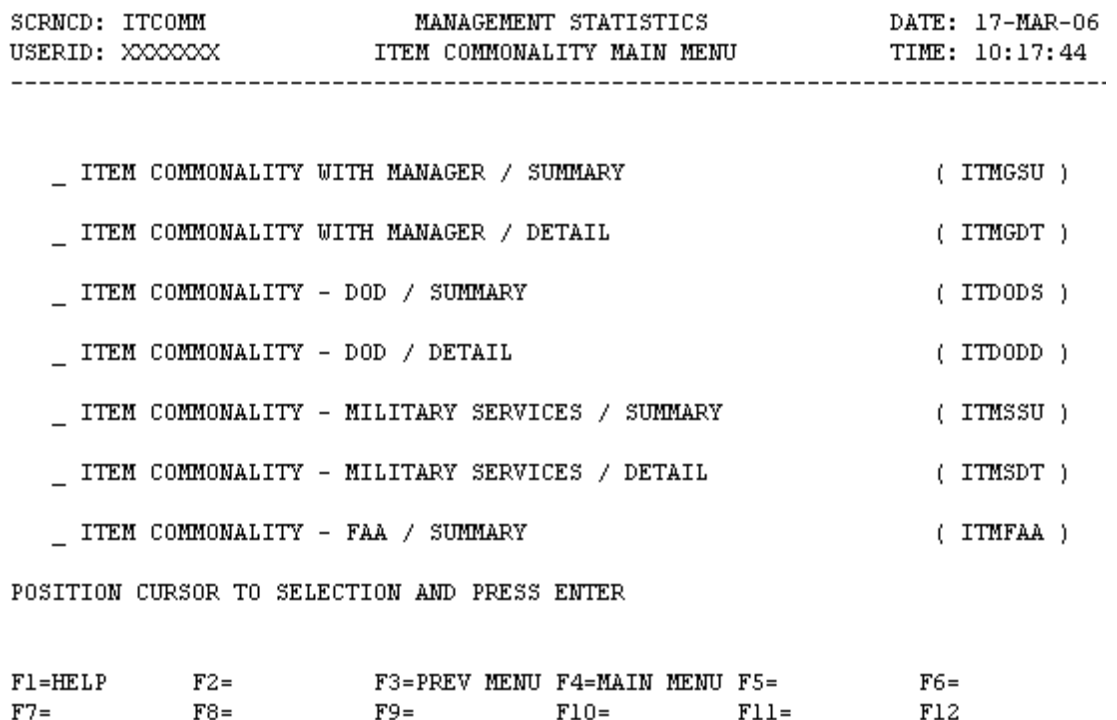

a. **SCREEN EXPLANATION: This screen provides a listing of the screens available through the Item Commonality Main Menu.**

b. **FIELD ENTRY REQUIREMENTS: There are no valid field entry requirements used with this screen. Tab to desired selection and press Enter.**

c. **AVAILABLE FUNCTION KEYS: There are no unique PF keys used from the Item Commonality Main Menu screen.Press Tab to desired selection and press Enter.**

### **A.68 ITMGS1 - ITEM COMMONALITY WITH MANAGER / SUMMARY**

TTMGS1 - TTEM COMMONALITY WITH MANAGER/SUMMARY

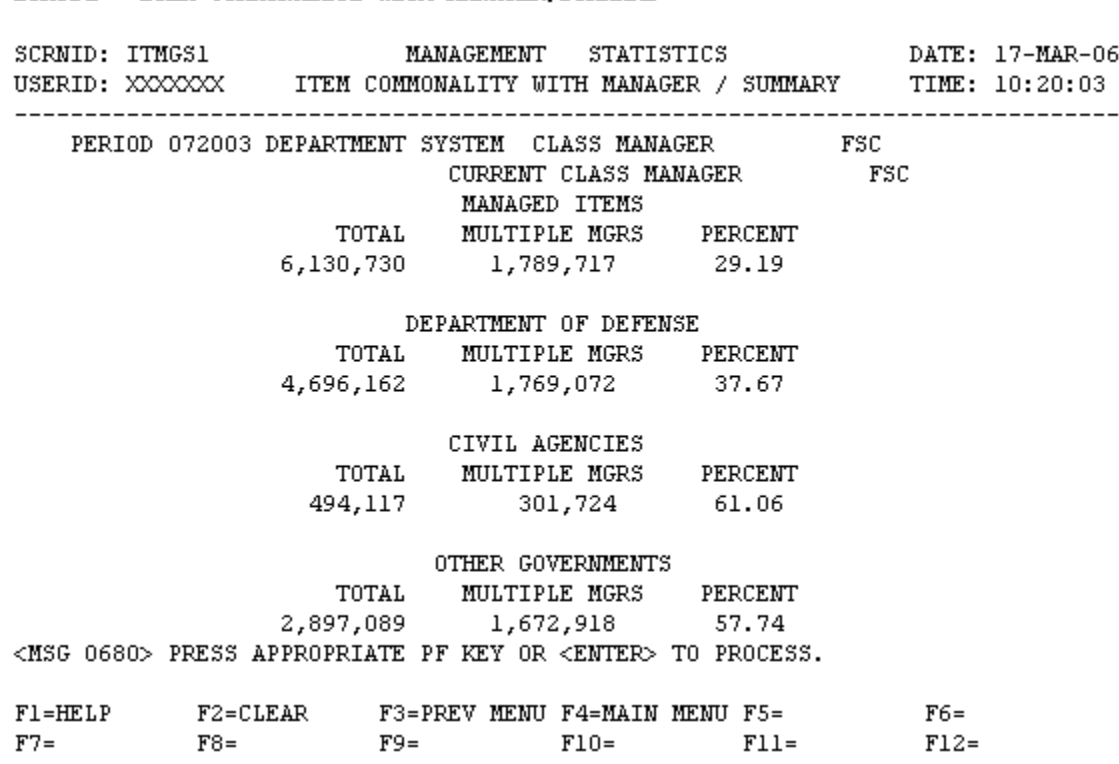

a. **SCREEN EXPLANATION: This screen allows the end-user to retrieve Item Commonality With Manager / Summary data. The end-user may request desired information by keying in specific combinations. The result of specific end-user requests will vary in accordance with the combination of entries made.**

**See Appendix B.3 for valid combinations** 

b. **FIELD ENTRY REQUIREMENTS: The fields listed below allow the end-user to enter information. Other fields shown on the screen are display only fields and will display data based on the entries made.**

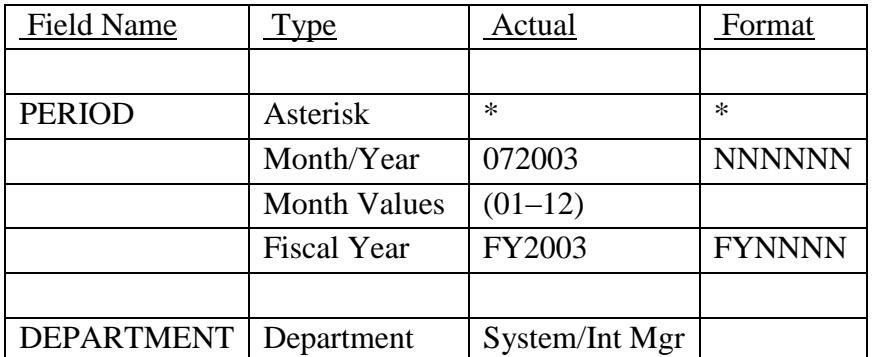

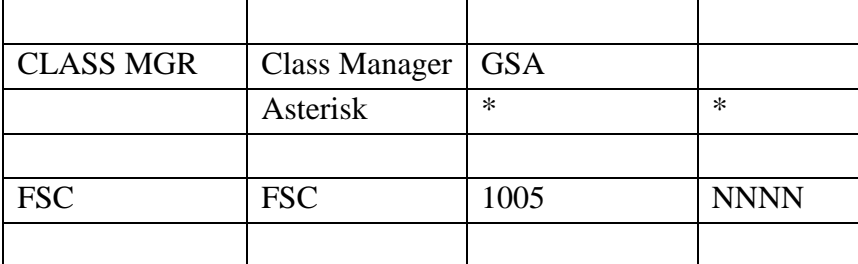

## **NOTES: — There are only 2 valid entries for the department field "system" and "Int Mgr"**

See [Appendix C .](#page-230-0)

See [Appendix D .](#page-231-0)

c. **PROCESSING OPTIONS/RESULTS: Use of the valid combinations referenced above will display results as follows: ( To retrieve information from a pick list, place an 'X' by the desired selection and press the appropriate 'Process' PF Key.)**

(1) Enter ASTERISK(\*) in the PERIOD field; results, a pick list of Months and Years of data available.

(2) Enter PERIOD and DEPARTMENT; results, a count of TOTAL and MULTIPLE MANAGED NSNs plus a PERCENTAGE broken out by MANAGED ITEMS, DEPARTMENT OF DEFENSE, CIVIL AGENCIES and OTHER GOVERNMENTS for the DEPARTMENT entered.

(3) Enter PERIOD, and an ASTERISK(\*) in the CLASS MANAGER field; results, a pick list of CLASS MANAGERS available.

(4) Enter PERIOD, and CLASS MANAGER results; a count of TOTAL and MULTIPLE MANAGED NSNs plus a PERCENTAGE broken out by MANAGED ITEMS, DEPARTMENT OF DEFENSE, CIVIL AGENCIES and OTHER GOVERNMENTS for the CLASS MANAGER entered.

(5) Enter PERIOD, CLASS MANAGER, and an ASTERISK(\*) in the FSC field; results, a pick list of FSCs for the CLASS MANAGER entered.

(6) Enter PERIOD, CLASS MANAGER and FSC; results, a count of TOTAL and MULTIPLE MANAGED NSNs plus a PERCENTAGE broken out by MANAGED ITEMS, DEPARTMENT OF DEFENSE, CIVIL AGENCIES and OTHER GOVERNMENTS for the CLASS MANAGER and FSC entered.

#### **A.69 ITMGD1 - ITEM COMMONALITY WITH MANAGER / DETAIL**

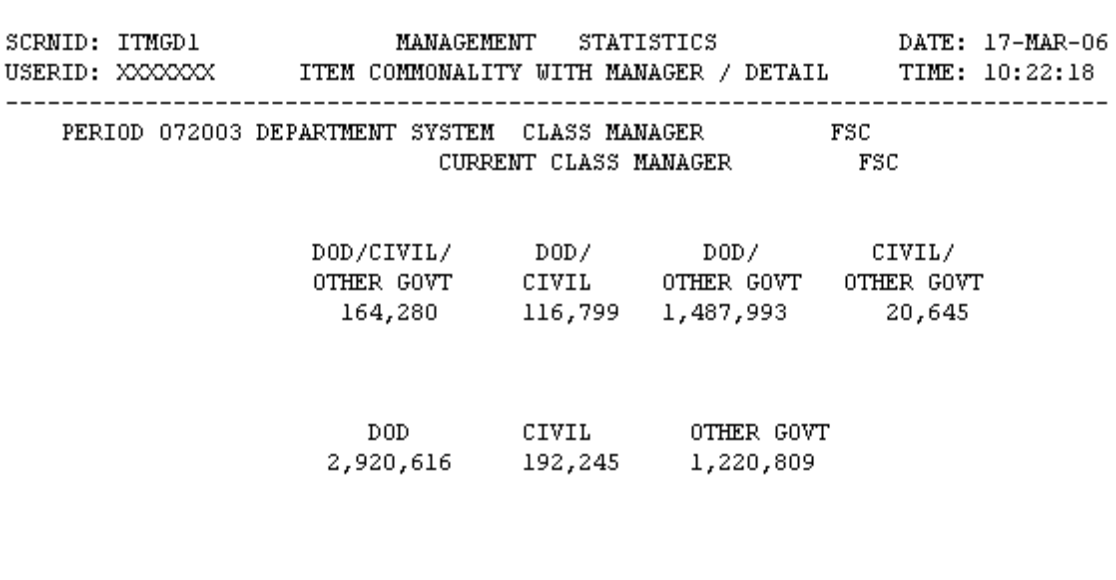

ITMGD1 - ITEM COMMONALITY WITH MANAGER/DETAIL

<MSG 0680> PRESS APPROPRIATE PF KEY OR <ENTER> TO PROCESS.

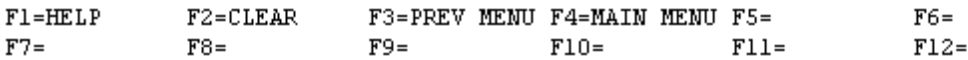

a. **SCREEN EXPLANATION: This screen allows the end-user to retrieve Item Commonality With Manager / Detail data. The end-user may requests desired information by keying in specific combinations. The result of specific end-user requests will vary in accordance with the combination of entries made.**

**See Appendix B.3 for valid combinations** 

b. **FIELD ENTRY REQUIREMENTS: The fields listed below allow the end-user to enter information. Other fields shown on the screen are display only fields and will display data based on the entries made.**

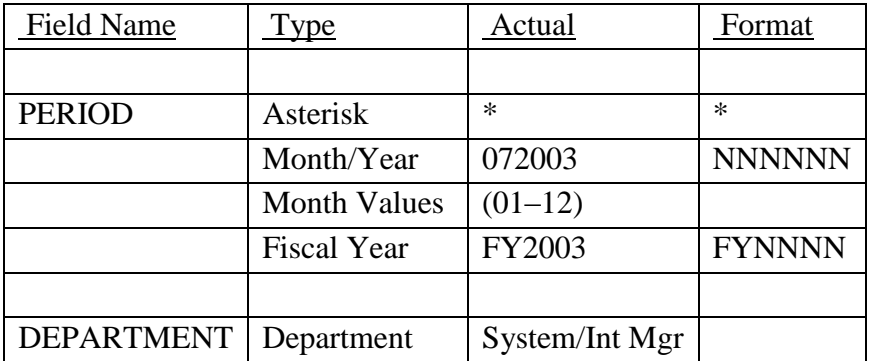

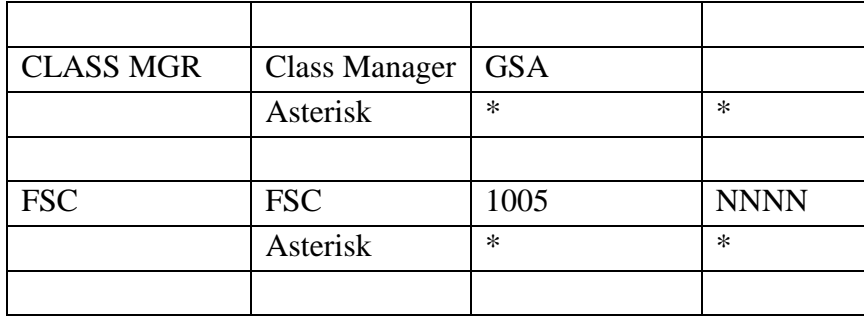

— **NOTES:** There are only 2 valid entries for the department field "system" and "Int Mgr"

See [Appendix C .](#page-230-0)

See Appendix D.

c. **PROCESSING OPTIONS/RESULTS: Use of the valid combinations referenced above will display results as follows: (To retrieve information from a pick list, place an 'X' by the desired selection and press the appropriate 'Process' PF Key.)**

(1) Enter ASTERISK(\*) in the PERIOD field; results, a pick list of Months and Years of data available.

(2) Enter PERIOD and DEPARTMENT; results, counts of managed NSNs broken out by DOD/CIVIL/OTHER GOVT, DOD/CIVIL, DOD/OTHER GOVT, CIVIL/OTHER GOVT, DOD, CIVIL and OTHER GOVT for the DEPARTMENT entered.

(3) Enter PERIOD, and an ASTERISK(\*) in the CLASS MANAGER field; results, a pick list of CLASS MANAGERS available.

(4) Enter PERIOD, and CLASS MANAGER; results, counts of managed NSNs broken out by DOD/CIVIL/OTHER GOVT, DOD/CIVIL, DOD/OTHER GOVT, CIVIL/OTHER GOVT, DOD, CIVIL and OTHER GOVT for the CLASS MANAGER entered.

(5) Enter PERIOD, CLASS MANAGER and an ASTERISK(\*) in the FSC field; results, a pick list of FSCs for the CLASS MANAGER entered.

(6) Enter PERIOD, CLASS MANAGER, and FSC; results, counts of managed NSNs broken out by DOD/CIVIL/OTHER GOVT, DOD/CIVIL, DOD/OTHER GOVT, CIVIL/OTHER GOVT, DOD, CIVIL and OTHER GOVT for the CLASS MANAGER and FSC entered.

### **A.70 ITDOS1 - ITEM COMMONALITY - DOD SUMMARY**

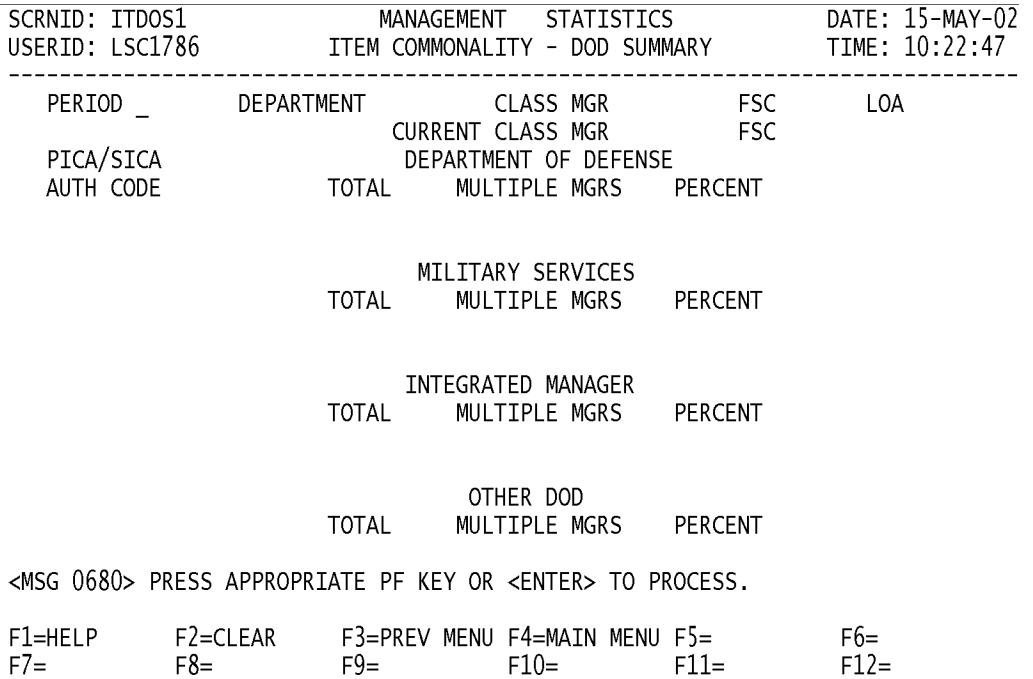

a. **SCREEN EXPLANATION: This screen allows the end-user to retrieve Item Commonality - DOD / Summary data. The end-user may requests desired information by keying in specific combinations. The result of specific end-user requests may vary in accordance with the combination of entries made.**

**See Appendix B.4 for valid combinations** 

b. **FIELD ENTRY REQUIREMENTS: The fields listed below allow the end-user to enter information. Other fields shown on the screen are display only fields and will display data based on the entries made.**

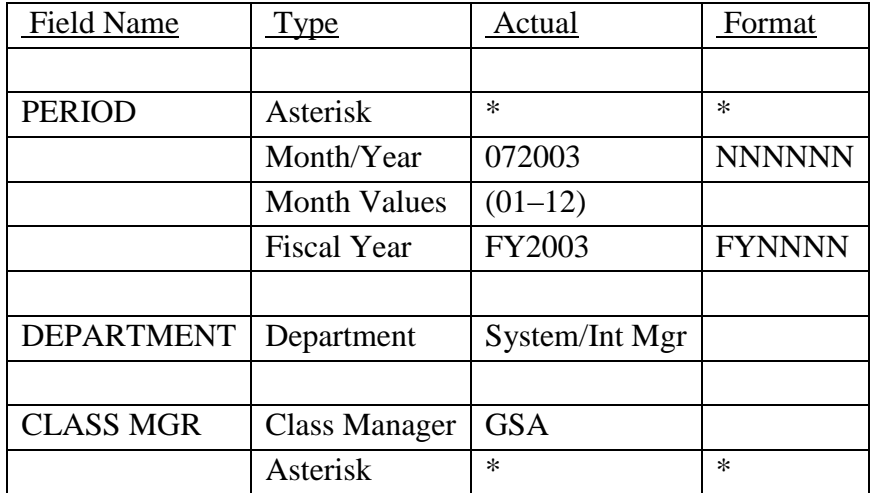

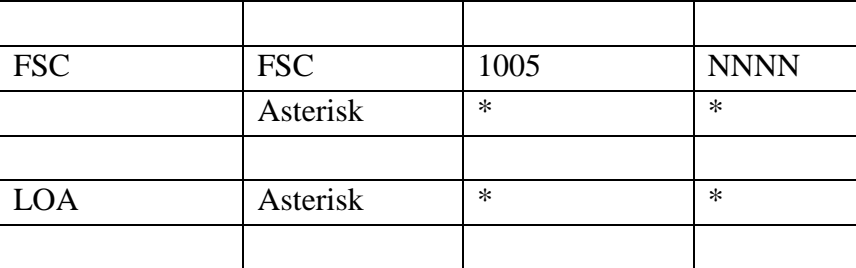

## NOTES: There are only 2 valid entries for the department field "system" and "Int Mgr"

See [Appendix C .](#page-230-0)

See [Appendix D .](#page-231-0)

c. **PROCESSING OPTIONS/RESULTS: Use of the valid field entries and combinations referenced in the table above will display results as follows: (To retrieve information from a pick list, place an 'X' by the desired selection and press the appropriate 'Process' PF Key.)**

(1) Enter ASTERISK(\*) in the PERIOD field; results, a pick list of Months and Years of data available.

(2) Enter PERIOD and DEPARTMENT; results, a count of DOD TOTAL and MULTIPLE MANAGED NSNs plus a PERCENTAGE broken out by DEPARTMENT OF DEFENSE, MILITARY SERVICES, INTEGRATED MANAGER and OTHER DOD for the DEPARTMENT entered.

(3) Enter PERIOD, DEPARTMENT and an ASTERISK(\*) in the LOA field; results, a pick list of LOAs available for the DEPARTMENT entered.

(4) Enter PERIOD, and an ASTERISK(\*) in the CLASS MANAGER field; results, a pick list of CLASS MANAGERS available.

(5) Enter PERIOD and CLASS MANAGER; results, a count of DOD TOTAL and MULTIPLE MANAGED NSNs plus a PERCENTAGE broken out by DEPARTMENT OF DEFENSE, MILITARY SERVICES, INTEGRATED MANAGER and OTHER DOD for the CLASS MANAGER entered.

(6) Enter PERIOD, CLASS MANAGER and an ASTERISK(\*) in the FSC field; results, a pick list of FSCs for the CLASS MANAGER entered.

(7) Enter PERIOD, CLASS MANAGER and FSC; results, a count of DOD TOTAL and MULTIPLE MANAGED NSNs plus a PERCENTAGE broken out by DEPARTMENT OF DEFENSE, MILITARY SERVICES, INTEGRATED MANAGER and OTHER DOD for the CLASS MANAGER and FSC entered.

(8) Enter PERIOD, CLASS MANAGER and an ASTERISK(\*) in the LOA field; results, a pick list of PICA/SICA LOA combinations for the CLASS MANAGER entered.

(9) Enter PERIOD, CLASS MANAGER, FSC, and an ASTERISK(\*) in the LOA field; results, a pick list of LOAs available for the CLASS MANAGER and FSC entered.

### **A.71 ITDOD1 - ITEM COMMONALITY - DOD / DETAIL**

ITDOD1 - ITEM COMMONALITY - DOD/DETAIL

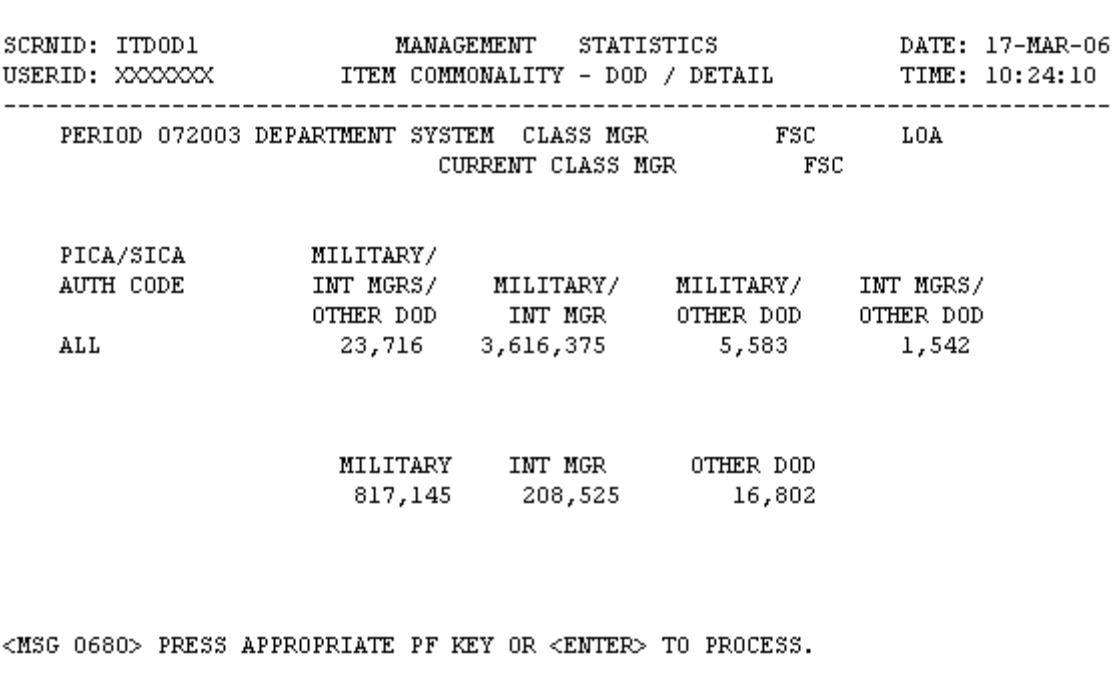

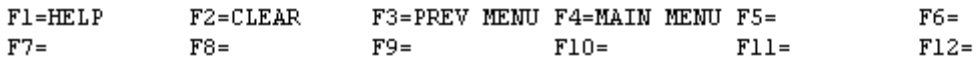

a. **SCREEN EXPLANATION: This screen allows the end-user to retrieve ITEM COMMONALITY - DOD / DETAIL data. The end-user may requests desired information by keying in specific combinations. The results of specific end-user requests may vary in accordance with the combination of entries made.**

**See Appendix B.4 for valid combinations** 

b. **FIELD ENTRY REQUIREMENTS: The fields listed below allow the end-user to enter information. Other fields shown on the screen are display only fields and will display data based on the entries made.**

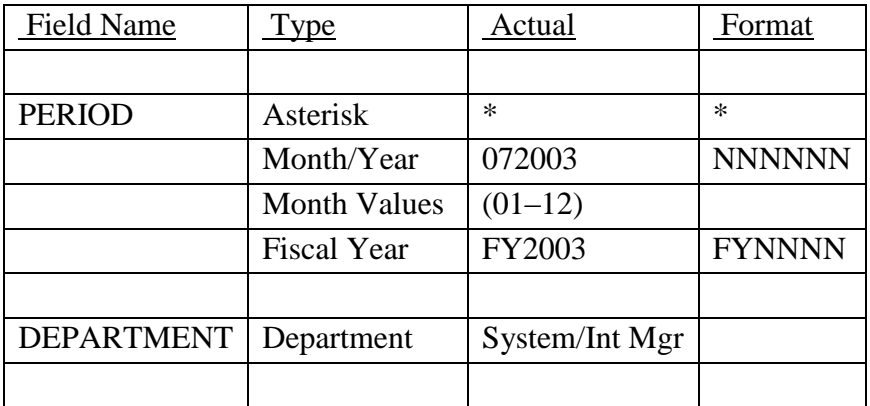

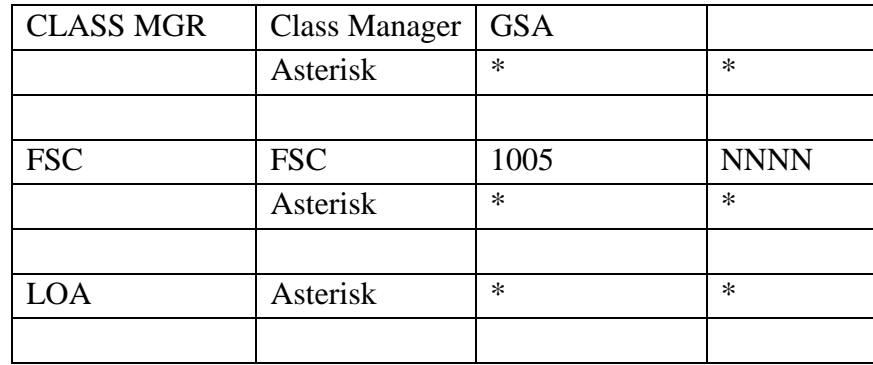

## NOTES: There are only 2 valid entries for the department field "system" and "Int Mgr"

See [Appendix C .](#page-230-0)

See [Appendix D .](#page-231-0)

c. **PROCESSING OPTIONS/RESULTS: Use of the valid combinations referenced above will display results as follows: (To retrieve information from a pick list, place an 'X' by the desired selection and press the appropriate 'Process' PF Key.)**

(1) Enter ASTERISK (\*) in the PERIOD field; results, a pick list of Months and Years of data available.

(2) Enter PERIOD and DEPARTMENT; results, counts of DOD managed NSNs broken out by MILITARY/INT MGRS/OTHER DOD, MILITARY/INT MGR, MILITARY/OTHER DOD, INT MGRS/OTHER DOD, MILITARY, INT MGR AND OTHER DOD for the department entered.

(3) Enter PERIOD, DEPARTMENT and an ASTERISK (\*) in the LOA field; results, a pick list of LOAs available for the DEPARTMENT entered.

(4) Enter PERIOD and an ASTERISK (\*) in the CLASS MANAGER field; results, a pick list of CLASS MANAGERS available.

(5) Enter PERIOD and CLASS MANAGER; results, counts of DOD managed NSNs broken out by MILITARY/INT MGRS/OTHER DOD, MILITARY/INT MGR, MILITARY/OTHER DOD, INT MGRS/OTHER DOD, MILITARY, INT MGR and OTHER DOD for the CLASS MANAGER entered.

(6) Enter PERIOD, CLASS MANAGER and an ASTERISK (\*) in the LOA field; results, a pick list of PICA/SICA LOA combinations available for the CLASS MANAGER entered.

(7) Enter PERIOD, CLASS MANAGER and an ASTERISK (\*) in the FSC field; results, a pick list of FSCs available for the CLASS MANAGER entered.

(8) Enter PERIOD, CLASS MANAGER and FSC; results, counts of DOD managed NSNs broken out by MILITARY/INT MGRS/OTHER DOD, MILITARY/INT MGR, MILITARY/OTHER DOD, INT

MGRS/OTHER DOD, MILITARY, INT MGR and OTHER DOD for the CLASS MANAGER and FSC entered.

(9) Enter PERIOD, CLASS MANAGER, FSC, and an ASTERISK (\*) in the LOA field; results, a pick list of LOAs available for the CLASS MANAGER and FSC entered.

#### **A.72 ITMSS1 - ITEM COMMONALITY - MILITARY SERV/SUMMARY**

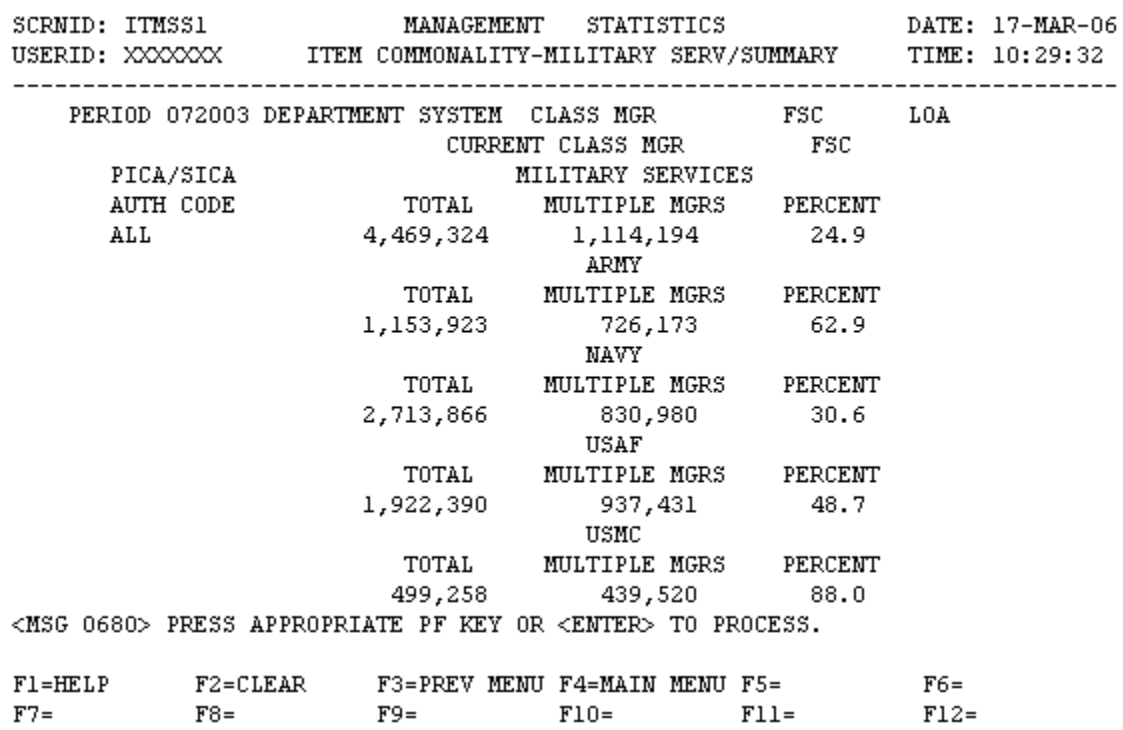

ITMSS1 - ITEM COMMONALITY-MILITRY SERV/SUMMARY

a. **SCREEN EXPLANATION: This screen allows the end-user to perform retrieve Item Commonality - Military Services Summary data. The end-user may request desired information by keying in specific combinations. The results of specific end-user requests may vary in accordance with the combination of entries made.**

**See Appendix B.4 for valid combinations** 

b. **FIELD ENTRY REQUIREMENTS: The fields listed below allow the end-user to enter information. Other fields shown on the screen are display only fields and will display data based on the entries made.**

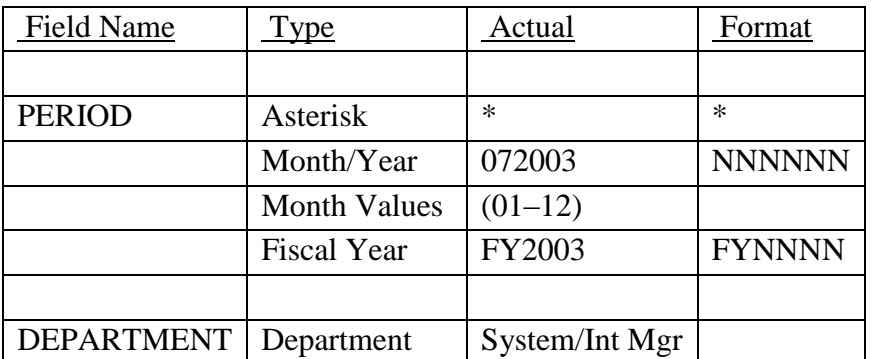

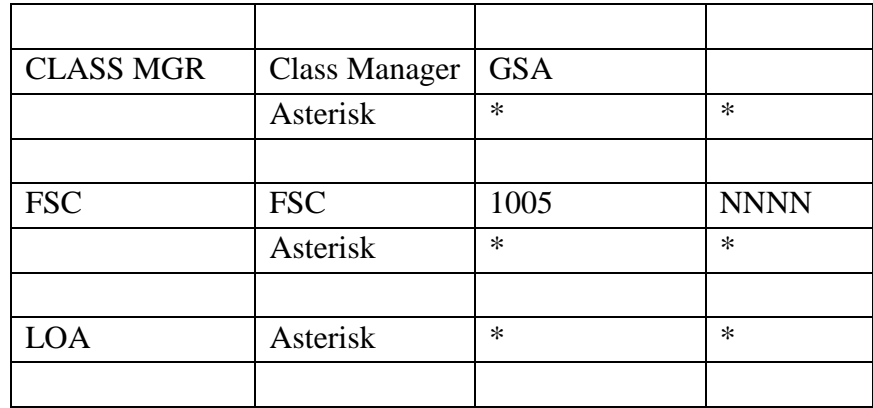

NOTES: There are only 2 valid entries for the department field "system" and "Int Mgr"

See Appendix C.

See [Appendix D .](#page-231-0)

c. **PROCESSING OPTIONS/RESULTS: Use of the valid combinations referenced above will display results as follows: (To retrieve information from a pick list, place an 'X' by the desired selection and press the appropriate 'Process' PF Key.)011011**

(1) Enter ASTERISK (\*) in the PERIOD field; results, a pick list of Months and Years of data available.

(2) Enter PERIOD and DEPARTMENT; results, a count of TOTAL and MULTIPLE MANAGED MILITARY SERVICE NSN's plus a PERCENTAGE broken out by MILITARY SERVICES, ARMY , NAVY, USAF and USMC for the DEPARTMENT entered.

(3) Enter PERIOD, DEPARTMENT and an ASTERISK (\*) in the LOA field; results, a pick list of LOAs available for the DEPARTMENT entered.

(4) Enter PERIOD, and an ASTERISK (\*) in the CLASS MANAGER field; results, a pick list of CLASS MANAGERS available.

(5) Enter PERIOD and CLASS MANAGER; results, a count of TOTAL and MULTIPLE MANAGED MILITARY SERVICE NSN's plus a PERCENTAGE broken out by MILITARY SERVICES, ARMY , NAVY, USAF and USMC for the CLASS MANAGER entered.

(6) Enter PERIOD, CLASS MANAGER and an ASTERISK (\*) in the LOA field; results, a pick list of PICA / SICA LOA combinations for the CLASS MANAGER entered.

(7) Enter PERIOD, CLASS MANAGER and an ASTERISK (\*) in the FSC field; results, a pick list of FSCs for the CLASS MANAGER entered.
(8) Enter PERIOD, CLASS MANAGER and FSC; results, a count of TOTAL and MULTIPLE MANAGED MILITARY SERVICE NSN's plus a PERCENTAGE broken out by MILITARY SERVICES, ARMY , NAVY, USAF and USMC for the CLASS MANAGER and FSC entered.

(9) Enter PERIOD, CLASS MANAGER, FSC, and an ASTERISK (\*) in the LOA field; results, a pick list of PICA/SICA LOAs available for the CLASS MANAGER and FSC entered.

## **A.73 ITMSDT1 - ITEM COMMONALITY - MILITARY SERVICES/DETL**

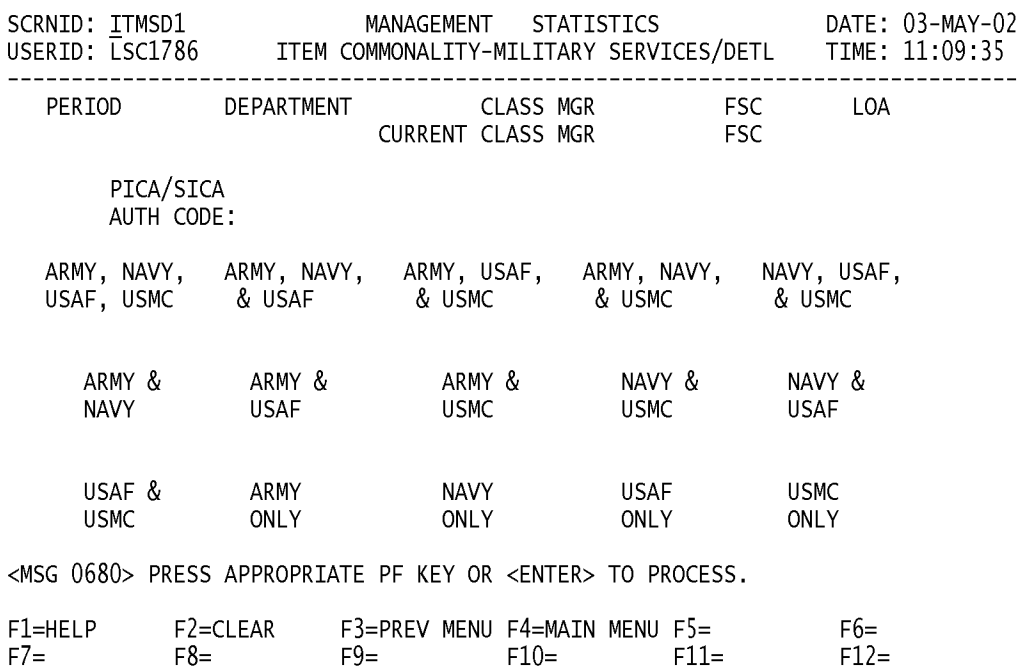

a. **SCREEN EXPLANATION: This screen allows the end-user to retrieve Item Commonality - Military Services / Detail data. The end-user may request desired information by keying in specific combinations. The result of specific end-user requests will vary in accordance with the combination of entries made.**

**See Appendix B.4 for valid combinations** 

b. **FIELD ENTRY REQUIREMENTS: The fields listed below the end-user to request information. Other fields shown on the screen are used to display information based on the entries made.**

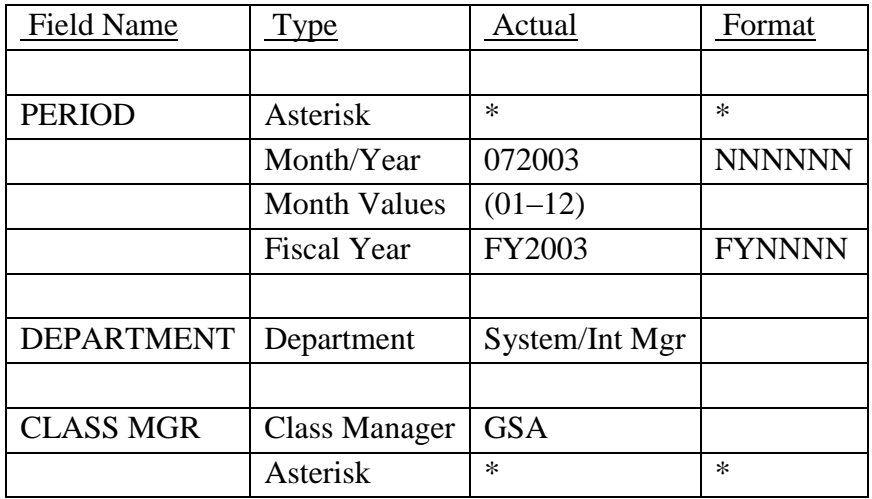

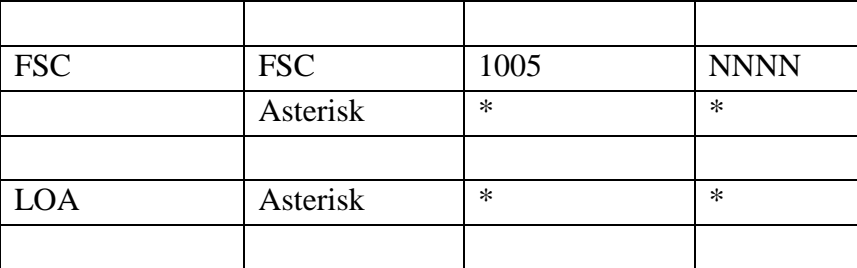

# NOTES: There are only 2 valid entries for the department field "system" and "Int Mgr"

See [Appendix C .](#page-230-0)

See [Appendix D .](#page-231-0)

c. **PROCESSING OPTIONS/RESULTS: Use of the valid combinations referenced above will display results as follows: (To retrieve information from a pick list, place an 'X' by the desired selection and press the appropriate 'Process' PF Key.)**

(1) Enter ASTERISK (\*) in the PERIOD field; results, a pick list of Months and Years of data available.

(2) Enter PERIOD and DEPARTMENT; results, counts of military service managed NSNs summarized by ARMY/NAVY/USAF/USMC, ARMY/NAVY/USAF, ARMY/USAF/USMC, ARMY/NAVY/USMC, NAVY/USAF/USMC, ARMY/NAVY, ARMY/USAF, ARMY/USMC, NAVY/USMC, NAVY/USAF, USAF/USMC, ARMY ONLY, NAVY ONLY, USAF ONLY and USMC ONLY for the DEPARTMENT entered.

(3) Enter PERIOD, DEPARTMENT and an ASTERISK(\*) in the LOA field; results, a pick list of LOAs available for the DEPARTMENT entered.

(4) Enter PERIOD and an ASTERISK(\*) in the CLASS MANAGER field; results, a pick list of CLASS MANAGERS available.

(5) Enter PERIOD and CLASS MANAGER; results, counts of military service managed NSNs summarized by ARMY/NAVY/USAF/USMC, ARMY/NAVY/USAF, ARMY/USAF/USMC, ARMY/NAVY/USMC, NAVY/USAF/USMC, ARMY/NAVY, ARMY/USAF, ARMY/USMC, NAVY/USMC, NAVY/USAF, USAF/USMC, ARMY ONLY, NAVY ONLY, USAF ONLY and USMC ONLY for the CLASS MANAGER entered.

(6) Enter PERIOD, CLASS MANAGER and an ASTERISK (\*) in the LOA field; results, a pick list of LOAs available for the CLASS MANAGER entered.

(7) Enter PERIOD, CLASS MANAGER and an ASTERISK (\*) in the FSC field; results, a pick list of FSCs available for the CLASS MANAGER entered.

(8) Enter PERIOD, CLASS MANAGER and FSC; results, counts of military service managed NSNs summarized by ARMY/NAVY/USAF/USMC, ARMY/NAVY/USAF, ARMY/USAF/USMC, ARMY/NAVY/USMC, NAVY/USAF/USMC, ARMY/NAVY, ARMY/USAF, ARMY/USMC, NAVY/USMC, NAVY/USAF, USAF/USMC, ARMY ONLY, NAVY ONLY, USAF ONLY and USMC ONLY for the CLASS MANAGER and FSC entered.

(9) Enter PERIOD, CLASS MANAGER, FSC, and an ASTERISK(\*) in the LOA field; results, a pick list of LOAs available for the CLASS MANAGER and FSC entered.

## **A.74 ITMFA1 - ITEM COMMONALITY - FAA / SUMMARY**

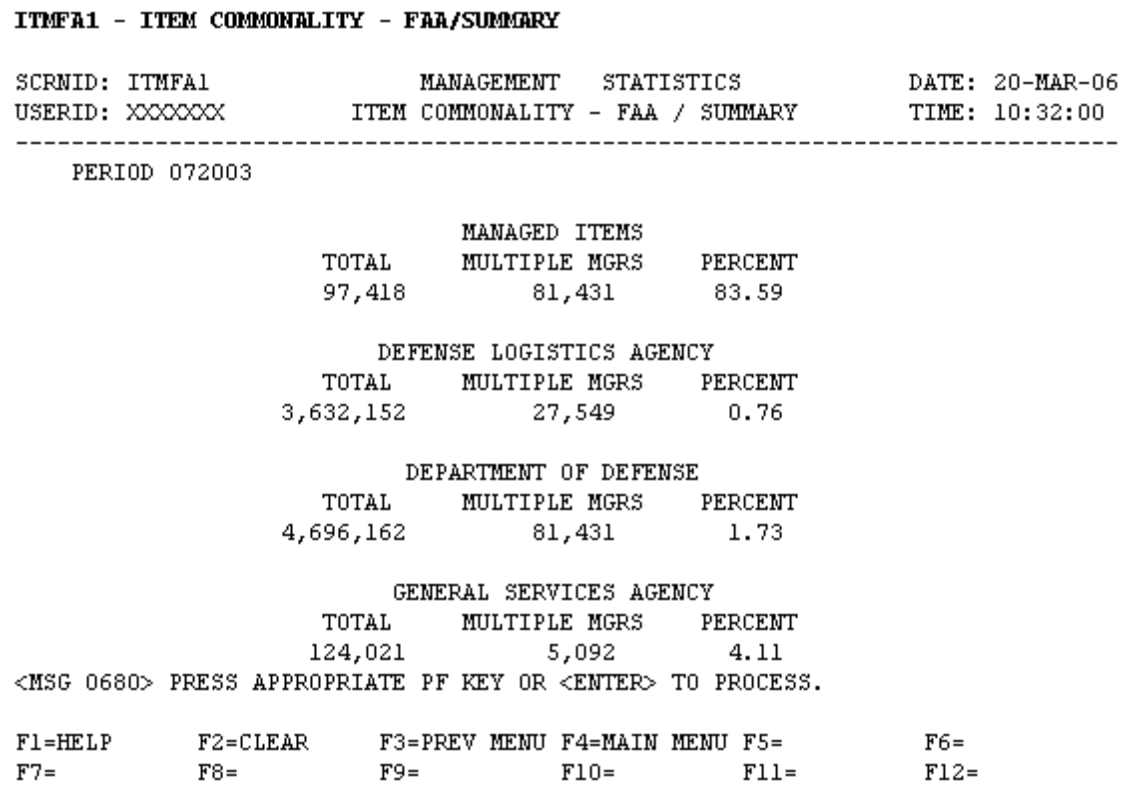

a. **SCREEN EXPLANATION: This screen allows the end-user to retrieve ITEM COMMONALITY - FAA / SUMMARY data. The end-user may requests desired information by keying in specific combinations.**

**See Appendix B.2 for valid combinations** 

b. **FIELD ENTRY REQUIREMENTS: The fields listed below allow the end-user to enter information. Other fields shown on the screen are display only fields and will display data based on the entries made.**

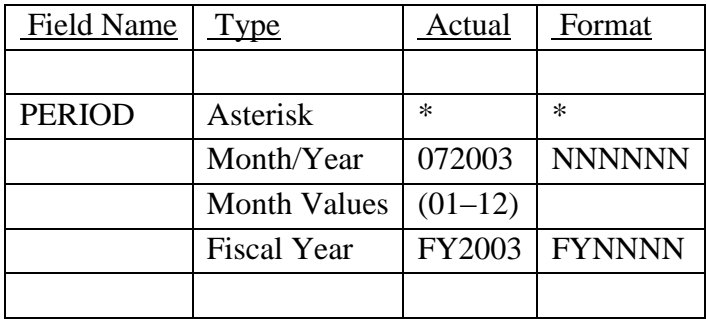

# **14-1A-141**

See Appendix C.

c. **PROCESSING OPTIONS/RESULTS: Use of the valid combinations referenced above will display results as follows: (To retrieve information from a pick list, place an 'X' by the desired selection and press the appropriate 'Process' PF Key.)**

(1) Enter PERIOD and press ENTER; results, a count of TOTAL and MULTIPLE MANAGED FAA NSNs plus a PERCENTAGE broken out by MANAGED ITEMS, DEFENSE ;LOGISTICS AGENCY, DEPARTMENT OF DEFENSE and GENERAL SERVICES AGENCY.

#### **A.75 ITNMMM - ITEM NAME - MAIN MENU**

#### ITNMM - ITEM NAME MAIN MENU

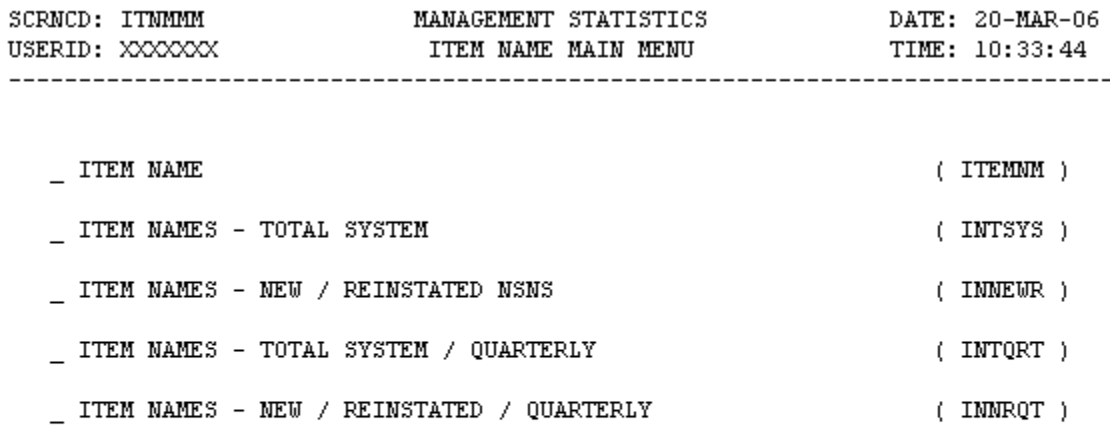

POSITION CURSOR TO SELECTION AND PRESS ENTER

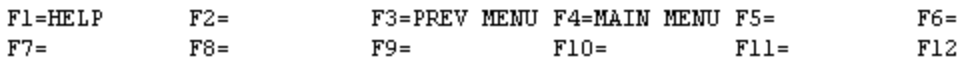

a. **SCREEN EXPLANATION: This screen allows the end-user to perform the following function: Provide a listing of the screens available through the Item Name Main Menu.**

b. **FIELD ENTRY REQUIREMENTS: This screen requires the end user to make a selection. Press Tab to desired selection and Press Enter.**

c. **AVAILABLE FUNCTION KEYS: There are no unique PF keys used from the Item Name Main Menu screen. Press Tab to desired selection and Press Enter.**

#### **A.76 ITEMN1 - ITEM NAME**

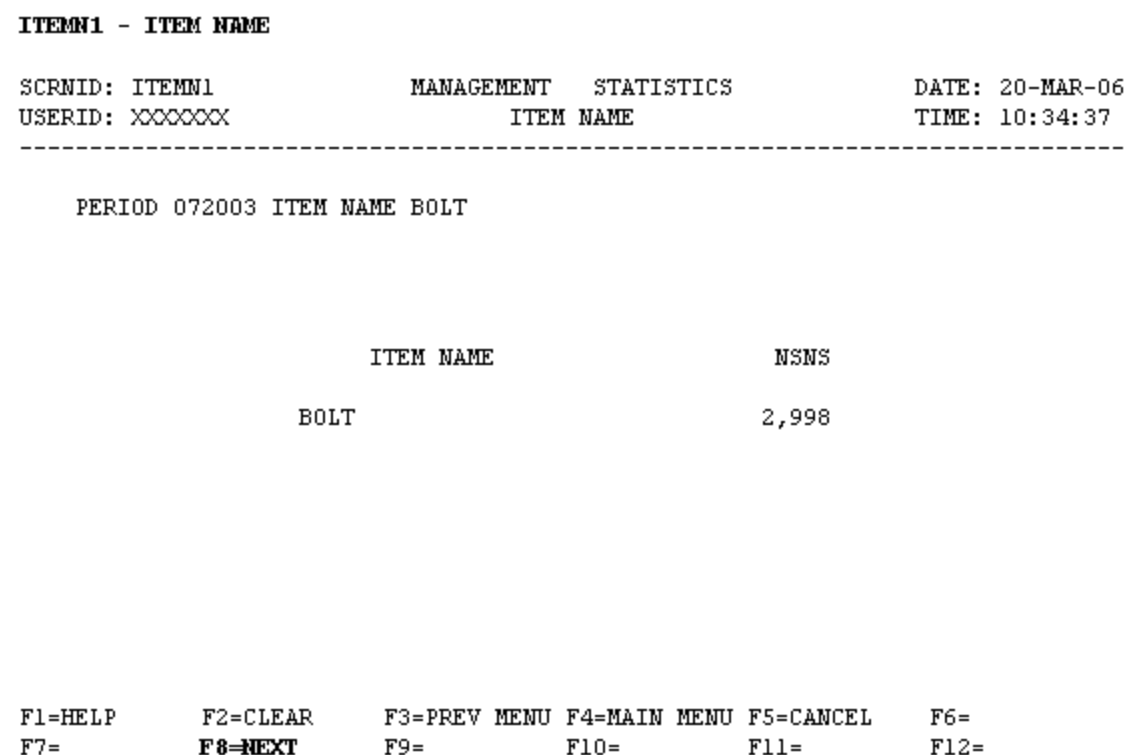

a. **SCREEN EXPLANATION: This screen allows the end-user to retrieve Item Name data. The enduser may requests desired information by keying in specific combinations. The result of specific end-user requests will vary in accordance with the combination of entries made.**

# **VALID COMBINATIONS**

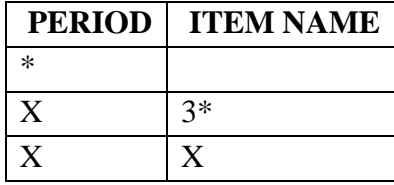

# **NOTE: THE FIRST THREE (3) POSITIONS OF ITEM NAME MUST BE COMPLETED IN ORDER TO INITIATE A SEARCH. I.E. SCR\* WILL RESULT IN VARIATIONS OF ITEM NAMES THAT START WITH "SCR" AS IN "SCRAPER."**

b. **FIELD ENTRY REQUIREMENTS: The fields listed below allow the end-user to enter information. Other fields shown on the screen are display only fields and will display data based on the entries made.**

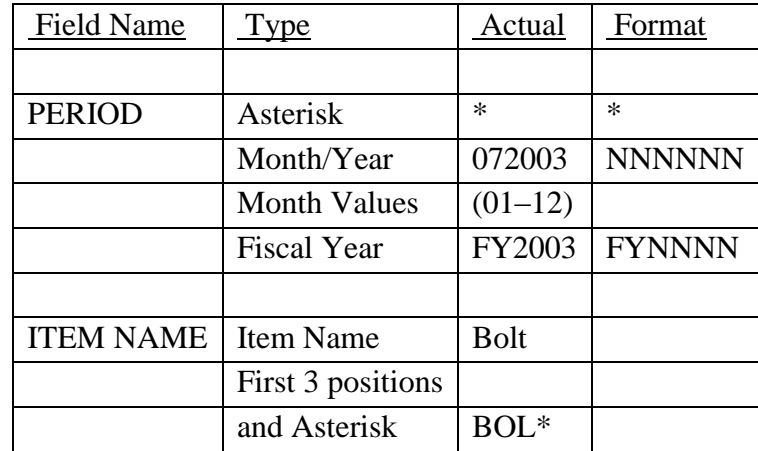

See Appendix C.

c. **PROCESSING OPTIONS/RESULTS: Use of the valid combinations referenced above will display results as follows: (To retrieve information from a pick list, place an 'X' by the desired selection and press the appropriate 'Process' PF Key.)**

(1) Enter ASTERISK(\*) in the PERIOD field; results, a pick list of Months and Years of data available.

(2) Enter PERIOD, and ITEM NAME; results, a TOTAL COUNT of NSNs for the ITEM NAMES entered.

## **A.77 INTSY1 - ITEM NAMES - TOTAL SYSTEM**

INTSY1 - ITEM NAMES - TOTAL SYSTEM

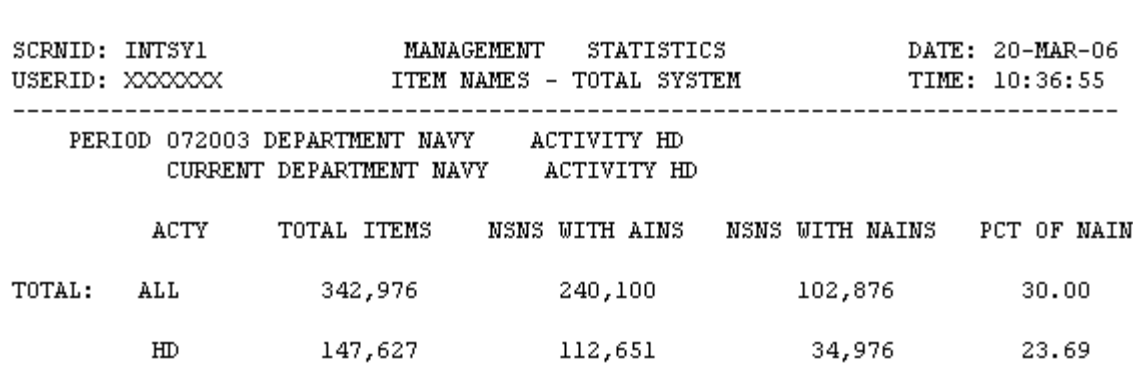

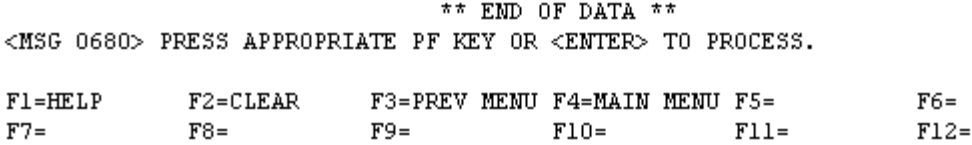

a. **SCREEN EXPLANATION: This screen allows the end-user to retrieve Item Names - Total System data. The end-user may requests desired information by keying in specific combinations. The result of specific end-user requests will vary in accordance with the combination of entries made.**

**See Appendix B.1 for valid combinations** 

b. **FIELD ENTRY REQUIREMENTS: The fields listed below allow the end-user to enter information. Other fields shown on the screen are display only fields and will display data based on the entries made.**

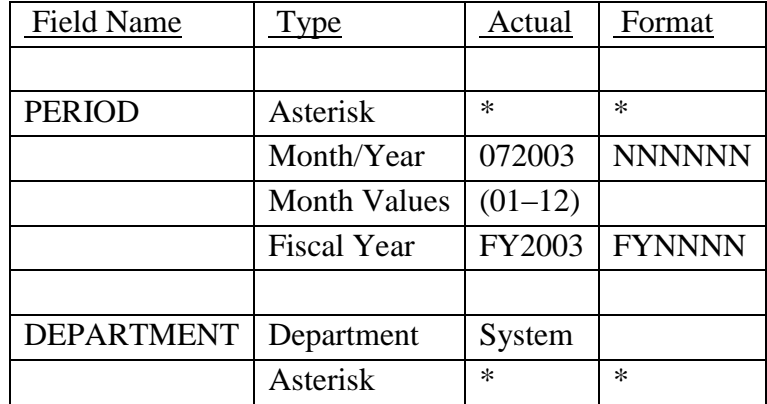

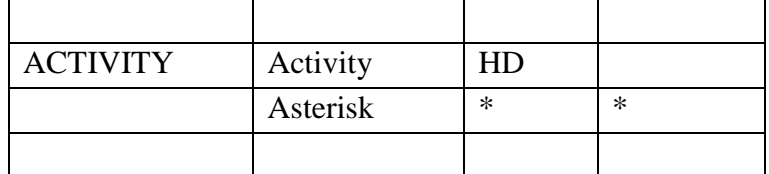

See [Appendix C](#page-230-0) 

See [Appendix D](#page-231-0) 

c. **PROCESSING OPTIONS/RESULTS: Use of the valid combinations referenced above will display results as follows: (To retrieve information from a pick list, place an 'X' by the desired selection and press the appropriate 'Process' PF Key.) 011011**

(1) Enter ASTERISK(\*) in the PERIOD field; results, a pick list of Months and Years of data available.

(2) Enter PERIOD, and an ASTERISK(\*) in the DEPARTMENT field; results, a pick list of DEPARTMENTS available.

(3) Enter PERIOD and DEPARTMENT; results, a count of TOTAL ITEMS, NSNs with APPROVED ITEM NAMES, NSNs with NON-APPROVED ITEM NAMES and the PERCENTAGE of NON-APPROVED ITEM NAMES for the DEPARTMENT entered.

(4) Enter PERIOD, DEPARTMENT and an ASTERISK(\*) in the ACTIVITY field; results, a pick list of ACTIVITIES for the DEPARTMENT entered.

(5) Enter PERIOD, DEPARTMENT and ACTIVITY; results, a count of TOTAL ITEMS, NSNs with APPROVED ITEM NAMES, NSNs with NON-APPROVED ITEM NAMES and the PERCENTAGE of NON-APPROVED ITEM NAMES for the ACTIVITY and DEPARTMENT entered.

# **NOTE: WHEN 'INT MGR' IS THE SEARCH DEPT, ACTIVITY CODES FOR 'DPSC' WILL BE SHOWN ON SCREEN AFTER A LINE BREAK.**

## **A.78 INNEW1 - ITEM NAMES - NEW / REINSTATED NSNS**

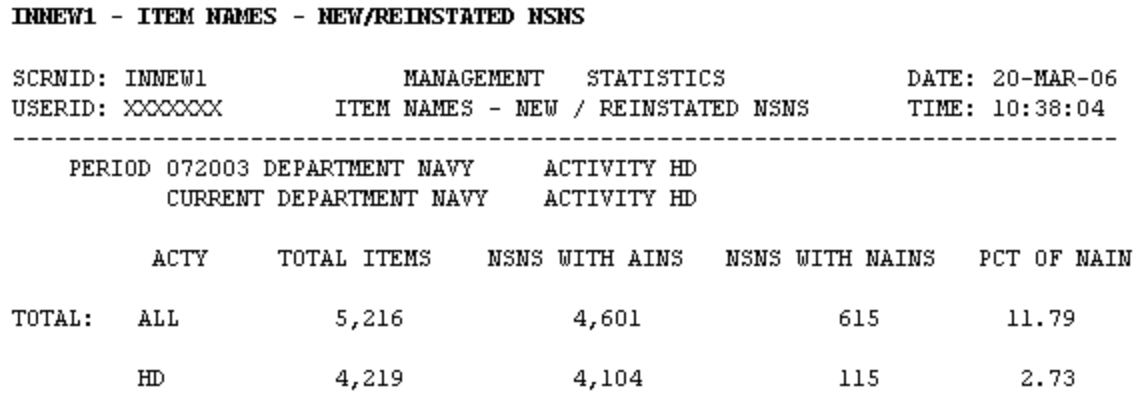

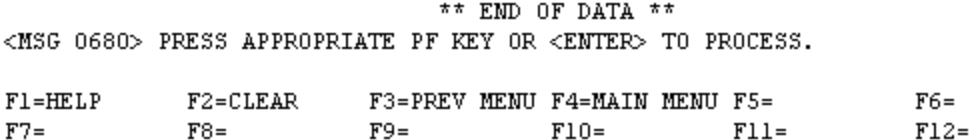

a. **SCREEN EXPLANATION: This screen allows the end-user to retrieve Item Names - New/Reinstated NSN'S data. The result of specific end-user requests will vary in accordance with the combination of entries made.**

**See Appendix B.1 for valid combinations** 

b. **FIELD ENTRY REQUIREMENTS: The fields listed below allow the end-user to enter information. Other fields shown on the screen are display only fields and will display data based on the entries made.**

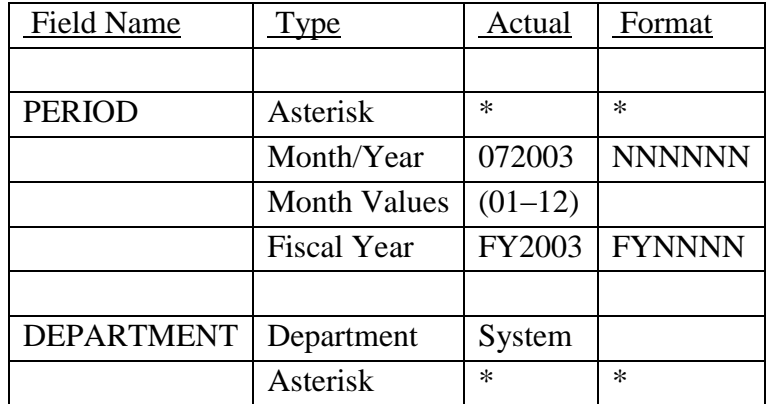

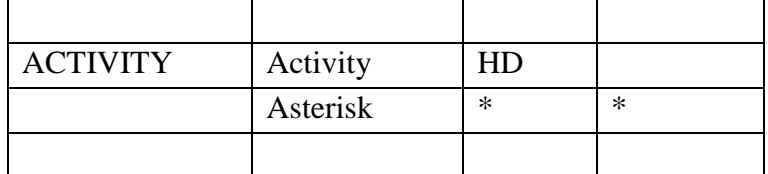

See [Appendix C](#page-230-0) 

See [Appendix D](#page-231-0) 

c. **PROCESSING OPTIONS/RESULTS: Use of the valid combinations referenced above will display results as follows: (To retrieve information from a pick list, place an 'X' by the desired selection and press the appropriate 'Process' PF Key.)**

(1) Enter ASTERISK(\*) in the PERIOD field; results, a pick list of Months and Years of data available.

(2) Enter PERIOD, and an ASTERISK(\*) in the DEPARTMENT field; results, a pick list of DEPARTMENTS available.

(3) Enter PERIOD, and DEPARTMENT; results, a count of TOTAL ITEMS, NSNs with APPROVED ITEM NAMES, NSNs with NON-APPROVED ITEM NAMES, and the PERCENTAGE of NON-APPROVED ITEM NAMES for the ACTIVITY and DEPARTMENT entered.

(4) Enter PERIOD, DEPARTMENT and an ASTERISK(\*) in the ACTIVITY field; results, a pick list of ACTIVITIES available for the DEPARTMENT entered.

(5) Enter PERIOD, DEPARTMENT; and ACTIVITY; results, a count of TOTAL ITEMS, NSNs with APPROVED ITEM NAMES, NSNs with NON-APPROVED ITEM NAMES, and the PERCENTAGE of NON-APPROVED ITEM NAMES for the ACTIVITY and DEPARTMENT entered.

#### **A.79 INNQR1 - ITEM NAMES - TOTAL SYSTEM / QUARTERLY (FY)**

INNOR1 - ITEM NAMES - TOTAL SYSTEM/QUARTERLY (FY)

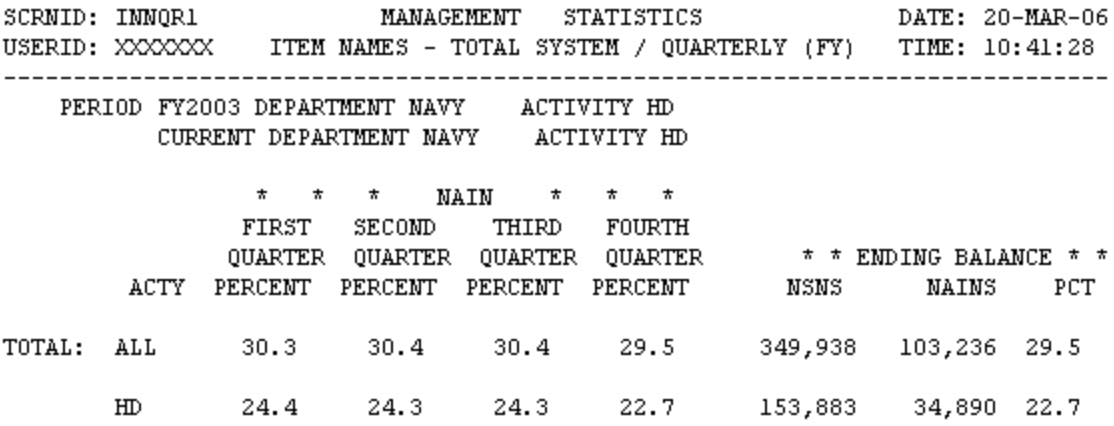

\*\* END OF DATA \*\* <MSG 0680> PRESS APPROPRIATE PF KEY OR <ENTER> TO PROCESS.

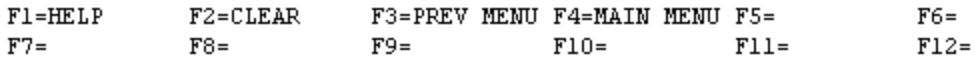

a. **SCREEN EXPLANATION: This screen allows the end-user to retrieve Item Names - Total System / Quarterly data. The end-user may requests desired information by keying in specific combinations. The result of specific end-user requests will vary in accordance with the combination of entries made.**

**See Appendix B.1 for valid combinations** 

b. **FIELD ENTRY REQUIREMENTS: The fields listed below allow the end-user to enter information. Other fields shown on the screen are display only fields and will display data based on the entries made.**

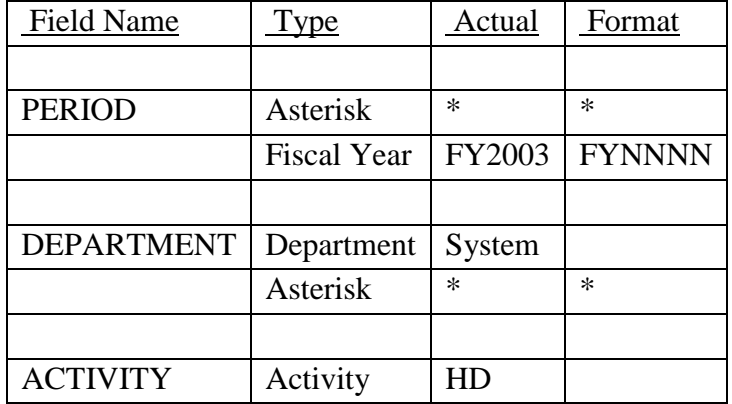

# **14-1A-150**

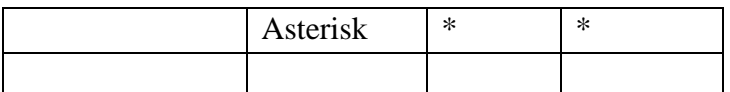

# **NOTES: PERIOD FORMAT IS FY1992, FY1993, FY1994, ETC. ONLY!**

See [Appendix C](#page-230-0) 

See [Appendix D](#page-231-0) 

c. **PROCESSING OPTIONS/RESULTS: Use of the valid combinations referenced above will display results as follows: (To retrieve information from a pick list, place an 'X' by the desired selection and press the appropriate 'Process' PF Key.)**

(1) Enter ASTERISK(\*) in the PERIOD field; results, a pick list of Months and Years of data available.

(2) Enter PERIOD and an ASTERISK(\*) in the DEPARTMENT field; results, a pick list of DEPARTMENTS available.

(3) Enter PERIOD and DEPARTMENT; results, NAIN Percentages for FY quarters First through Fourth; Total and Activity current month, NSN and NAIN counts, plus NAIN percentages for the DEPARTMENT entered.

(4) Enter PERIOD, DEPARTMENT and an ASTERISK(\*) in the ACTIVITY CODE field; results, a pick list of ACTIVITIES available for the DEPARTMENT entered.

(5) Enter PERIOD, DEPARTMENT and ACTIVITY; results, NAIN Percentages for FY quarters First through Fourth; Total and Activity current month, NSN and NAIN counts, plus NAIN percentages for the ACTIVITY and DEPARTMENT entered.

# **NOTE: PCT FIELD UNDER "TOTAL" IS CALCULATED BASED UPON FISCAL YTD TOTAL NSNs AND NAINs.**

#### **A.80 INNRQ1 - ITEM NAMES - NEW/REINSTATED/QUARTERLY (FY)**

**INNRQ1 - ITEM NAMES - NEW/REINSTATED/QUARTERLY (FY)** 

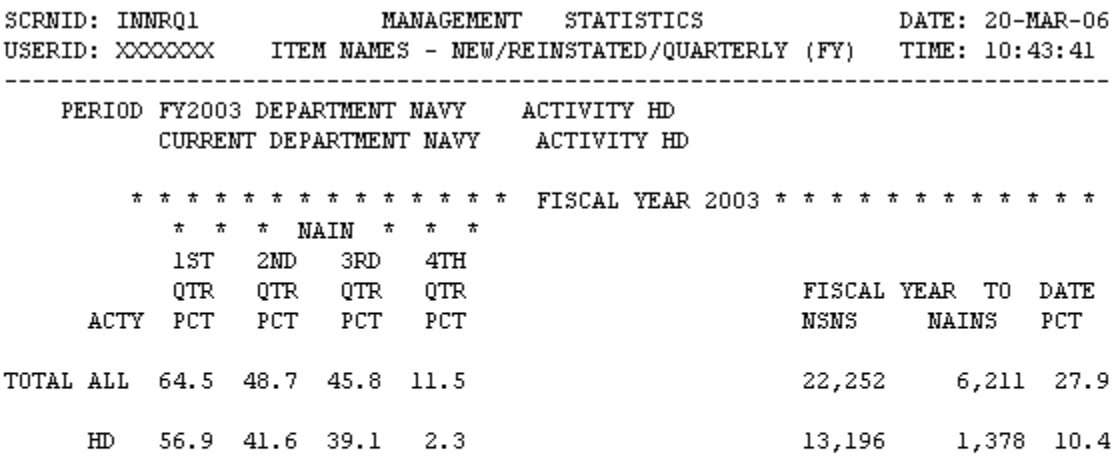

\*\* END OF DATA \*\* <MSG 0680> PRESS APPROPRIATE PF KEY OR <ENTER> TO PROCESS.

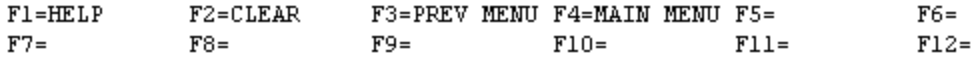

a. **SCREEN EXPLANATION: This screen allows the end-user to retrieve Item Names - New / Reinstated / Quarterly data. The end-user may requests desired information by keying in specific combinations. The result of specific end-user requests will vary in accordance with the combination of entries made.**

**See Appendix B.1 for valid combinations** 

b. **FIELD ENTRY REQUIREMENTS: The fields listed below allow the end-user to enter information. Other fields shown on the screen are display only fields and will display data based on the entries made.**

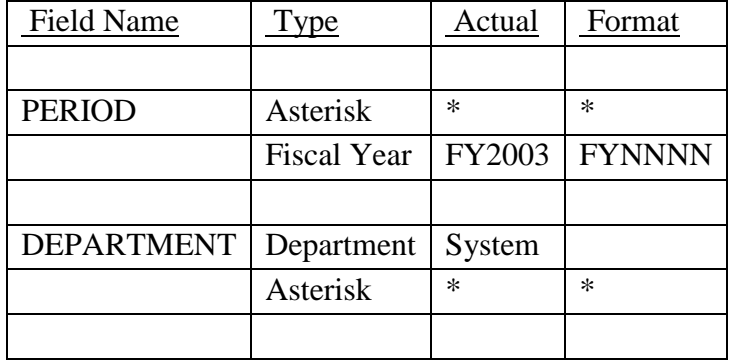

# **14-1A-152**

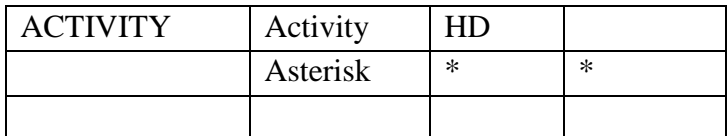

# **NOTES: PERIOD FORMAT IS FY1992, FY1993, FY1994, ETC. ONLY!**

See [Appendix C](#page-230-0) 

See [Appendix D](#page-231-0) 

c. **PROCESSING OPTIONS/RESULTS: Use of the valid combinations referenced above will display results as follows: (To retrieve information from a pick list, place an 'X' by the desired selection and press the appropriate 'Process' PF Key.)**

(1) Enter ASTERISK(\*) in the PERIOD field; results, a pick list of FY of data available.

(2) Enter PERIOD, and an ASTERISK(\*) in the DEPARTMENT field; results, a pick list of DEPARTMENTS available.

(3) Enter PERIOD and DEPARTMENT; results, NAIN Percentages for FY Quarters first through fourth; Total and Activity Current Quarter NSN and NAIN counts, plus NAIN percentages; and Fiscal Year to Date Total and Activity NSN and NAIN counts; plus NAIN percentages for the DEPARTMENT entered.

(4) Enter PERIOD, DEPARTMENT and an ASTERISK(\*) in the ACTIVITY field; results, a pick list of ACTIVITIES for the DEPARTMENT entered.

(5) Enter PERIOD, DEPARTMENT and ACTIVITY CODE; ; results, NAIN Percentages for FY Quarters first through fourth; Total and Activity Current Quarter NSN and NAIN counts, plus NAIN percentages; and Fiscal Year to Date Total and Activity NSN and NAIN counts; plus NAIN percentages for the DEPARTMENT and ACTIVITY entered.

# **NOTE: FISCAL YEAR DATA ON THE LEFT SIDE OF THE SCREEN IS BASED UPON THE ENTERED PERIOD. FISCAL DATA ON THE RIGHT SIDE OF THE SCREEN IS BASED UPON THE CURRENT FISCAL PERIOD.**

## **A.81 ISCSCR - ITEM STANDARDIZATION CODES**

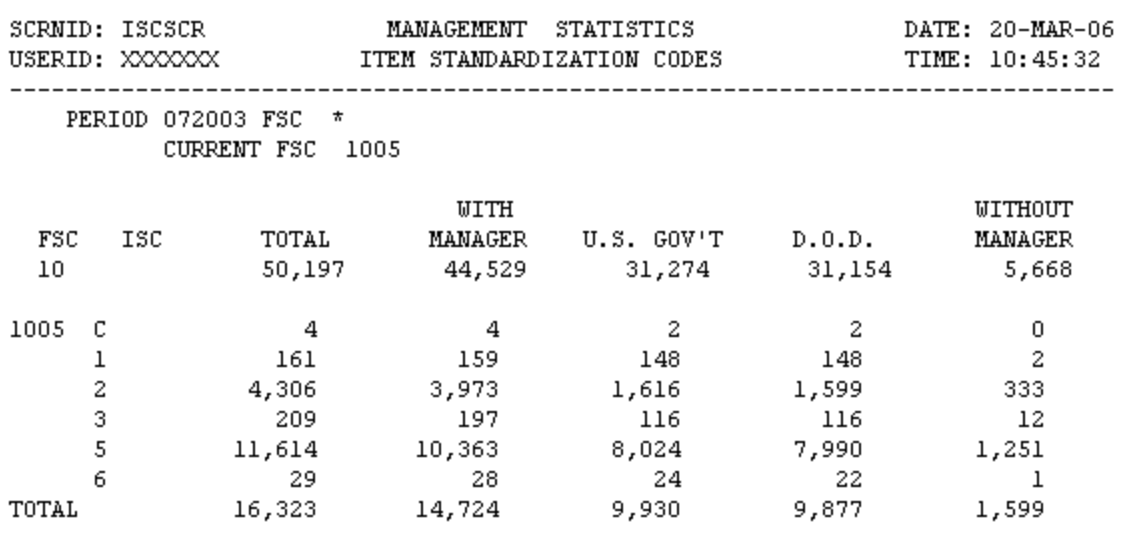

#### ISCSCR - ITEM STANDARDIZATION CODES

 $^{\star\star}$  END OF DATA  $^{\star\star}$ <MSG 0680> PRESS APPROPRIATE PF KEY OR <ENTER> TO PROCESS.

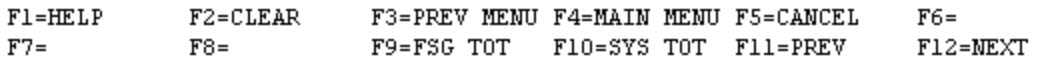

# **NOTE: TO OBTAIN AN FSG TOTAL, ENTER PERIOD AND FSG IN THE FSC FIELD AND PRESS THE F9 KEY; TO OBTAIN A COUNT OF TOTAL NSNs IN THE SYSTEM, ENTER PERIOD AND PRESS THE PF 10 KEY.**

a. **SCREEN EXPLANATION: This screen allows the end-user to retrieve Item Standardization Codes data. The end-user may request desired information by keying in specific combinations.**

## **VALID COMBINATIONS**

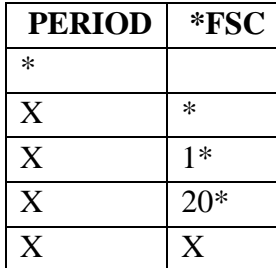

# **\*NOTE: THE NUMBER IN THE FSC FIELD ABOVE IS USED ONLY AS AN EXAMPLE. SEE FSC FIELD ENTRY REQUIREMENTS BELOW.**

b. **FIELD ENTRY REQUIREMENTS: The fields listed below allow the end-user to enter information. Other fields shown on the screen are display only fields and will display data based on the entries made.**

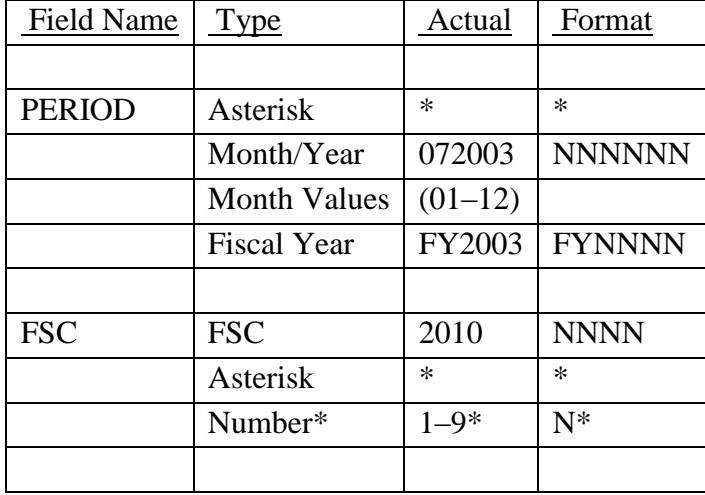

# See [Appendix C](#page-230-0)

 **— See special usage of a number followed by an Asterisk (\*) under processing option (3) & (4).** 

c. **PROCESSING OPTIONS/RESULTS: Use of the valid combinations referenced in the table above will display results as follows: (To retrieve information from a pick list, place an 'X' by the desired selection and press the appropriate 'Process' PF Key).**

(1) Enter an ASTERISK(\*) in the PERIOD field; results, a pick list of Months and Years of data available.

(2) Enter PERIOD and an ASTERISK(\*) in the FSC field; result, a pick list of all FSCs available.

(3) Enter PERIOD and the number 1, plus an ASTERISK(\*) in the FSC field; results, a pick list of all FSCs where the first character of the FSC begins with the number 1(any number from 1 thru 9 may be used).

(4) Enter PERIOD and the number 20, plus an ASTERISK(\*) in the FSC field; results, a pick list of all FSCs in Federal Supply Group (FSG) 20 (any valid FSG may be entered).

(5) Enter PERIOD and FSC; results, total FSC and ISC NSN counts by WITH MANAGER, U.S. GOV'T, D.O.D. and WITHOUT MANAGER for the FSC entered.

## **A.84 MRSUBA - MANAGEMENT RESPONSIBILITY**

MRSUBA - MANAGEMENT RESPONSIBILITY SUB MENU A

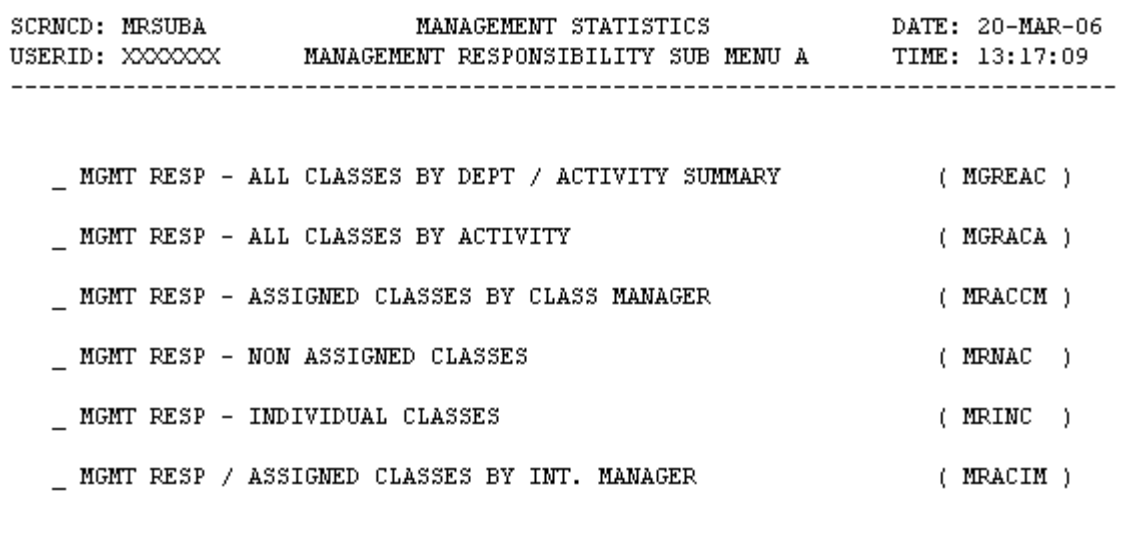

POSITION CURSOR TO SELECTION AND PRESS ENTER

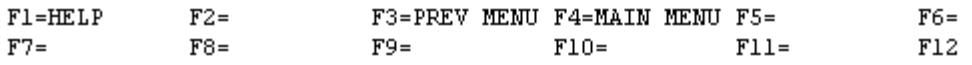

a. **SCREEN EXPLANATION: This screen provides a listing of the statistics available through the Management Responsibility Menu.**

b. **FIELD ENTRY REQUIREMENTS: There are no valid field entry requirements used with this screen. Tab to desired selection and press Enter.**

c. **AVAILABLE FUNCTION KEYS: There are no unique PF keys used from the Management Responsibility Sub Menu A screen. Press Tab to desired selection and press Enter.**

### **A.85 MGREA1 - MGMT RESP/ALL CLASS BY DEPT/ACTY SUMMARY**

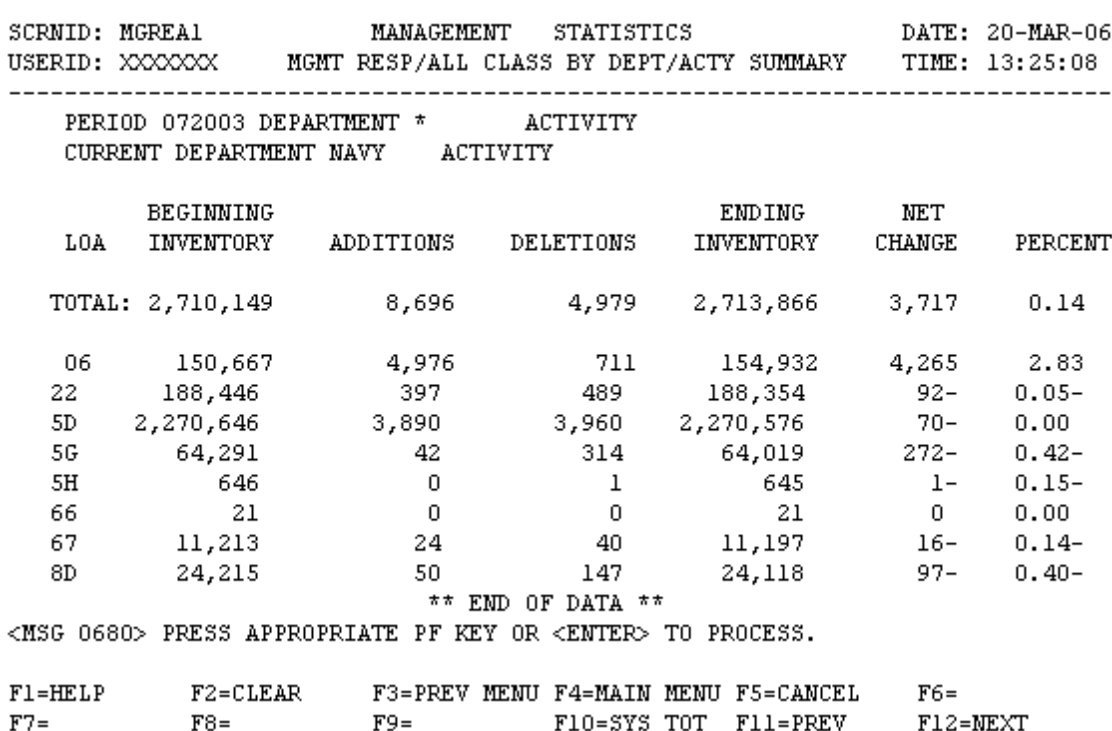

MGREA1 - MGMT RESP/ALL CLASS BY DEPT/ACTY SUMMARY

a. **SCREEN EXPLANATION: This screen allows the end-user to retrieve Management Responsibility data accumulated across all Federal Supply Classes and summarized by Department and Activity. The end-user may request desired information by keying in specific combinations. The result of specific enduser requests will vary in accordance with the combination of entries made.**

**See Appendix B.1 for valid combinations** 

b. **FIELD ENTRY REQUIREMENTS: The fields listed below allow the end-user to request information. Other fields shown on the screen are display only fields and will display data based on the entries made.**

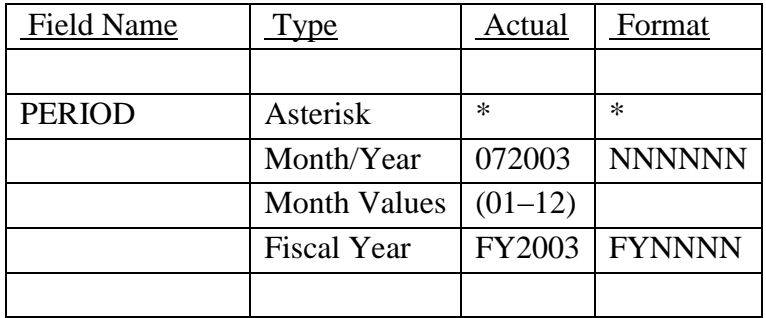

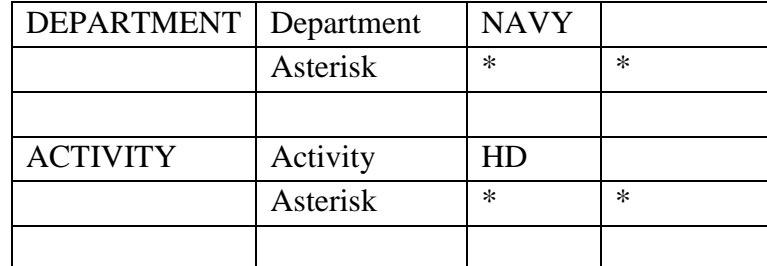

See [Appendix C .](#page-230-0)

See [Appendix D .](#page-231-0)

c. **PROCESSING OPTIONS/RESULTS: Use of the valid combinations referenced above will display results as follows: (To retrieve information from a pick list, place an 'X' by the desired selection and press the appropriate 'Process' PF Key.)**

(1) Enter ASTERISK(\*) in the PERIOD field; results, a pick list of Months and Years of data available.

(2) Enter PERIOD and an ASTERISK(\*) in the DEPARTMENT field; results, a pick list of DEPARTMENTS available.

(3) Enter PERIOD and DEPARTMENT; results, TOTAL NSN and LOA counts for BEGINNING INVENTORY, ADDITIONS, DELETIONS, ENDING INVENTORY, NET CHANGE and PERCENT of change for the DEPARTMENT entered.

(4) Enter PERIOD, DEPARTMENT and an ASTERISK(\*) in the ACTIVITY field; results, a pick list of available ACTIVITIES for the DEPARTMENT entered.

(5) Enter PERIOD, DEPARTMENT, and ACTIVITY; results, TOTAL NSN and LOA counts for BEGINNING INVENTORY, ADDITIONS, DELETIONS, ENDING INVENTORY, NET CHANGE and PERCENT of change for the ACTIVITY entered.

# **A.86 MGRAC1 - MGMT RESPONSIBILITY BY ACTIVITY**

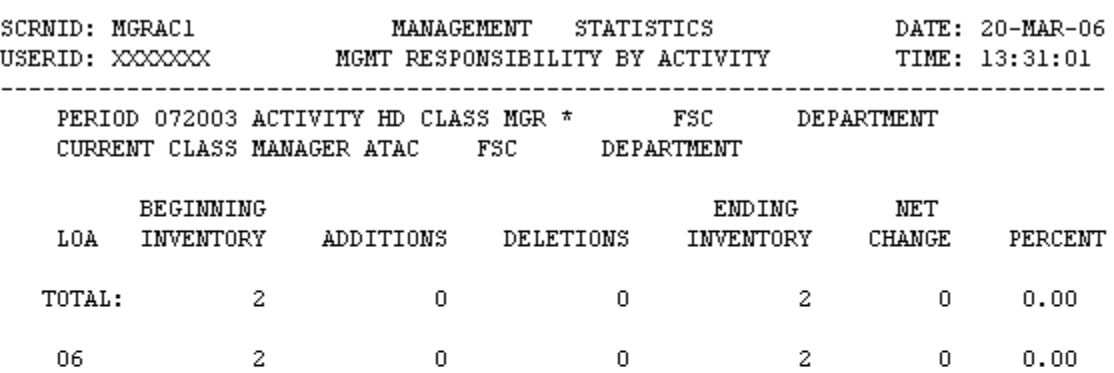

MGRAC1 - MGMT RESPONSIBILITY BY ACTIVITY

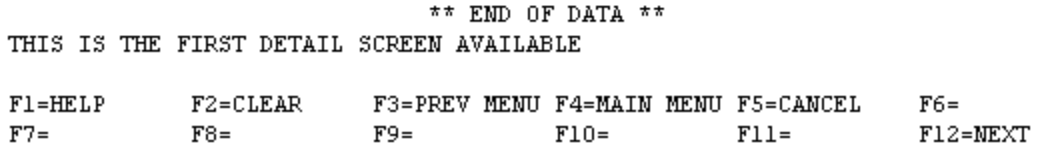

a. **SCREEN EXPLANATION: This screen allows the end-user to retrieve Management Responsibility data summarized by Activity. The end-user may request desired information by keying in specific combinations. The result of specific end-user requests will vary in accordance with the combination of entries made.**

# **VALID COMBINATIONS**

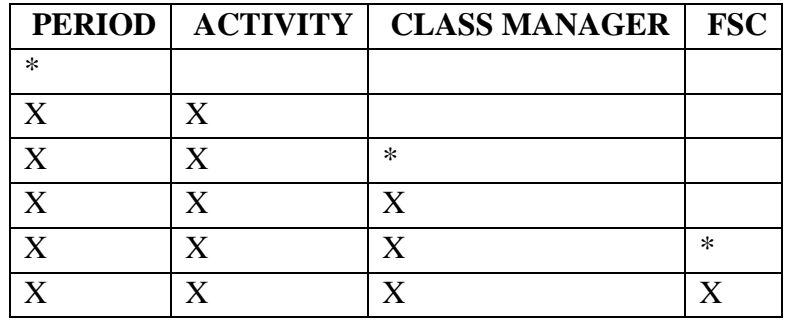

b. **FIELD ENTRY REQUIREMENTS: The fields listed below allow the end-user to enter information. Other fields shown on the screen are display only fields and will display data based on the entries made.**

## **14-1A-159**

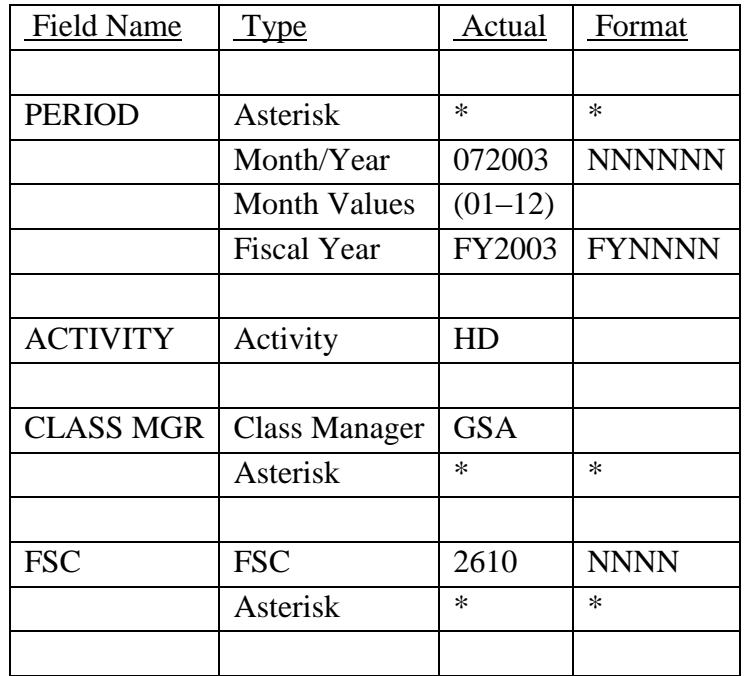

# See [Appendix C](#page-230-0)

See Appendix D.

c. **PROCESSING OPTIONS/RESULTS: Use of the valid combinations referenced in the table above will display results as follows: (To retrieve information from a pick list, place an 'X' by the desired selection and press the appropriate 'Process' PF Key.)**

(1)011Enter ASTERISK(\*) in the PERIOD field; results, a pick list of Months and Years of data available.

(2) Enter PERIOD and an ACTIVITY; results, TOTAL NSN and LOA counts for BEGINNING INVENTORY, ADDITIONS, DELETIONS, ENDING INVENTORY, NET CHANGE and PERCENT of change for the ACTIVITY entered.

(3) Enter PERIOD, ACTIVITY and an ASTERISK(\*) in the CLASS MANAGER field; results, a pick list of CLASS MANAGERS available for the activity entered.

(4) Enter PERIOD, ACTIVITY and CLASS MANAGER; results, TOTAL NSN and LOA counts for BEGINNING INVENTORY, ADDITIONS, DELETIONS, ENDING INVENTORY, NET CHANGE and PERCENT of change for the ACTIVITY and CLASS MANAGER entered.

(5) Enter PERIOD, ACTIVITY, CLASS MANAGER and an ASTERISK(\*) in the FSC field; results, a pick list of FSCs available.

(6) Enter PERIOD, ACTIVITY, CLASS MANAGER and FSC; results, TOTAL NSN and LOA counts for BEGINNING INVENTORY, ADDITIONS, DELETIONS, ENDING INVENTORY, NET CHANGE and PERCENT of change for the ACTIVITY, CLASS MANAGER and FSC entered.

## **A.87 MRACC1 – MGMT RESP/ASSIGNED CLASSES BY CLASS MGR**

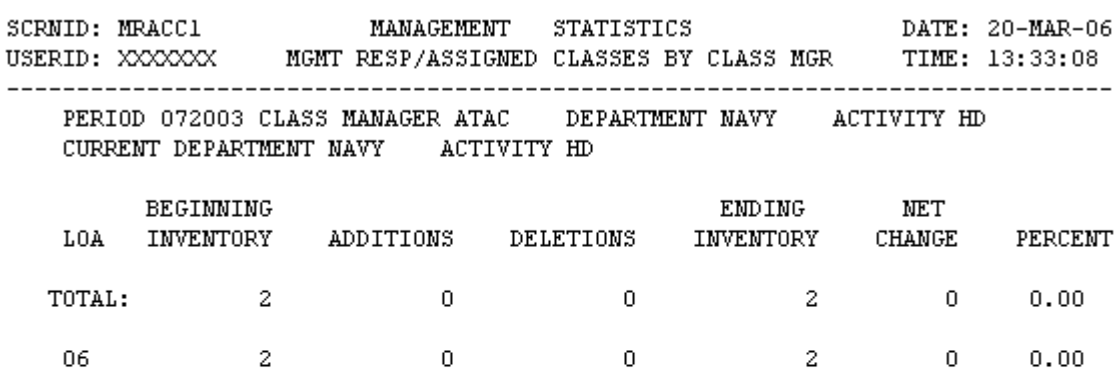

MRACC1 - MGTM RESP/ASSIGNED CLASSES BY CLASS MGR

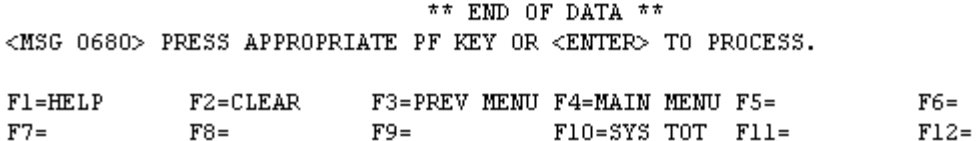

a. **SCREEN EXPLANATION: This screen allows the end-user to retrieve counts of NSNs depicting Management Responsibility data summarized by Class Manager . The end-user may request desired information by keying in specific combinations. The result of specific end-user requests will vary in accordance with the combination of entries made.**

## **VALID COMBINATIONS**

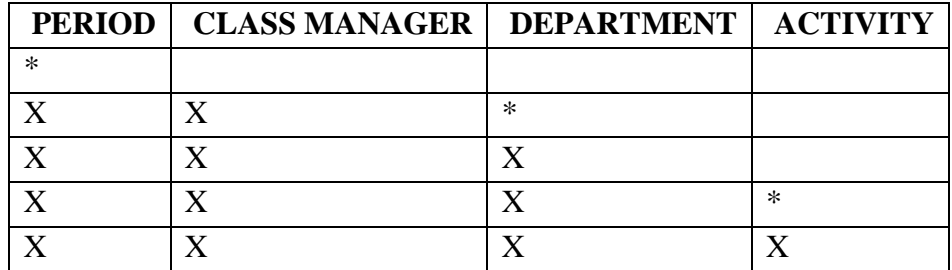

b. **FIELD ENTRY REQUIREMENTS: The fields listed below allow the end-user to enter information. Other fields shown on the screen are display only fields and will display data based on the entries made.**

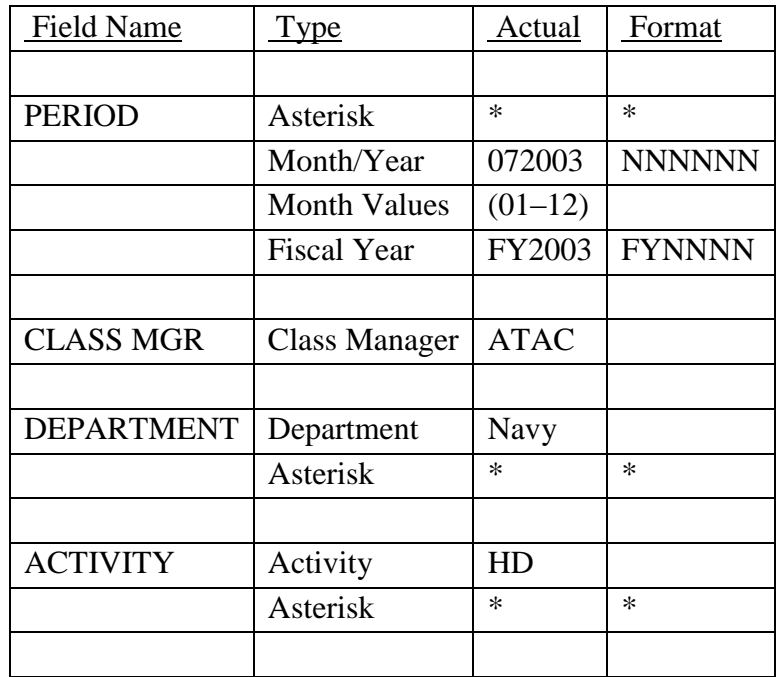

# See [Appendix C](#page-230-0)

See Appendix D.

c. **PROCESSING OPTIONS/RESULTS: Use of the valid combinations referenced in the table above will display results as follows: (To retrieve information from a pick list, place an 'X' by the desired selection and press the appropriate 'Process' PF Key.)**

(1) Enter ASTERISK(\*) in the PERIOD field; results, a pick list of Months and Years of data available.

(2) Enter PERIOD, CLASS MANAGER and an ASTERISK(\*) in the DEPARTMENT field; results, a pick list of DEPARTMENTS available for the CLASS MANAGER entered.

(3) Enter PERIOD, CLASS MANAGER, and DEPARTMENT; results, TOTAL NSN and LOA counts for BEGINNING INVENTORY, ADDITIONS, DELETIONS, ENDING INVENTORY, NET CHANGE and PERCENT of CHANGE for the CLASS MANAGER and DEPARTMENT entered.

(4) Enter PERIOD, CLASS MANAGER, DEPARTMENT, and an ASTERISK(\*) in the ACTIVITY FIELD; results, a pick list of ACTIVITIES available for the DEPARTMENT within the CLASS MANAGER entered.

(5) Enter PERIOD, CLASS MANAGER, DEPARTMENT and ACTIVITY; results, TOTAL NSN and LOA counts for BEGINNING INVENTORY, ADDITIONS, DELETIONS, ENDING INVENTORY, NET CHANGE and PERCENT of CHANGE for the ACTIVITY within the CLASS MANAGER and DEPARTMENT entered.

# **14-1A-163**

## **A.88 MRNA1 - MGMT RESPONSIBILITY/NON ASSIGNED CLASSES**

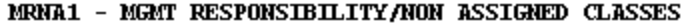

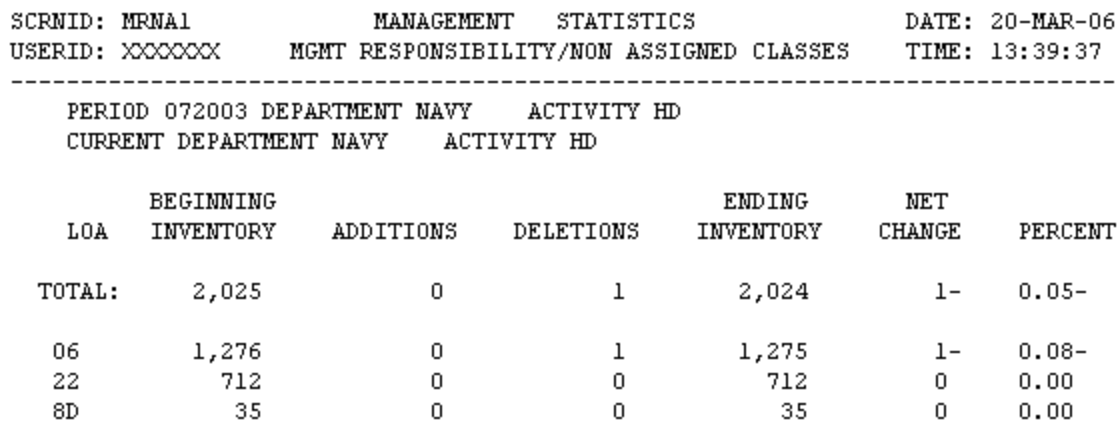

\*\* END OF DATA \*\* <MSG 0680> PRESS APPROPRIATE PF KEY OR <ENTER> TO PROCESS.

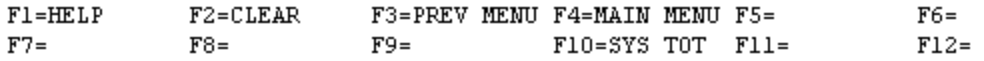

# **NOTE: PRESS THE F10 KEY TO OBTAIN A SYSTEM TOTAL OF ALL NON ASSIGNED CLASSES IN THE SYSTEM.**

a. **SCREEN EXPLANATION: This screen allows the end-user to retrieve Management Responsibility data accumulated across all Non Assigned Classes. The end-user may request desired information by keying in specific combinations. The result of specific end-user requests will vary in accordance with the combination of entries made.**

**See Appendix B.1 for valid combinations.** 

b. **FIELD ENTRY REQUIREMENTS: information. Other fields shown on the screen are display only fields and will display data based on the entries made.**

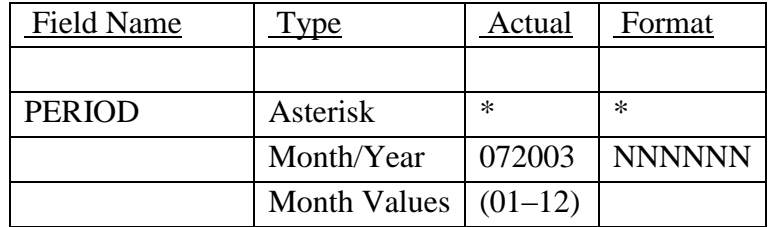

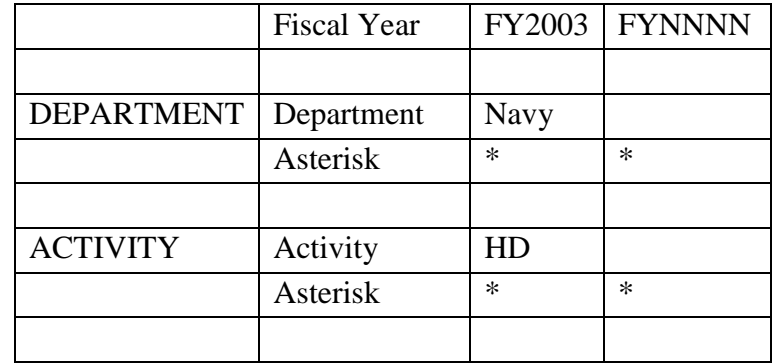

See [Appendix C](#page-230-0) 

See [Appendix D .](#page-231-0)

c. **PROCESSING OPTIONS/RESULTS: Use of the valid combinations referenced above will display results as follows: (To retrieve information from a pick list, place an 'X' by the desired selection and press the appropriate 'Process' PF Key.)**

(1) Enter an ASTERISK(\*) in the PERIOD field; results, a pick list of Months and Years of data available.

(2) Enter PERIOD and an ASTERISK(\*) in the DEPARTMENT field; results, a pick list of DEPARTMENTS available.

(3) Enter PERIOD and DEPARTMENT; results, TOTAL NSN and LOA counts for BEGINNING INVENTORY, ADDITIONS, DELETIONS, ENDING INVENTORY, NET CHANGE and PERCENT of CHANGE for the DEPARTMENT entered.

(4) Enter PERIOD, DEPARTMENT and an ASTERISK(\*) in the ACTIVITY field; results, a pick list of ACTIVITIES available within the DEPARTMENT entered.

(5) Enter PERIOD, DEPARTMENT and ACTIVITY; results, TOTAL NSN and LOA counts for BEGINNING INVENTORY, ADDITIONS, DELETIONS, ENDING INVENTORY, NET CHANGE and PERCENT of CHANGE for the ACTIVITY within the DEPARTMENT entered.

#### **A.89 MRIN1 - MGMT RESPONSIBILITY / INDIVIDUAL CLASSES**

#### MRIN1 - MGMT RESPONSIBILITY/INDIVIDUAL CLASSES

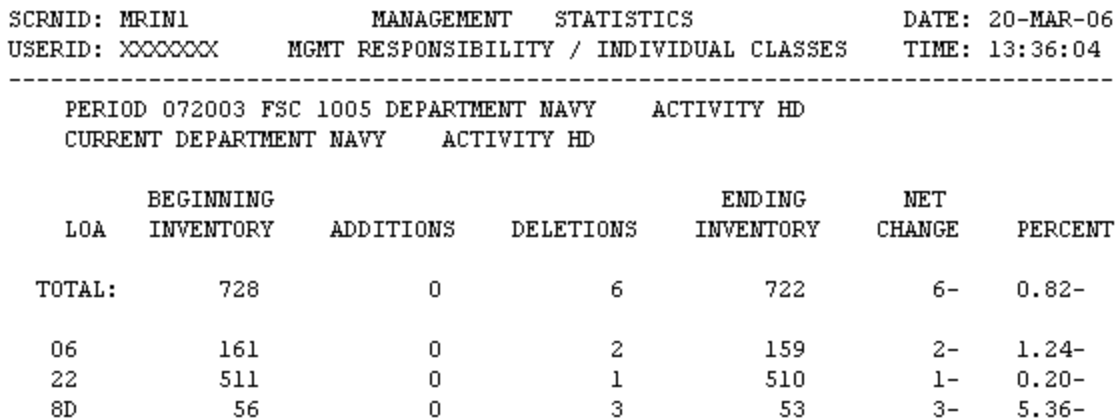

 $**$  END OF DATA  $**$ <MSG 0680> PRESS APPROPRIATE PF KEY OR <ENTER> TO PROCESS.

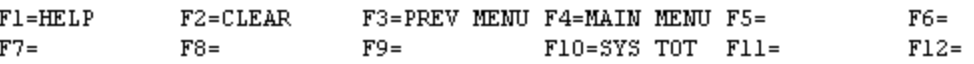

#### **NOTE: PRESS THE F10 KEY TO OBTAIN THE FSC SYSTEM TOTAL.**

a. **SCREEN EXPLANATION: This screen allows the end-user to retrieve Management Responsibility data summarized by Federal Supply Class (FSC). The end-user may request desired information by keying in specific combinations. The result of specific end-user requests will vary in accordance with the combination of entries made.**

# **VALID COMBINATIONS**

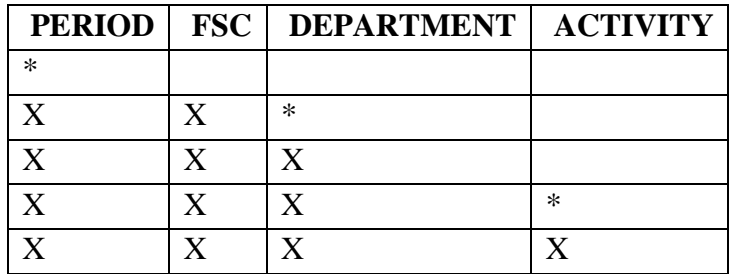

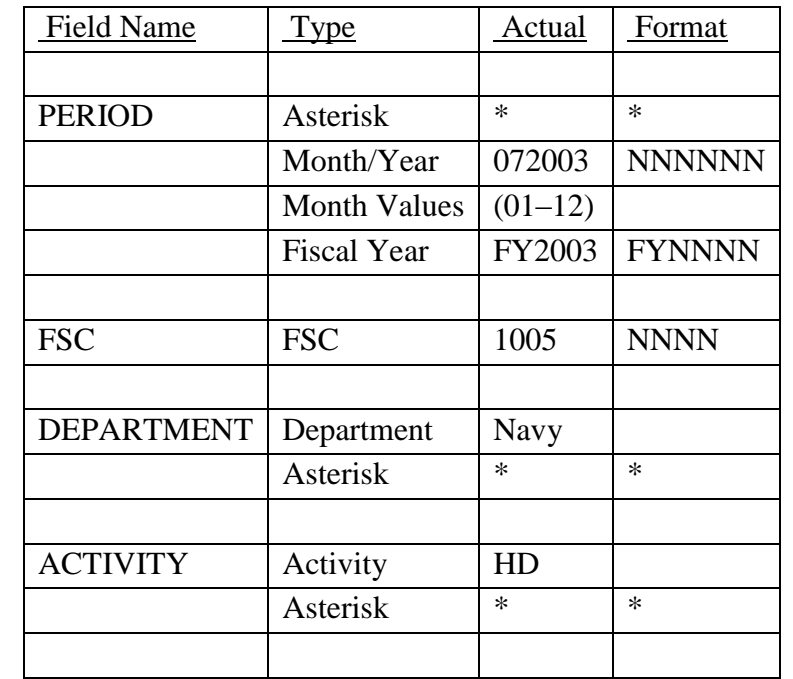

b. **FIELD ENTRY REQUIREMENTS: The fields listed below allow the end-user to enter information. Other fields shown on the screen are display only fields and will display data based on the entries made.**

See [Appendix C](#page-230-0) 

See [Appendix D .](#page-231-0)

c. **PROCESSING OPTIONS/RESULTS: Use of the valid combinations referenced in the table above will display results as follows: (To retrieve information from a pick list, place an 'X' by the desired selection and press the appropriate 'Process' PF Key.)**

(1) Enter ASTERISK(\*) in the PERIOD field; results, a pick list of Months and Years of data available.

(2) Enter PERIOD, FSC and an ASTERISK(\*) in the DEPARTMENT field; results, a pick list of DEPARTMENTS available for the FSC entered.

(3) Enter PERIOD, FSC and DEPARTMENT; results, TOTAL NSN and LOA counts for BEGINNING INVENTORY, ADDITIONS, DELETIONS, ENDING INVENTORY, NET CHANGE and PERCENT of CHANGE for the DEPARTMENT within the FSC entered.

(4) Enter PERIOD, FSC, DEPARTMENT and an ASTERISK(\*) in the ACTIVITY field; results, a pick list of ACTIVITIES for the DEPARTMENT within the FSC entered.

(5) Enter PERIOD, FSC, DEPARTMENT and ACTIVITY; results, TOTAL NSN and LOA counts for BEGINNING INVENTORY, ADDITIONS, DELETIONS, ENDING INVENTORY, NET CHANGE, and PERCENT of CHANGE for the ACTIVITY within the DEPARTMENT and FSC entered.

# **14-1A-168**

## **A.90 MRACI1 - MGMT RESP/ASGND CLASSES BY INT. MANAGER**

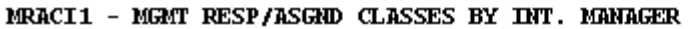

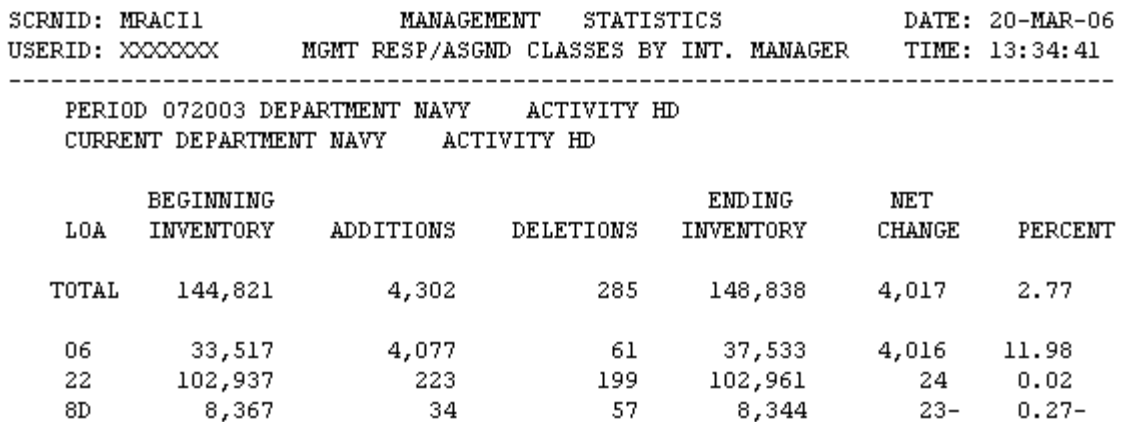

 $*$  END OF DATA  $**$ <MSG 0680> PRESS APPROPRIATE PF KEY OR <ENTER> TO PROCESS.

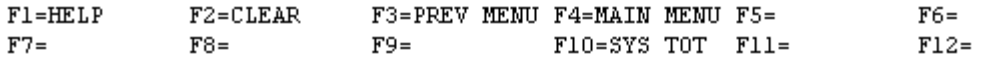

# **NOTE: PRESS THE F10 KEY TO OBTAIN A SYSTEM TOTAL OF ALL INTEGRATED MANAGER ASSIGNED CLASSES.**

a. **SCREEN EXPLANATION: This screen allows the end-user to retrieve Management Responsibility data summarized across all integrated manager assigned classes. The end-user may request desired information by keying in specific combinations. The result of specific end-user requests will vary in accordance with the combination of entries made.**

**See Appendix B.1 for valid combinations** 

b. **FIELD ENTRY REQUIREMENTS: The fields listed below allow the end-user to enter information. Other fields shown on the screen are display only fields and will display data based on the entries made.**

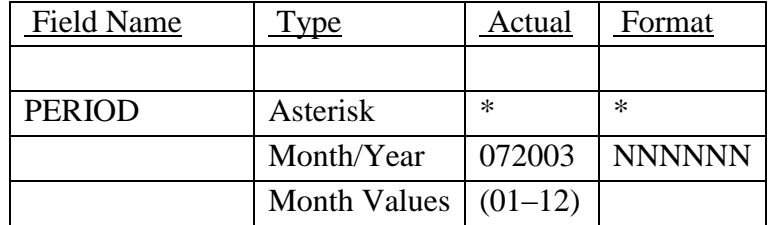

# **14-1A-170**

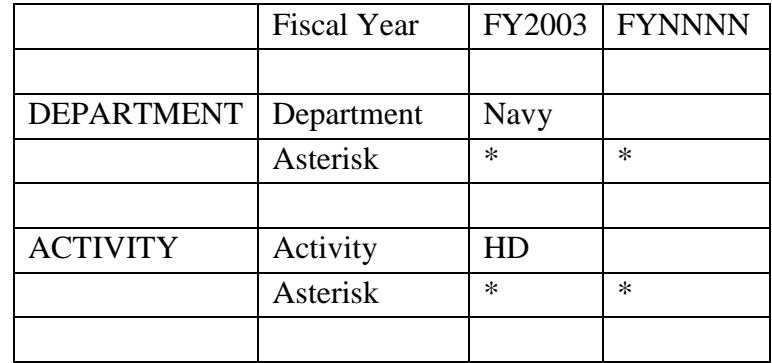

See [Appendix C](#page-230-0) 

See [Appendix D .](#page-231-0)

c. **PROCESSING OPTIONS/RESULTS: Use of the valid combinations referenced in the table above will display results as follows: (To retrieve information from a pick list, place an 'X' by the desired selection and press the appropriate 'Process' PF Key.)**

(1) Enter ASTERISK(\*) in the PERIOD field; results, a pick list of Months and Years of data available.

(2) Enter PERIOD and an ASTERISK(\*) in the DEPARTMENT field; results, a pick list of DEPARTMENTS available.

(3) Enter PERIOD and DEPARTMENT; results, TOTAL NSN and LOA counts for BEGINNING INVENTORY, ADDITIONS, DELETIONS, ENDING INVENTORY, NET CHANGE and PERCENT of CHANGE for the DEPARTMENT entered.

(4) Enter PERIOD, DEPARTMENT and an ASTERISK(\*) in the ACTIVITY field; results, a pick list of ACTIVITIES for the DEPARTMENT entered.

(5) Enter PERIOD, DEPARTMENT and ACTIVITY; results, counts of TOTAL NSN and LOA counts for BEGINNING INVENTORY, ADDITIONS, DELETIONS, ENDING INVENTORY, NET CHANGE and PERCENT of CHANGE for the ACTIVITY entered.

## **A.91 MOEMM - MOE RULE MAIN MENU**

MOEMM - MOE RULE MAIN MENU

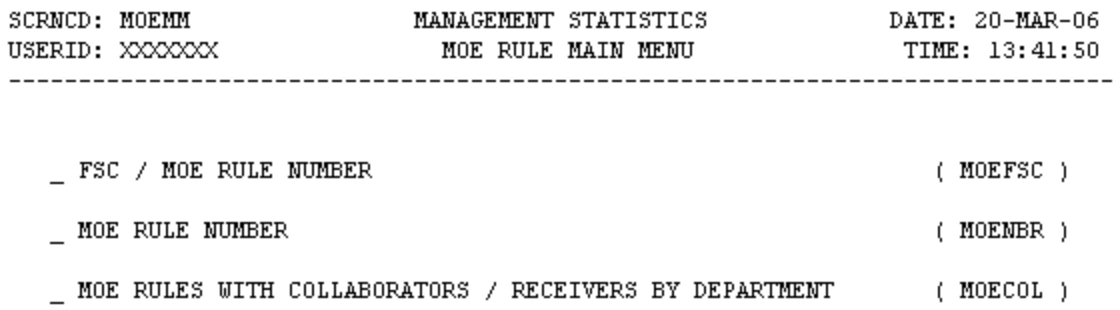

POSITION CURSOR TO SELECTION AND PRESS ENTER

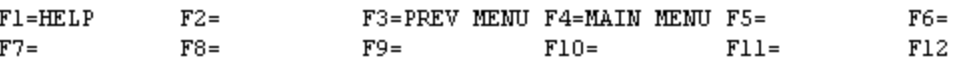

a. **SCREEN EXPLANATION: This screen provides a listing of the screens available through the Moe Rule Main Menu.**

b. **FIELD ENTRY REQUIREMENTS: There are no valid entries for this screen. Tab to desired selection and press Enter.**

c. **AVAILABLE FUNCTION KEYS: There are no unique PF keys used from the MOE Rule Main Menu screen. Press Tab to desired selection and press Enter.**
#### **A.92 MOEFS1 - FSC/MOE RULE NUMBER**

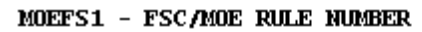

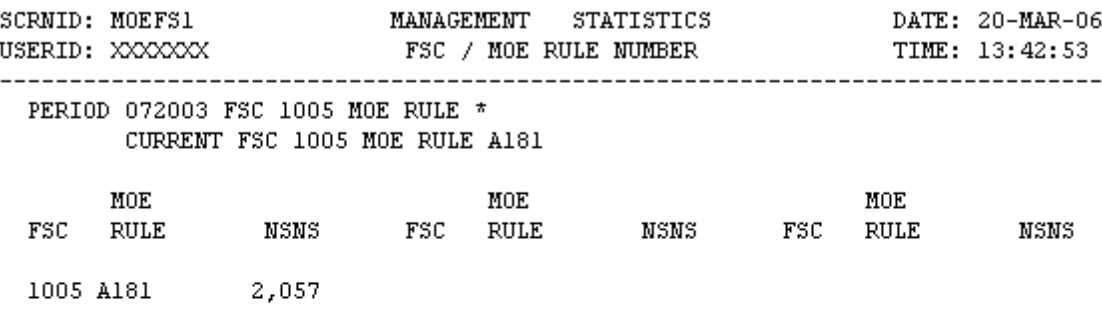

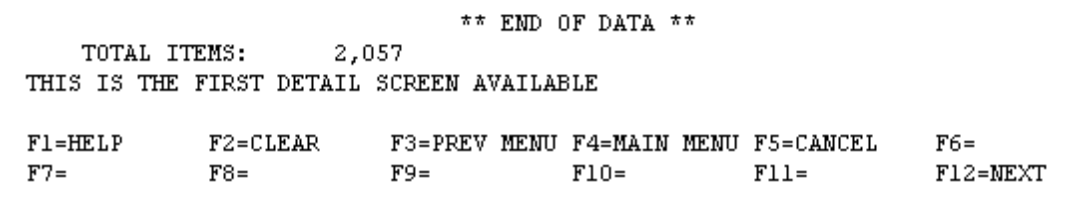

a. **SCREEN EXPLANATION: This screen allows the end-user to retrieve FSC / MOE Rule Number data. The end-user may requests desired information by keying in specific combinations. The result of specific end-user requests will vary in accordance with the combination of entries made.**

### **VALID COMBINATIONS**

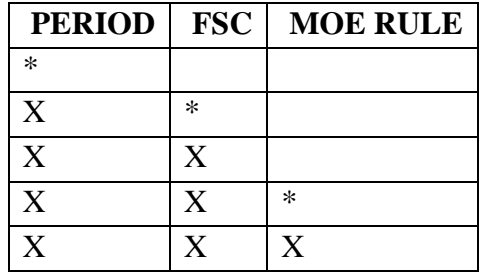

**Note: The character in the 1st position of a MOE Rule may be used in the MOE Rule field to select a specific group of MOE Rules; i.e., 'A', 'F', 'M', etc.** 

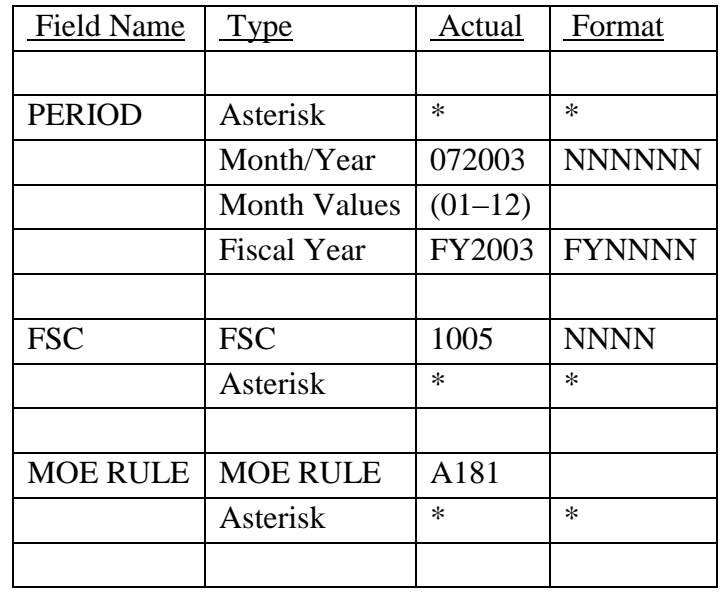

b. **FIELD ENTRY REQUIREMENTS: The fields listed below allow the end-user to enter information. Other fields shown on the screen are display only fields and will display data based on the entries made.**

c. **PROCESSING OPTIONS/RESULTS: Use of the valid combinations referenced in the table above will display results as follows: (To retrieve information from a pick, place an 'X' by the desired selection and press the appropriate 'Process' PF Key.)**

(1) Enter ASTERISK(\*) in the PERIOD field; results, a pick list of Months and Years of data available.

(2) Enter PERIOD and an ASTERISK(\*) in the FSC field; results, a pick list of FSCs available.

(3) Enter PERIOD and FSC; results, a count of NSNs by MOE RULE for the FSC entered.

(4) Enter PERIOD, FSC and an ASTERISK(\*) in the MOE RULE field; a pick list of MOE RULES available for the FSC entered.

(5) Enter PERIOD, FSC, and MOE Rule; results, count of NSNs by MOE RULE and FSC entered.

#### **A.93 MOENB1 - MOE RULE NUMBER**

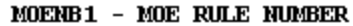

![](_page_182_Picture_77.jpeg)

![](_page_182_Picture_78.jpeg)

a. **SCREEN EXPLANATION: This screen allows the end-user to retrieve counts of NSNs and Moe Rule data. The end-user may request desired information by keying in specific combinations. The result of specific end-user requests will vary in accordance with the combination of entries made.**

### **VALID COMBINATIONS**

![](_page_182_Picture_79.jpeg)

**Note: The character in the 1st position of a MOE Rule may be used in the MOE Rule field to select a specific group of MOE Rules; i.e., 'A', 'F', 'M', etc.** 

b. **FIELD ENTRY REQUIREMENTS: The fields listed below allow the end-user to enter information. Other fields shown on the screen are display only fields and will display data based on the entries made.**

![](_page_182_Picture_80.jpeg)

![](_page_183_Picture_101.jpeg)

c. **PROCESSING OPTIONS/RESULTS: Use of the valid combinations referenced in the table above will display results as follows: (To retrieve information from a pick list, place an 'X' by the desired selection and press the appropriate 'Process' PF Key.)**

(1) Enter ASTERISK(\*) in the PERIOD field; results, a pick list of Months and Years of data available.

(2) Enter PERIOD and as ASTERISK(\*) in the MOE RULE field; results, a pick list of MOE RULEs available.

(3) Enter PERIOD and MOE RULE (or 1st position of the Moe Rule) results, counts of NSNs for the MOE RULE entered.

### **A.94 MOECO1 - MOE RULE COLLABORATORS / RECEIVERS**

![](_page_184_Picture_76.jpeg)

a. **SCREEN EXPLANATION: This screen allows the end-user to retrieve MOE Rules With Collaborators/Receivers by Department and Activity data. The end-user may request desired information by keying in specific combinations. The result of specific end-user requests will vary in accordance with the combination of entries made.**

### **VALID COMBINATIONS**

![](_page_184_Picture_77.jpeg)

b. **FIELD ENTRY REQUIREMENTS: The fields listed below allow the end-user to enter information. Other fields shown on the screen are display only fields and will display data based on the entries made. 011**

![](_page_184_Picture_78.jpeg)

## **14-1A-177**

![](_page_185_Picture_117.jpeg)

See [Appendix D](#page-231-0) 

c. **PROCESSING OPTIONS/RESULTS: Use of the valid combinations referenced in the table above will display results as follows: (To retrieve information from a pick list place an 'X' by the desired selection and press the appropriate 'Process' PF Key.) 011**

(1) Enter ASTERISK(\*) in the PERIOD field; results, a pick list of Months and Years of data available.

(2) Enter PERIOD and an ASTERISK(\*) in the DEPARTMENT field; results, a pick list of DEPARTMENTS available.

(3) Enter PERIOD and DEPARTMENT; results, NSN counts for Receivers, Collaborators and Total Receivers and Collaborators by each activity within the DEPARTMENT entered.

(4) Enter PERIOD, DEPARTMENT and ACTIVITY; results, NSN counts for Receivers, Collaborators and Total Receivers and Collaborators ACTIVITY entered.

#### **A.95 NSNPMM - NSN POPULATION - MAIN MENU**

#### NSN POPULATION MAIN MENU

![](_page_186_Picture_53.jpeg)

POSITION CURSOR TO SELECTION AND PRESS ENTER

![](_page_186_Picture_54.jpeg)

a. **SCREEN EXPLANATION: This screen allows the end-user to provide a listing of the screens available through the Nsn Population Main Menu.**

b. **FIELD ENTRY REQUIREMENTS: This screen requires the end-user to make a selection. Press Tab to desired selection and Press Enter.**

c. **AVAILABLE FUNCTION KEYS: There are no unique PF keys used from the NSN Population Main Menu screen.Press Tab to desired selection and Press Enter.**

#### **A.96 NPFGMG - NSN POP INDEXED BY FIIG/AIN CODE (MANAGED)**

![](_page_187_Picture_97.jpeg)

NPFGMG - NSN POP INDEXED BY FIIG/AIN CODE (MANAGED)

\*\* END OF DATA \*\* <MSG 0680> PRESS APPROPRIATE PF KEY OR <ENTER> TO PROCESS. F1=HELP F2=CLEAR F3=PREV MENU F4=MAIN MENU F5=CANCEL<br>F7= F8= F9=INC TOT F10=FIIG TOT F11=  $F6=$ 

 **NOTE: To obtain and INC Total, enter PERIOD/FIIG/INC and press F9; to obtain a FIIG Total, enter PERIOD/FIIG and press F10.** 

 $F12=$ 

a. **SCREEN EXPLANATION: This screen allows the end-user to retrieve NSN Population by FIIG (Managed) data. The end-user may requests desired information by keying in specific combinations.**

**See Appendix B.5 for valid combinations** 

b. **FIELD ENTRY REQUIREMENTS: The fields listed below allow the end-user to enter information. Other fields shown on the screen are display only fields and will display data based on the entries made.**

![](_page_187_Picture_98.jpeg)

![](_page_188_Picture_133.jpeg)

 **— When an asterisk is used, additional formats are acceptable; i. e., '1\*' provides a list of FSCs that begin with 1; '10\*' provides a list of all FSCs in FSG 10, etc.** 

c. **PROCESSING OPTIONS/RESULTS: Use of the valid combinations referenced in the Table above will display results as follows: (To retrieve information from a pick list, place an 'X' by the desired selection and press the appropriate 'Process' PF Key).**

(1) Enter ASTERISK(\*) in the PERIOD field; results, a pick list of Months and Years of data available.

(2) Enter PERIOD, and an ASTERISK(\*) in the FIIG field; results, a pick list of FIIGS available.

(3) Enter PERIOD, FIIG and an ASTERISK(\*) in the in INC field; results, a pick list of INCs available for the FIIG entered.

(4) Enter PERIOD, FIIG, INC, and an ASTERISK(\*) in the FSC field; results, a pick list of FSCs available for the INC entered. (1\*, 20\*, etc., tailors the request to list specific FSCs or an FSG.)

(5) Enter PERIOD, FIIG, INC, and FSC; results, MANAGED and TYPE II NSN counts for the FSC entered.

#### **A.97 NPFGNM - NSN POPULATION INDEX BY FIIG (NON-MANAGED)**

![](_page_189_Picture_102.jpeg)

NPFGRM - NSN POPULATION IRDEX BY FIIG (NON-MANAGED)

<MSG 0680> PRESS APPROPRIATE PF KEY OR <ENTER> TO PROCESS.

![](_page_189_Picture_103.jpeg)

a. **SCREEN EXPLANATION: This screen allows the end-user to retrieve NSN Population by FIIG (Non-Managed) data. The end-user may requests desired information by keying in specific combinations. The result of specific end-user requests will vary in accordance with the combination of entries made.**

**See Appendix B.5 for valid combinations** 

b. **FIELD ENTRY REQUIREMENTS: The fields listed below allow the end-user to enter information. Other fields shown on the screen are display only fields and will display data based on the entries made.**

![](_page_189_Picture_104.jpeg)

![](_page_190_Picture_116.jpeg)

 **— When an asterisk is used, additional formats are acceptable; i. e., '1\*' provides a list of FSCs that begin with 1; '10\*' provides a list of all FSCs in FSG 10, etc.** 

c. **PROCESSING OPTIONS/RESULTS: Use of the valid combinations referenced above will display results as follows. (To retrieve information from a pick list, place an 'X' by the desired selection and press the appropriate 'Process' PF Key).**

(1) Enter ASTERISK(\*) in the PERIOD field; results, a pick list of Months and Years of data available.

(2) Enter PERIOD, and an ASTERISK(\*) in the FIIG field; results, a pick list FIIGs available.

(3) Enter PERIOD, FIIG, and an ASTERISK(\*) in the INC field; results, a pick list of INCs available for the FIIG entered.

(4) Enter PERIOD, FIIG, INC and an ASTERISK(\*) in the FSC field; results, a pick list of FSCs available for the INC entered. (1\*, 20\*, etc., tailors the request to list only specific FSCs or FSCs within an FSG.)

(5) Enter PERIOD, FIIG, INC, and FSC; results, NON/MANAGED NSNs and TYPE II NSN counts for the FSC entered.

#### **A.98 NPFSMG - NSN POPULATION INDEXED BY FSC (MANAGED)**

![](_page_191_Picture_90.jpeg)

NPFSMG - NSN POPULATION INDEXED BY FSC (MANAGED)

![](_page_191_Picture_91.jpeg)

**Note: Enter Period, FSC and Press F10 to obtain the FSC total; enter Period, FSC, FIIG and press F9 to obtain the FIIG total.** 

a. **SCREEN EXPLANATION: This screen allows the end-user to retrieve NSN Population Index by FSC (Managed) data. The end-user may requests desired information by keying in specific combinations. The result of specific end-user requests will vary in accordance with the combination of entries made.**

**See Appendix B.5 for valid combinations** 

b. **FIELD ENTRY REQUIREMENTS: The fields listed below allow the end-user to enter information. Other fields shown on the screen are display only fields and will display data based on the entries made.**

![](_page_191_Picture_92.jpeg)

![](_page_192_Picture_129.jpeg)

 **— When an asterisk is used, additional formats are acceptable; i. e., '1\*' provides a list of FSCs that begin with 1; '10\*' provides a list of all FSCs in FSG 10, etc.** 

c. **PROCESSING OPTIONS/RESULTS: Use of the valid combinations referenced above will display results as follows: (To retrieve information from a pick list, place an 'X' by the desired selection and press the appropriate 'Process' PF Key).**

(1) Enter ASTERISK(\*) in the PERIOD field; results, a pick list of Months and Years of data available.

(2) Enter PERIOD and an ASTERISK(\*) in the FSC field; results, a pick list of FSCs available.

(3) Enter PERIOD, FSC and an ASTERISK(\*) in the FIIG field; results, a pick list of FIIGs available for the FSC entered.

(4) Enter PERIOD, FSC, FIIG and an ASTERISK(\*) in the INC field; results, a pick list of INCs available for the FIIG, and FSC entered.

(5) Enter PERIOD, FSC, FIIG and INC; results, Total MANAGED, TYPE II and activity NSN counts for the FSC/FIIG/INC entered.

#### **A.99 NPFSNM - NSN POPULATION INDEXED BY FSC (NON-MANAGED)**

![](_page_193_Picture_88.jpeg)

NPFSRM - NSN POPULATION INDEXED BY FSC (NON-MANAGED)

![](_page_193_Picture_89.jpeg)

**Note: Enter Period and FSC, then press F10 to obtain the FSC total; enter period, FSC, FIIG and press F9 to obtain the FIIG total.** 

a. **SCREEN EXPLANATION: This screen allows the end-user to retrieve NSN Population Index by FSC (Non-Managed) data. The end-user may requests desired information by keying in specific combinations. The result of specific end-user requests will vary in accordance with the combination of entries made.**

**See Appendix B.5 for valid combinations** 

b. **FIELD ENTRY REQUIREMENTS: The fields listed below allow the end-user to enter information. Other fields shown on the screen are display only fields and will display data based on the entries made.**

![](_page_193_Picture_90.jpeg)

![](_page_194_Picture_141.jpeg)

 **— When an asterisk is used, additional formats are acceptable; i. e., '1\*' provides a list of FSCs that begin with 1; '10\*' provides a list of all FSCs in FSG 10, etc.** 

c. **PROCESSING OPTIONS/RESULTS: Use of the valid combinations referenced above will display results as follows: (To retrieve information from a pick list, place an 'X' by the desired selection and press the appropriate 'Process' PF Key).**

(1) Enter ASTERISK(\*) in the PERIOD field; results, a pick list of Months and Years of data available.

(2) Enter PERIOD, and an ASTERISK(\*) in the FSC field; results, a pick list of FSCs available.

(3) Enter PERIOD, FSC and an ASTERISK(\*) in the FIIG field; results, a pick list of FIIGs available for the FSC entered.

(4) Enter PERIOD, FSC, FIIG and an ASTERISK(\*) in the INC field; results, a pick list of INCs for the FIIG available, and FSC entered.

(5) Enter PERIOD, FSC, FIIG and INC; results, Total NON-MANAGED NSNs by TYPE II for FSC, FIIG AND INC entered.

#### **A.100 NPNNSM - NSN POPULATION NAIN SUMMARY BY CLASS**

![](_page_195_Picture_78.jpeg)

<MSG 0680> PRESS APPROPRIATE PF KEY OR <ENTER> TO PROCESS.

![](_page_195_Picture_79.jpeg)

a. **SCREEN EXPLANATION: This screen allows the end-user to retrieve NSN Population Index NAIN Summary data. The end-user may requests desired information by keying in specific combinations. The result of specific end-user requests will vary in accordance with the combination of entries made.**

### **VALID COMBINATIONS**

![](_page_195_Picture_80.jpeg)

b. **FIELD ENTRY REQUIREMENTS: The fields listed below allow the end-user to enter information. Other fields shown on the screen are display only fields and will display data based on the entries made.**

![](_page_195_Picture_81.jpeg)

### **14-1A-188**

![](_page_196_Picture_84.jpeg)

c. **PROCESSING OPTIONS/RESULTS: Use of the valid combinations referenced in the table above will display results as follows: (To retrieve information from a pick list, place an 'X' by the desired selection and press the appropriate 'Process' PF Key).**

(1) Enter ASTERISK(\*) in the PERIOD field; results, a pick list of Months and Years of data available.

(2) Enter PERIOD, and an ASTERISK(\*) in the FSC field; results, a pick list of FSCs available.

(3) Enter PERIOD, and FSC; results, a TOTAL NSN count for the FSC entered.

#### **A.101 NPNNCL - NSN POPULATION INDEX NAIN BY CLASS**

![](_page_197_Picture_84.jpeg)

NPNNCL - NSN POPULATION INDEX NAIN BY CLASS

![](_page_197_Picture_85.jpeg)

a. **SCREEN EXPLANATION: This screen allows the end-user to retrieve NSN Population Index NAIN by Class data. The end-user may requests desired information by keying in specific combinations. The result of specific end-user requests will vary in accordance with the combination of entries made.**

#### **VALID COMBINATIONS**

![](_page_197_Picture_86.jpeg)

**NOTE — When an asterisk is used in the NAIN field, you must input the first three (3) letters of the NAIN then the asterisk(\*).** 

b. **FIELD ENTRY REQUIREMENTS: The fields listed below allow the end-user to enter information. Other fields shown on the screen are display only fields and will display data based on the entries made.**

![](_page_198_Picture_122.jpeg)

c. **PROCESSING OPTIONS/RESULTS: Use of the valid combinations referenced in the table above will display results as follows: (To retrieve information from a pick list, place an 'X' by the desired selection and press the appropriate 'Process' PF Key).**

(1) Enter ASTERISK(\*) in the PERIOD field; results, a pick list of Months and Years of data available.

(2) Enter PERIOD and an ASTERISK(\*) in the FSC field; result, a pick list of FSCs available.

(3) Enter PERIOD, FSC and the first three (3) letters of the NAIN plus an Asterisk(\*) in the NAIN field; result, a pick list of NAINs available for the FSC entered.

(4) Enter PERIOD, FSC, and NAIN; results, TOTAL MANAGED, INACTIVE, and Activity NSN Counts for the FSC and NAIN entered.

![](_page_199_Picture_159.jpeg)

a. **SCREEN EXPLANATION: This screen allows the end-user to retrieve Reparability Code data. The end-user may request desired information by keying in specific combinations. The result of specific enduser requests will vary in accordance with the combinations of entries made.**

**See Appendix B.6 for valid combinations** 

b. **FIELD ENTRY REQUIREMENTS: The fields listed below the end-user to request information based on the entries made.**

![](_page_199_Picture_160.jpeg)

## **14-1A-192**

![](_page_200_Picture_134.jpeg)

See [Appendix D](#page-231-0) 

c. **PROCESSING OPTIONS/RESULTS: Use of the valid combinations referenced above will display results as follows: (To retrieve information from a pick list, place an 'X' by the desired selection and press the appropriate 'Process' PF Key.)**

(1) Enter ASTERISK(\*) in the PERIOD field; results, a pick list of Months and Years of data available.

(2) Enter PERIOD and an ASTERISK(\*) in the DEPARTMENT field; results, a pick list of DEPARTMENTS available.

(3) Enter PERIOD and DEPARTMENT; results, TOTAL NUMBER of NSNs by REPARABILITY CODE for the DEPARTMENT entered.

(4) Enter PERIOD, DEPARTMENT and an ASTERISK(\*) in the LOA field; results, a pick list of LOAs available for the DEPARTMENT entered.

(5) Enter PERIOD, DEPARTMENT and LOA; results, TOTAL NUMBER of NSNs by REPARABILITY CODE for the LOA and DEPARTMENT entered.

(6) Enter PERIOD, DEPARTMENT and an ASTERISK(\*) in the ACTIVITY CODE field; results, a pick list of ACTIVITY CODES available for the DEPARTMENT entered.

(7) Enter PERIOD, DEPARTMENT and ACTIVITY; results, TOTAL NUMBER of NSNs by REPARABILITY CODE for the ACTIVITY and DEPARTMENT entered.

(8) Enter PERIOD, DEPARTMENT, ACTIVITY and an ASTERISK(\*) in the LOA field; results, a pick list of LOAs for the ACTIVITY and DEPARTMENT entered.

(9) Enter PERIOD, DEPARTMENT, ACTIVITY and LOA; results, TOTAL NUMBER of NSNs by REPARABILITY CODE for the LOA, ACTIVITY and DEPARTMENT entered.

### **A.103 TIISMM - TYPE II MANAGEMENT STATUS MAIN MENU**

#### TIISMM - TYPE II MANAGEMENT STATUS MAIN MENU

![](_page_202_Picture_56.jpeg)

POSITION CURSOR TO SELECTION AND PRESS ENTER

![](_page_202_Picture_57.jpeg)

a. **SCREEN EXPLANATION: This screen provides a listing of the statistics available through the Type II Management Status Main Menu.**

b. **FIELD ENTRY REQUIREMENTS: There are no valid field entry requirements used with this screen. Tab to the desired selection and press Enter.**

c. **AVAILABLE FUNCTION KEYS: There are no unique PF keys used from the Type II Management Status Main Menu screen. Press Tab to the desired selection and press Enter.**

 $-$ 

 $F6=$ 

 $F12=$ 

### **A.104 TIIAD1 - TYPE II /ALL CLASSES BY DEPT/ACTY SUMMARY**

TIIAD1 - TYPE II/ALL CLASSES BY DEPT/ACTY SUMMARY

![](_page_203_Picture_120.jpeg)

a. **SCREEN EXPLANATION: This screen allows the end-user to retrieve Type of Item Identification data accumulated across all Federal Supply Classes and summarized by Department and Activity. The end-user may request desired information by keying in specific combinations. The result of specific end-**

 $F9 =$   $F10 =$   $F11 =$ 

**user requests will vary in accordance with the combination of entries made.:**

 $F8 =$ 

 $F1 = HELP$   $F2 = CLEAR$   $F3 = PREV$  MENU  $F4 = MAIN$  MENU  $F5 =$ 

**See Appendix B.6 for valid combinations** 

 $F7 =$ 

b. **FIELD ENTRY REQUIREMENTS: The fields listed below allow the end-user to request information. Other fields shown on the screen are display only fields and will display data based on the entries made.**

![](_page_203_Picture_121.jpeg)

## **14-1A-196**

![](_page_204_Picture_141.jpeg)

## See [Appendix D](#page-231-0)

c. **PROCESSING OPTIONS/RESULTS: Use of the valid combinations referenced in the table above will display results as follows: (To retrieve information from a pick list, place an 'X' by the desired selection and press the appropriate 'Process' PF Key.)**

(1) Enter an ASTERISK (\*) in the PERIOD field; results, a pick list of Months and Years of data available.

(2) Enter PERIOD and an ASTERISK (\*) in the Department field; results, a pick list of DEPARTMENTS available.

(3) Enter PERIOD and DEPARTMENT; results, a count of TOTAL MANAGED NSNs; a count of FULL DESCRIPTIVE, PARTIAL DESCRIPTIVE and REFERENCE Type NSNs; and Type II Percentages for the DEPARTMENT entered.

(4) Enter PERIOD, DEPARTMENT and an ASTERISK (\*) in the ACTIVITY field; results, a pick list of ACTIVITIES available for the DEPARTMENT entered.

(5) Enter PERIOD, DEPARTMENT and ACTIVITY; results, a count of TOTAL MANAGED NSNs; a count of FULL DESCRIPTIVE, PARTIAL DESCRIPTIVE and REFERENCE Type NSNs; and Type II Percentages for the ACTIVITY entered.

(6) Enter PERIOD, DEPARTMENT, ACTIVITY and an ASTERISK (\*) in the LOA field; results, a pick list of LOAs available for the ACTIVITY entered.

(7) Enter PERIOD, DEPARTMENT, ACTIVITY and LOA; results, a count of TOTAL MANAGED NSNs; a count of FULL DESCRIPTIVE, PARTIAL DESCRIPTIVE and REFERENCE Type NSNs; and Type II Percentages for the ACTIVITY and LOA entered.

(8) Enter PERIOD, DEPARTMENT and an ASTERISK (\*) in the LOA field; results, a pick list of available LOAs for the Department entered.

(9) Enter PERIOD, DEPARTMENT and LOA; results, a count of TOTAL MANAGED NSNs; a count of FULL DESCRIPTIVE, PARTIAL DESCRIPTIVE and REFERENCE Type NSNs; and Type II Percentages for the DEPARTMENT and LOA entered.

### **A.105 TIIAA1 - TYPE II - BY ACTIVITY**

TIIAA1 - TYPE II BY ACTIVITY

![](_page_206_Picture_123.jpeg)

a. **SCREEN EXPLANATION: This screen allows the end-user to retrieve Total Managed and Type of Item Identification NSN counts summarized by Activity. The end-user may request desired information by keying in specific combinations. The result of specific end-user requests will vary in accordance with the combination of entries made.**

![](_page_206_Picture_124.jpeg)

![](_page_206_Picture_125.jpeg)

![](_page_207_Picture_167.jpeg)

## **NOTE: Department is required when Activity = 'AZ' or '75'**

b. **FIELD ENTRY REQUIREMENTS: The fields listed below allow the end-user to request information. Other fields shown on the screen are display only fields and will display data based on the entries made.**

![](_page_207_Picture_168.jpeg)

See [Appendix C](#page-230-0) 

See [Appendix D](#page-231-0) 

c. **PROCESSING OPTIONS/RESULTS: Use of the valid combinations referenced in the table above will display results as follows: (To retrieve information from a pick list, place an 'X' by the desired selection and press the appropriate 'Process' PF Key.)**

(1) Enter ASTERISK (\*) in the PERIOD field; results, a pick list of Months and Years of data available.

(2) Enter PERIOD and ACTIVITY; results, a count of TOTAL MANAGED NSNs; a count of FULL DESCRIPTIVE, PARTIAL DESCRIPTIVE and REFERENCE Type NSNs; and Type II Percentages for the ACTIVITY entered.

(3) Enter PERIOD, ACTIVITY and an ASTERISK (\*) in the CLASS MANAGER field; results, a pick list of CLASS MANAGERS available for the ACTIVITY entered.

(4) Enter PERIOD, ACTIVITY and CLASS MANAGER; results, a count of TOTAL MANAGED NSNs; a count of FULL DESCRIPTIVE, PARTIAL DESCRIPTIVE and REFERENCE Type NSNs; and Type II Percentages for the CLASS MANAGER entered.

(5) Enter PERIOD, ACTIVITY, CLASS MANAGER and an ASTERISK (\*) in the FSC field; results, a pick list of FSCs available for the CLASS MANAGER entered.

(6) Enter PERIOD, ACTIVITY, CLASS MANAGER and FSC; results, a count of TOTAL MANAGED NSNS; a count of FULL DESCRIPTIVE, PARTIAL DESCRIPTIVE and REFERENCE Type NSNs; and Type II Percentages for the FSC entered.

(7) Enter PERIOD, ACTIVITY, CLASS MANAGER , FSC and an ASTERISK (\*) in the LOA field; results, a pick list of LOAs available for the FSC entered.

(8) Enter PERIOD, ACTIVITY, CLASS MANAGER, FSC and LOA; results, a count of TOTAL MANAGED NSNs; a count of FULL DESCRIPTIVE, PARTIAL DESCRIPTIVE and REFERENCE Type NSNs; and Type II Percentages for the LOA entered.

(9) Enter PERIOD, ACTIVITY and an ASTERISK(\*) in the LOA field; results, a pick list for LOAs available for the ACTIVITY entered.

(10) Enter PERIOD, ACTIVITY and LOA; results, a count of TOTAL MANAGED NSNs; a count of FULL DESCRIPTIVE, PARTIAL DESCRIPTIVE and REFERENCE Type NSNs; and Type II Percentages for the LOA entered.

(11) Enter PERIOD, ACTIVITY, CLASS MANAGER and an ASTERISK(\*) in the LOA field; results, a pick list LOAs available for the CLASS MANAGER entered.

(12) Enter PERIOD, ACTIVITY, CLASS MANAGER and LOA; results, a count of TOTAL MANAGED NSNs; a count of. FULL DESCRIPTIVE, PARTIAL DESCRIPTIVE and REFERENCE Type NSNs; and Type II Percentages for the LOA entered.

### **A.106 TIIAC1 - ASSIGNED CLASSES (CLASS MANAGER)**

TIIAC1 - ASSIGNED CLASSES (CLASS MANAGER)

![](_page_210_Picture_126.jpeg)

a. **SCREEN EXPLANATION: This screen allows the end user to Retrieve Type of Item Identification data summarized by Assigned Class Manager. The end-user may request desired information by keying in specific combinations. The result of specific end-user requests will vary in accordance with the combination of entries made.**

![](_page_210_Picture_127.jpeg)

### **VALID COMBINATIONS**

b. **FIELD ENTRY REQUIREMENTS: The fields listed below allow the end-user to request information. Other fields shown on the screen are used to display information based on the entries made.**

![](_page_211_Picture_154.jpeg)

## See [Appendix C](#page-230-0)

## See [Appendix D](#page-231-0)

c. **PROCESSING OPTIONS/RESULTS: Use of the valid combinations referenced in the table above will display results as follows: (To retrieve information from a pick list, place an 'X' by the desired selection and press the appropriate 'Process' PF Key.)**

(1) Enter an ASTERISK (\*) in the PERIOD field; results, a pick list of Months and Years of data available.

(2) Enter PERIOD, CLASS MANAGER and an ASTERISK (\*) in the DEPARTMENT field; result, a pick list of DEPARTMENTS available for the CLASS MANAGER entered.

(3) Enter PERIOD, CLASS MANAGER and DEPARTMENT; results, a count of TOTAL MANAGED NSNs; a count of FULL DESCRIPTIVE, PARTIAL DESCRIPTIVE and REFERENCE Type NSNs; and Type II Percentages for the DEPARTMENT entered.

# **14-1A-204**

(4) Enter PERIOD, CLASS MANAGER, DEPARTMENT and an ASTERISK (\*) in the LOA field; results, a pick list of LOAs available for the DEPARTMENT entered.

(5) Enter PERIOD, CLASS MANAGER, DEPARTMENT and LOA; results, a count of TOTAL MANAGED NSNs; a count of FULL DESCRIPTIVE, PARTIAL DESCRIPTIVE and REFERENCE Type NSNs; and Type II Percentages for the LOA entered.

(6) Enter PERIOD, CLASS MANAGER, DEPARTMENT and an ASTERISK (\*) in the ACTIVITY field; results, a pick list of ACTIVITIES available for the DEPARTMENT entered.

(7) Enter PERIOD, CLASS MANAGER, DEPARTMENT and ACTIVITY; results, a count of TOTAL MANAGED NSNs; a count of FULL DESCRIPTIVE, PARTIAL DESCRIPTIVE and REFERENCE Type NSNs; and Type II Percentages for the ACTIVITY entered.

(8) Enter PERIOD, CLASS MANAGER, DEPARTMENT, ACTIVITY and an ASTERISK (\*) in the LOA field; results, a pick list of LOAs available for the ACTIVITY, entered.

(9) Enter PERIOD, CLASS MANAGER, DEPARTMENT, ACTIVITY and LOA; results, a count of TOTAL MANAGED NSNs; a count of FULL DESCRIPTIVE, PARTIAL DESCRIPTIVE and REFERENCE Type NSNs; and Type II Percentages for the LOA entered.

### **A.107 TIIAN1 - TYPE II/NON-ASSIGNED CLASSES**

TIIAN1 - TYPE II/NON-ASSIGNED CLASSES

![](_page_213_Picture_98.jpeg)

a. **SCREEN EXPLANATION: This screen allows the end-user to retrieve Type of Item Identification data accumulated across all Non-Assigned Classes. The end-user may request desired information by keying in specific combinations. The result of specific end-user requests will vary in accordance with the combination of entries made.**

**See Appendix B.6 for valid combinations** 

b. **FIELD ENTRY REQUIREMENTS: The fields listed below allow the end-user to request information. Other fields shown on the screen are used to display information based on the entries made.**

![](_page_213_Picture_99.jpeg)

![](_page_214_Picture_137.jpeg)

## See [Appendix D](#page-231-0)

c. **PROCESSING OPTIONS/RESULTS: Use of the valid combinations referenced above will display results as follows: (To retrieve information from a pick list, place an 'X' by the desired selection and press the appropriate 'Process' PF Key.)**

(1) Enter an ASTERISK (\*) in the PERIOD field; results, a pick list of Months and Years of data available.

(2) Enter PERIOD and an ASTERISK (\*) in the DEPARTMENT field; results, a pick list of DEPARTMENTS available.

(3) Enter PERIOD and DEPARTMENT; results, a count of TOTAL MANAGED NSNs; a count of FULL DESCRIPTIVE, PARTIAL DESCRIPTIVE and REFERENCE Type NSNs; and Type II Percentages for the DEPARTMENT entered.

(4) Enter PERIOD, DEPARTMENT and an ASTERISK (\*) in the LOA field; result, a pick list of LOAs available for the DEPARTMENT entered.

(5) Enter PERIOD, DEPARTMENT and LOA; results, a count of TOTAL. MANAGED NSNs; a count of FULL DESCRIPTIVE, PARTIAL DESCRIPTIVE and REFERENCE Type NSNs; and Type II Percentages for the LOA entered.

(6) Enter PERIOD, DEPARTMENT and an ASTERISK (\*) in the ACTIVITY field; results, a pick list of ACTIVITIES available for the DEPARTMENT entered.

(7) Enter PERIOD, DEPARTMENT and ACTIVITY; results, a count of TOTAL MANAGED NSNs; a count of FULL DESCRIPTIVE, PARTIAL DESCRIPTIVE and REFERENCE Type NSNs; and Type II Percentages for the ACTIVITY entered.

(8) Enter PERIOD, DEPARTMENT, ACTIVITY and an ASTERISK(\*) in the LOA field; results, a pick list of LOAs available for the ACTIVITY entered.

# **14-1A-207**

(9) Enter PERIOD, DEPARTMENT, ACTIVITY and LOA; results, a count of TOTAL MANAGED NSNs; a count of FULL DESCRIPTIVE, PARTIAL DESCRIPTIVE and REFERENCE Type NSNs; and Type II Percentages for the LOA entered.
#### **A.108 TIIIC1 - TYPE II/INDIVIDUAL CLASSES**

TIIIC1 - TYPE II/INDIVIDUAL CLASSES

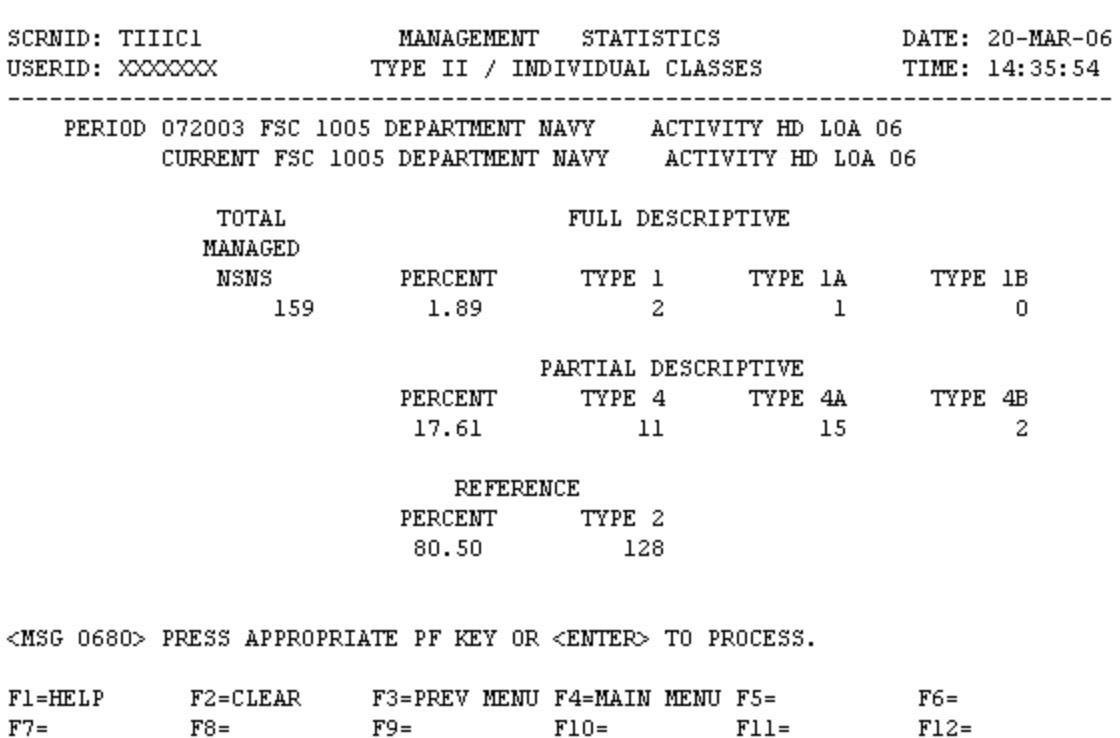

a. **SCREEN EXPLANATION: This screen allows the end-user to retrieve Type of Item Identification data summarized by Federal Supply Class (FSC). The end-user may request desired information by keying in specific combinations. The result of specific end-user requests will vary in accordance with the combination of entries made.**

### **VALID COMBINATIONS**

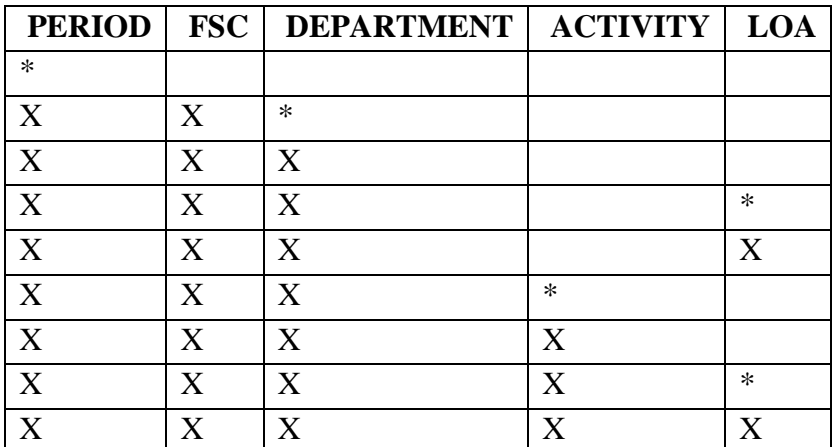

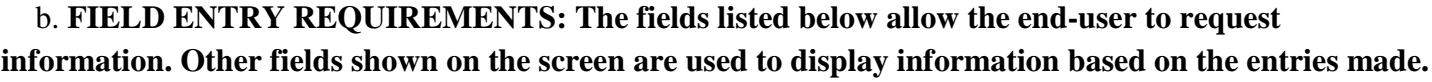

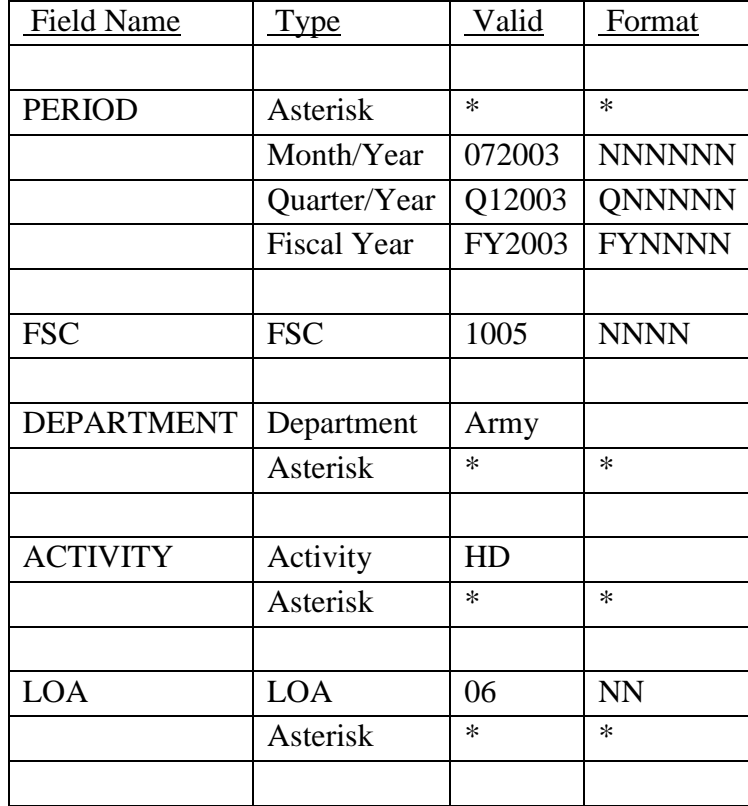

See [Appendix C](#page-230-0) 

See [Appendix D](#page-231-0) 

# c. **PROCESSING OPTIONS/RESULTS: Use of the valid combinations referenced in the table above will display results as follows: (To retrieve information from a pick list, place an 'X' by the desired selection and press the appropriate 'Process' PF Key.)**

(1) Enter ASTERISK (\*) in the PERIOD field; results, a pick list of Months and Years of data available.

(2) Enter PERIOD, FSC and an ASTERISK (\*) in the Department field; result, a pick list of DEPARTMENTS available for the FSC entered.

(3) Enter PERIOD, FSC and DEPARTMENT; results, a count of TOTAL MANAGED NSNs; a count of FULL DESCRIPTIVE, PARTIAL DESCRIPTIVE and REFERENCE Type NSNs; and Type of II Percentages for the DEPARTMENT entered.

(4) Enter PERIOD, FSC, DEPARTMENT and an ASTERISK (\*) in the LOA field; results, a pick list of LOAs available for the DEPARTMENT entered.

(5) Enter PERIOD, FSC, DEPARTMENT and LOA; results a count of TOTAL MANAGED NSNs; a count of FULL DESCRIPTIVE, PARTIAL DESCRIPTIVE and REFERENCE Type NSNs; and Type II Percentages for the LOA entered.

(6) Enter PERIOD, FSC, DEPARTMENT and an ASTERISK (\*) in the ACTIVITY field; results, a pick list of ACTIVITIES available for the DEPARTMENT entered.

(7) Enter PERIOD, FSC, DEPARTMENT and ACTIVITY; results, a count of TOTAL MANAGED NSNs; a count of FULL DESCRIPTIVE, PARTIAL DESCRIPTIVE and REFERENCE Type NSNs, and Type II Percentages for the ACTIVITY entered.

(8) Enter PERIOD, FSC, DEPARTMENT, ACTIVITY and an ASTERISK(\*) in the LOA field; results, a pick list of LOAs available for the ACTIVITY and FSC entered.

(9) Enter PERIOD, FSC, DEPARTMENT, ACTIVITY and LOA; results, a count of TOTAL MANAGED NSNs; a count of FULL DESCRIPTIVE, PARTIAL DESCRIPTIVE and REFERENCE Type NSNs; and Type II Percentages for the ACTIVITY and LOA entered.

d. See Appendix E .

#### **A.109 TIIAI1 - ASSIGNED CLASSES (INT. MANAGER)**

TIIAI1 - ASSIGNED CLASSES (INT. MANAGER)

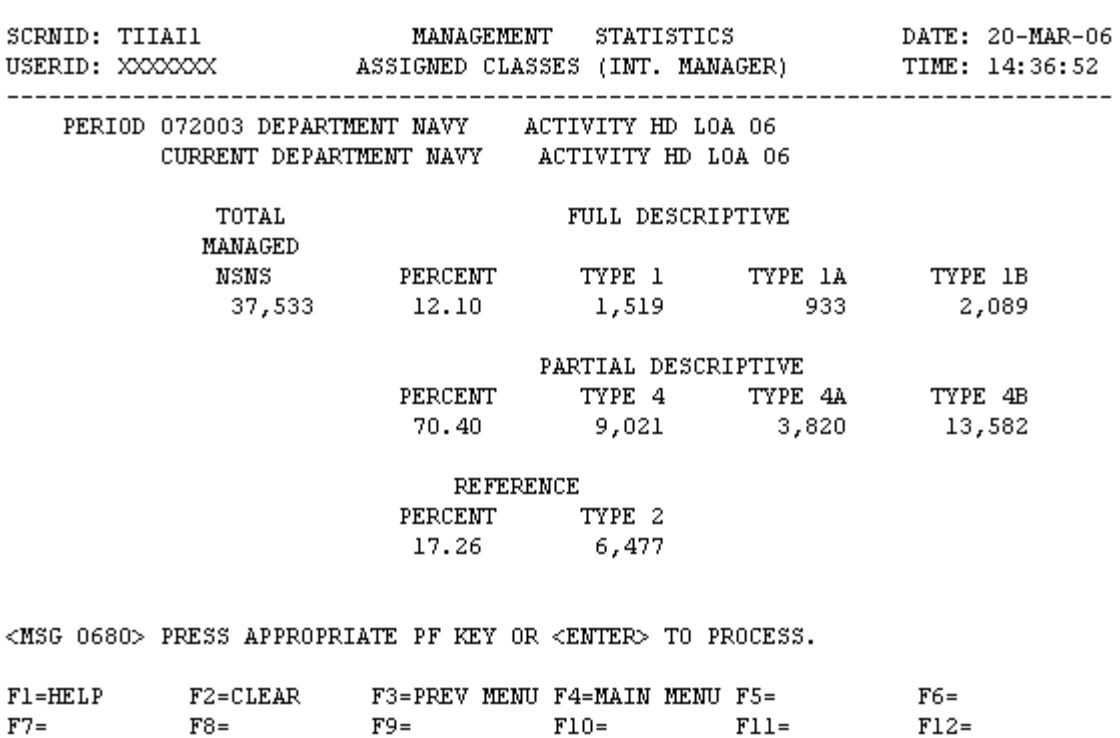

a. **SCREEN EXPLANATION: This screen allows the end-user to retrieve Type of Item Identification data summarized across all assigned classes. The end-user may request desired information by keying in specific combinations. The result of specific end-user requests will vary in accordance with the combination of entries made.**

**See Appendix B.6 for valid combinations** 

b. **FIELD ENTRY REQUIREMENTS: The fields listed below allow the end-user to request information. Other fields shown on the screen are display only fields and will display data based on the entries made.**

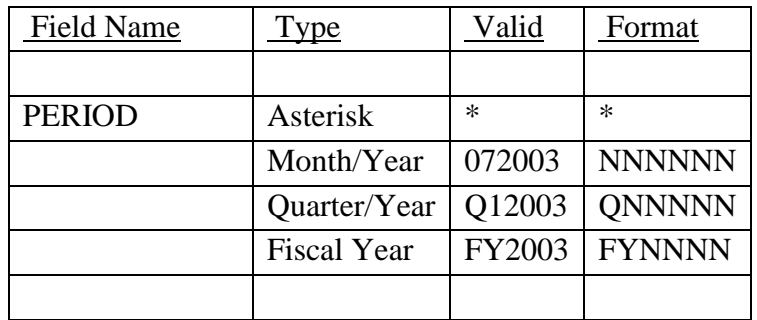

## **14-1A-212**

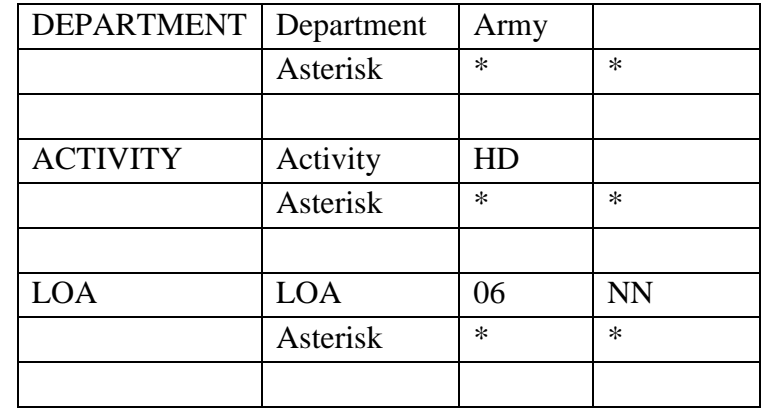

See [Appendix C](#page-230-0) 

See [Appendix D](#page-231-0) 

c. **PROCESSING OPTIONS/RESULTS: Use of the valid combinations referenced above will display results as follows: (To retrieve information from a pick list, place an 'X' by the desired selection and press the appropriate 'Process' PF Key.)**

(1) Enter an ASTERISK (\*) in the PERIOD field; results, a pick list of Months and Years of data available.

(2) Enter PERIOD and an ASTERISK (\*) in the DEPARTMENT field; results, a pick list of DEPARTMENTS available.

(3) Enter PERIOD and DEPARTMENT; results, a count of TOTAL MANAGED NSNs; a count of FULL DESCRIPTIVE, PARTIAL DESCRIPTIVE and REFERENCE Type NSNs; and Type II Percentages for the DEPARTMENT entered.

(4) Enter PERIOD, DEPARTMENT and an ASTERISK (\*) in the LOA field; result, a pick list of LOAs available for the DEPARTMENT entered.

(5) Enter PERIOD, DEPARTMENT and LOA; results, a count of TOTAL MANAGED NSNs; a count of FULL DESCRIPTIVE, PARTIAL DESCRIPTIVE and REFERENCE Type NSNs; and Type II Percentages for the LOA entered.

(6) Enter PERIOD, DEPARTMENT and an ASTERISK (\*) in the ACTIVITY field; results, a pick list of ACTIVITIES available for the DEPARTMENT entered.

(7) Enter PERIOD, DEPARTMENT and ACTIVITY; results, a count of TOTAL MANAGED NSNs; a count of FULL DESCRIPTIVE, PARTIAL DESCRIPTIVE and REFERENCE Type NSNs; and Type II Percentages for the ACTIVITY entered.

(8) Enter PERIOD, DEPARTMENT, ACTIVITY and an ASTERISK (\*) in the LOA field; results, a pick list of LOAs available for the ACTIVITY entered.

(9) Enter PERIOD, DEPARTMENT, ACTIVITY and LOA; results, a count of TOTAL MANAGED NSNs; a count of FULL DESCRIPTIVE, PARTIAL DESCRIPTIVE and REFERENCE Type NSNs; and Type II Percentages for the LOA entered.

d. See Appendix E.

# **APPENDIX B VALID COMBINATIONS**

The following screen layouts use only the Period, Department and Activity fields for valid combinations:

- AMSCO1 AMC/ACQUISITION METHOD SUFFIX CODES
- FCSTI1 TYPE ITEM IDENTIFICATION (BY SUBMITTER)
- FCSAI1 APPROVED ITEM NAMES (BY SUBMITTER)
- FCSRE1 AIN W/MORE THAN 1 REF NO (BY SUBMITTER)
- INTSY1 ITEM NAMES TOTAL SYSTEM
- INNEW1 ITEM NAMES NEW/REINSTATED NSNS
- INNQR1 ITEM NAMES TOTAL SYSTEM/QUARTERLY (FY)
- INNRQ1 ITEM NAMES NEW/REINSTATED/QUARTERLY (FY)
- MGREA1 MGMT RESP/ALL CLASS BY DEPT/ACTY SUMMARY
- MRNA1 MGMT RESPONSIBILITY/NON ASSIGNED CLASSES
- MRACI1 MGMT RESP/ASGND CLASSES BY INT. MANAGER

## **VALID COMBINATIONS**

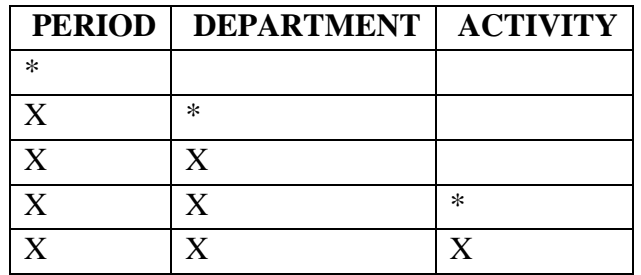

The following screen layouts use only the period field:

- DEMNS1 ITEMS BY DEMIL CODE AND NIIN STATUS CODE
- DEMNI1 ITEMS BY ITEM MANAGER/NIIN STATUS CD 0
- DACGR1 PROFILE FOR LTD RIGHTS DAC B, D, F, H
- DACRE1 DAC WITH REFERENCE NUMBERS
- ITMFA1 ITEM COMMONALITY FAA/SUMMARY
- PRONI1 PROVISIONING SCREENING BY NIIN
- PRORE1 PROVISIONING SCREENING BY REF. NUMBER
- PRENI1 PREPROCUREMENT SCREENING BY NIIN
- PRERE1 PREPROCUREMENT SCREENING BY REF. NUMBER
- OTHRE1 OTHER SCREENING BY REF. NUMBER
- TTPRH1 TRANS TIMING PROCESSED WITHIN 72 HOURS

## **VALID COMBINATIONS**

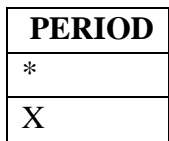

The following screen layouts use only the Period, Department, Class Manager and FSC fields for valid combinations:

ITMGS1 — ITEM COMMONALITY WITH MANAGER/ SUMMARY

ITMGD1 — ITEM COMMONALITY WITH MANAGER/ DETAIL

## **VALID COMBINATIONS**

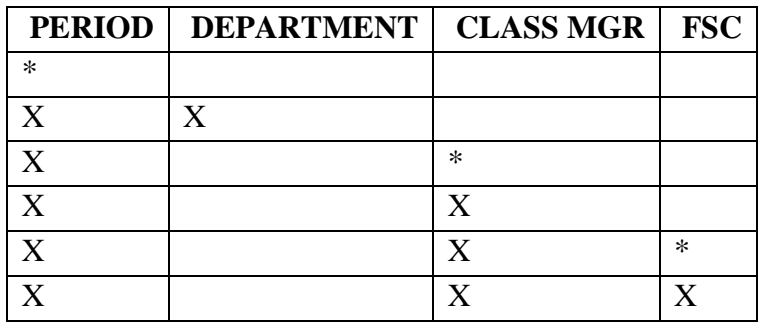

NOTE: THERE ARE ONLY 2 VALID ENTRIES FOR THE DEPARTMENT FIELD-"SYSTEM" **AND "INT MGR".** 

The following screen layouts use only the Period, Department, Class Manager and FSC and LOA fields for valid combinations:

- ITDOD1 ITEM COMMONALITY DOD DETAIL
- ITDOS1 ITEM COMMONALITY DOD SUMMARY
- ITMSS1 ITEM COMMONALITY MILITARY SERV/SUMMARY
- ITMSD1 ITEM COMMONALITY MILITARY SERVICES/DETL

#### **VALID COMBINATIONS**

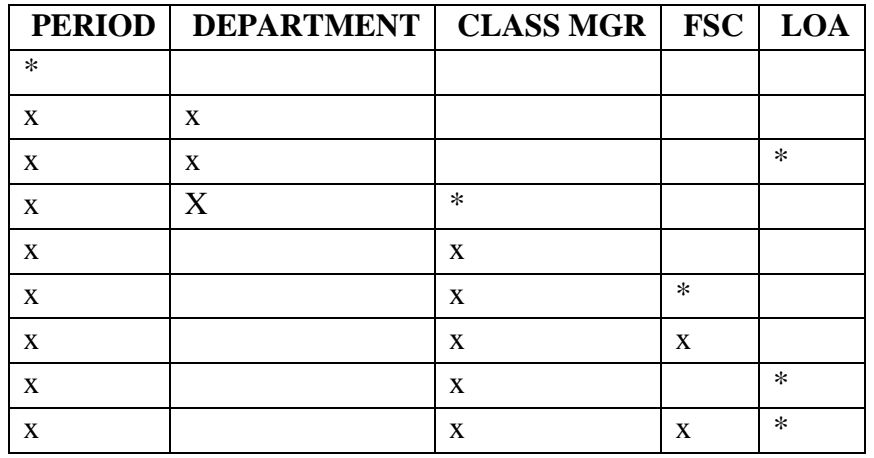

## NOTE: **THERE ARE ONLY 2 VALID ENTRIES FOR THE DEPARTMENT FIELD-"SYSTEM" AND "INT MGR".**

The following screen layouts use only the Period, FIIG, INC and FSC fields for valid combinations:

- NPFGMG NSN POP INDEXED BY FIIG/AIN CODE (MANAGED)
- NPFGNM NSN POPULATION INDEX BY FIIG (NON-MANAGED)
- NPFSMG— NSN POPULATION INDEXED BY FSC (MANAGED)
- NPFSNM NSN POPULATION INDEXED BY FSC (NON-MANAGED)

## **VALID COMBINATIONS**

PERIOD | FIIG | INC | FSC

## **14-1B-3**

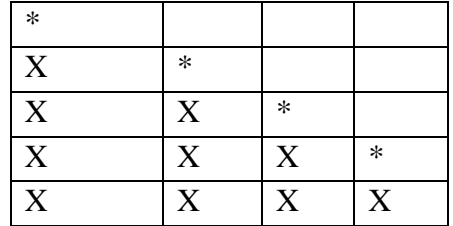

# NOTE: **When and asterisk is used, additional formats are acceptable; i.e., '1\*' provides a list of FSCs that begin with 1; '10\*' provides a list of all FSCs in FSG 10, etc.**

The following screen layouts use only the Period, Department, Activity and LOA fields for valid combinations:

## REPAR1 — REPARABILITY

## TIIAD1 — TYPE II/ALL CLASSES BY DEPT/ACTY SUMMARY

#### TIIAN1— TYPE II/NON-ASSIGNED CLASSES

#### TIIAI1 — ASSIGNED CLASSES (INT. MANAGER)

#### **VALID COMBINATIONS**

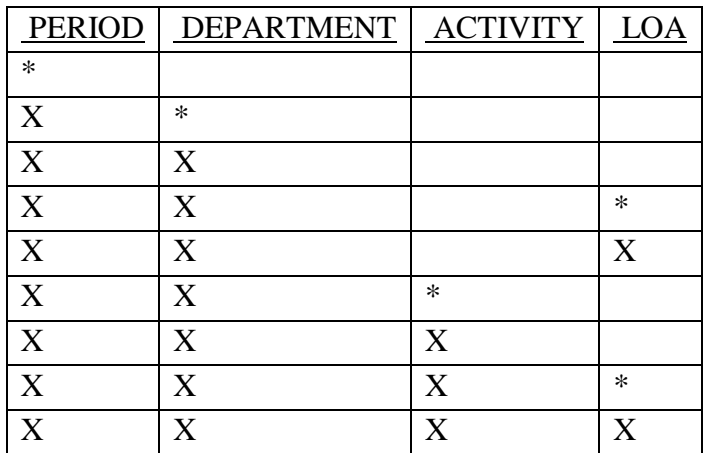

The following screen layouts use only the Period, Activity and Input DIC fields for valid combinations:

#### DICIN1 — INPUT DIC SUMMARY

#### DICIN4 — INVALID INPUT DIC SUMMARY

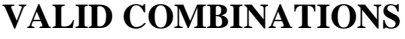

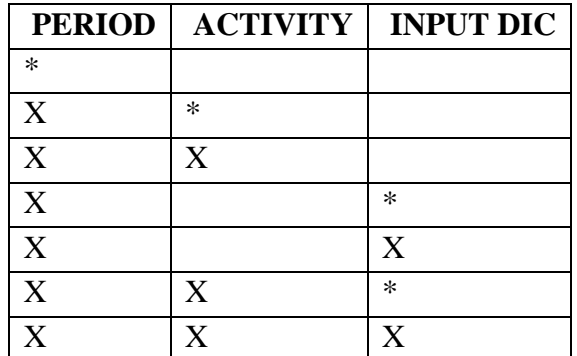

The following screen layouts use only the Period, Activity and Output DIC fields for valid combinations:

## DICOU1 — OUTPUT DIC SUMMARY

#### DICOU4 — INVALID OUTPUT DIC SUMMARY

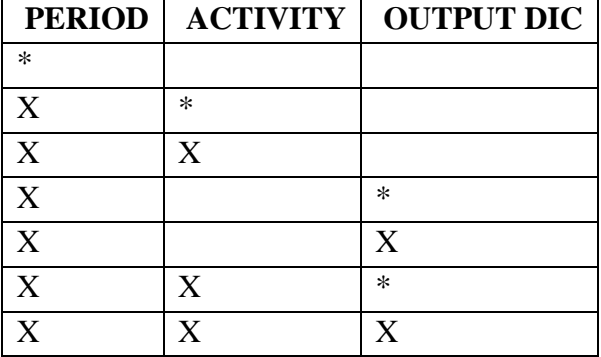

#### **VALID COMBINATIONS**

The following screen layouts use only the Period, Department, Activity and DIC fields for valid combinations:

- DICOA1 TRANSACTIONS (ORIGINATOR)
- DICOA4 TRANSACTIONS (ORIGINATOR) QUARTERLY
- DICSA1— TRANSACTIONS (SUBMITTER)
- DICSA4 TRANSACTIONS (SUBMITTER) QUARTERLY

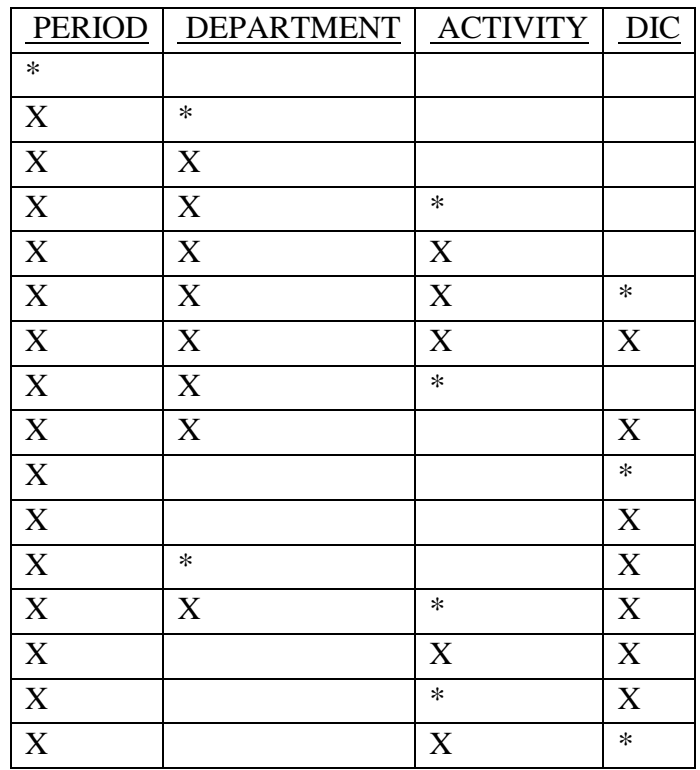

# **VALID COMBINATIONS**

The following screen layouts use only the Period, and DIC fields for valid combinations:

# TRNTM1— TRANSACTION TIMING — DETAIL

TTSUP1 — TRANSACTION TIMING — SUPPLEMENT

# **VALID COMBINATIONS**

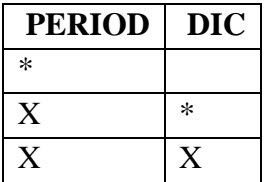

# **APPENDIX C FORMATS FOR FIELD ENTRY REQUIREMENTS**

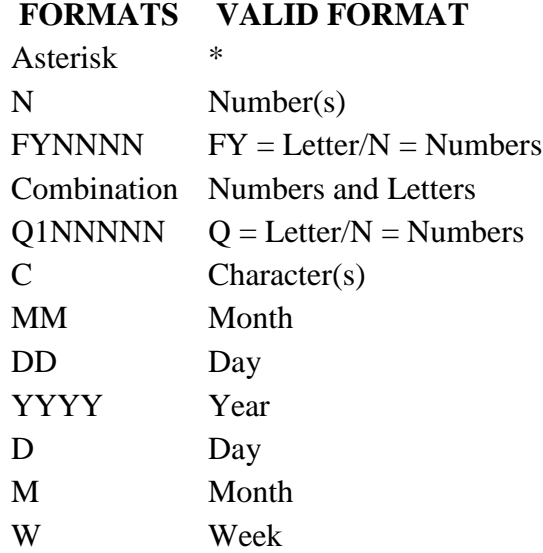

# **APPENDIX D VALID DEPARTMENTS AND CLASS MANAGERS**

## **VALID DEPARTMENTS VALID CLASS MANAGERS**

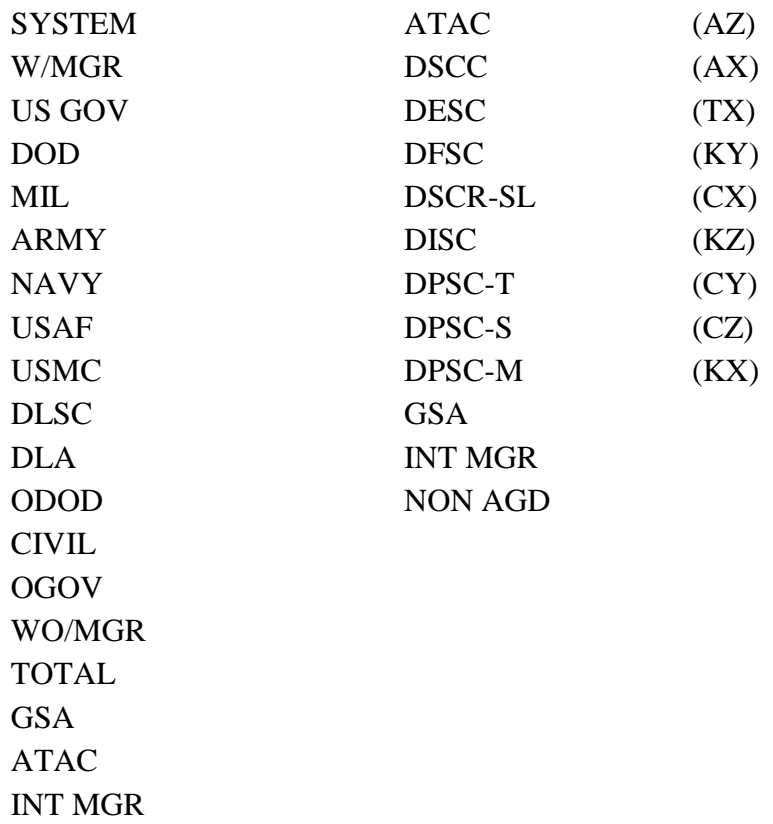

# **APPENDIX E AVAILABLE FUNCTIONS KEYS**

<span id="page-230-0"></span>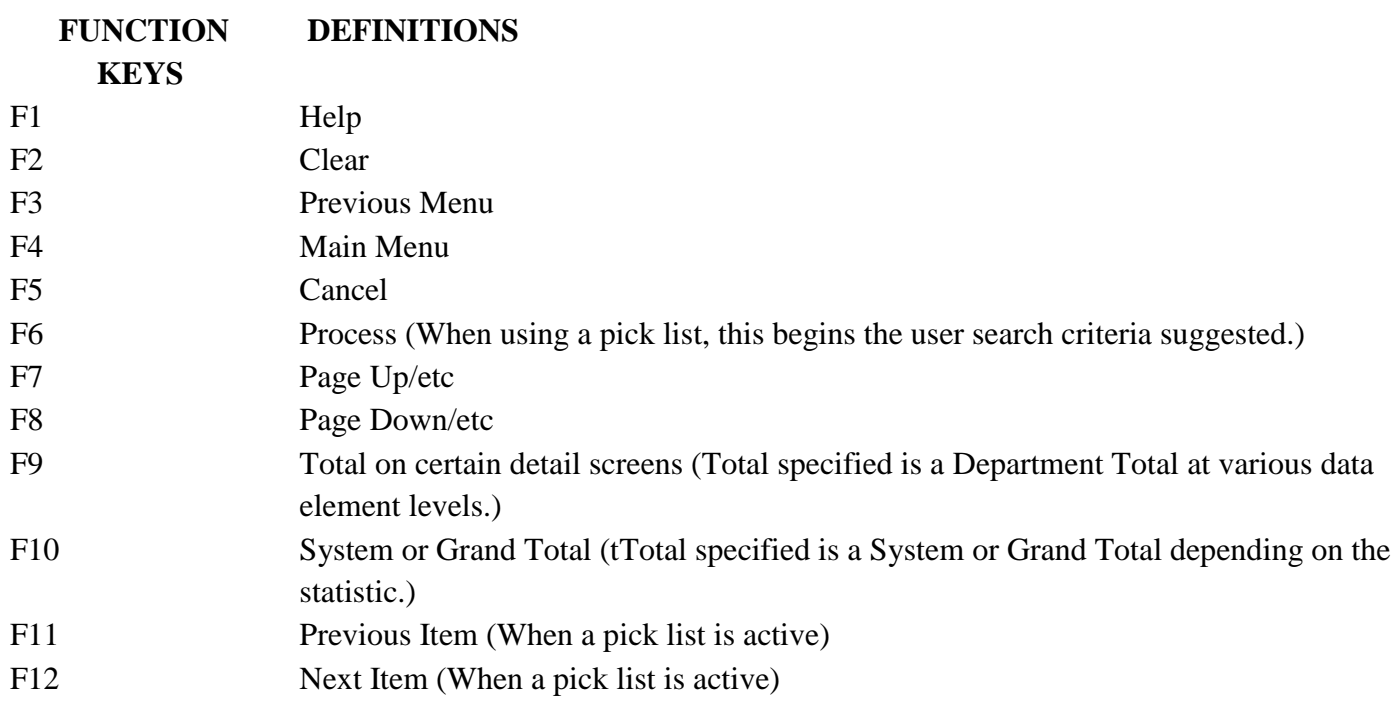

# **APPENDIX F DESCRIPTION OF MANAGEMENT STATISTICS ON LINE**

## <span id="page-231-0"></span>**TRANSACTIONS**

**Document Identifier Code (DIC) Input/Output -** This statistics provides a basic tool to identify major transaction return conditions for corrective action. Only one input DIC, one output DIC, and one return code (if applicable) is counted.

**Priority Indicator Code (PIC) -** The PIC statistic provides summaries of the usage of PICs for all input transactions received by DLSC.

**Provisioning Screening -** This statistic provides volume and relationship data to various management levels for all items being recommended or considered for procurement. "Screening" uses NSNs or references numbers as the major inquiry mode.

**Transaction Timing -** This statistic is a tool that provides management data on transaction performance and average hours in the system. Also reflected are the total number of transactions processed by DIC, the time required for processing, transactions that fail to process on time, and average processing time.

## **LOGISTICS**

**Abbreviated Master Reply Code (MRC) -** This statistic will provide a count of NSNs associated with a specific MRC related to an INC within a FIIG.

**Acquisition Method/Acquisition Method Suffix Code (AMC/AMSC) -** This statistic counts total parts introduced, transferred, deleted, and total parts in the system. Only DOD PICA items are counted by the appropriate commodity.

**Commercial and Government Entity Code (CAGE) -** This statistic is used to monitor various types of activity against a CAGE code such as: NSN, Reference Numbers, etc. Counts are provided by CAGE Code against the number of NSNs, Reference Numbers, INC, and FSC

**Demilitarization (DEMIL) -** This statistic provides counts of NSNs with specific DEMIL/NIIN status code relationships.

**Document Availability Code (DAC) -** This statistic is a tool for monitoring the number of NSNs with limited rights DACs. Counts reflect type of item identification, total NSN population and reference numbers assigned by a Service/Agency (S/A).

**Federal Catalog System Goals (FCS) -** This statistic provides counts and percentages of NSNs with regard to descriptive item identification, Approved Item Names (AIN), and reference numbers.

# **14-1F-1**

**Federal Catalog System Quality Status -** This statistic is a tool for measuring S/A performance in three primary areas of item identification: Type of Item Identification, Approved Item Names, and Reference Numbers.

**Federal Item Identification Guide (FIIG) Count -** This statistic provides a count of INCs within a specific FIIG and total counts of NSNs against a FIIG.

**Federal Supply Class/Item Name Code (FSC/INC) -** This statistic provides a count of NSNs associated with an INC within an FSC.

**Freight -** Freight Classification Code (FCC) statistics data is summarized to provide counts of NSNs against an FCC and the number of NSNs against a designated Item Name Code (INC) associated with an FCC.

**Item Commonality -** This statistic reflects common management of NSNs throughout all S/A's by all levels of management and all classes.

**Item Name -** This statistics provides counts of NSNs by INC, NSNs with AINs, NSNs with NAINs and the percent of NAINs. These counts are also broken out by new and reinstated NSNs.

**Item Standardization Code (ISC) -** This statistic provides ISC data on all U. S. Government NSNs. It provides counts relating to System, Federal Supply Group (FSG), Federal Supply Class (FSC), NSNs with managers, and NSNs without managers.

**>Management Responsibility -** This statistics shows the nature and location of item management responsibility for all U. S NSNs. Types of information are: Beginning Inventory, Additions, Deletions, Ending Inventory, Amount of Net Change, and Percentage of Net Change to the Beginning Inventory.

**Major Organizational Entity Rules (MOE Rules) -** This statistic provides counts of NSNs by MOE rule and counts of collaborators and receivers by S/As.

**NSN Population -** This statistic provides population counts on NSNs within FSC, within Federal Item Identification Guide (FIIG), within INC by Type of Item Identification, and whether managed or non- managed.

**Reparability Codes -** This statistic provides information on reparability code usage by S/A. Counts of NSNs by reparability code by level of authority will be portrayed.

**Type II Management Status -** This statistic provides counts of NSNs by types of item identification. Department, Activity and LOA counts are summarized by all classes, assigned classes, non-assigned classes and by individual class.